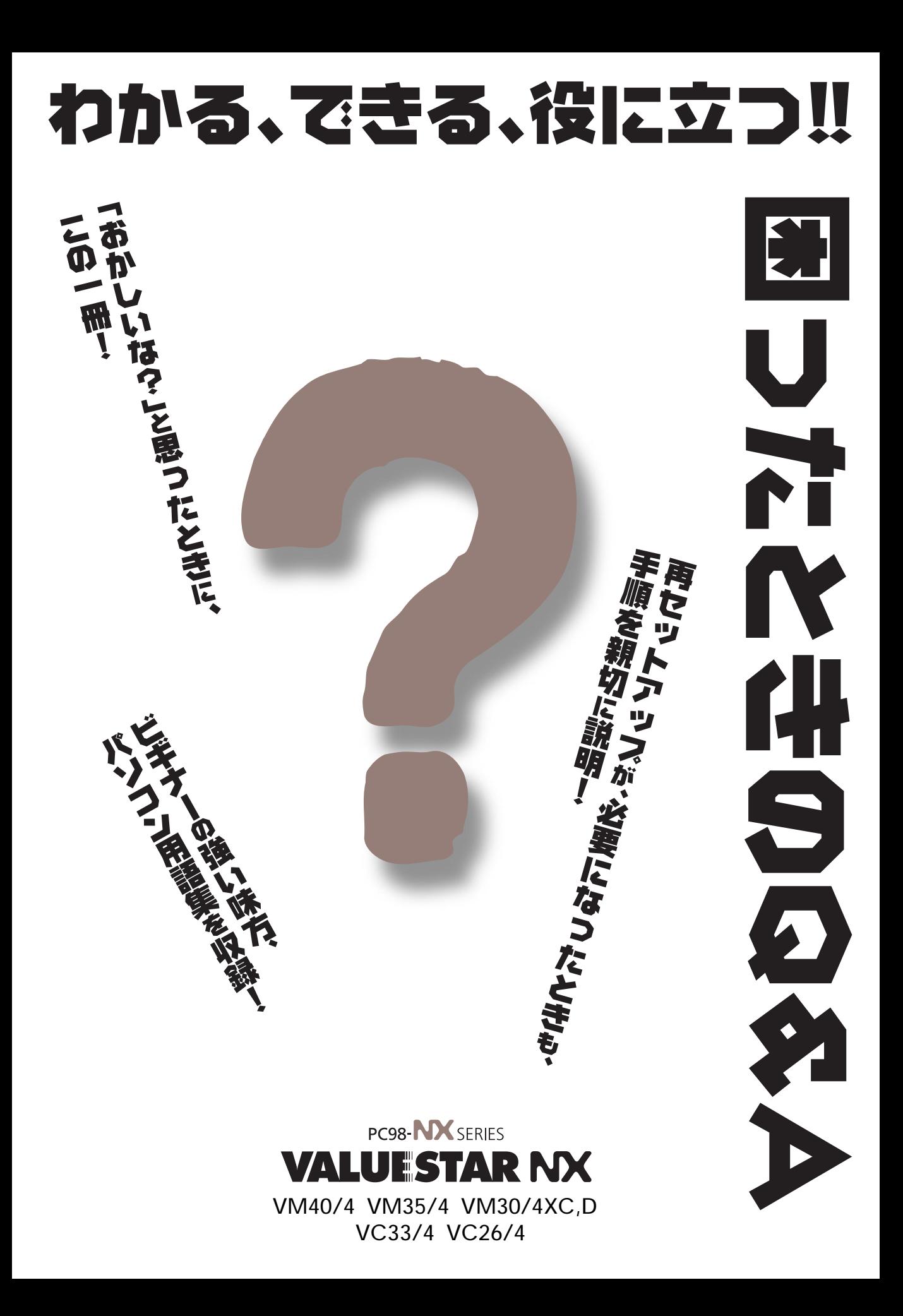

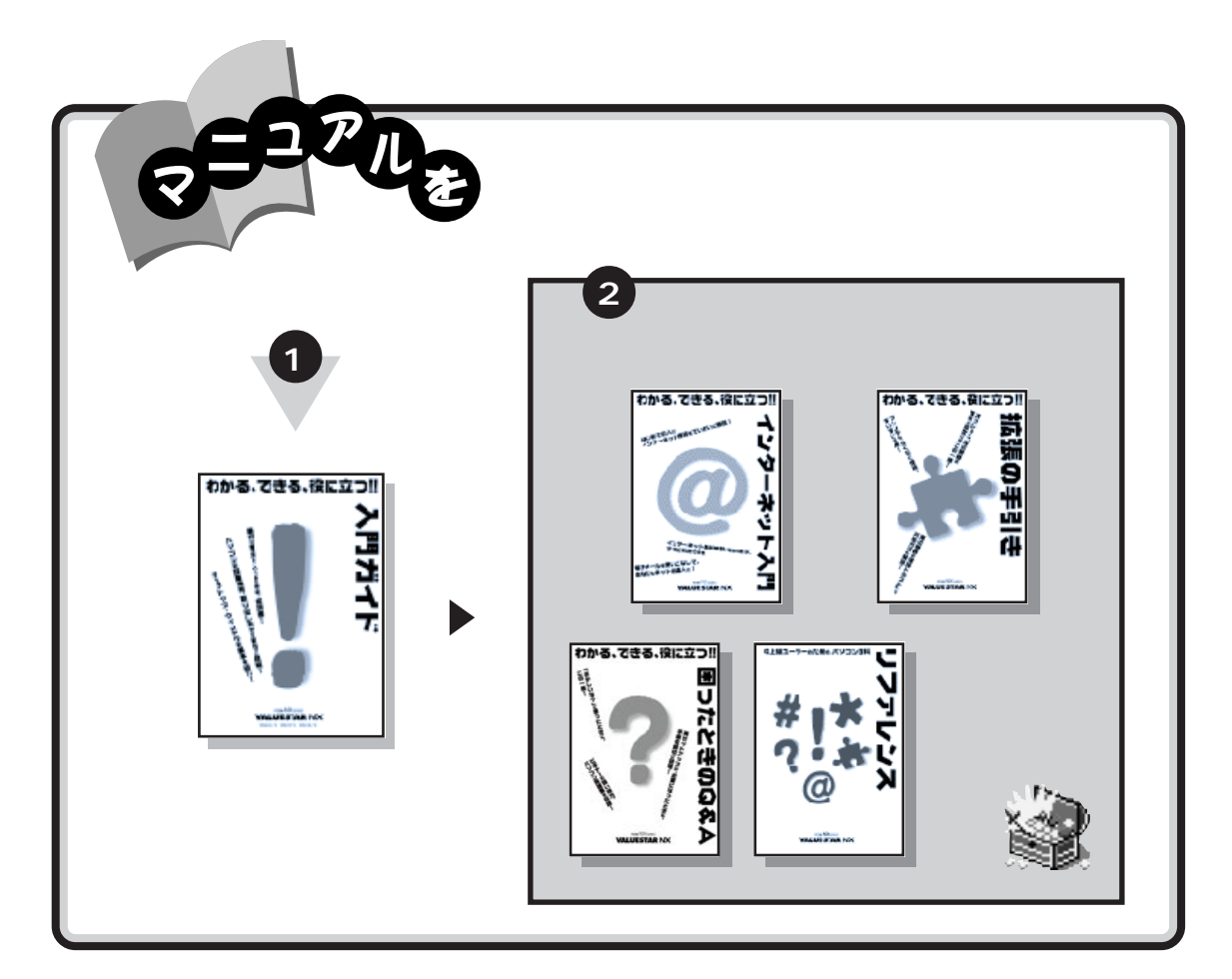

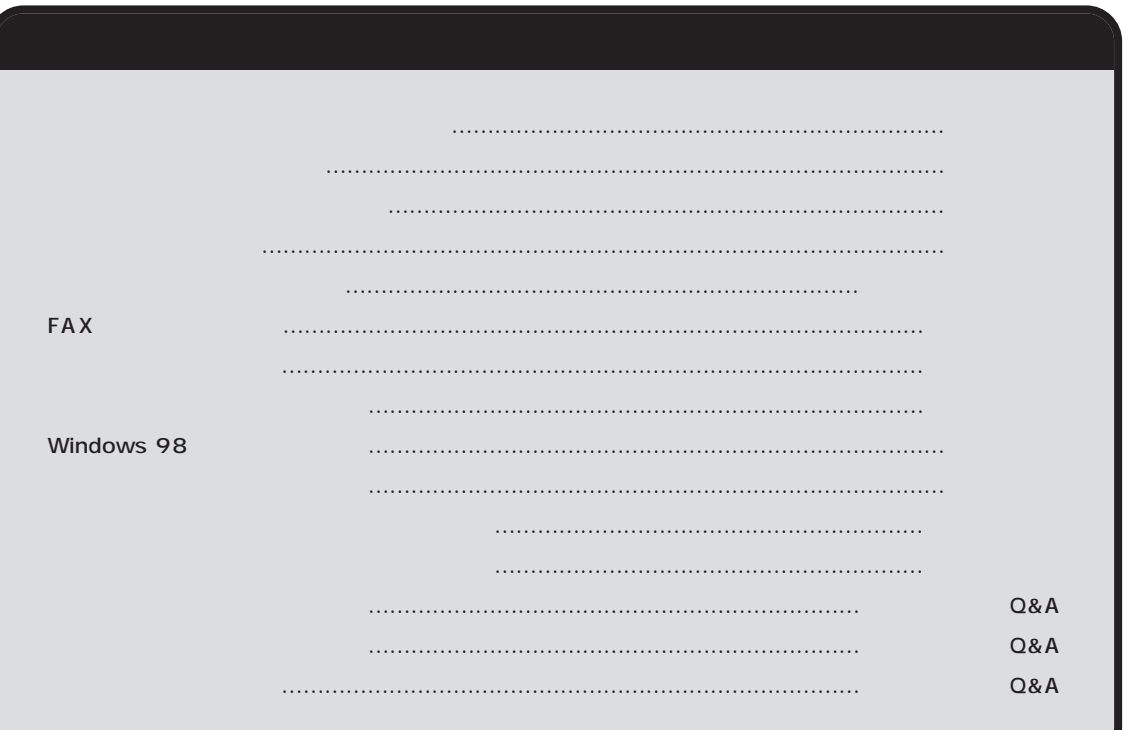

<span id="page-2-0"></span>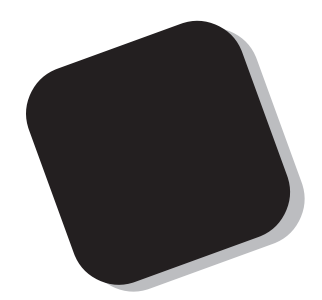

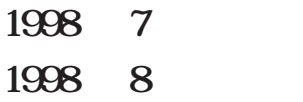

<span id="page-3-0"></span>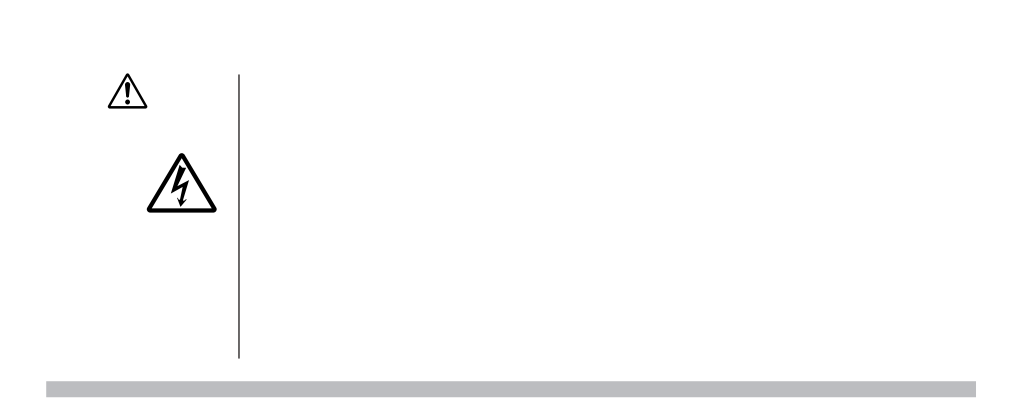

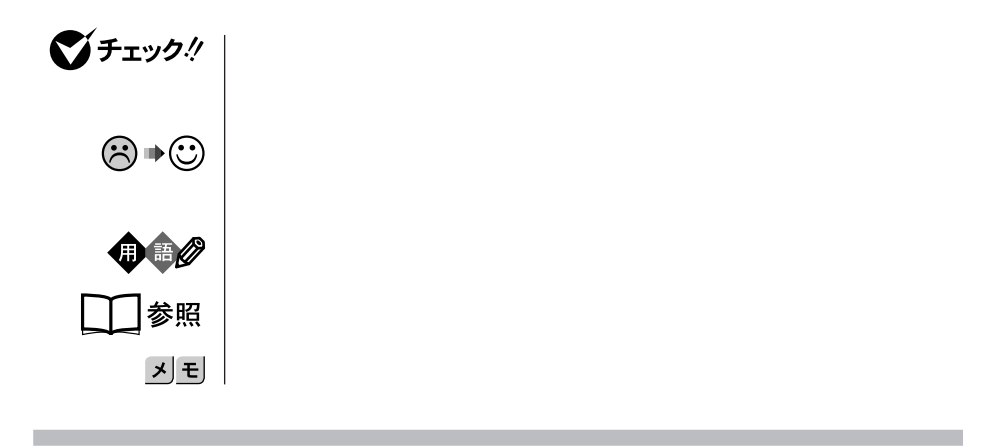

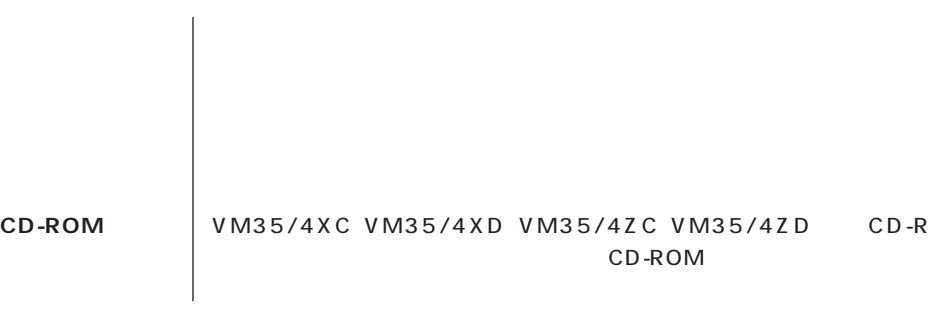

m.

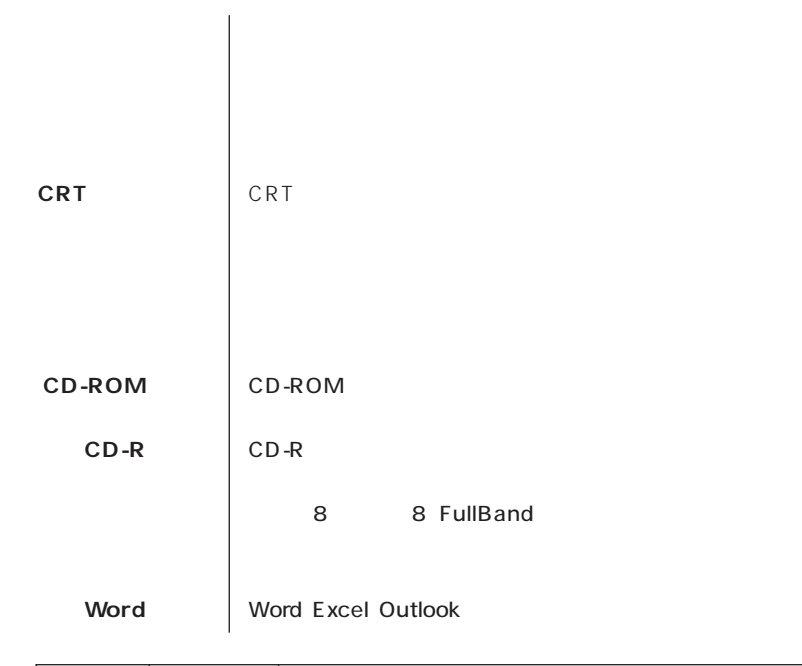

n.

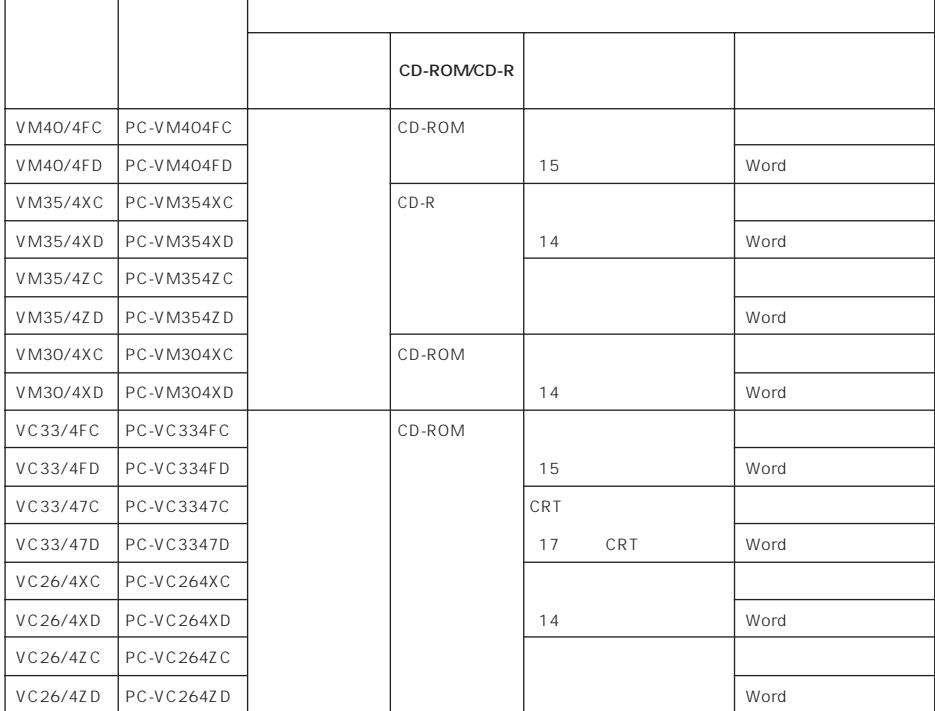

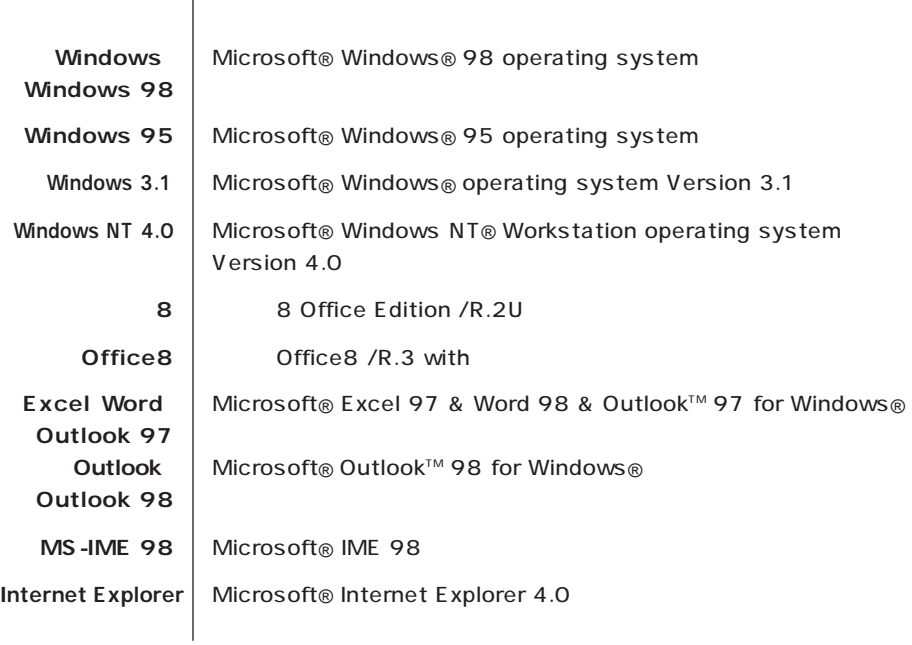

۰

**Contract** 

**COL** 

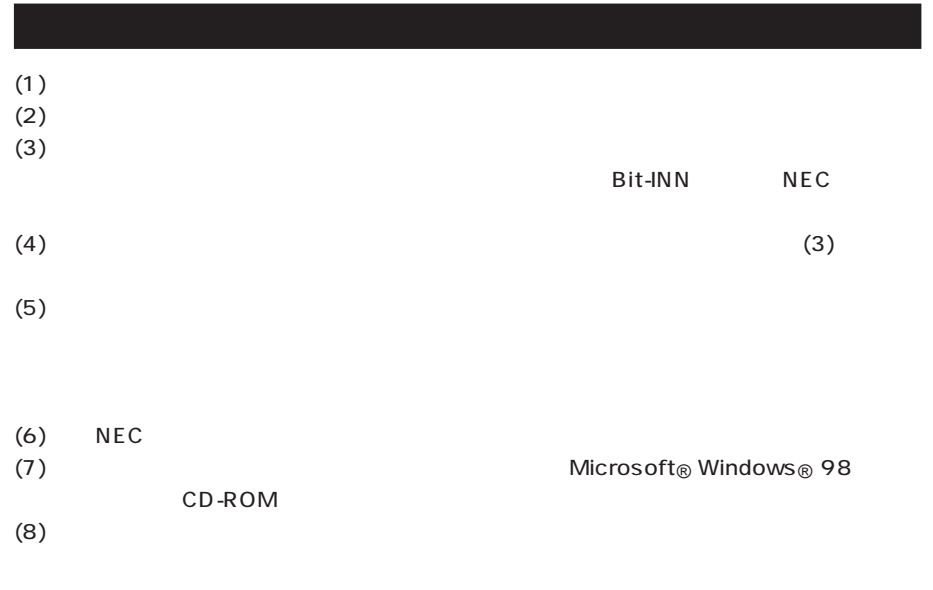

Microsoft MS MS-DOS Windows Windows NT Active Movie NetMeeting Outlook Windows Microsoft Corporation

Pentium Intel Corporation ATOK 「一太郎Office8」は、株式会社ジャストシステムの著作物であり、「一太郎Office8」にかかる著作権、そ

VirusScan Network Associates Adaptec Easy CD Creator Direct CD RIVA 128 STMicroelectronics, Inc.

© NEC Corporation 1998

CONTENTS

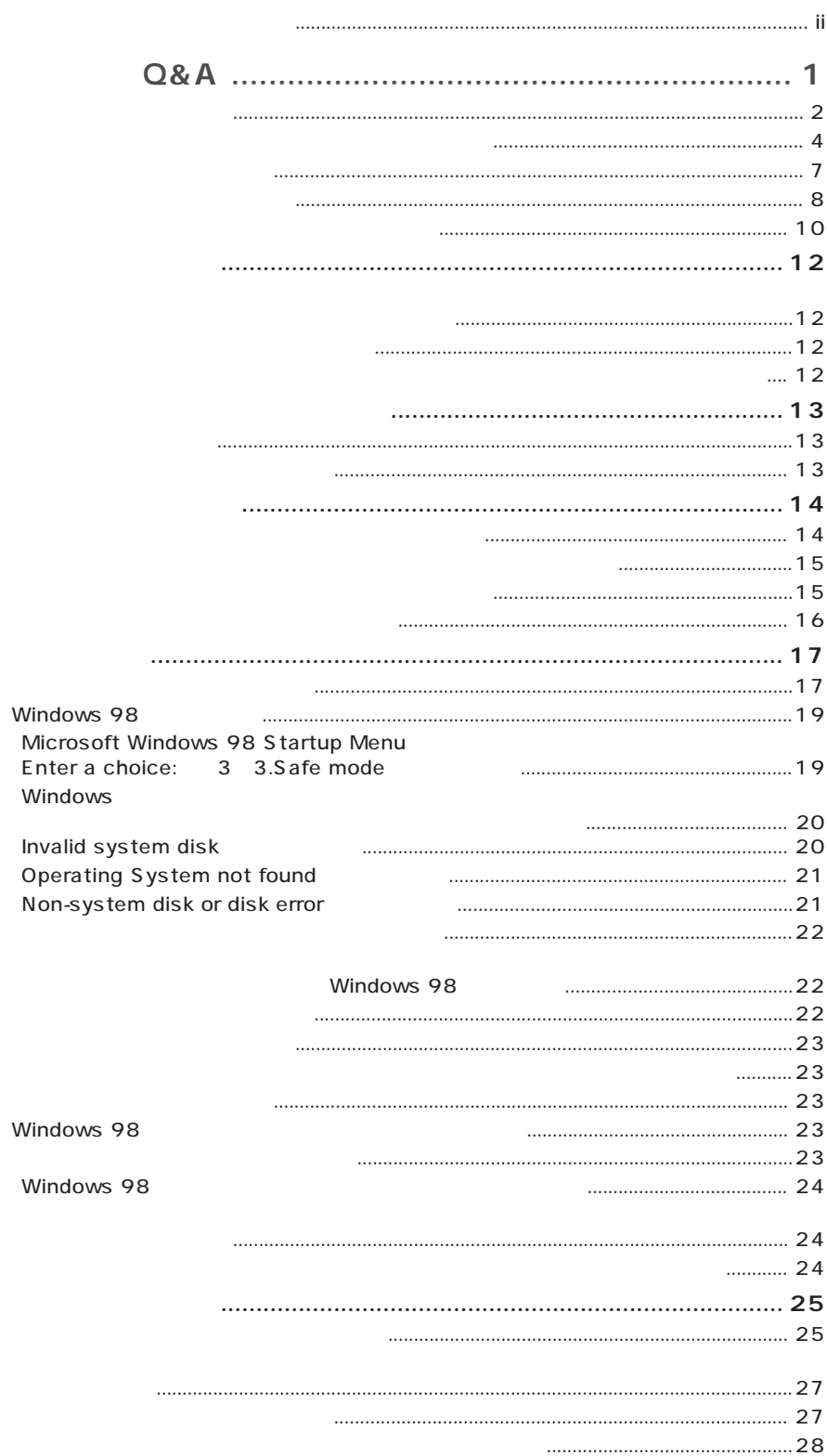

ì

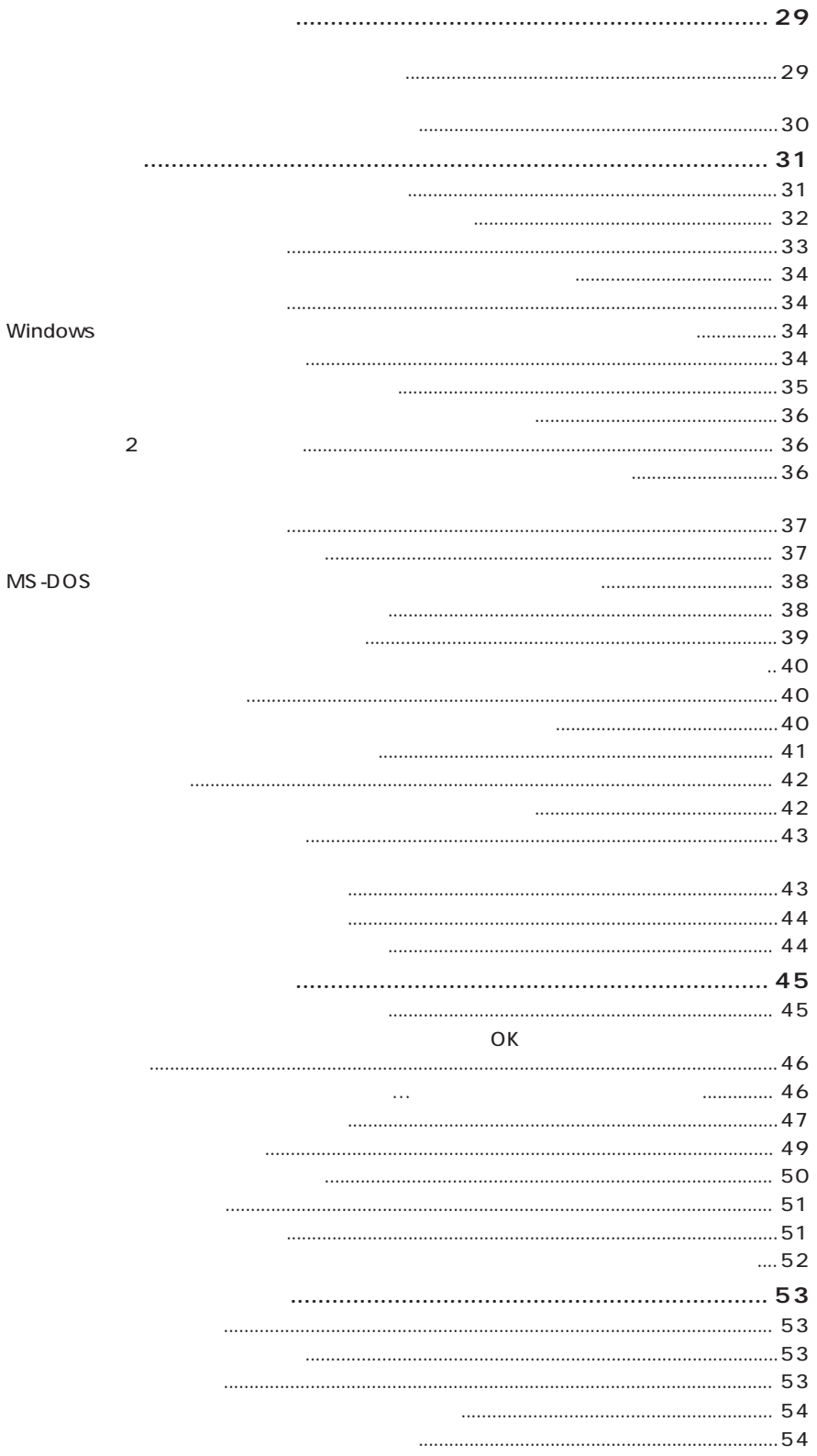

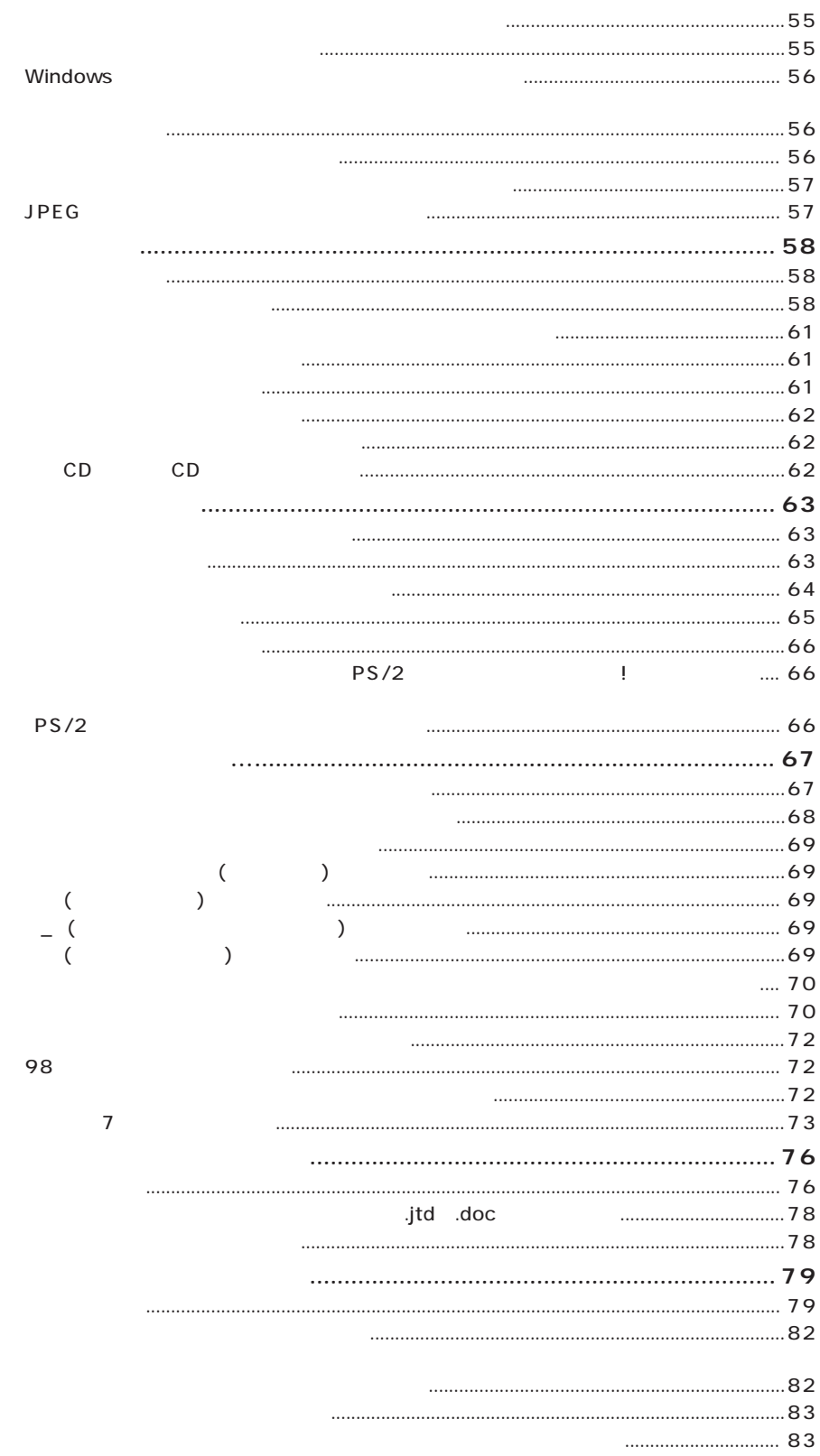

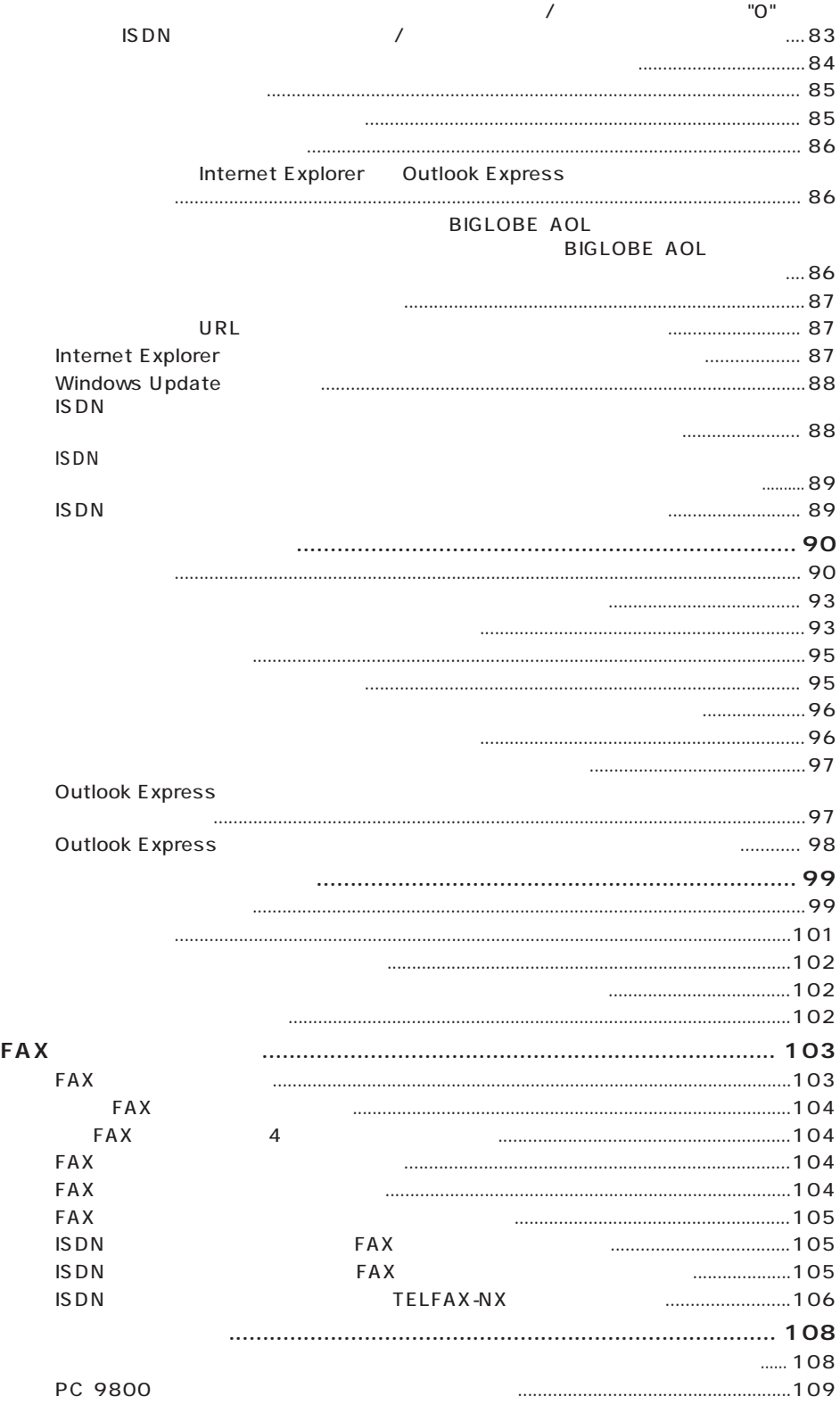

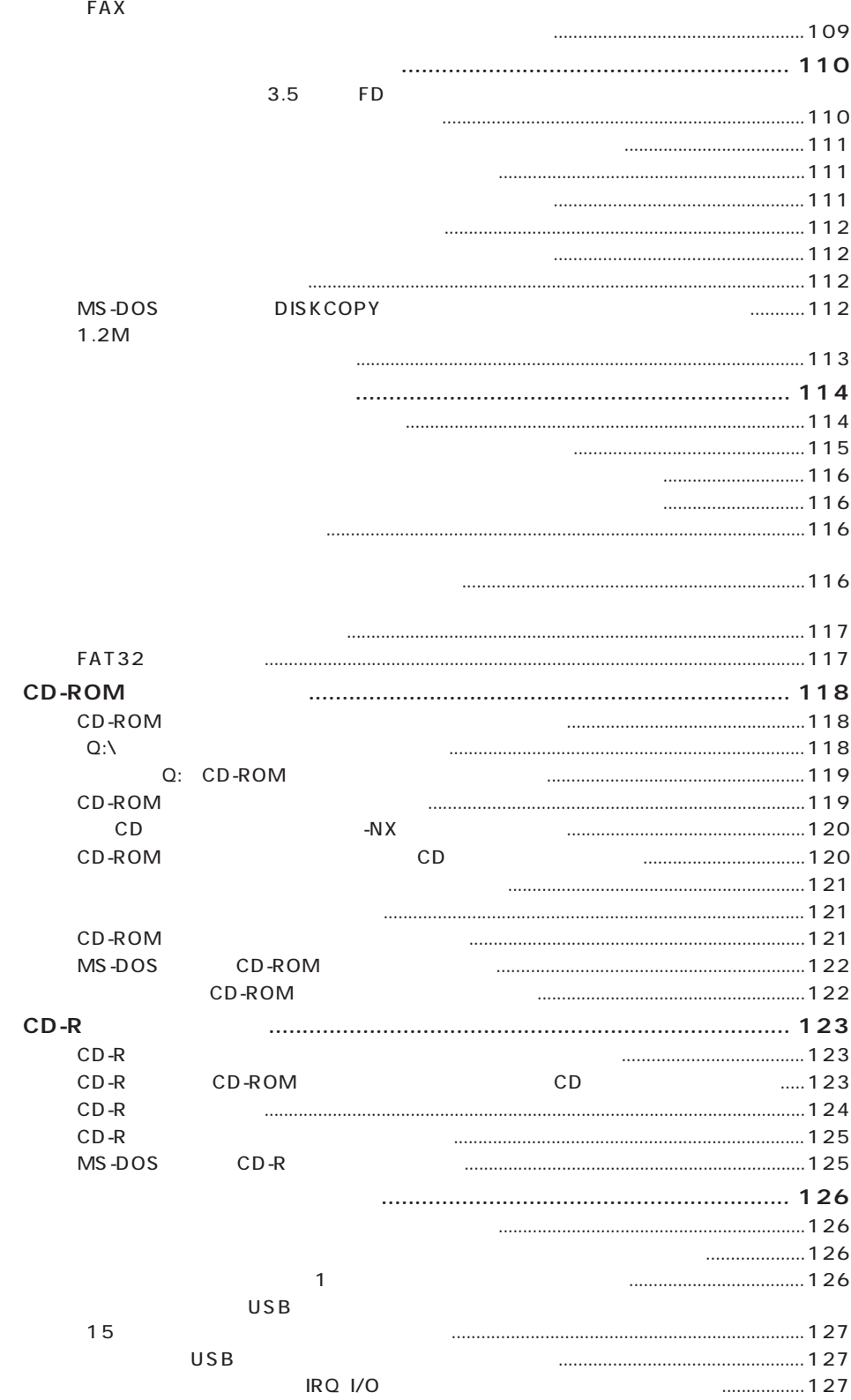

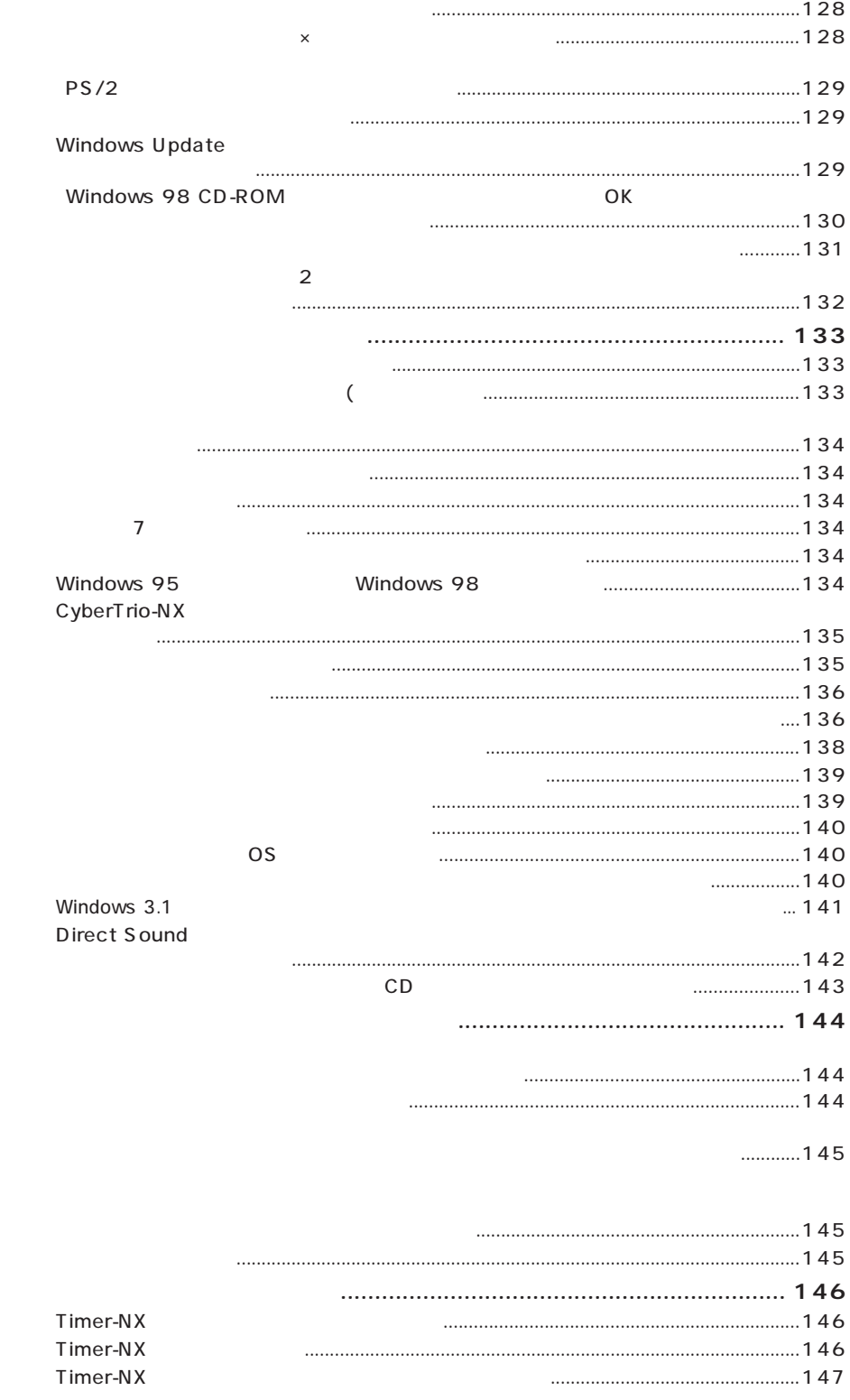

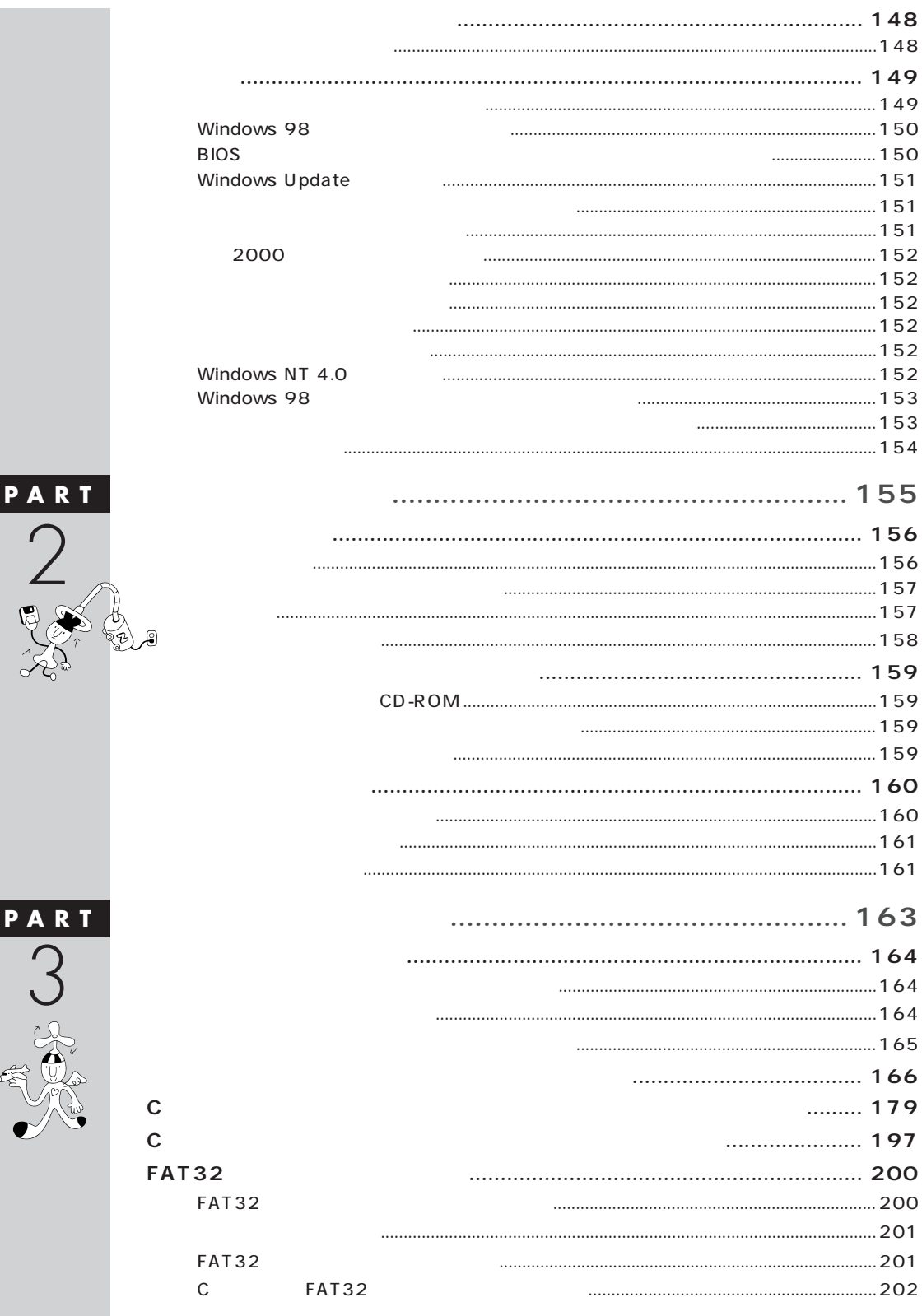

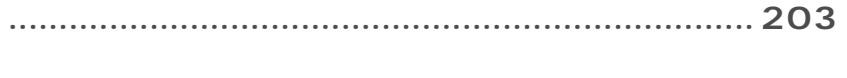

<span id="page-15-0"></span>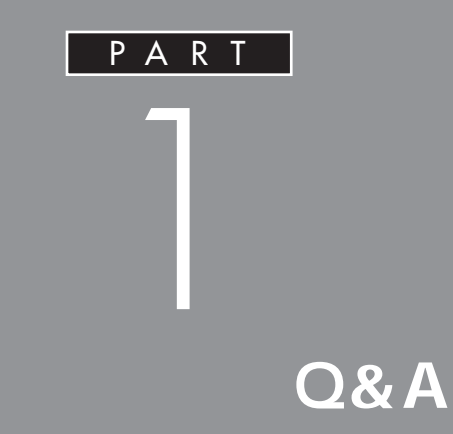

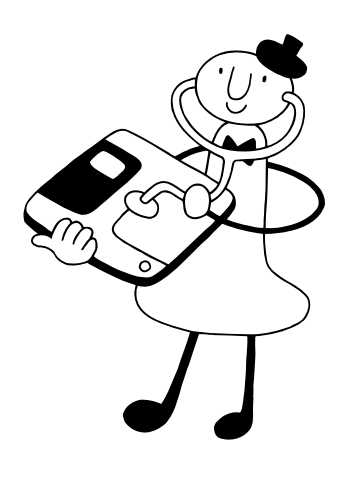

<span id="page-16-0"></span>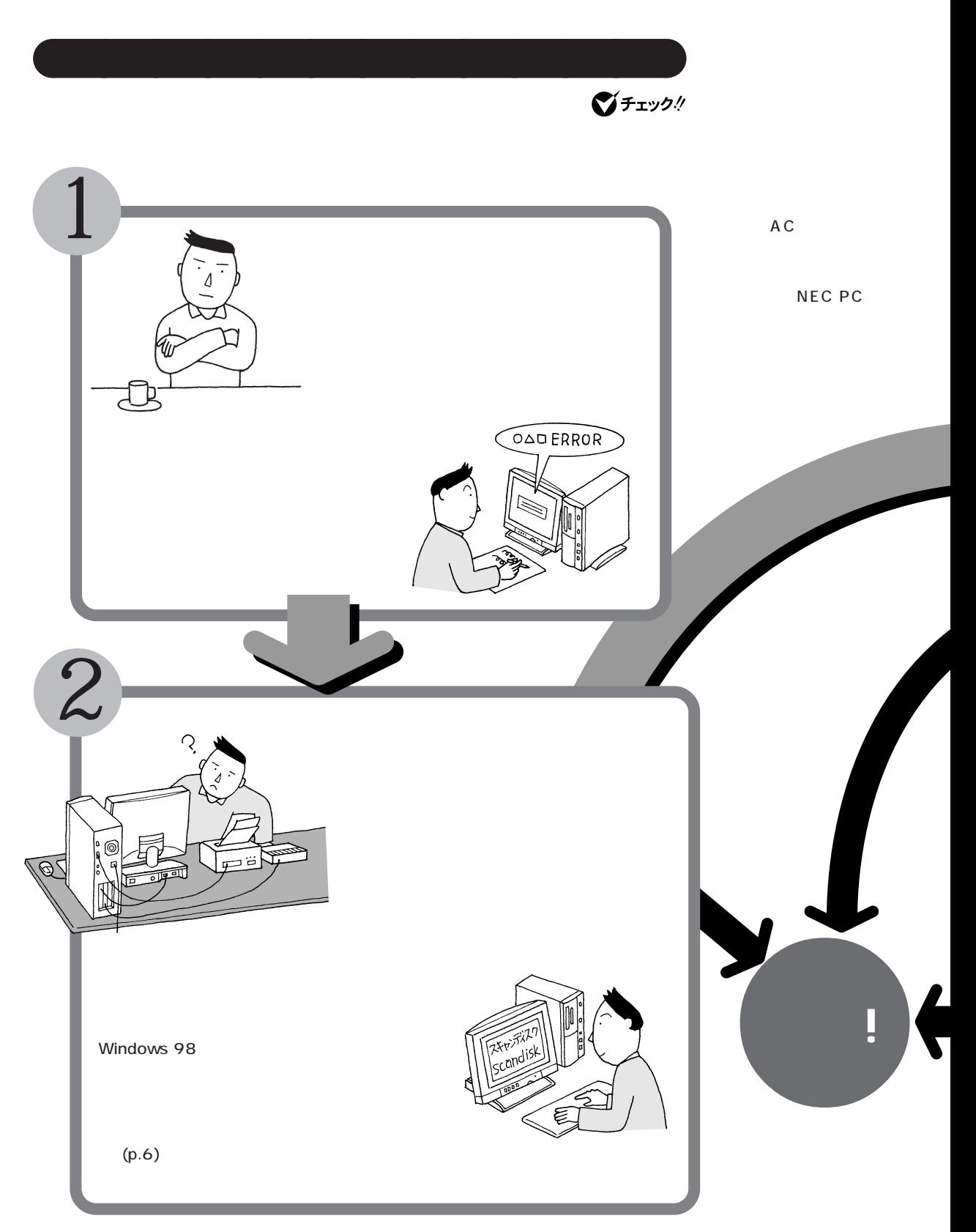

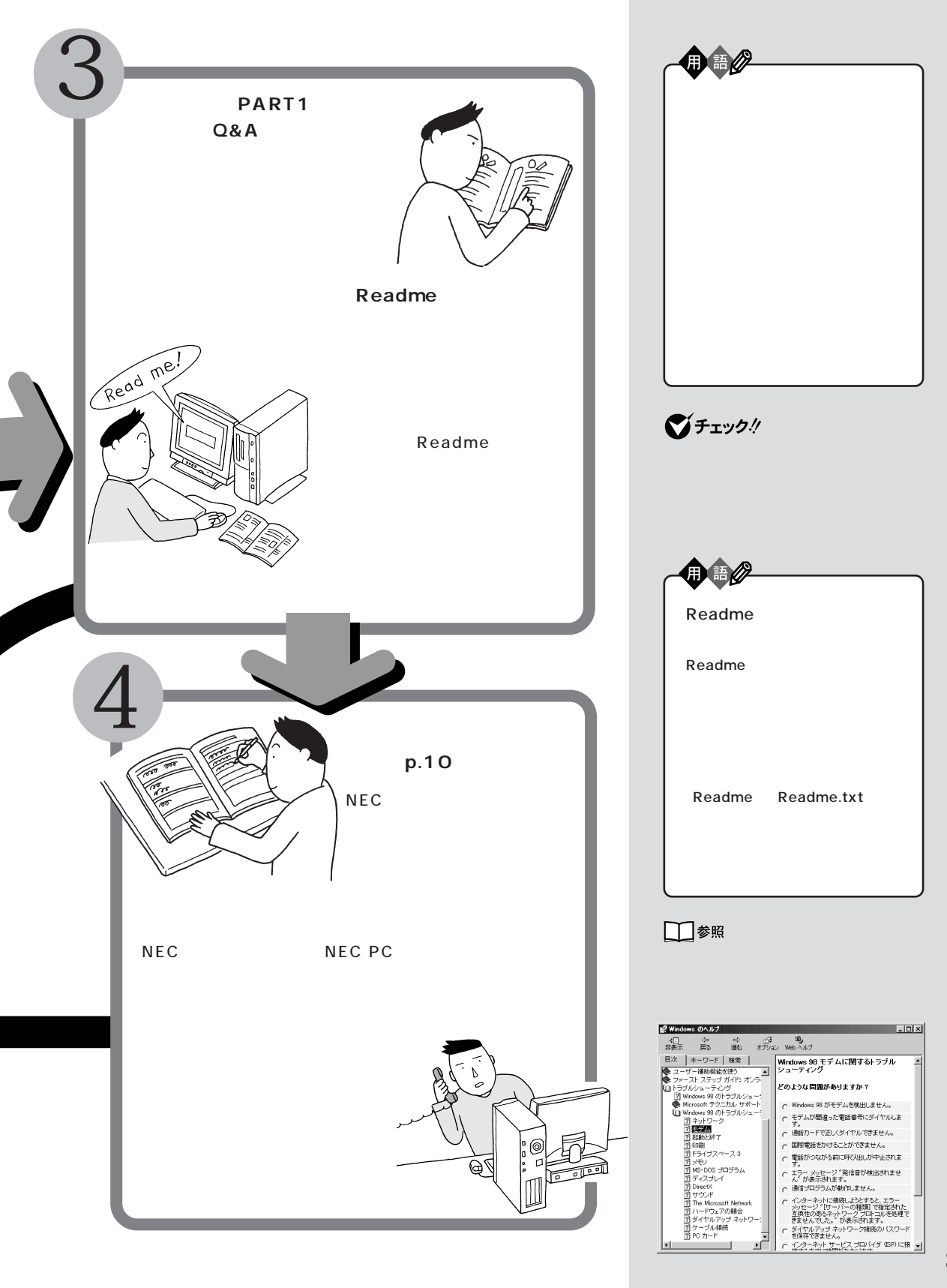

<span id="page-18-0"></span>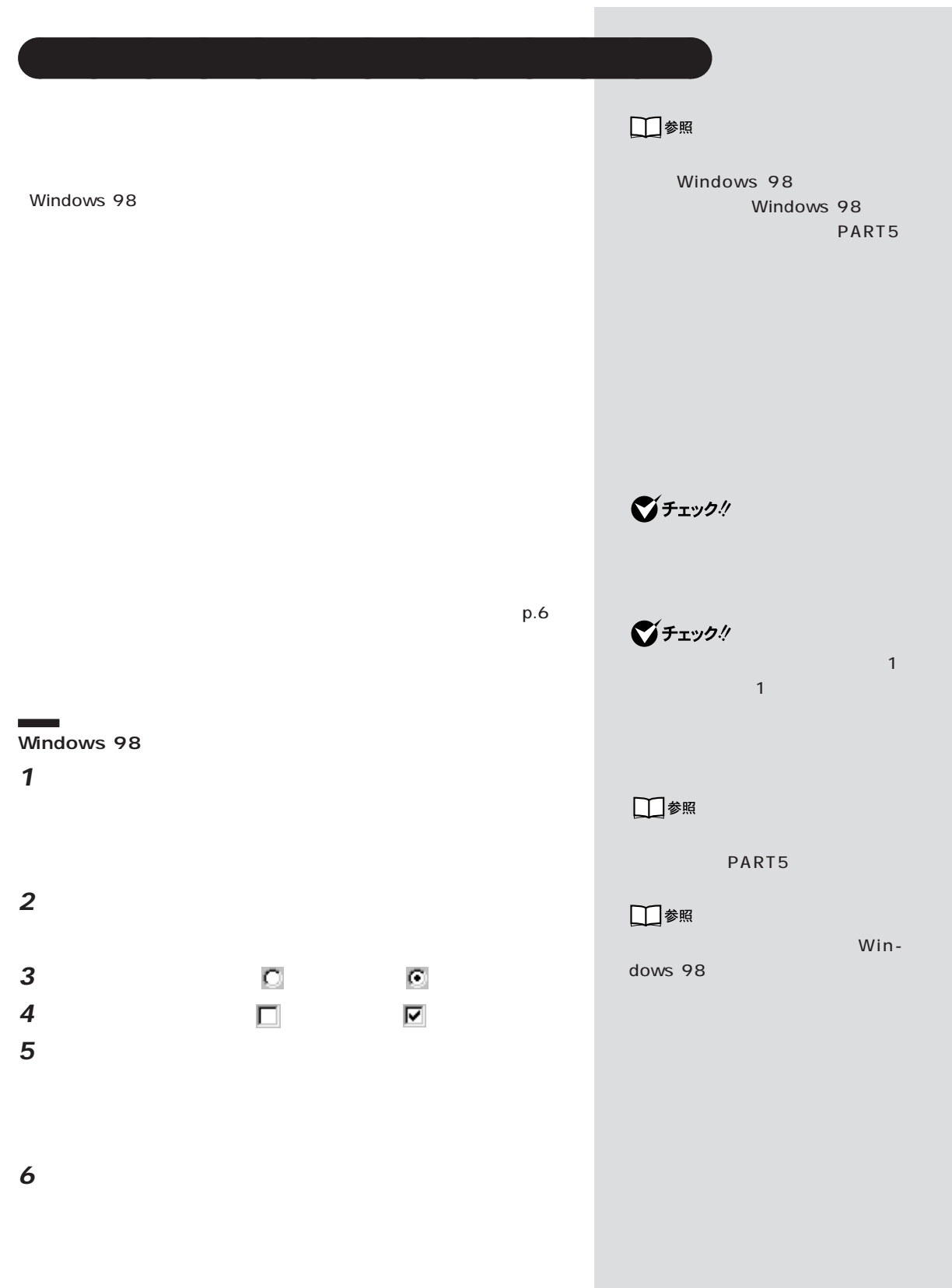

PART ]

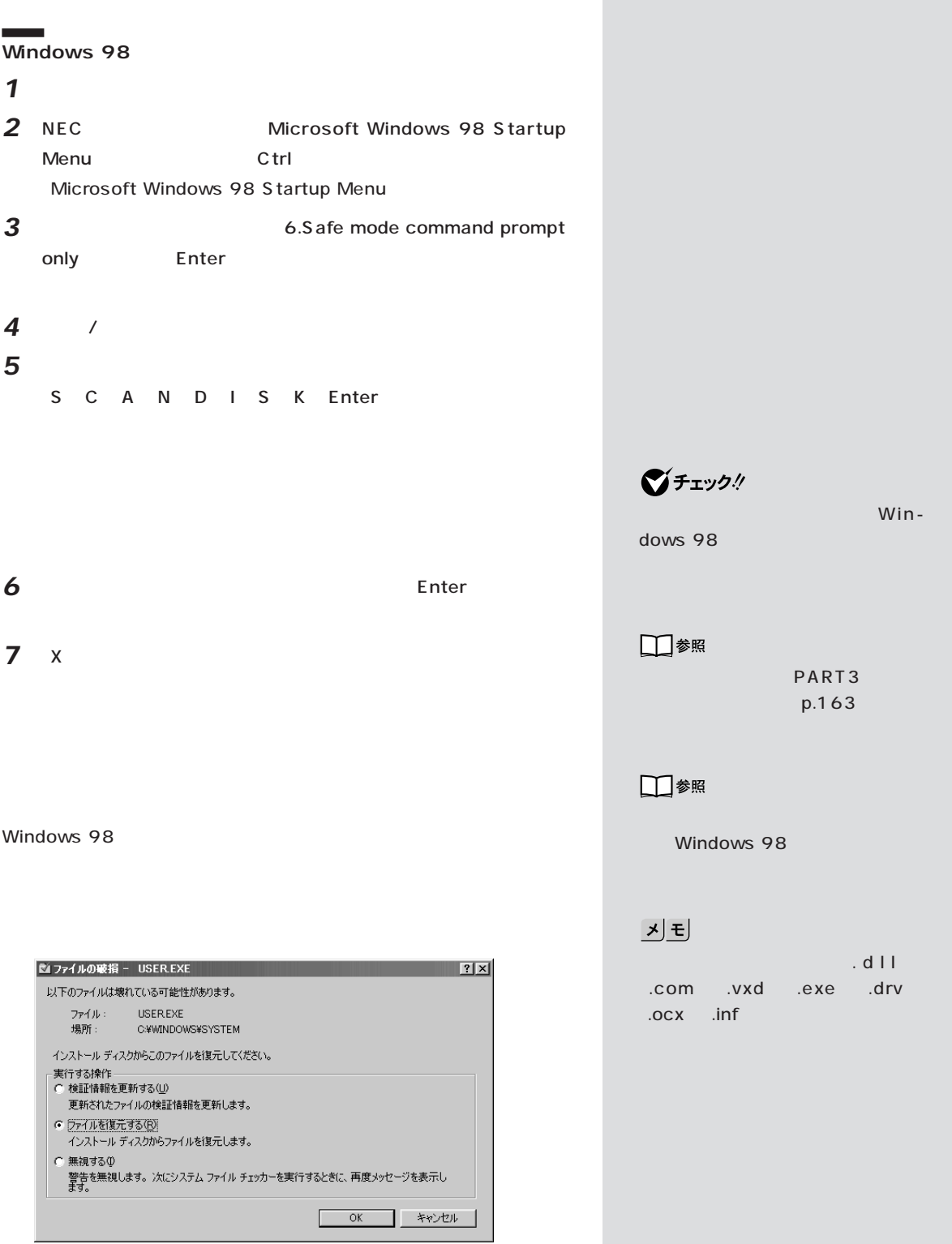

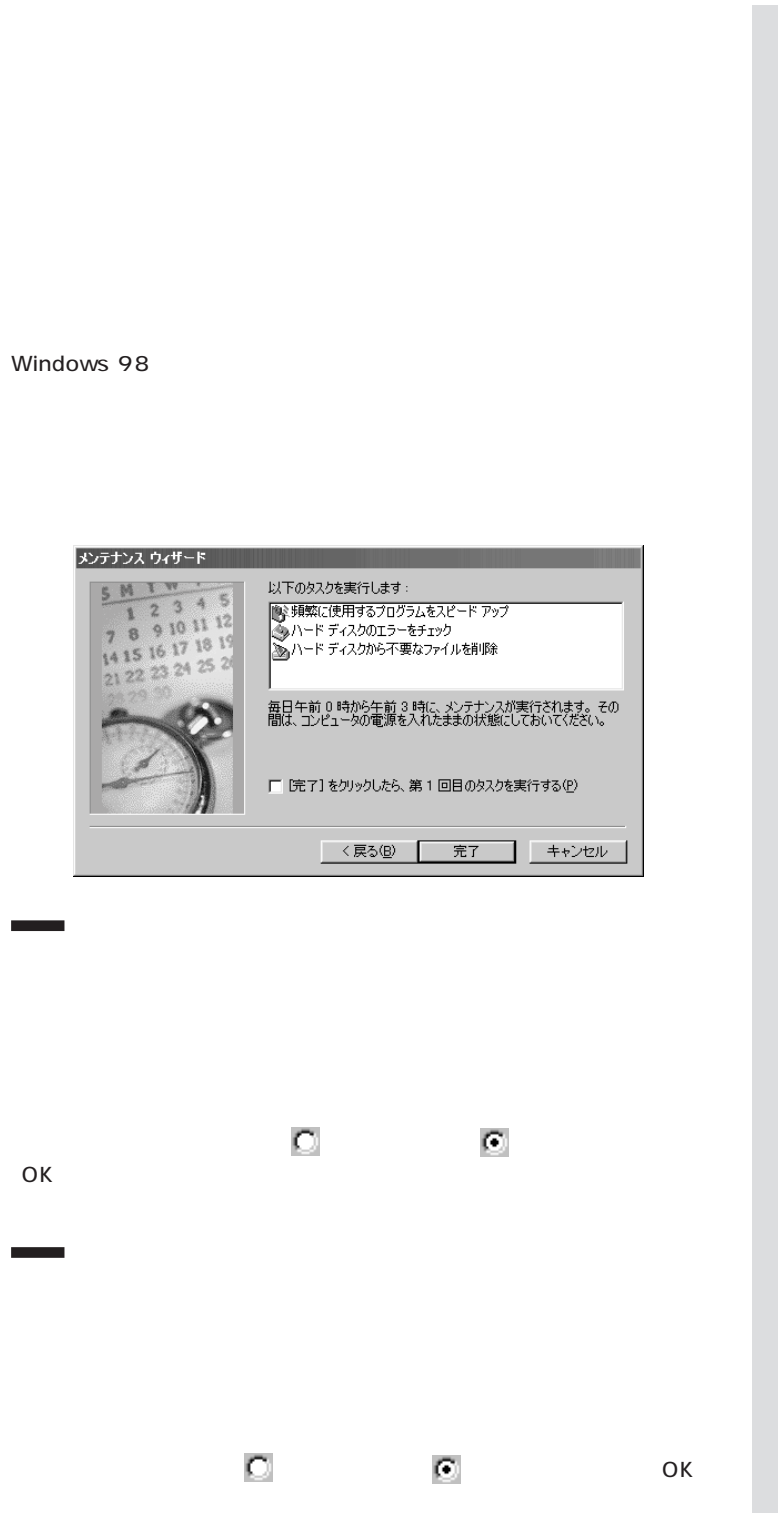

**ご**チェック!  $(p.4)$ □参照 PART3  $(p.163)$ □参照 PART5 Windows 98 □参照 PART5  $xE$ Windows 98へようこそ」 「コンピュータのメ ※ Windows 98 へようこそ  $\overline{\phantom{a}}$   $\overline{\phantom{a}}$ Microsoft<br>**Windows**98 コンピュータのメンテナンス ■定期的にメンテナンスを実行すると、ディスクの<br>■空き領域が増加し、ブログラムの実行速度が速<br>〈なり、ハード ディスクのパフォーマンスが最速化<br>- されます。 **CONTENTS** 今すぐ登録<br>インターネットに接続 Windows 98 について コンピュータのメンテナンス 卷行(C) ☑ Windows を起動するたびにこの画面を表示する(S)

<span id="page-21-0"></span>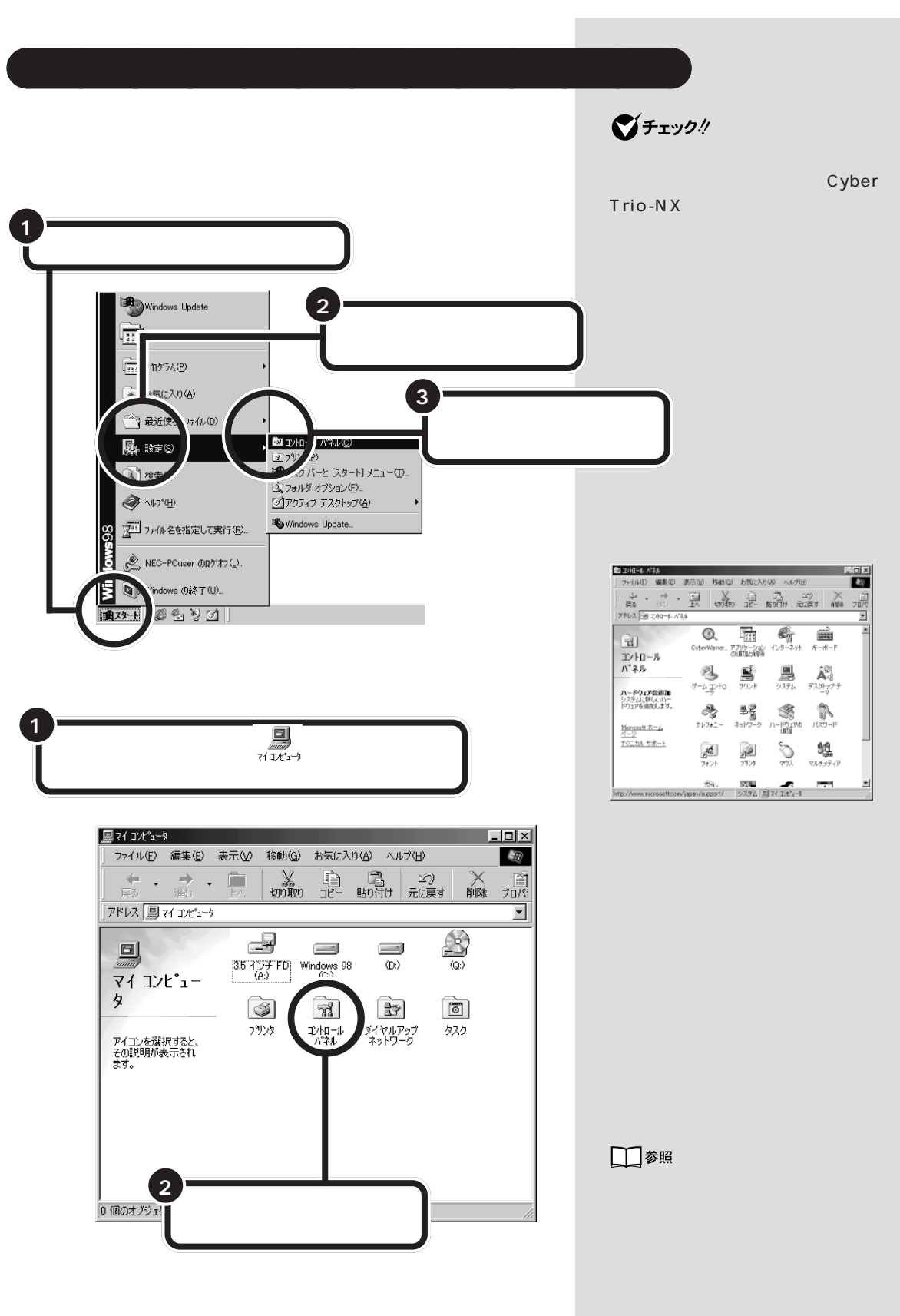

CyberTrio-NX

<span id="page-22-0"></span>aaaaa **デバイスマネージャを表示する** aaaaaaaa

□参照 CyberTrio-NX PART1 Windows98 CyberTrio-NX

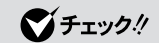

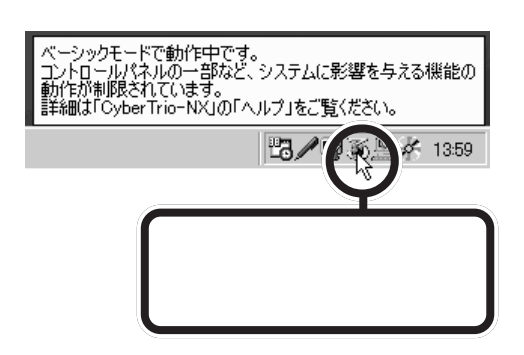

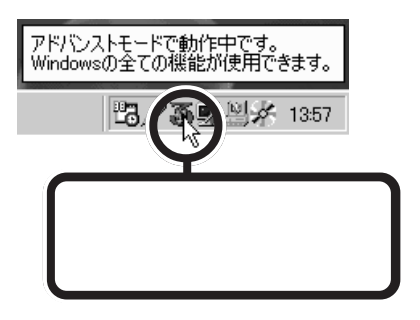

CyherTrin-NX  $\overline{\mathbf{x}}$ GyberTrio-NVの「ペーシックモード」では、選択したアイコン<br>「またはタブをシステム設定の保護のため、使用できないよう<br>「こしています」<br>設定の変更が必要な場合には、「アドバンストモード」に変更<br>してから、行ってください。  $\bullet$ [モード変更しない] アドバンストモードに変更 | CyberTrio-NXについて

*1*  $\overline{\phantom{a}}$ 

## 2 **CyberTrio-NX**

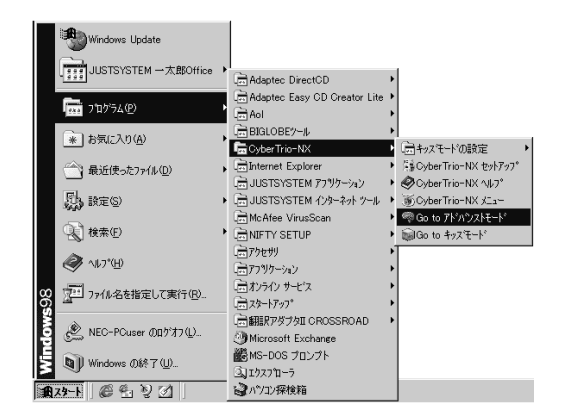

**3** Go to

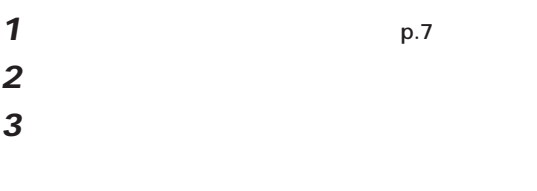

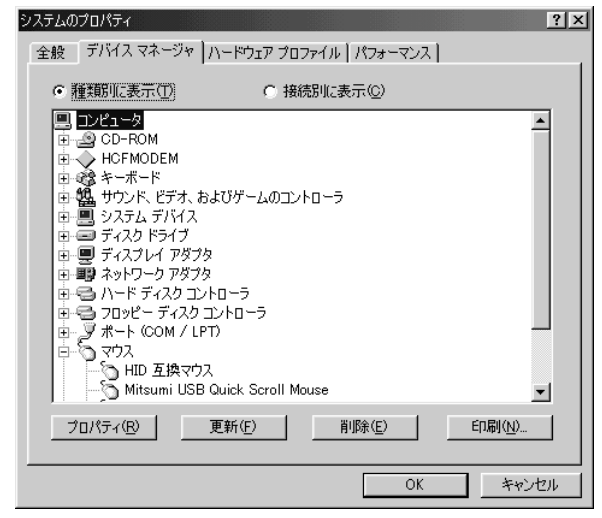

**マチェック!** CyberTrio-NX

CyberTrio-NX

CyberTrio-NX

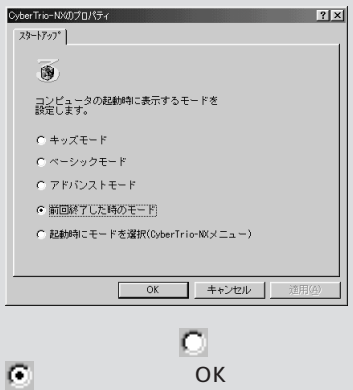

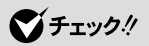

<span id="page-24-0"></span>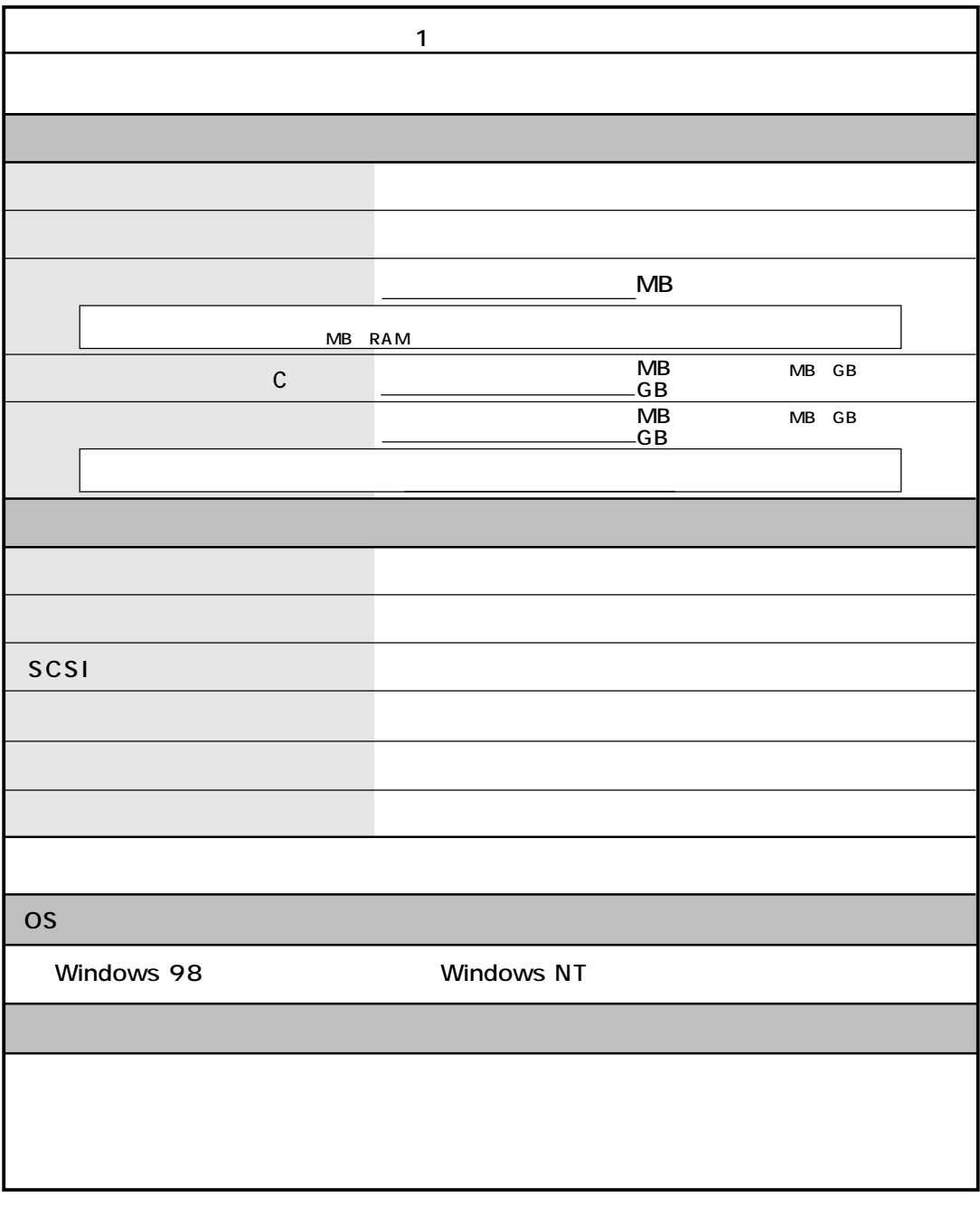

Į,

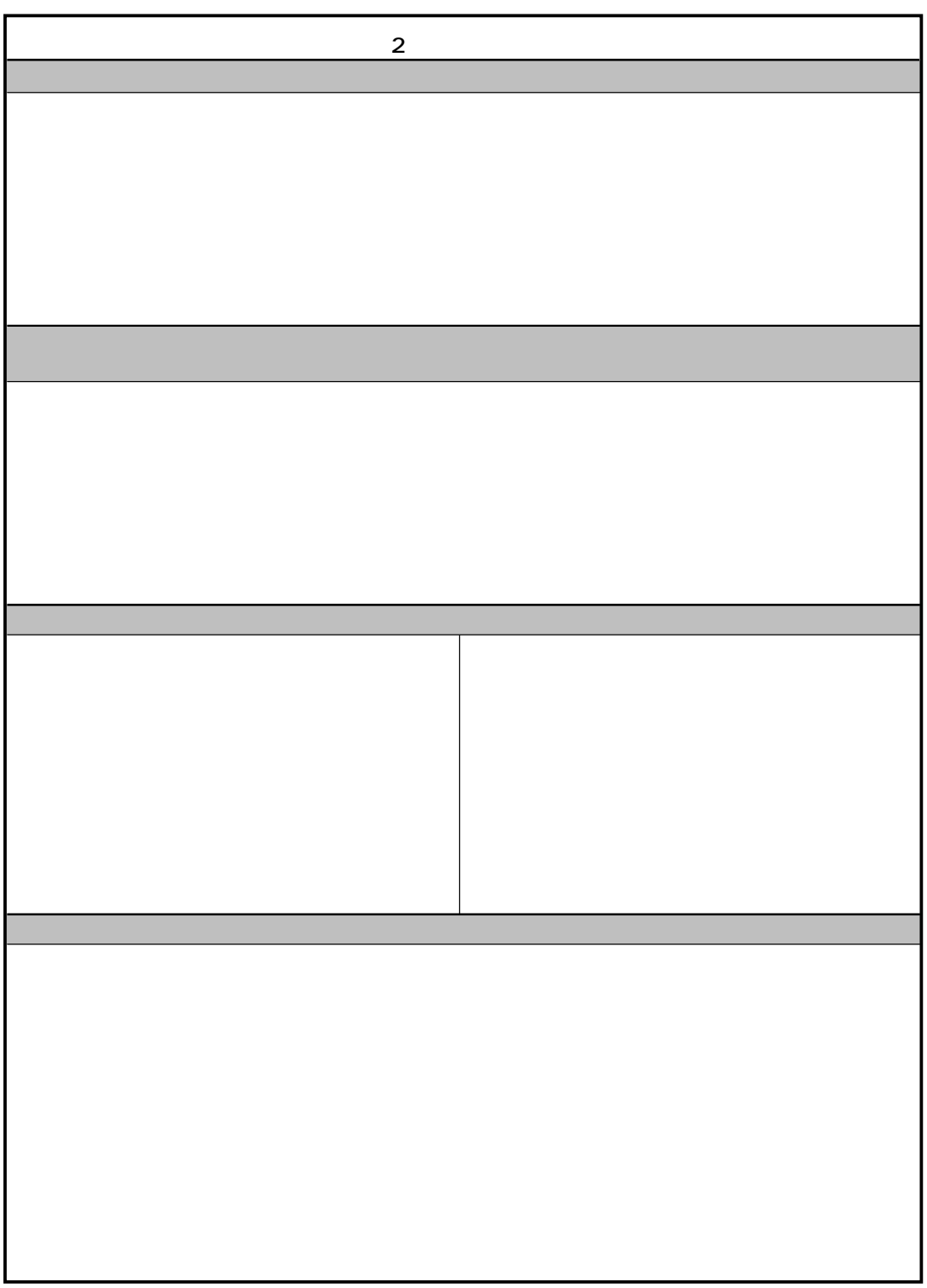

<span id="page-26-0"></span>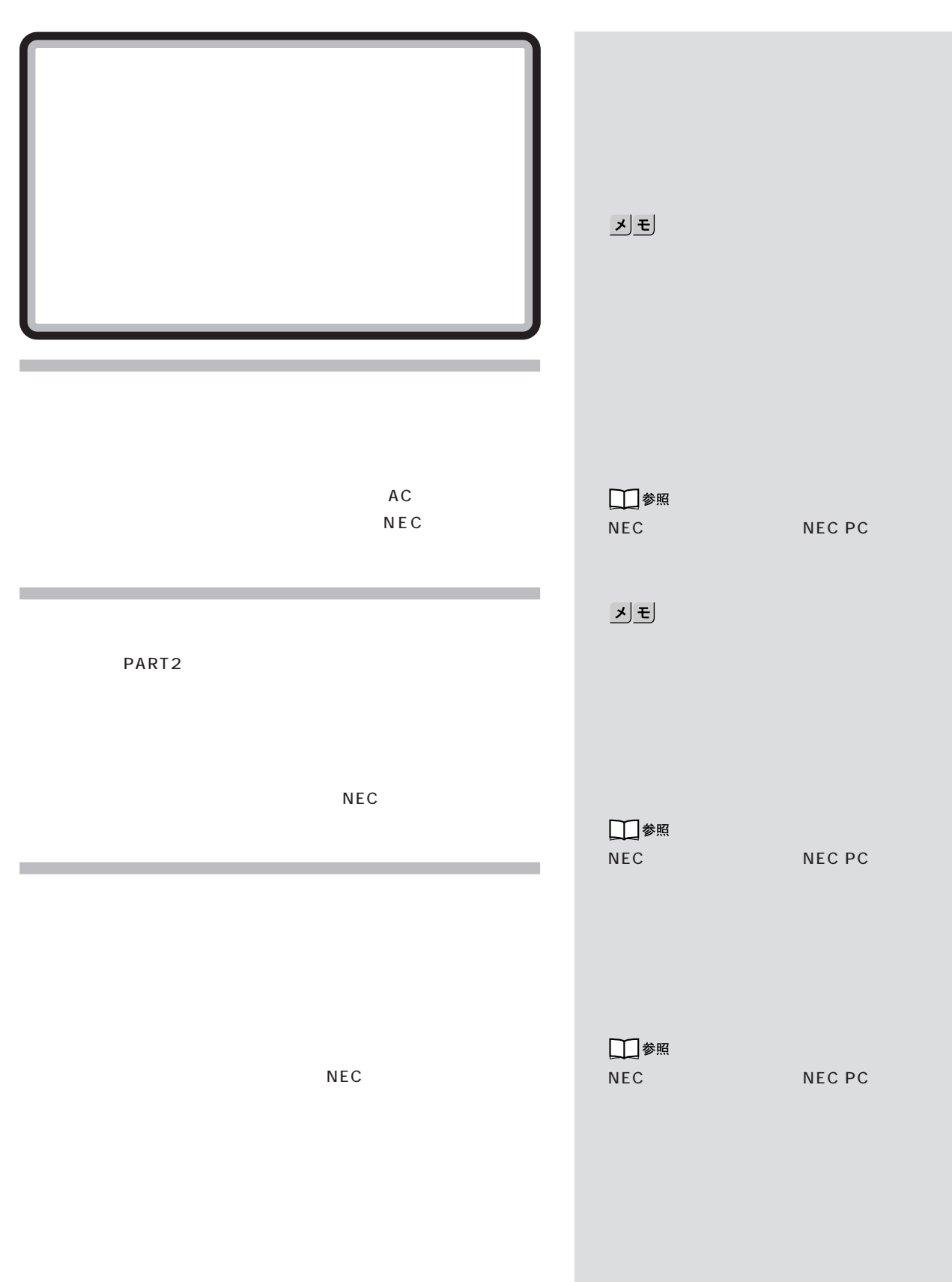

<span id="page-27-0"></span>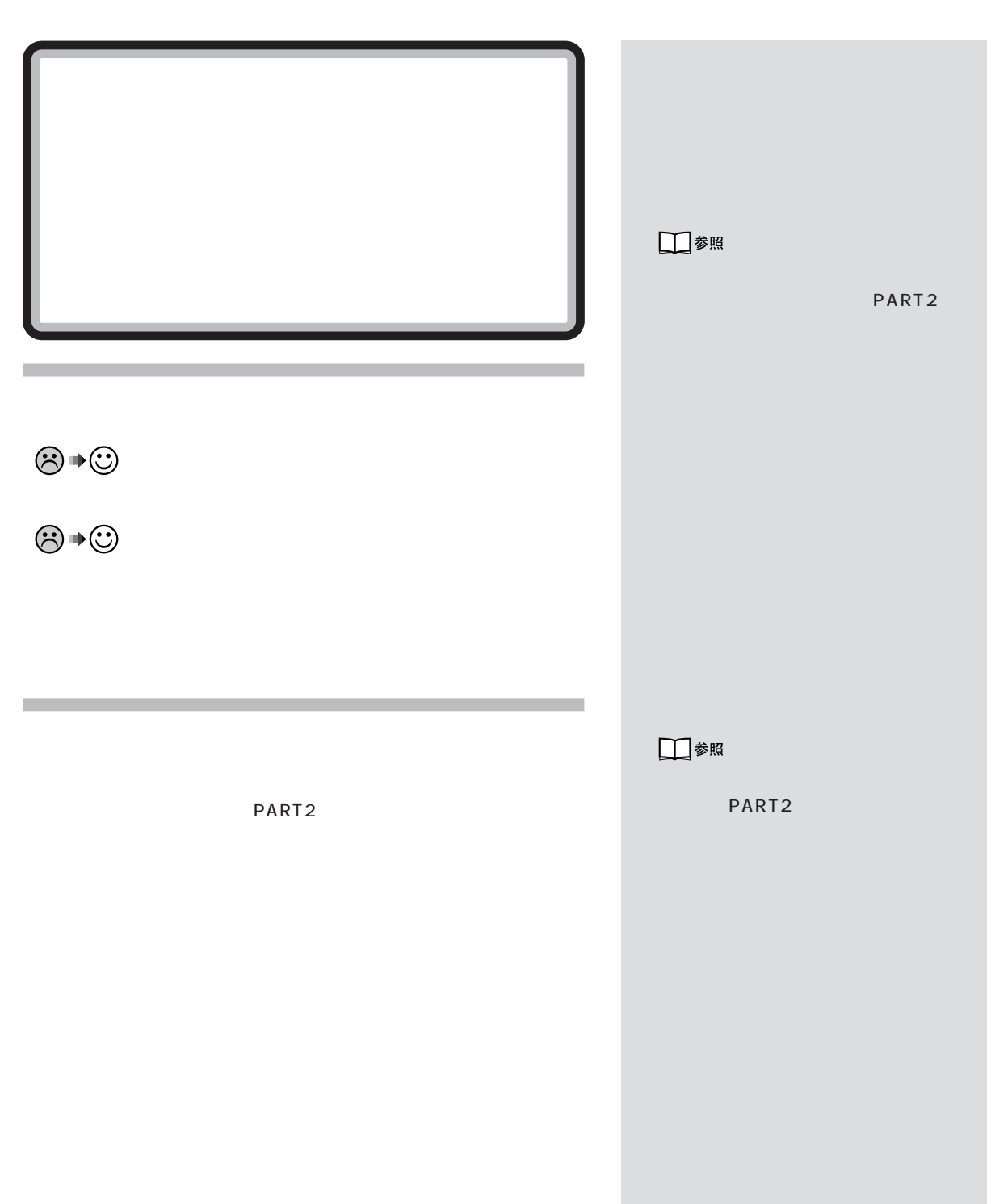

<span id="page-28-0"></span>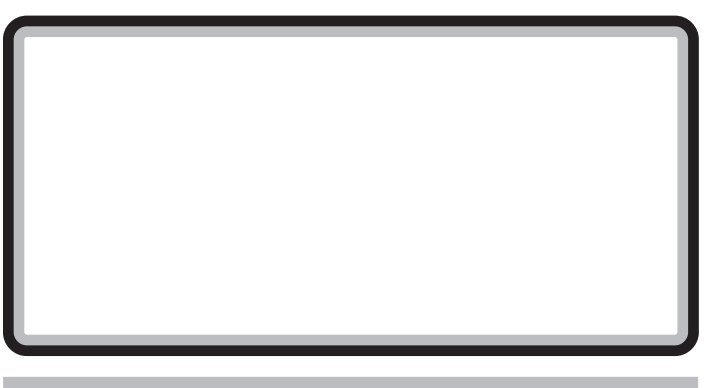

□参照 PART3

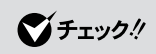

□参照

PART3 p.163

 $PART<sub>Q&A</sub>$ 

<span id="page-29-0"></span>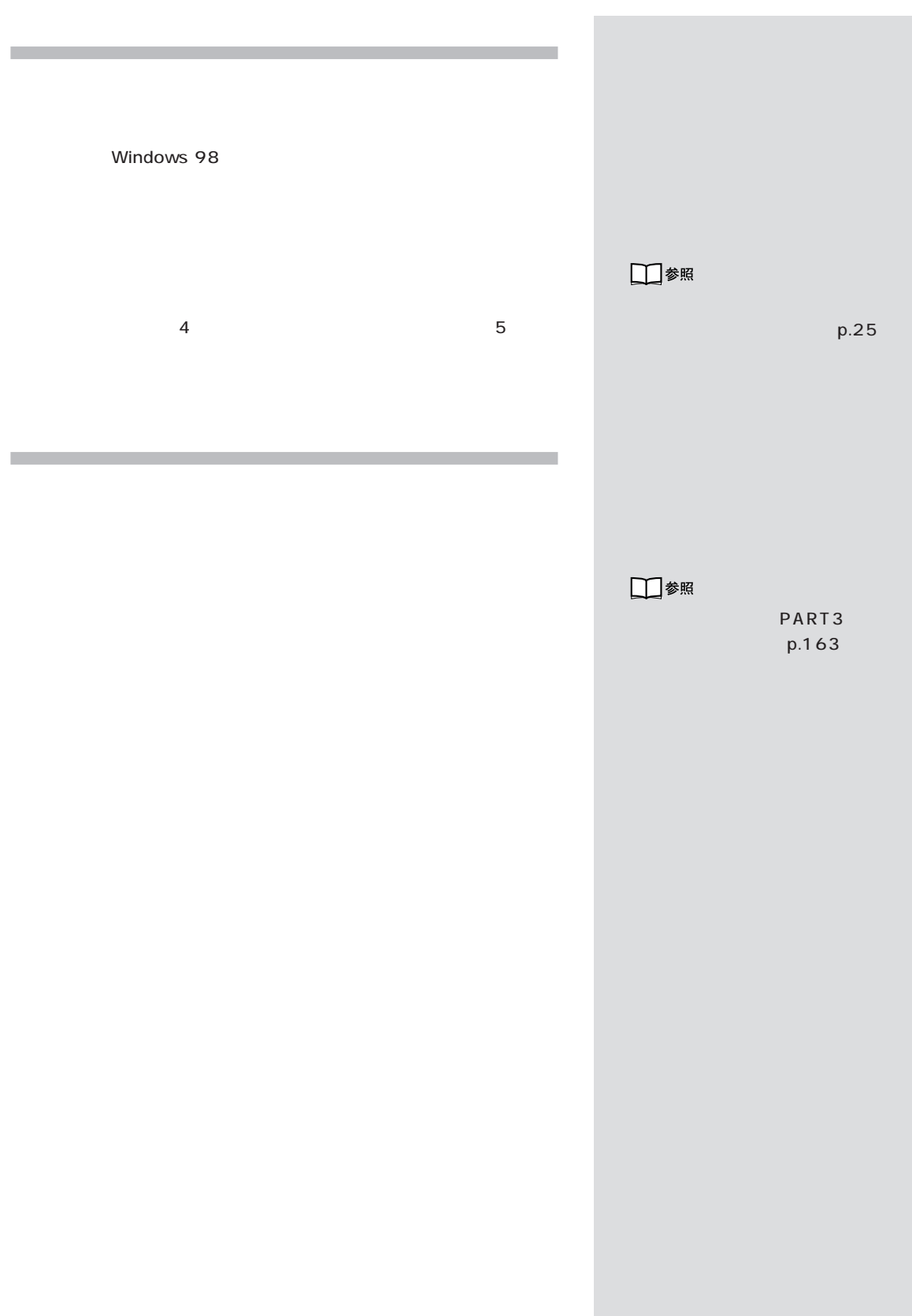

<span id="page-30-0"></span>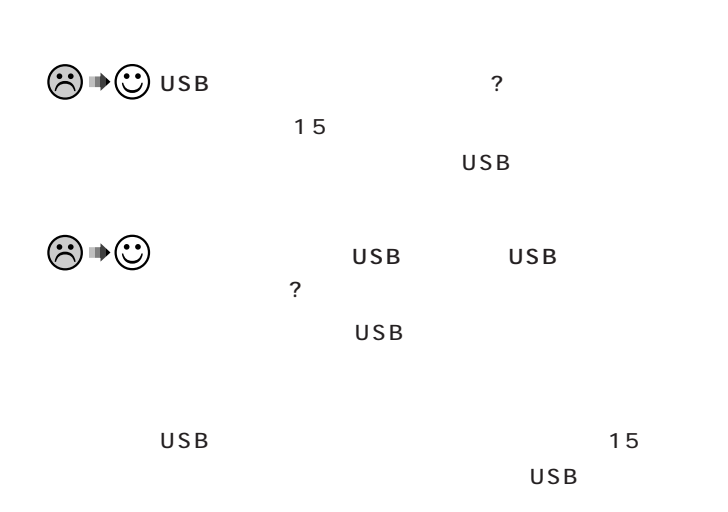

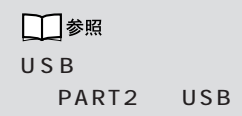

PART<sub>Q&A</sub>

<span id="page-31-0"></span>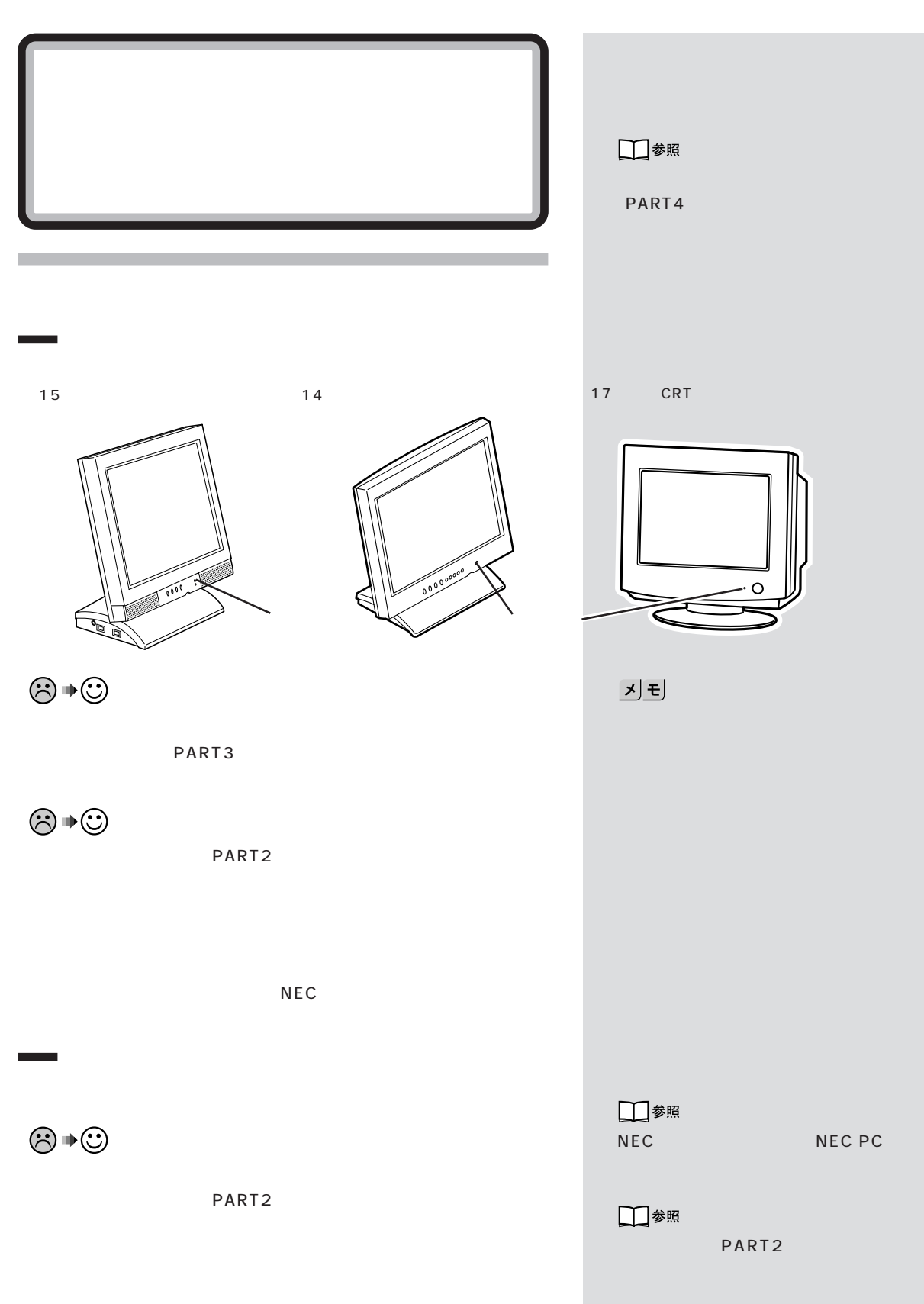

$$
\textcircled{\tiny{\#}}\oplus
$$

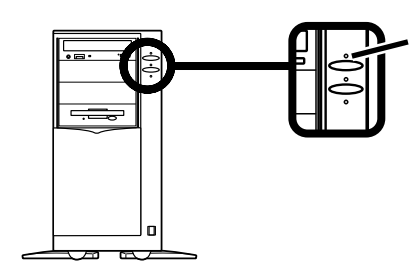

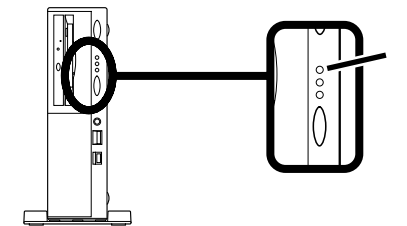

PART<sub>2</sub>

NEC

 $\odot \, \text{C}$ 

NEC

## □参照

PART2

NEC NEC PC

びチェック! 14

□参照 NEC NEC PC

<span id="page-33-0"></span>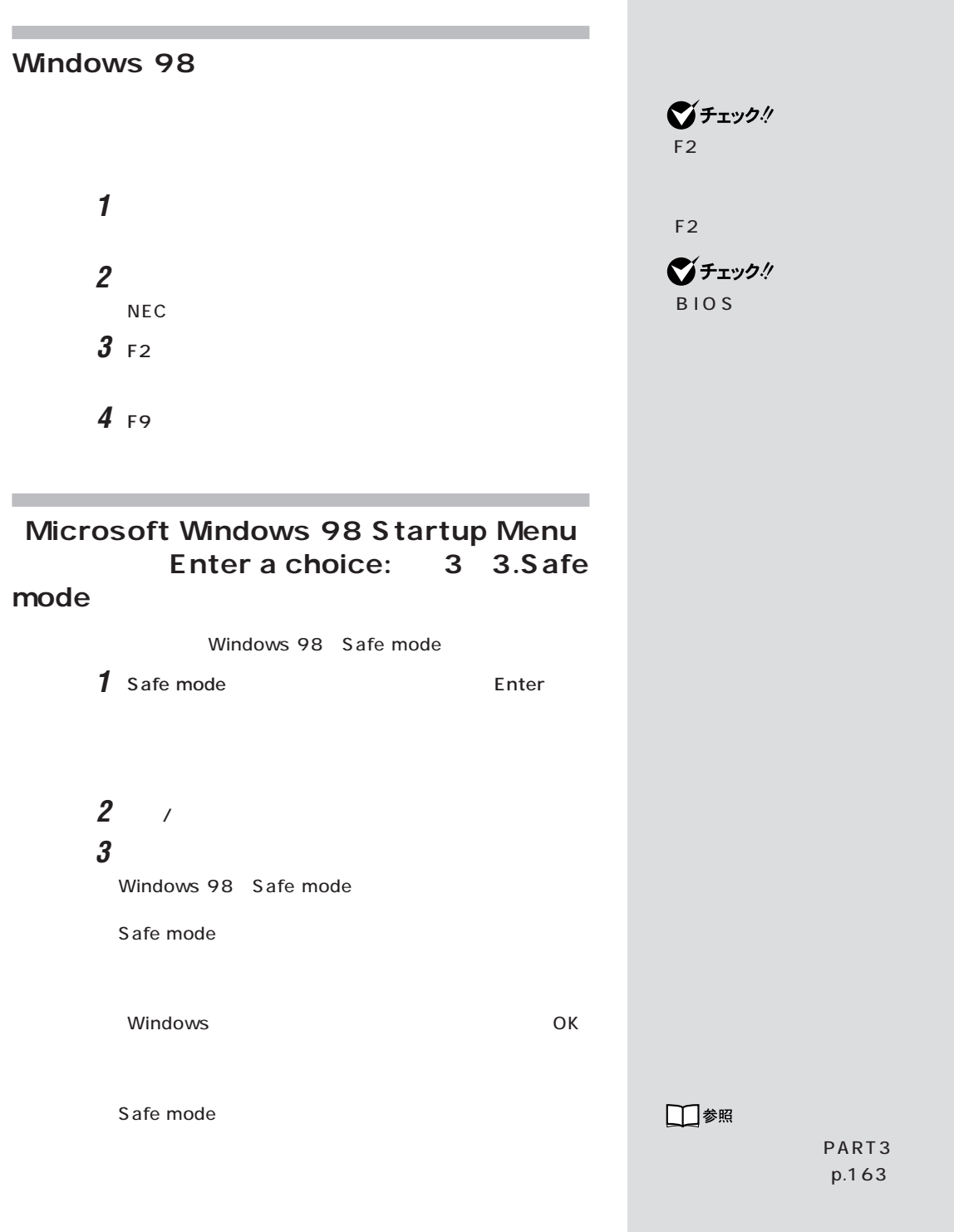

びチェック! BIOS

□参照

PART3 p.163

<span id="page-34-0"></span>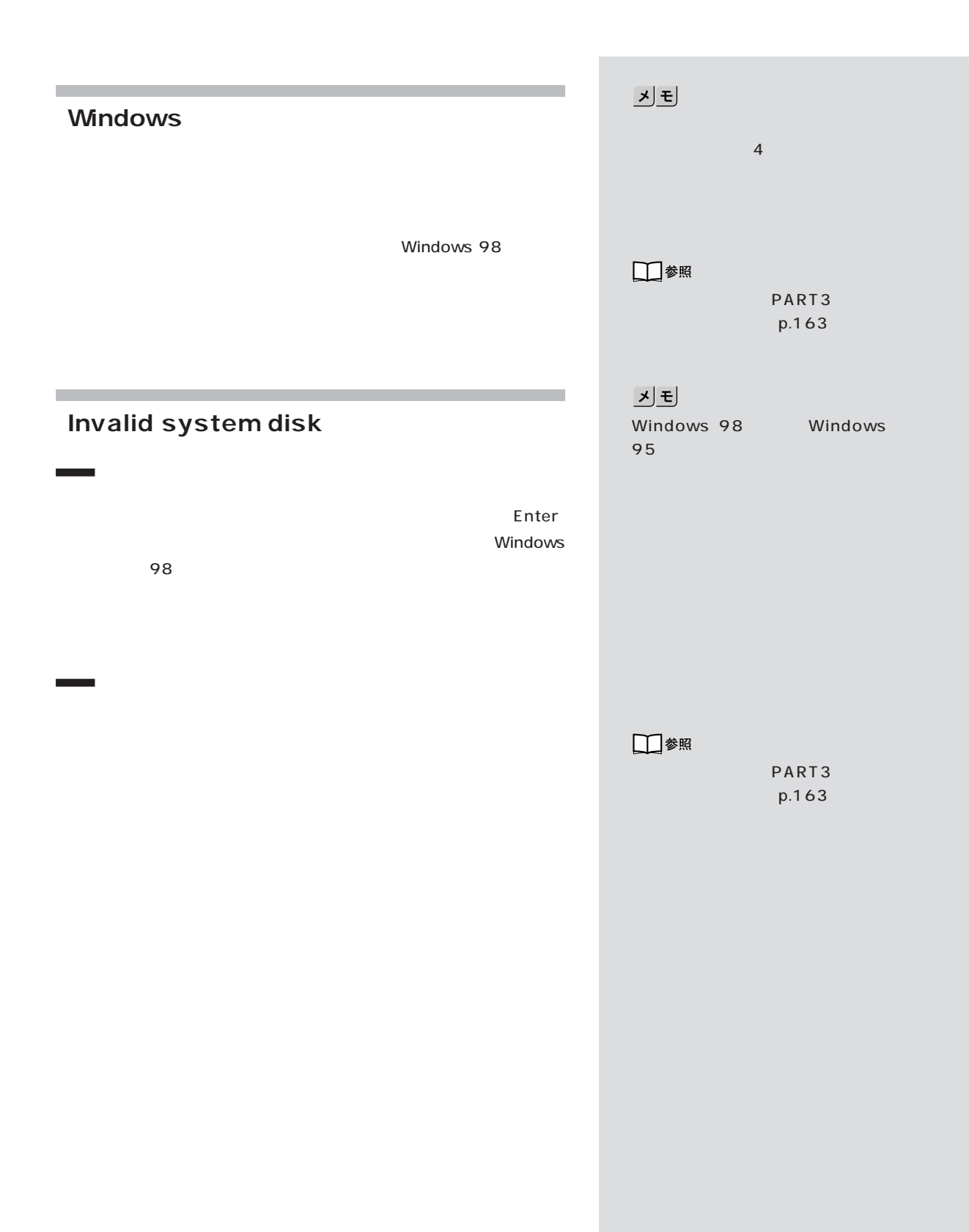

<span id="page-35-0"></span>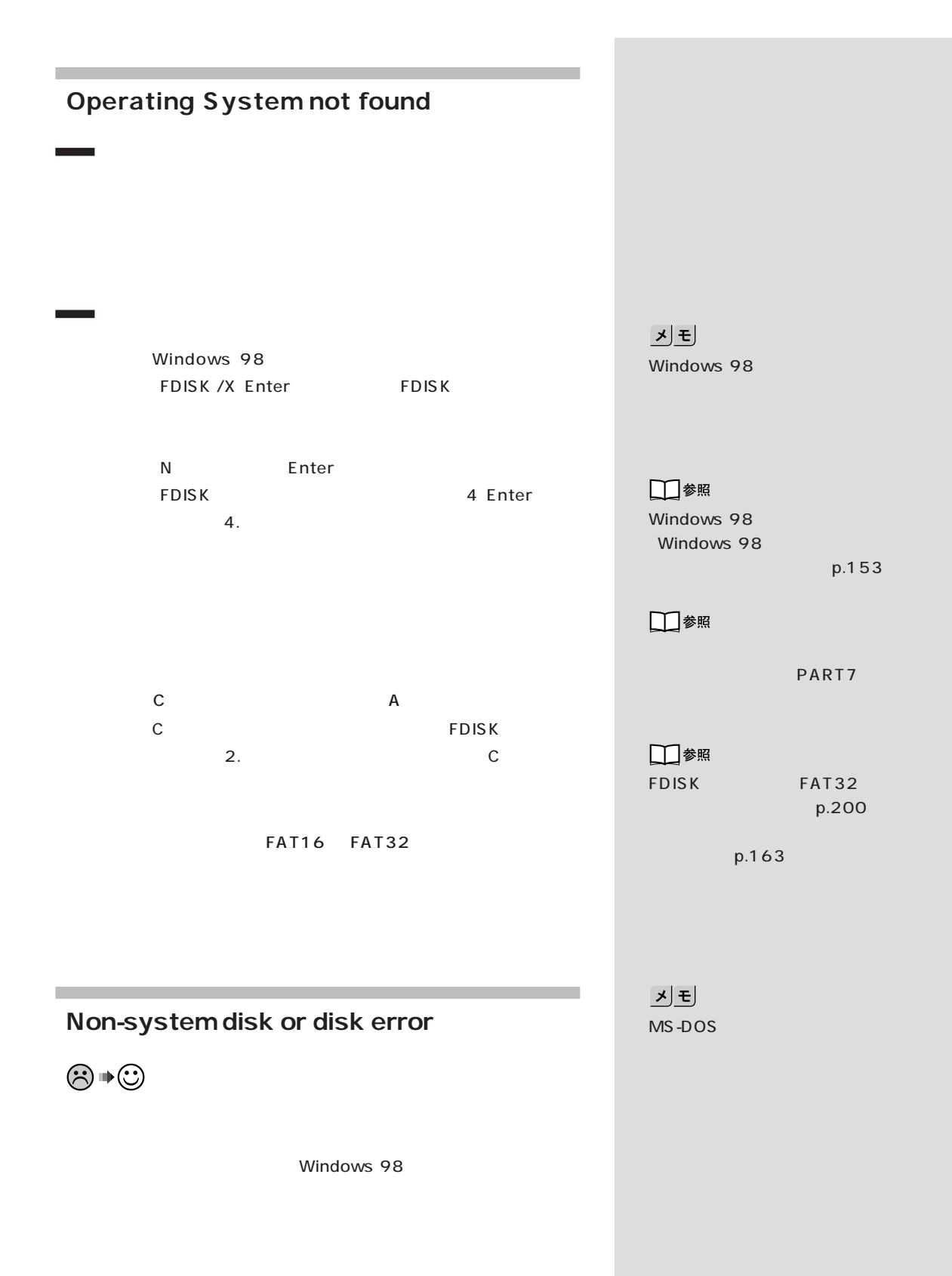
$$
\textcircled{s} \text{ } \textcircled{\tiny{*}}
$$

Windows 98

## Windows 98

Windows 98

□参照

PART5

□参照 NEC NEC PC

m.

п

 $PART<sub>Q&A</sub>$ 

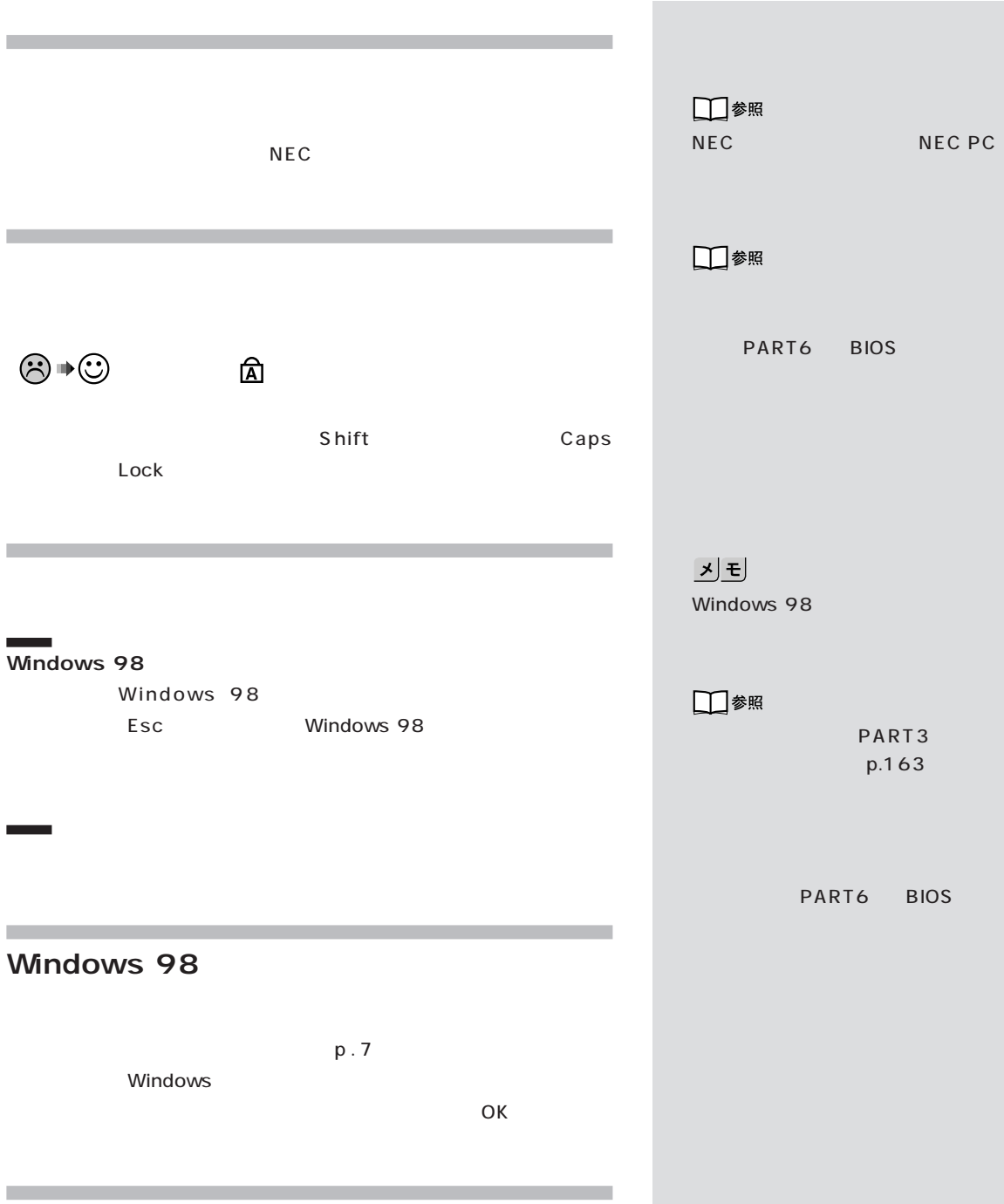

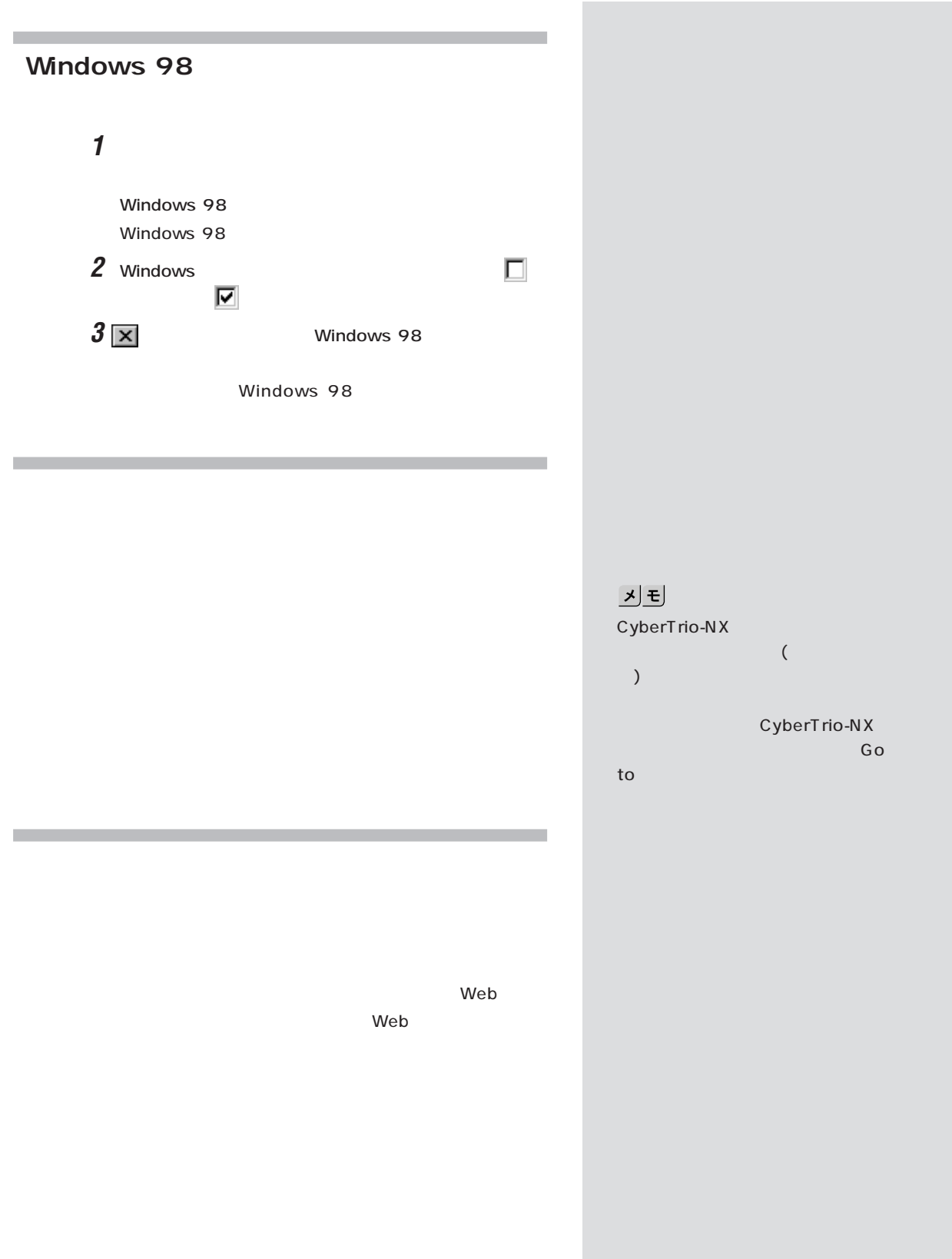

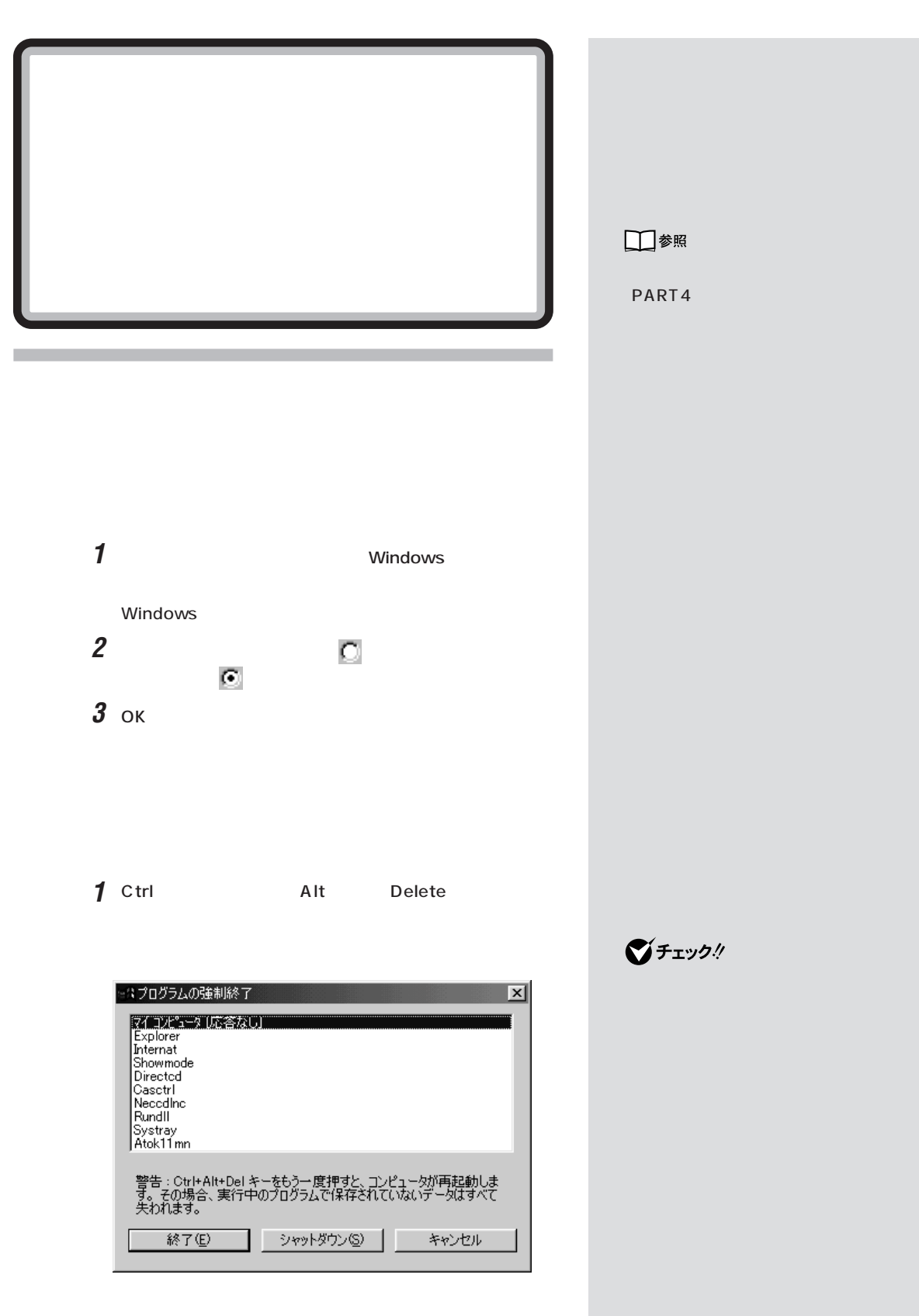

2  $\overline{\phantom{a}}$ 

1 Ctrl **Alt** Delete 2  $\overline{\phantom{a}}$ Windows **1**  $\frac{4}{1}$ **2** 5

■チェック!

Windows

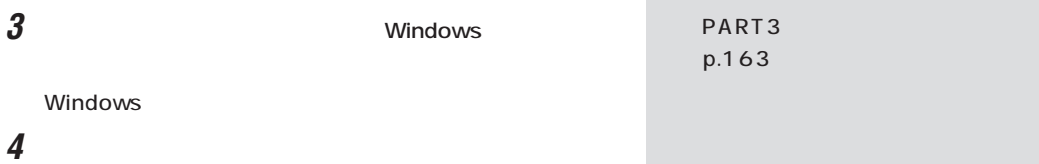

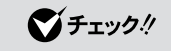

Windows

**Word** 

Word しょうかい しょうかい しゅうしょく しゅうしょく

 $10$ 

Word

Normal.dot

 $8$  $5$  3

C:\ Windows\ Temp

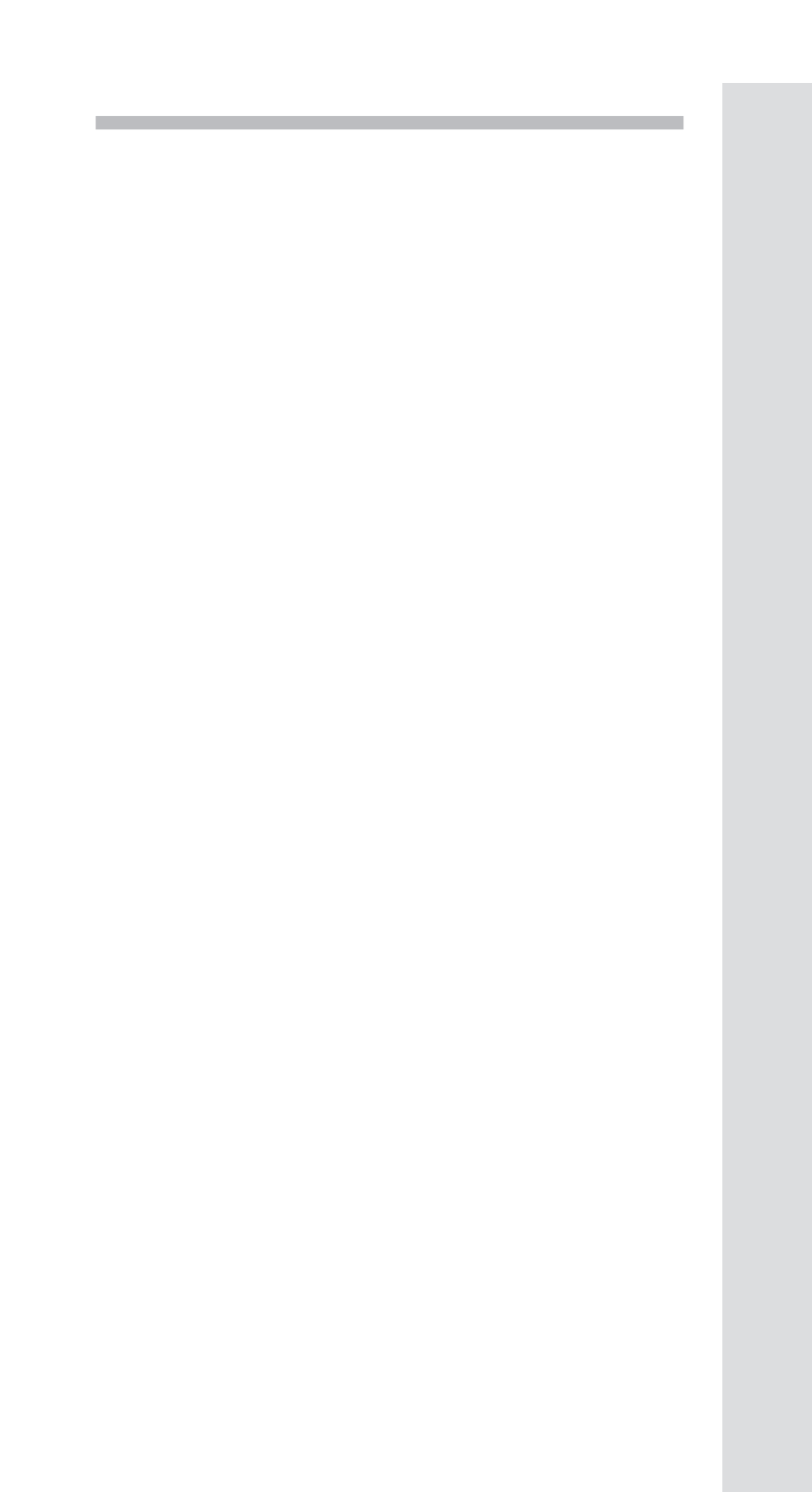

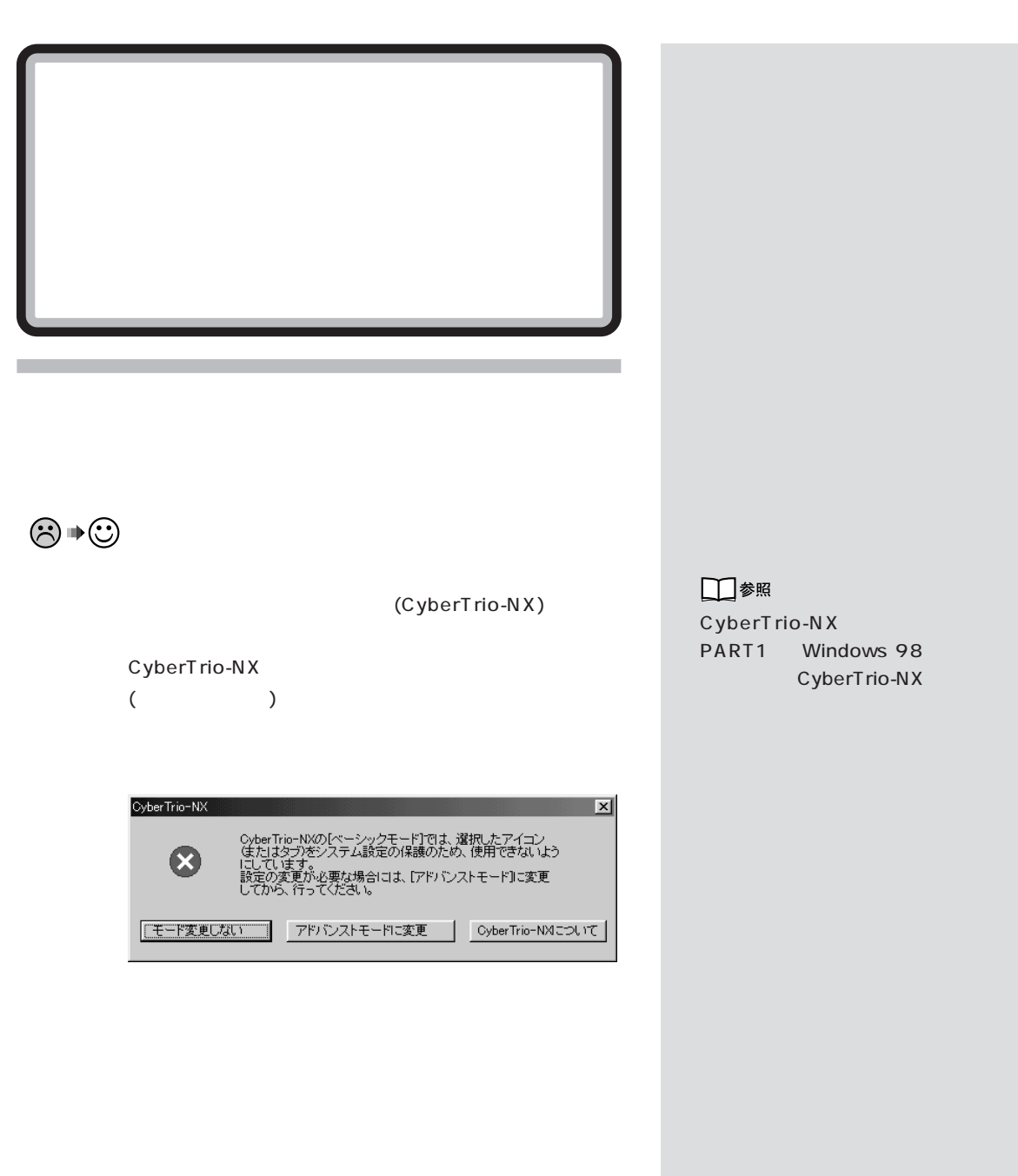

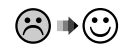

(CyberTrio-NX)

CyberTrio-NX

制限

 $\overline{\times}$ ● このコンピュータの制限により、処理は取り消されました。システム管理者に連絡してくださ  $\sqrt{c}$ 

 $\overline{OK}$ 

CyberTrio-NX

Go to

CyberTrio-NX

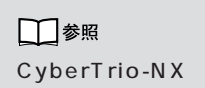

 $p.9$ 

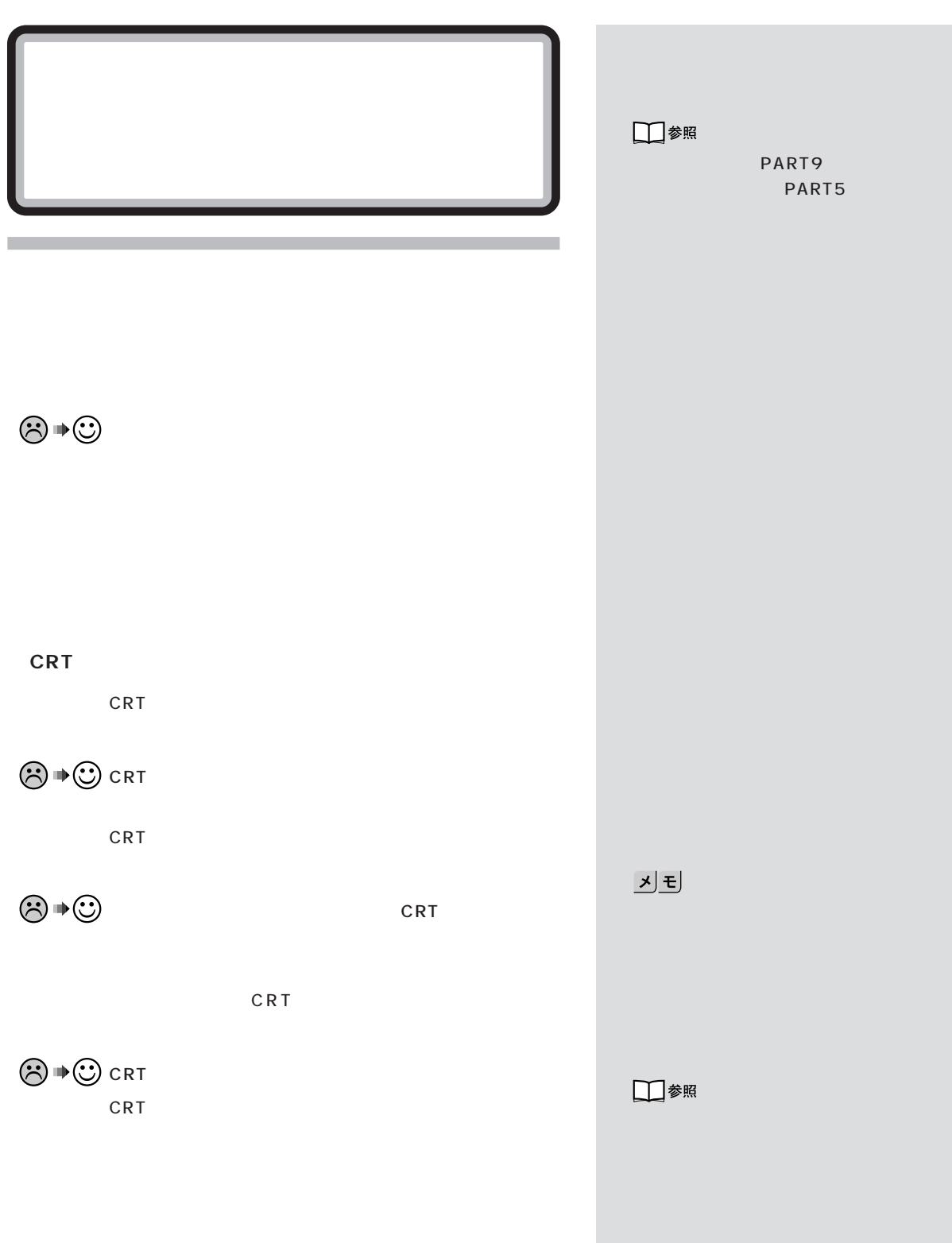

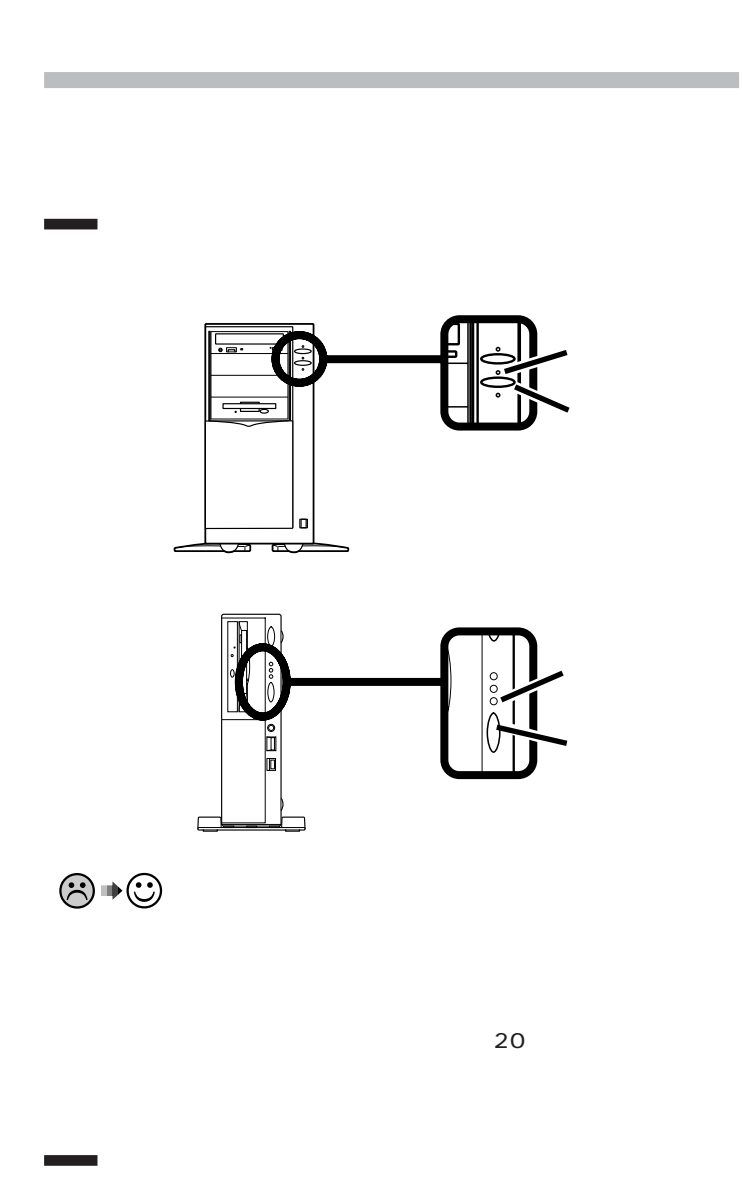

□参照

レンス』PART2 の「タイマー機能」 PART5

□参照

Shift

**PART5** 

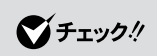

 $\sim$  4

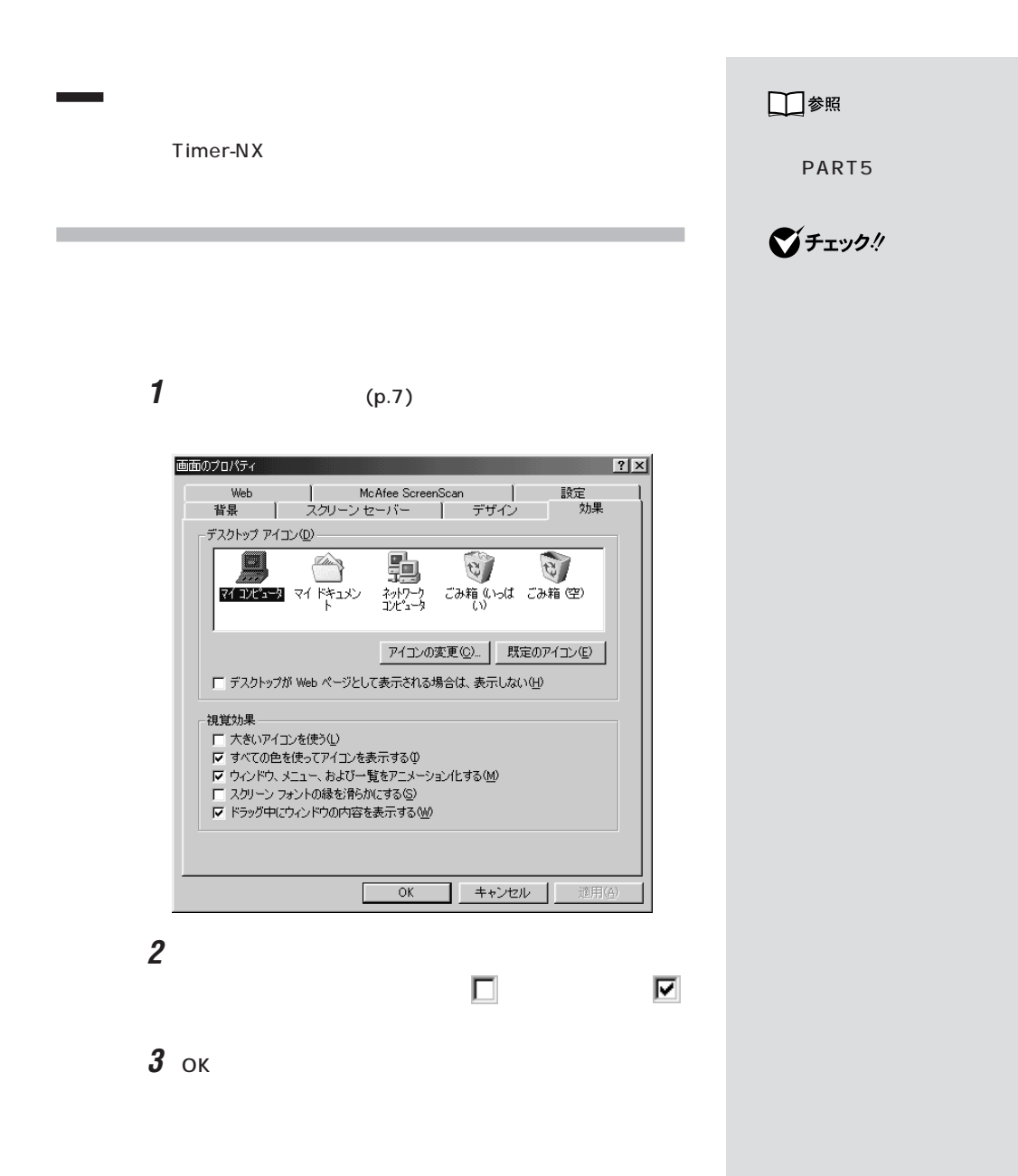

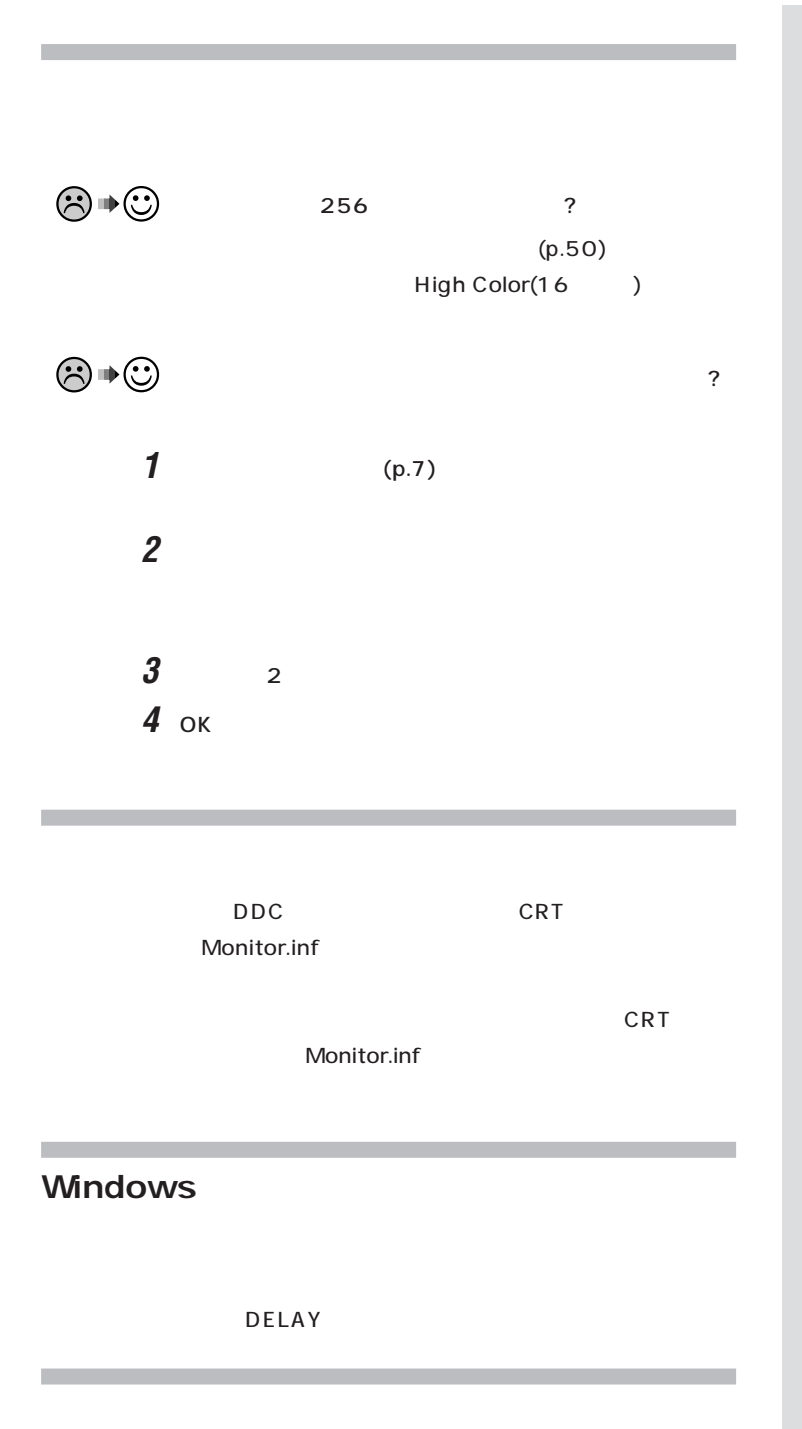

기티

**34**

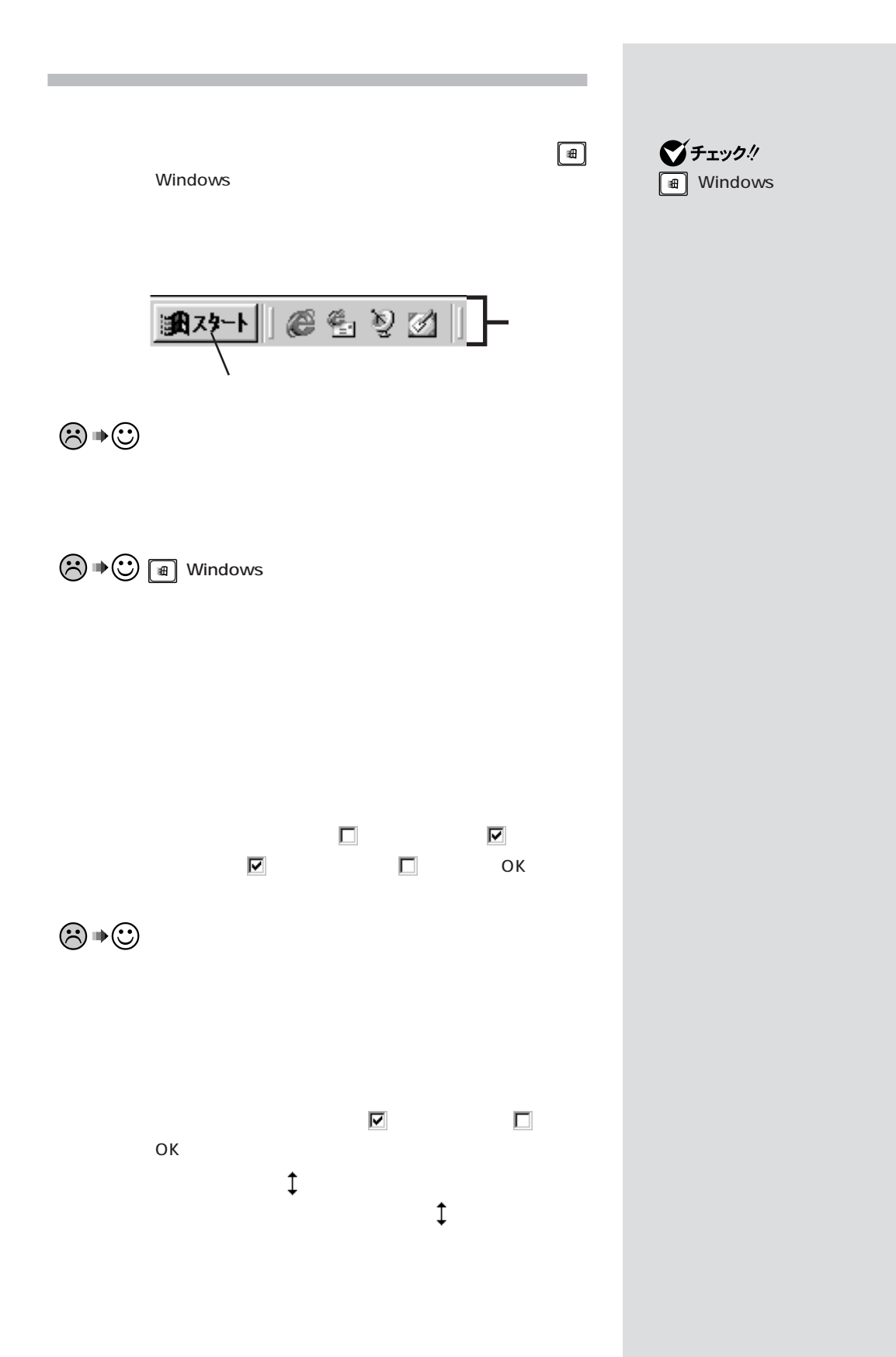

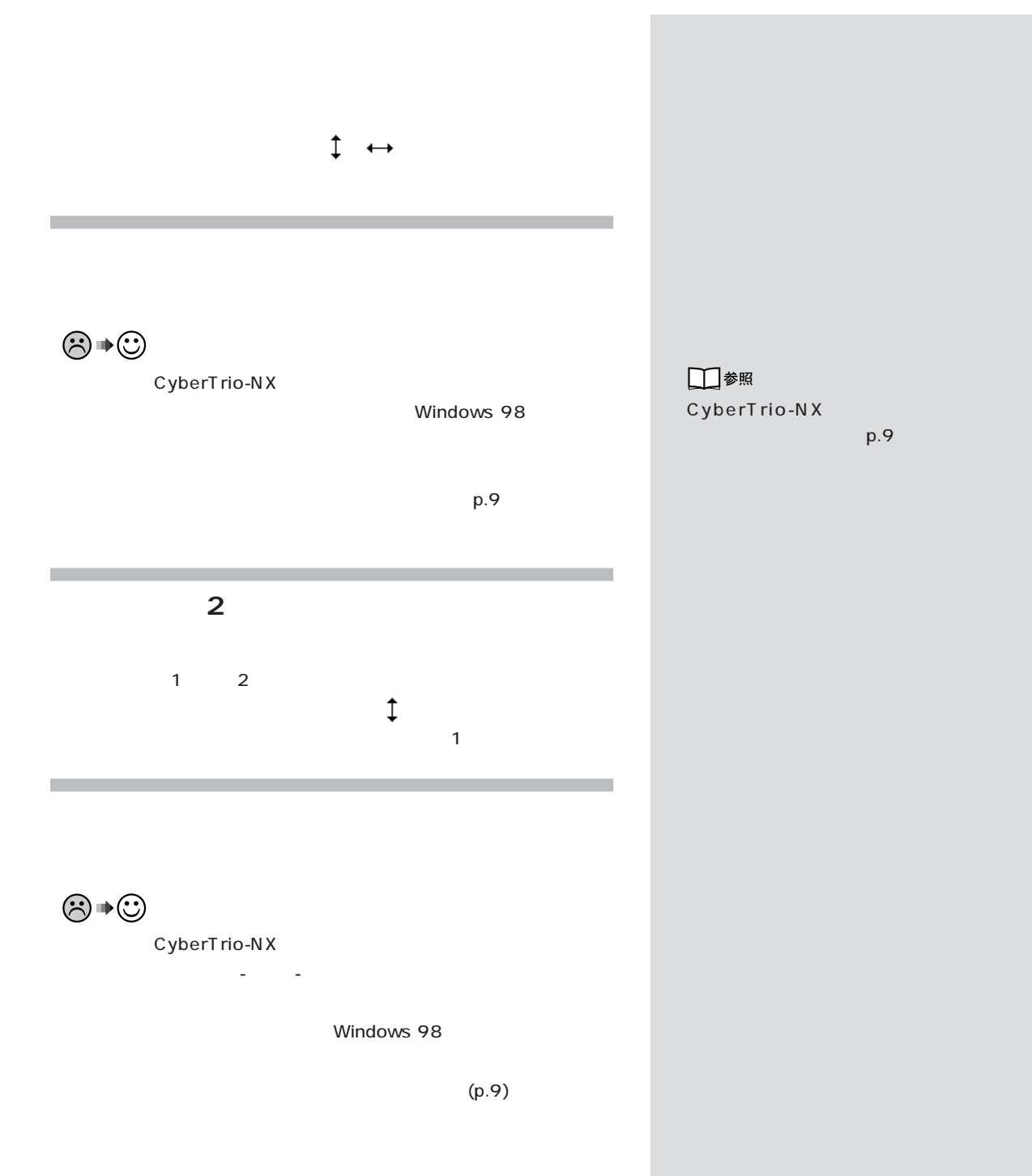

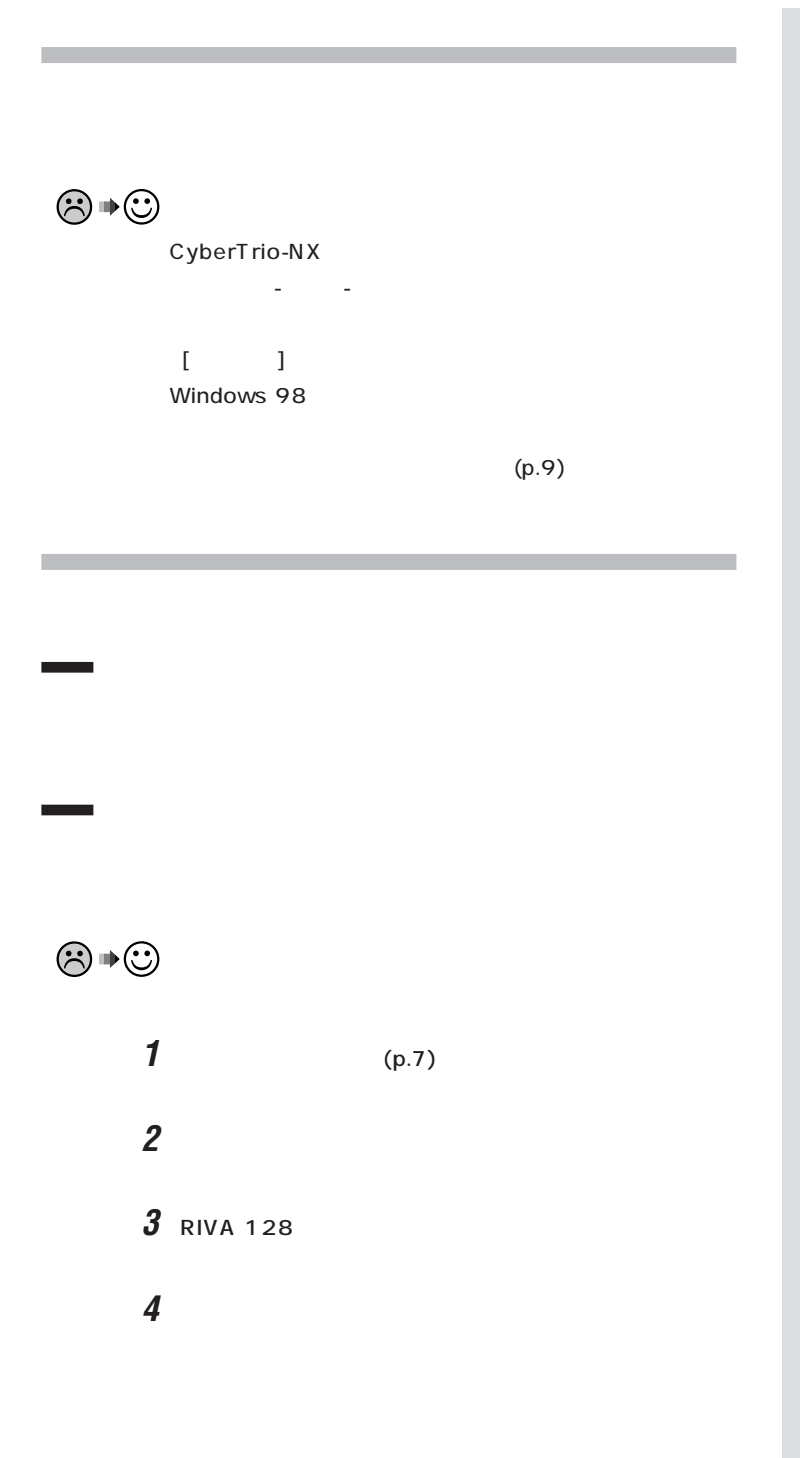

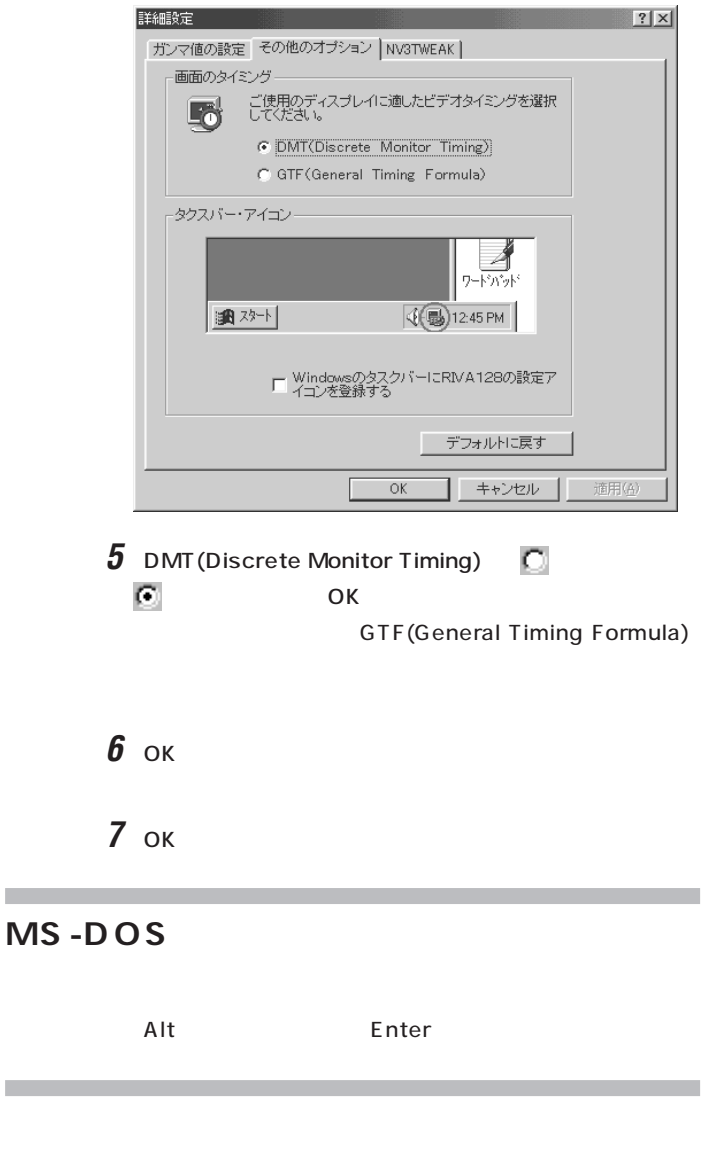

□参照

PART5

**Contract** 

PART ]

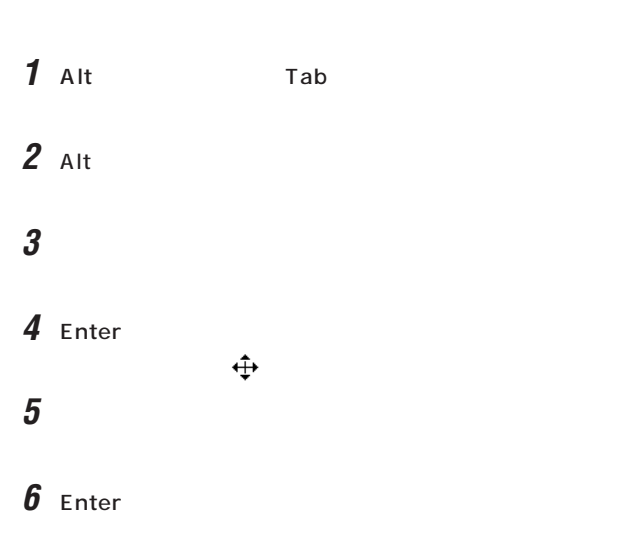

r

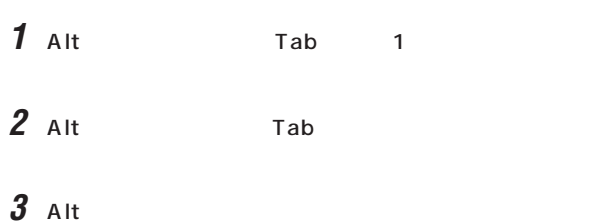

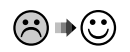

CyberTrio-NX

 $p.9$ 

「画面」ということを変えませんです。

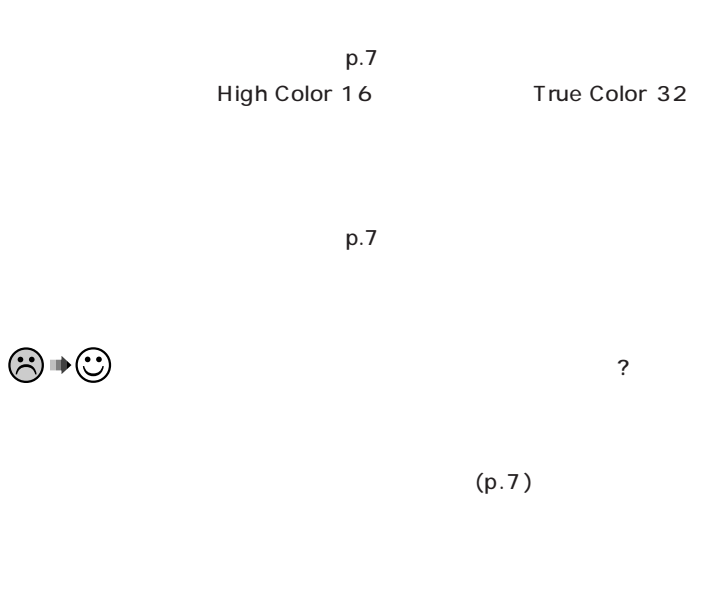

□参照 CyberTrio-NX PART1 Windows 98 CyberTrio-NX

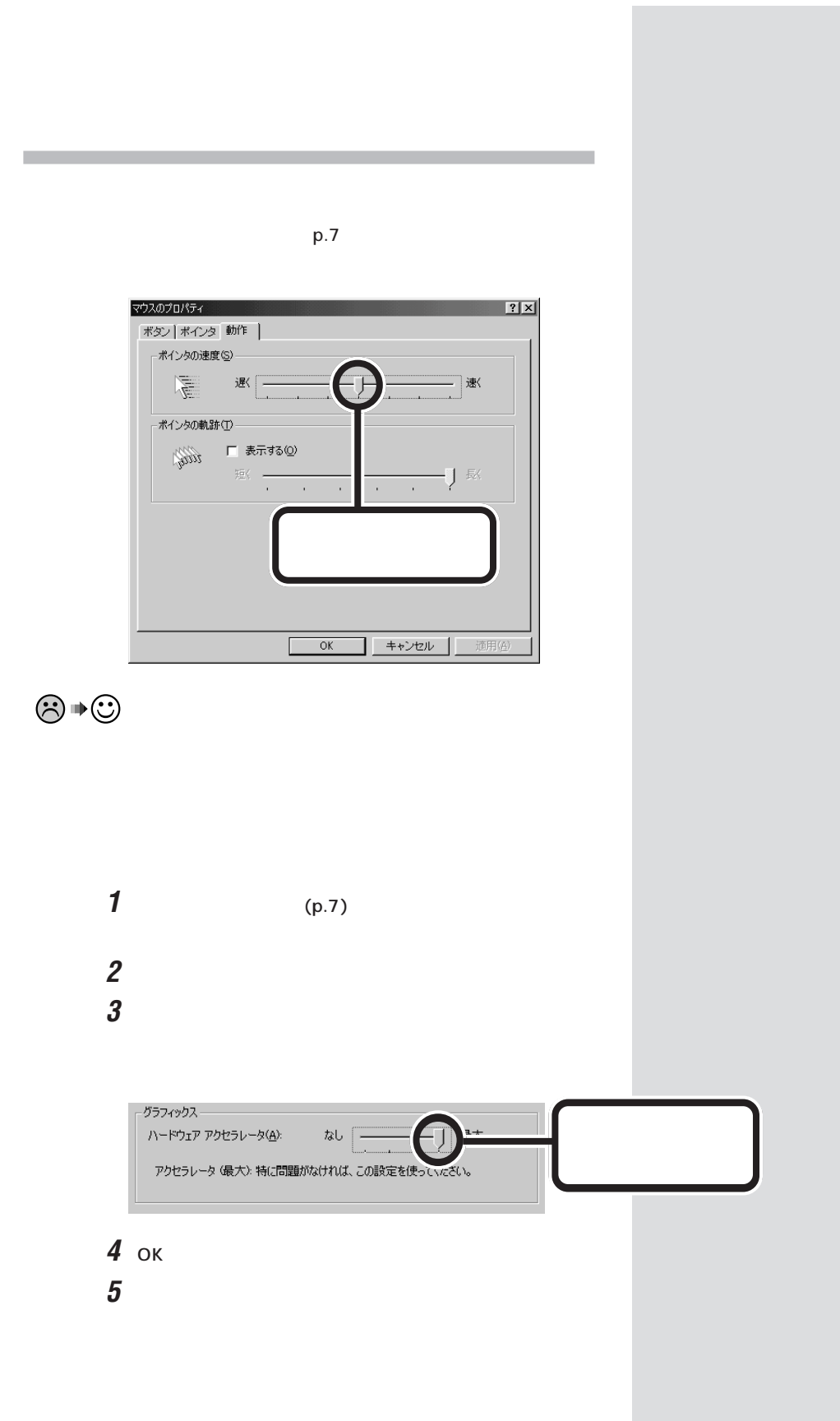

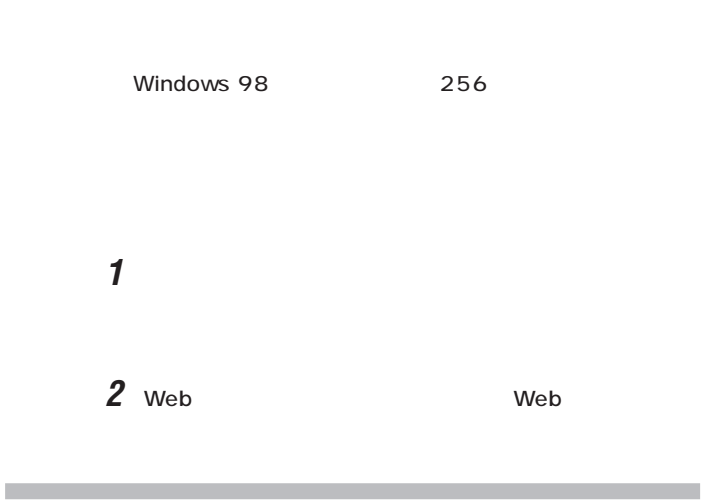

**2** 「アイコンの自動整列」をクリックします。

「アイコンの自動整列」の設定がオンになっています。

**1** and  $\overline{z}$ 

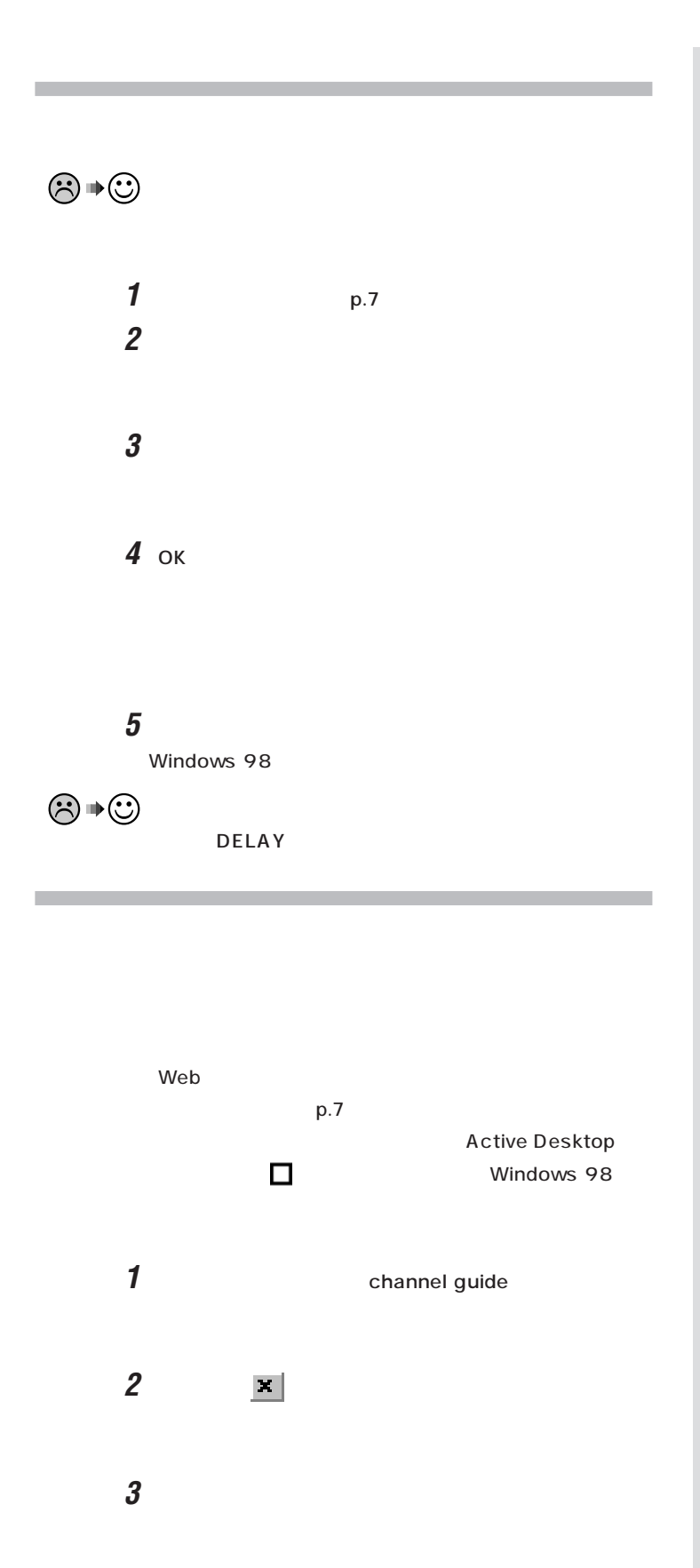

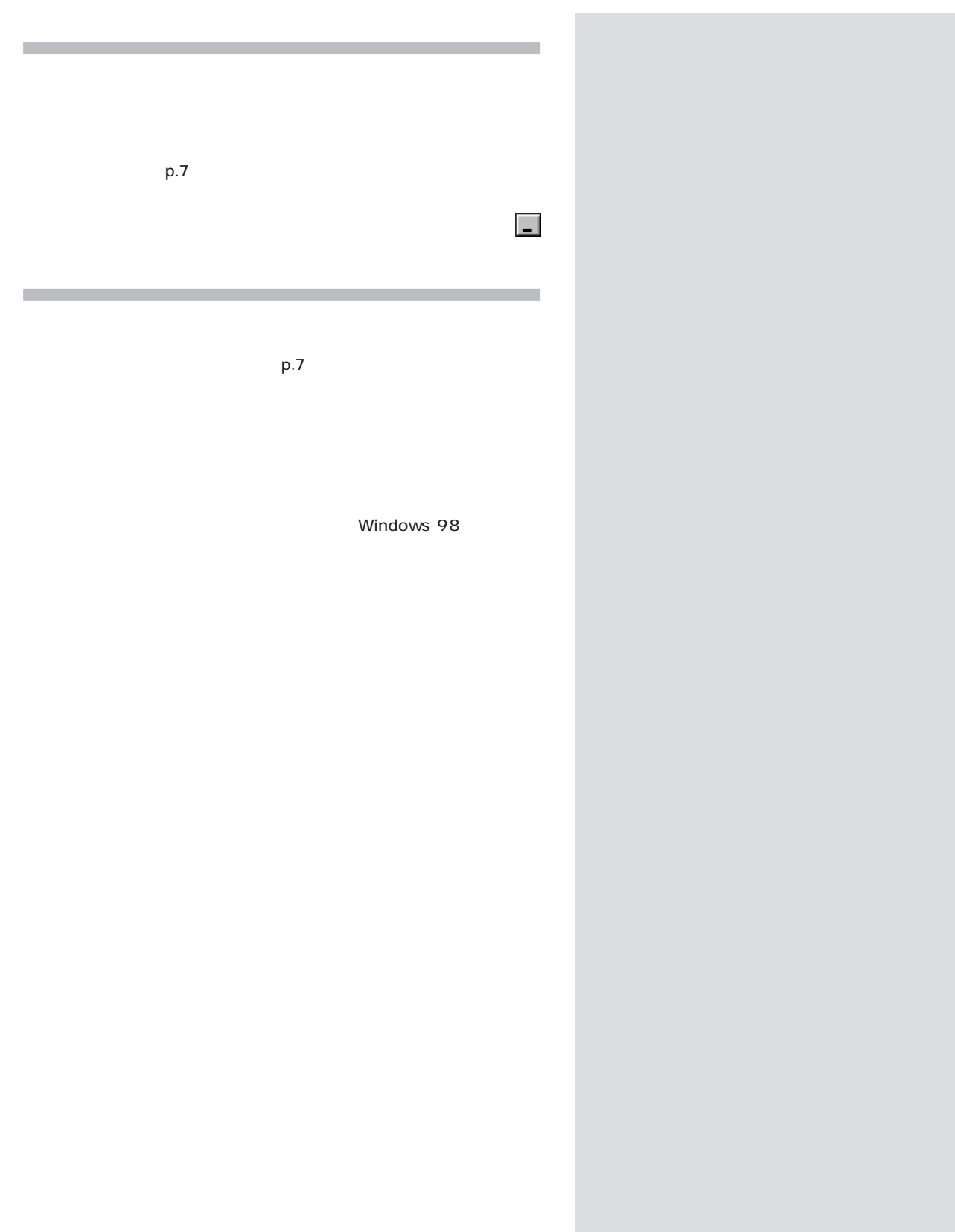

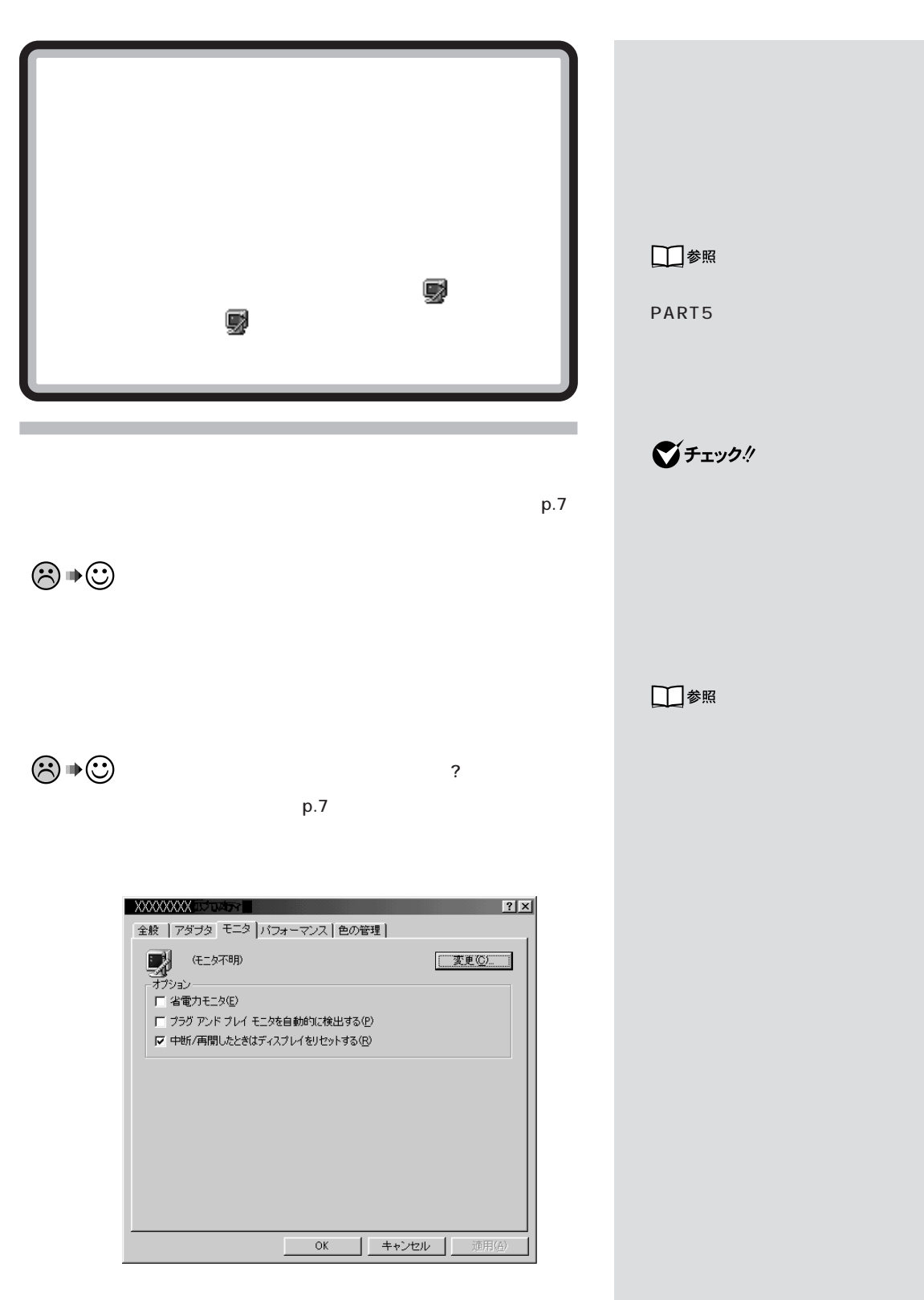

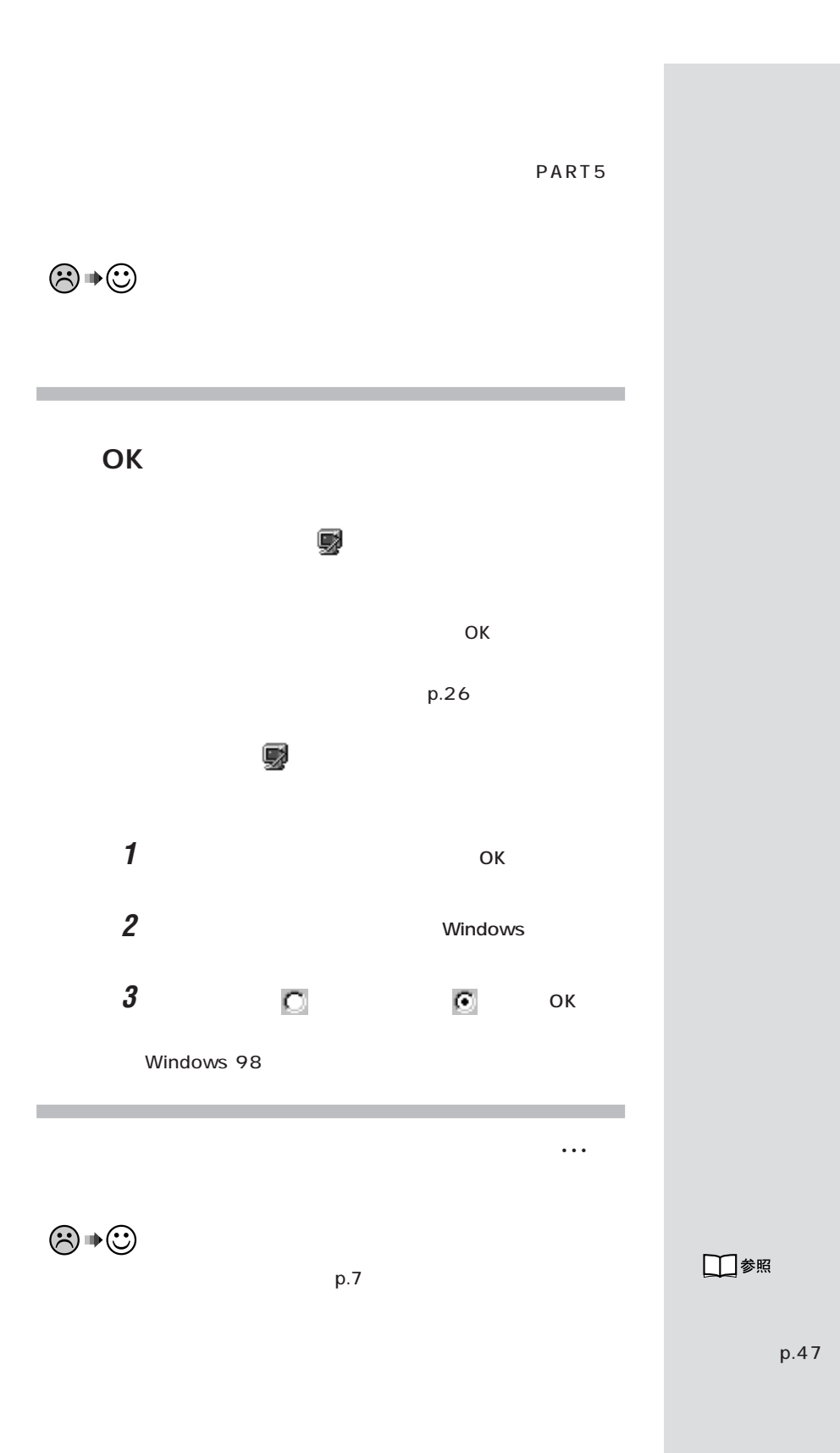

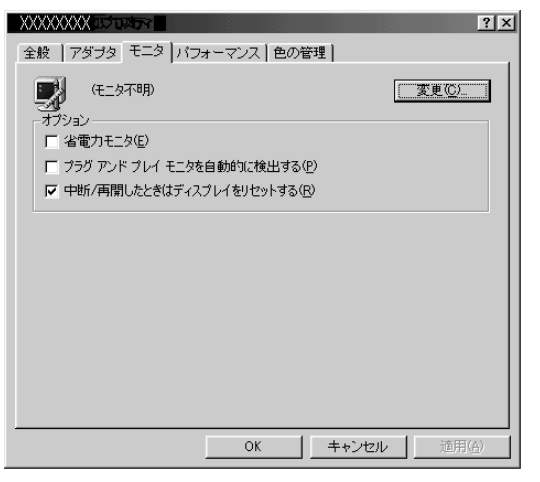

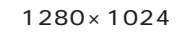

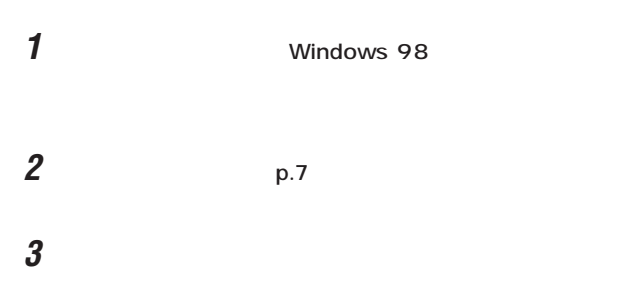

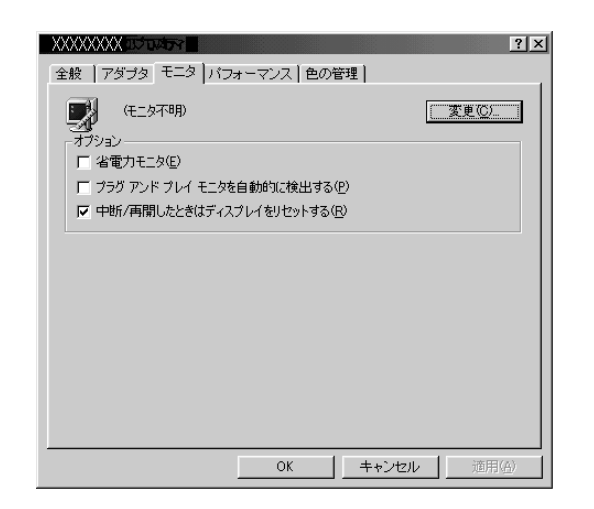

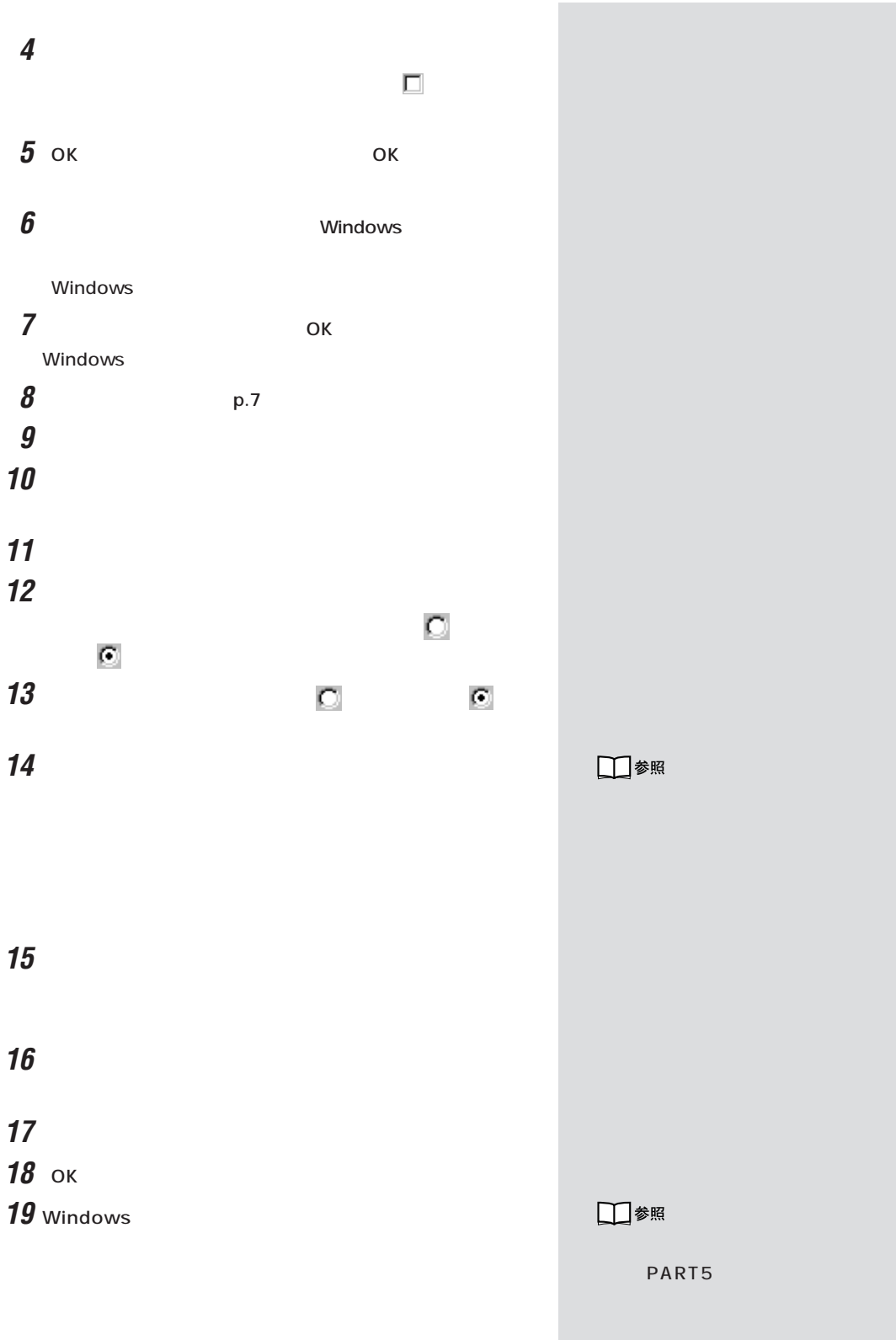

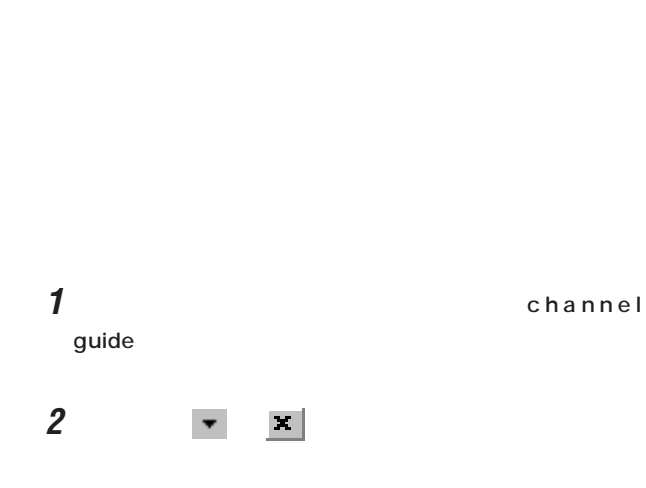

Active Desktop Web

top $\blacksquare$ 

## **1**  $\blacksquare$

2 Web Active Desktop Active Desktop

## **3**

**4** ок

Active Desk-

 $xE$ 

ActiveDesktop ActiveDesktop タスクバーに表示されている をクリックして、表示され

기티

 $p.7$ 

640×480 256 色 800×600 256 色 1024x768 256 色 1152×864 256 色 1280×1024 256 色 640x480 High Color (16 ビット) 800x600 High Color (16 ビット) v 1024x768 High Color (16 ビット) 1152x864 High Color (16 ビット) 1280x1024 High Color (16 ビット) 640x480 True Color (32 ビット) 800x600 True Color (32 ビット) 1024x768 True Color (32 ビット) 1152x864 True Color (32 ビット) ディスプレイ ブロバティの調整(A)

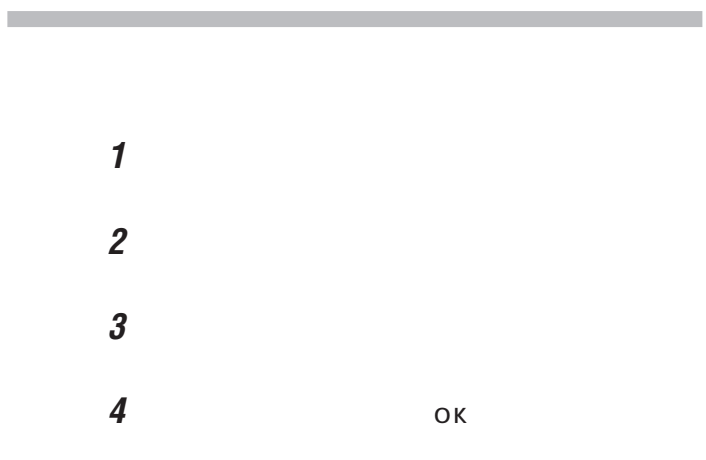

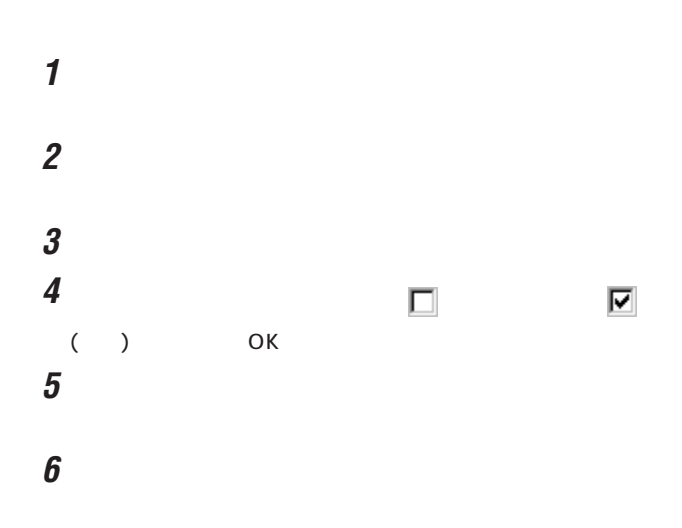

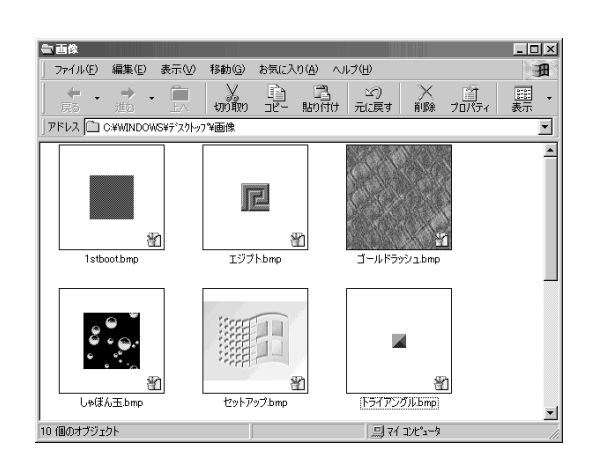

グチェック!

Web

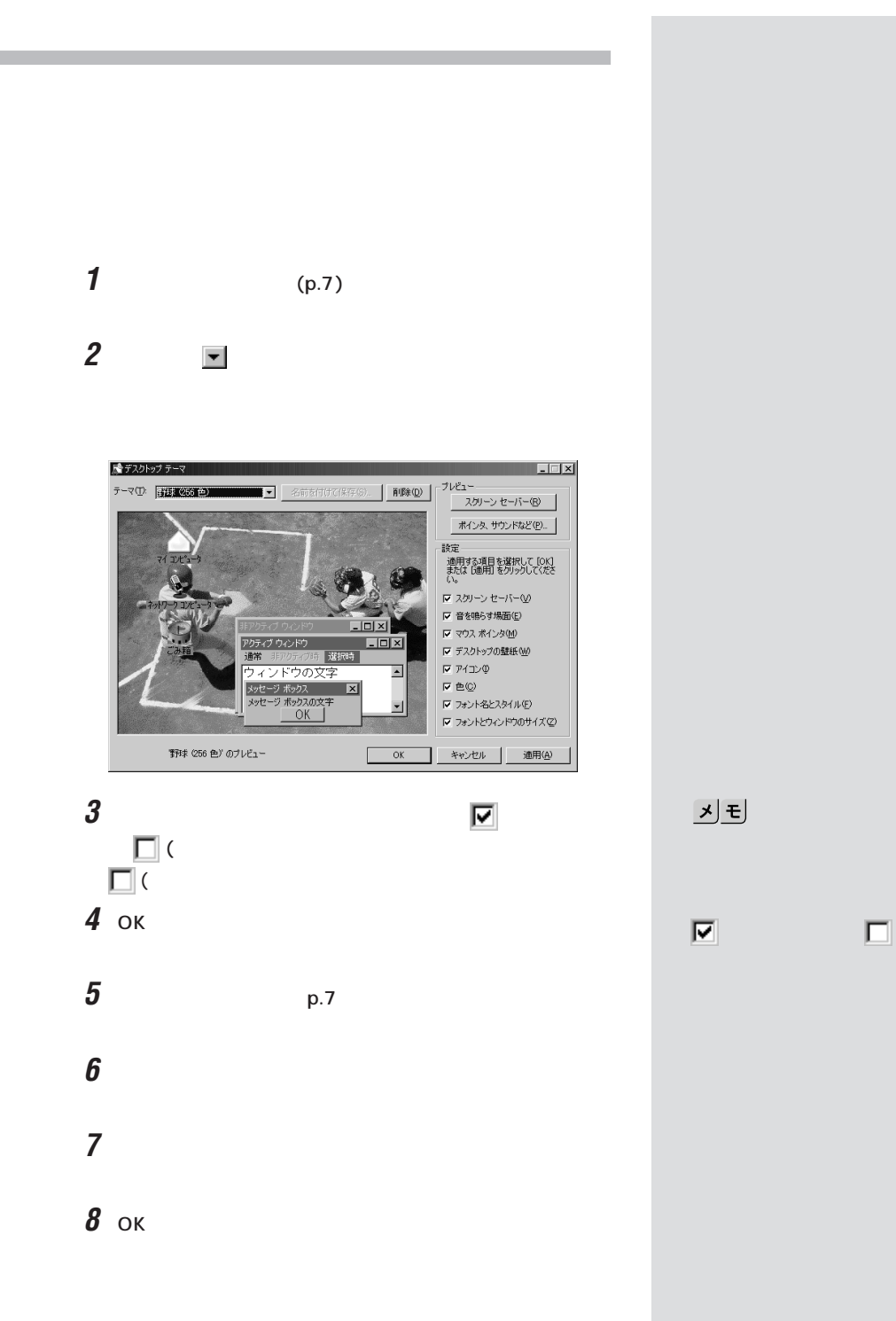

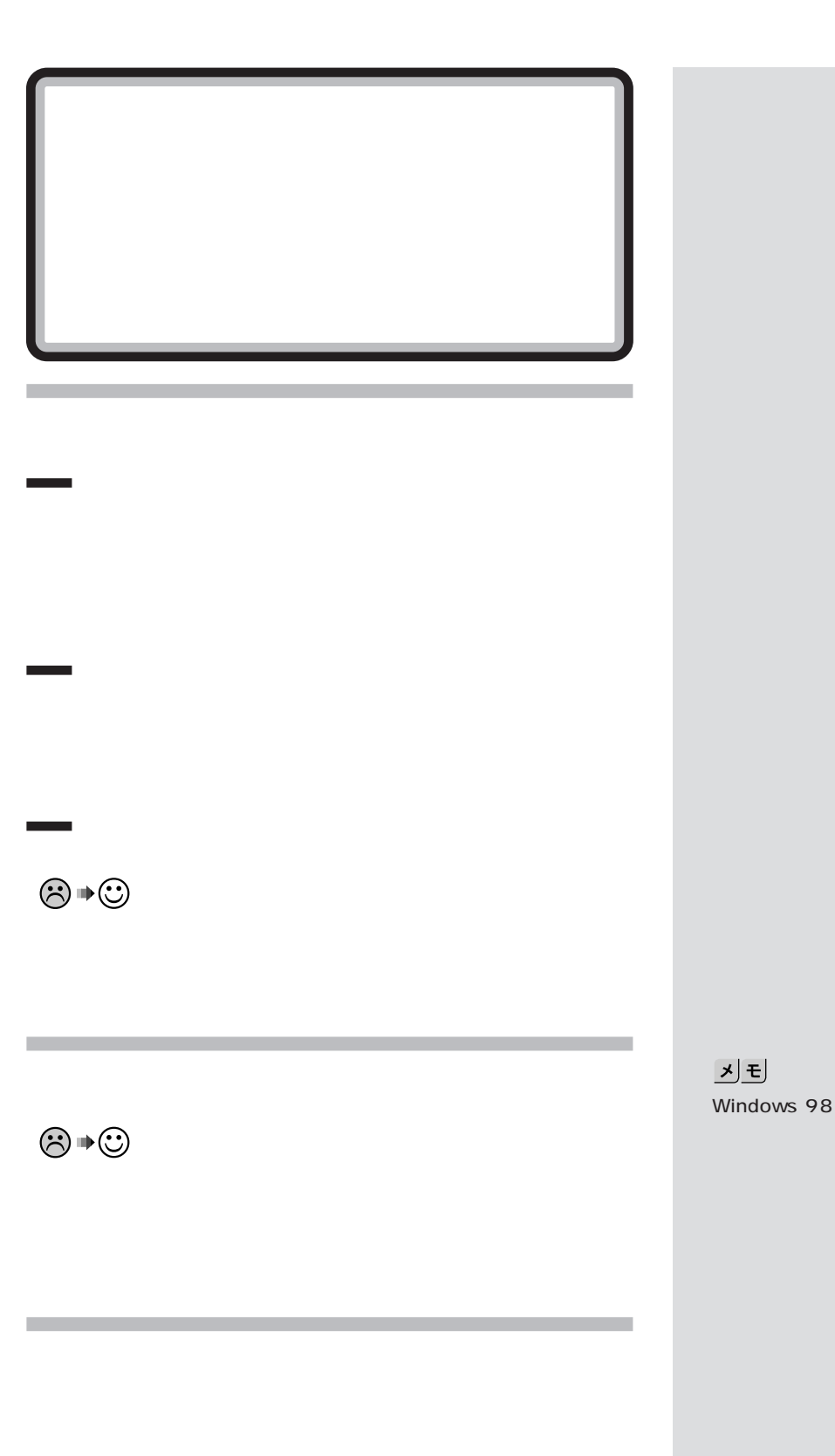

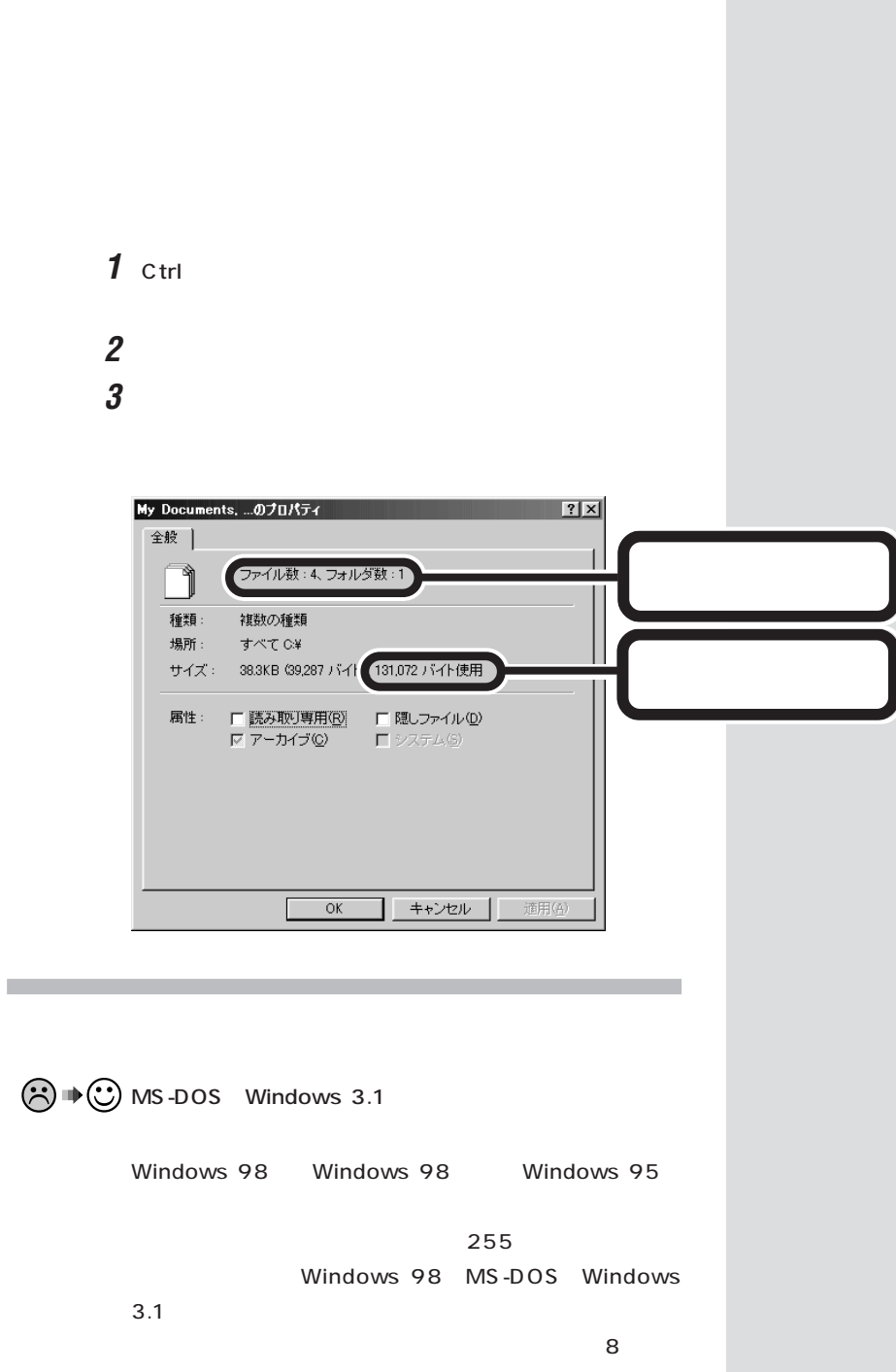

PART ]

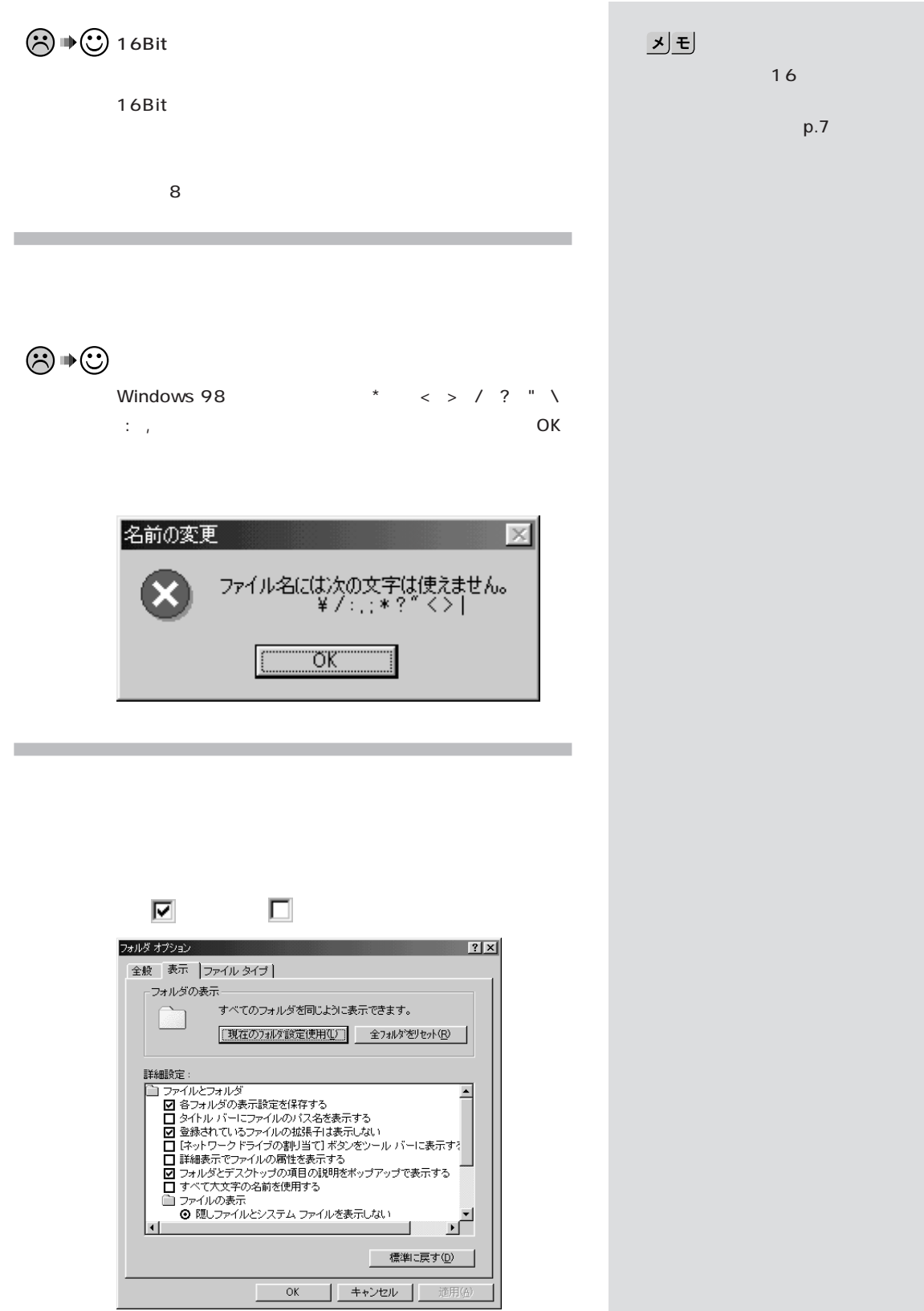

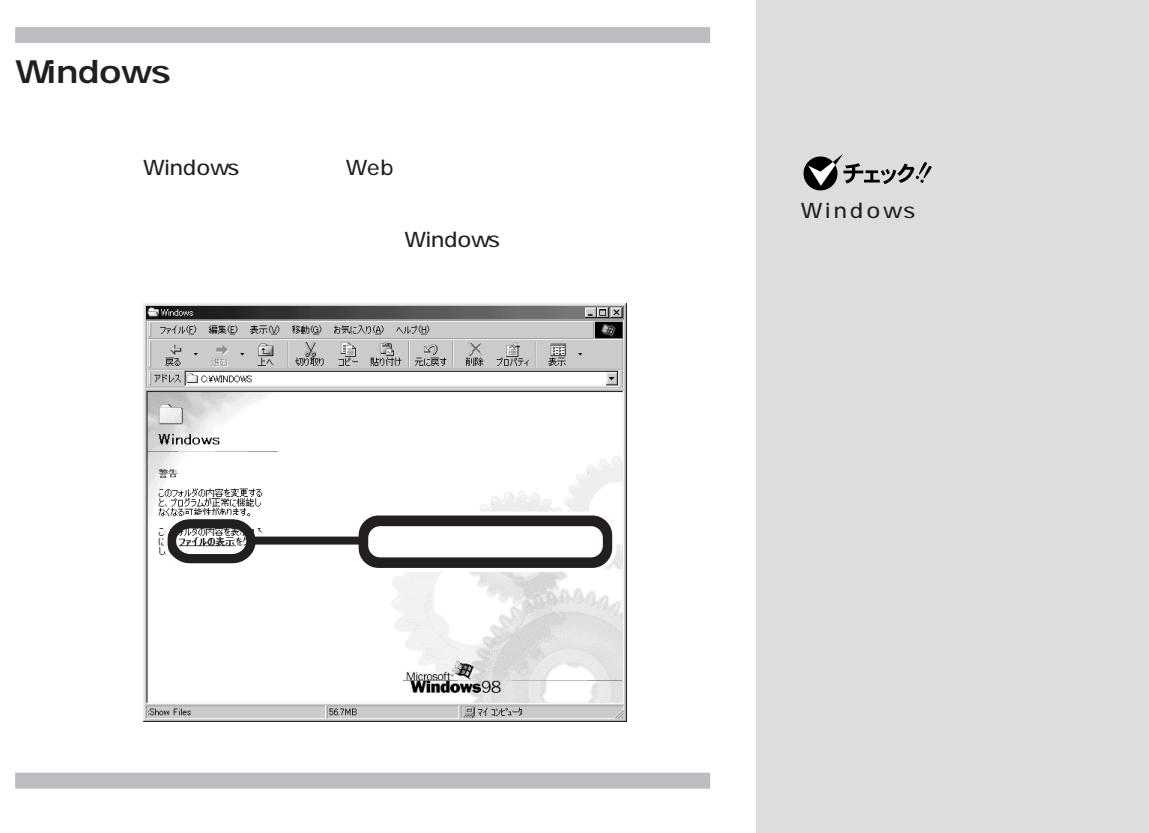

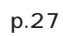

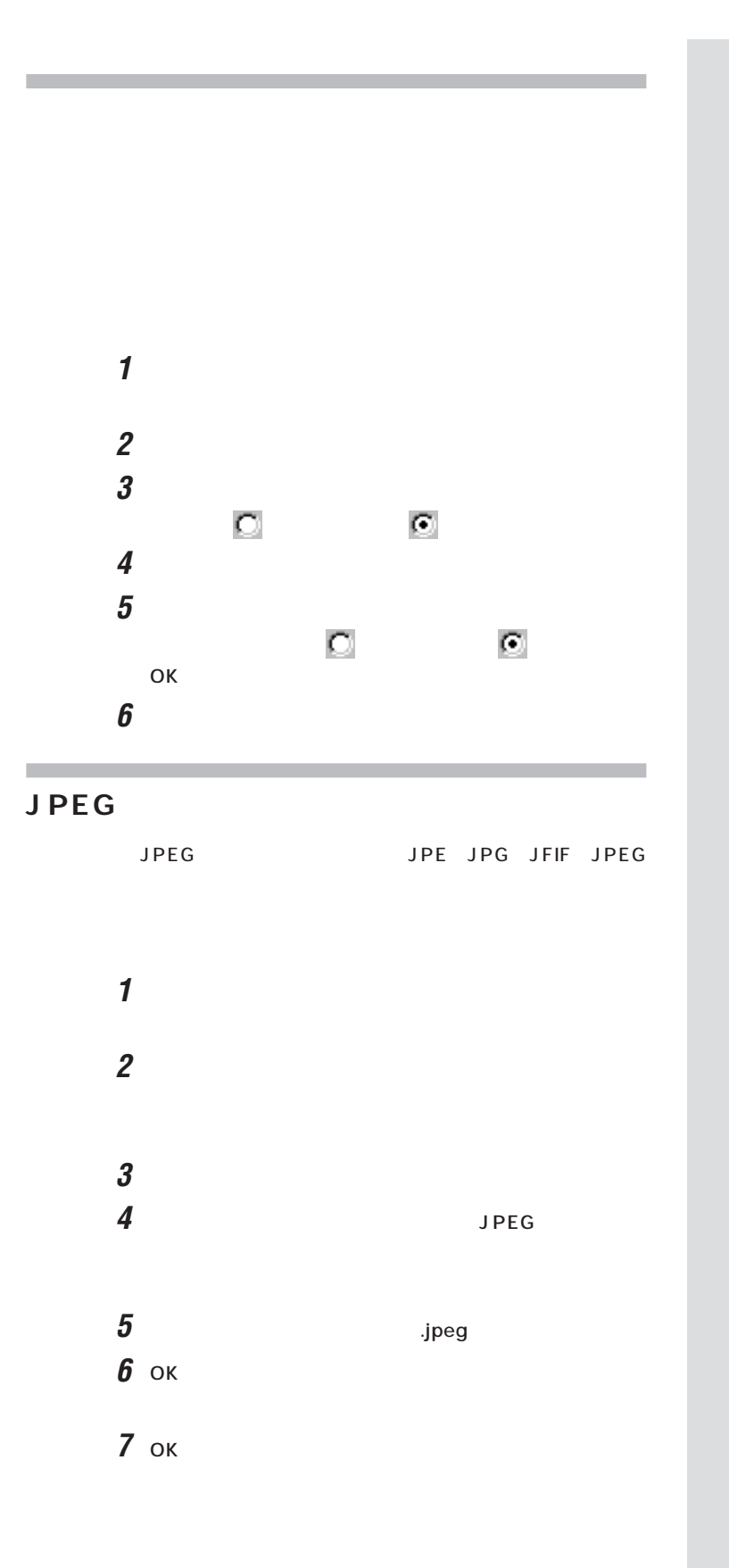
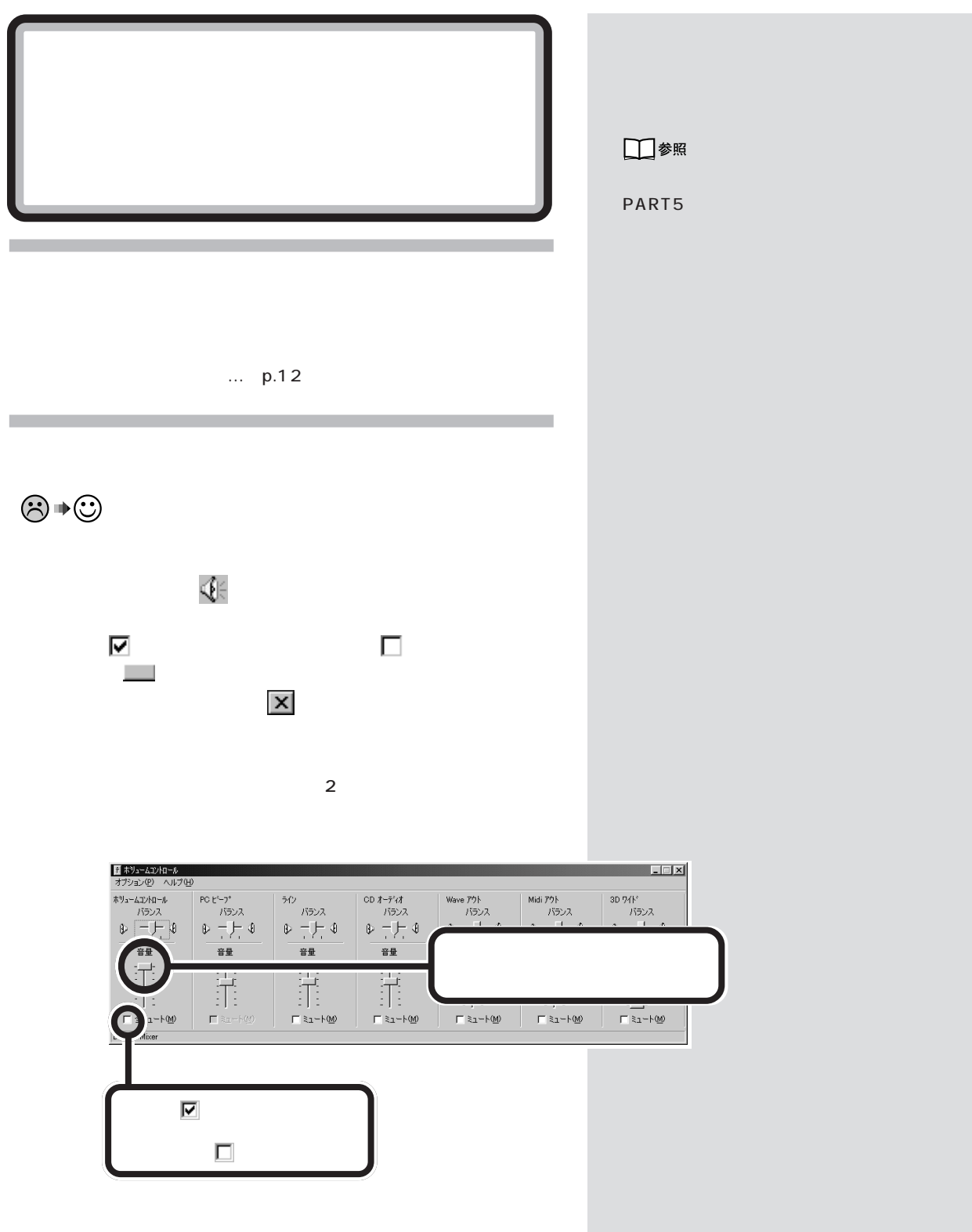

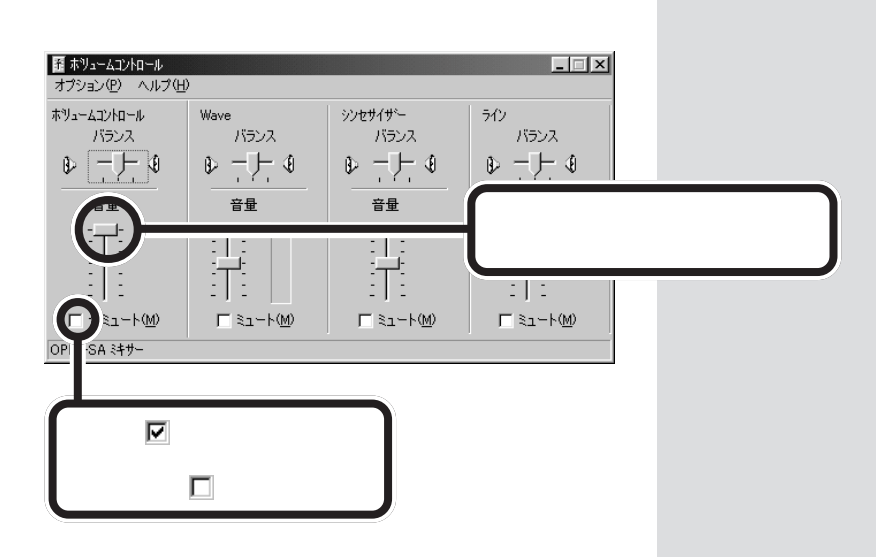

 $\odot \, \blacklozenge \, \blacktriangleright \, \odot$ 

VM35/4 VM30/4

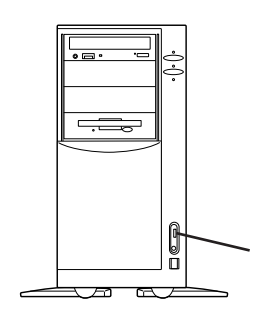

 $VC26/4$ 

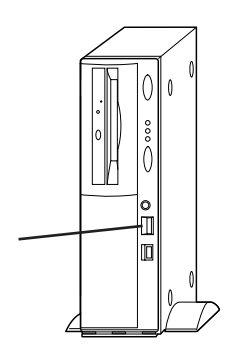

$$
\textcircled{\tiny{\#}}\oplus
$$

VM40/4 VC33/4FC VC33/4FD

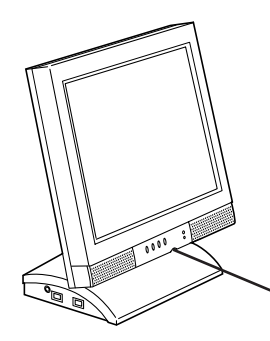

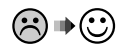

VM40/4 VC33/4FC VC33/4FD PART<sub>2</sub>

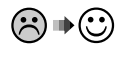

 $\odot$   $\odot$  VM40/4 VC33/4FC VC33/4FD

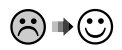

VC33/47C VC33/47D

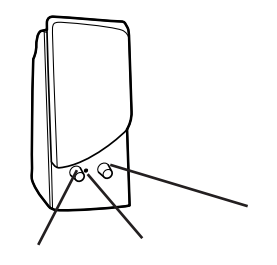

 $\odot \bullet \odot$ 

VC33/47C VC33/47D PART<sub>2</sub>

 $PART<sub>Q&A</sub>$ 

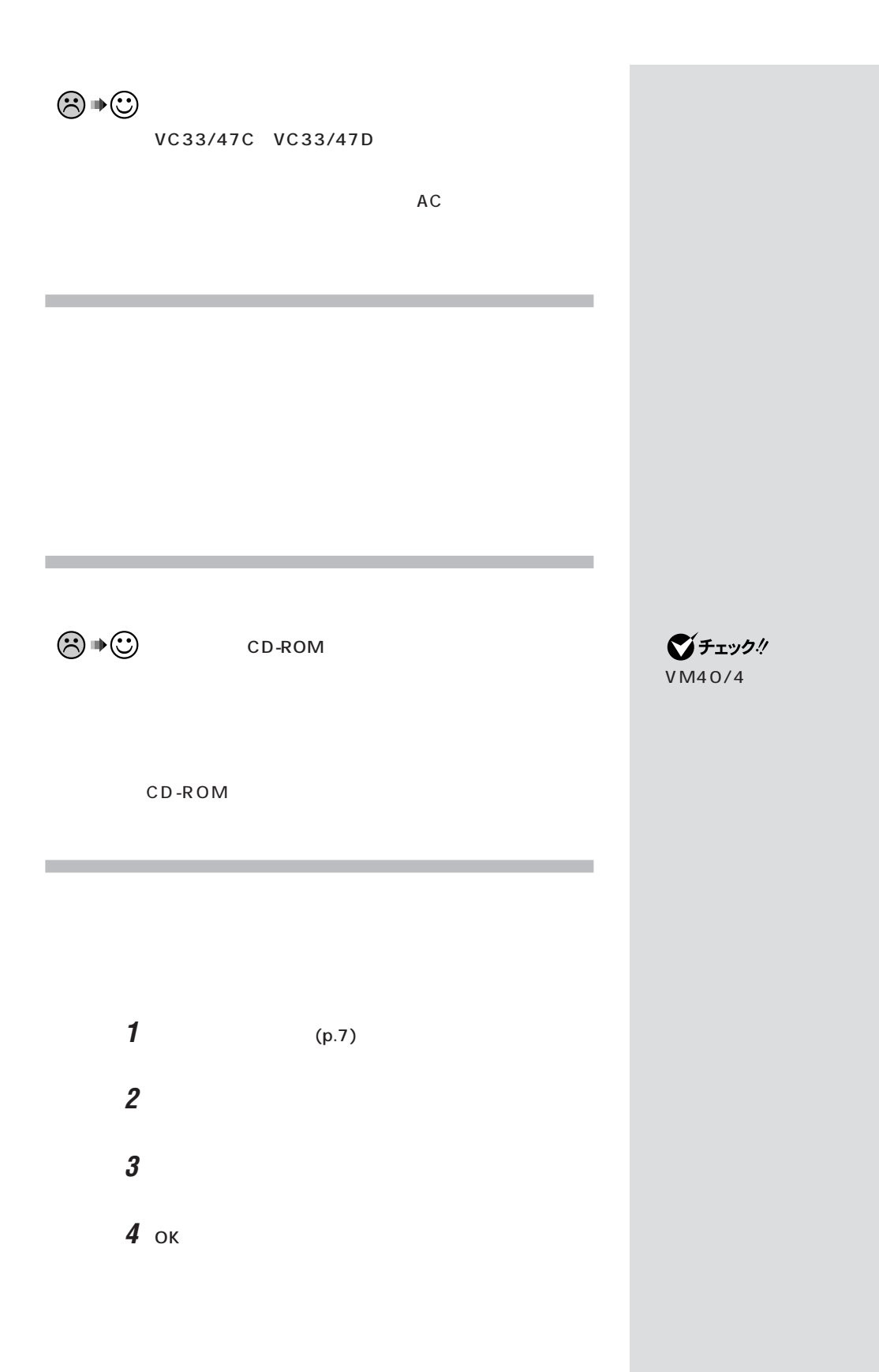

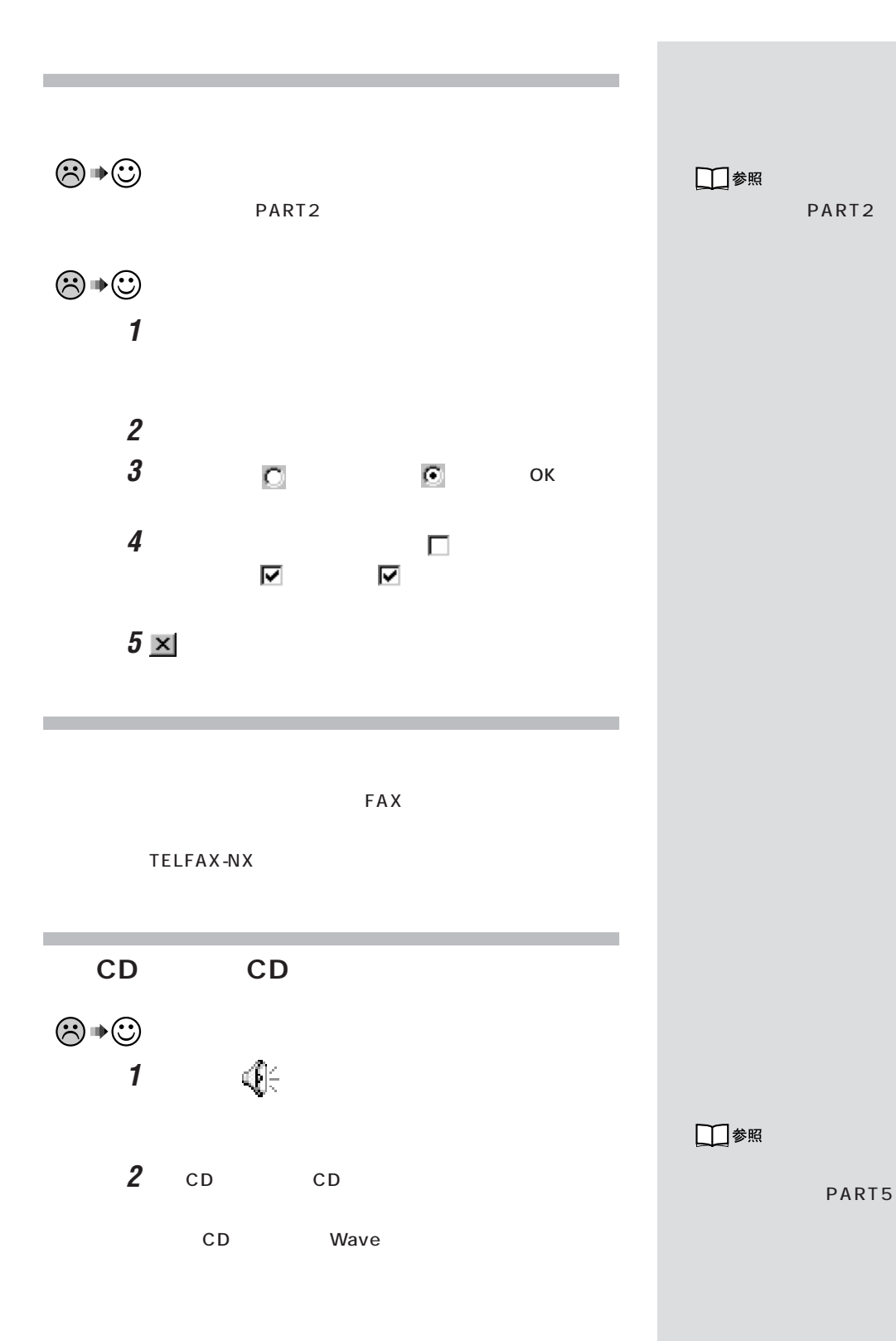

PART<br>Q&A

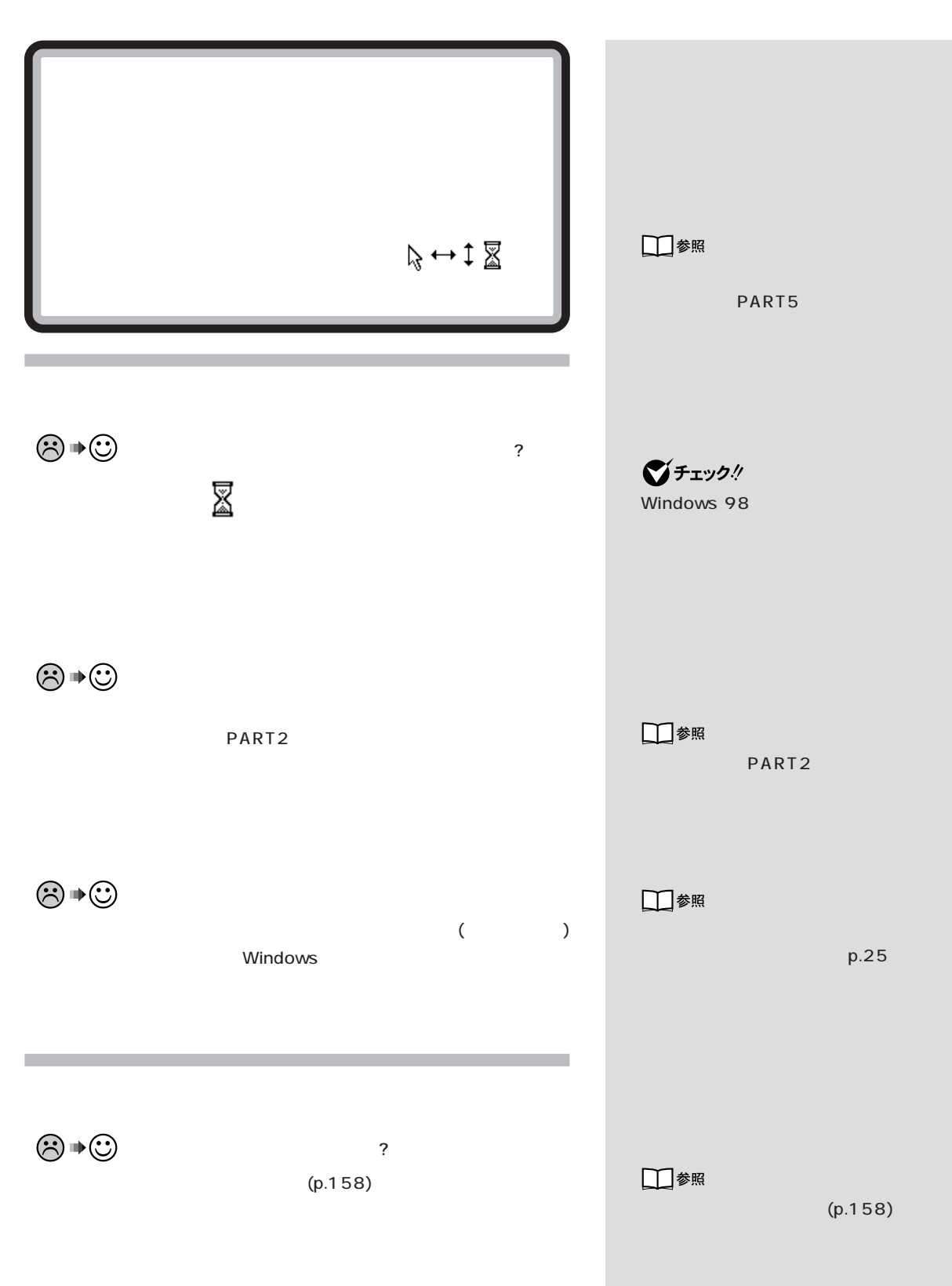

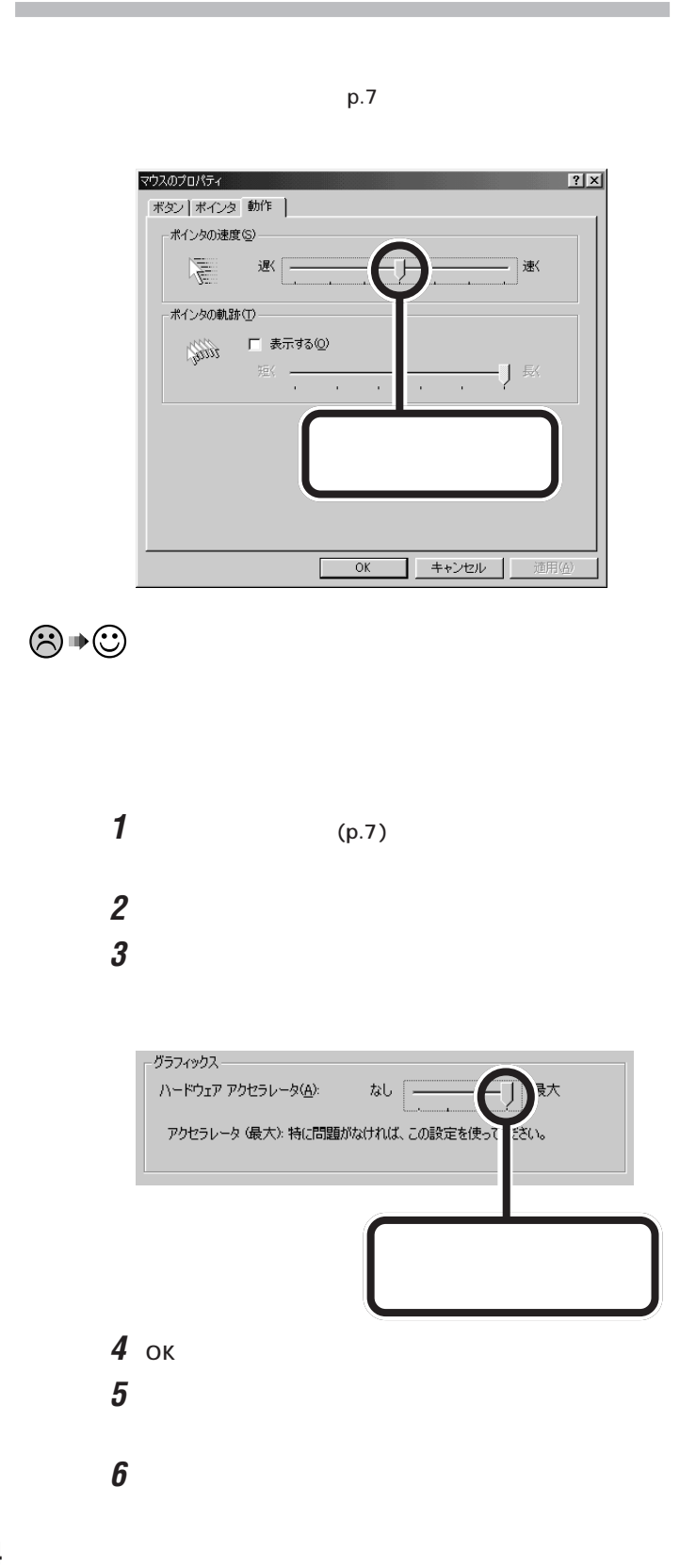

 $PART<sub>Q&A</sub>$ 

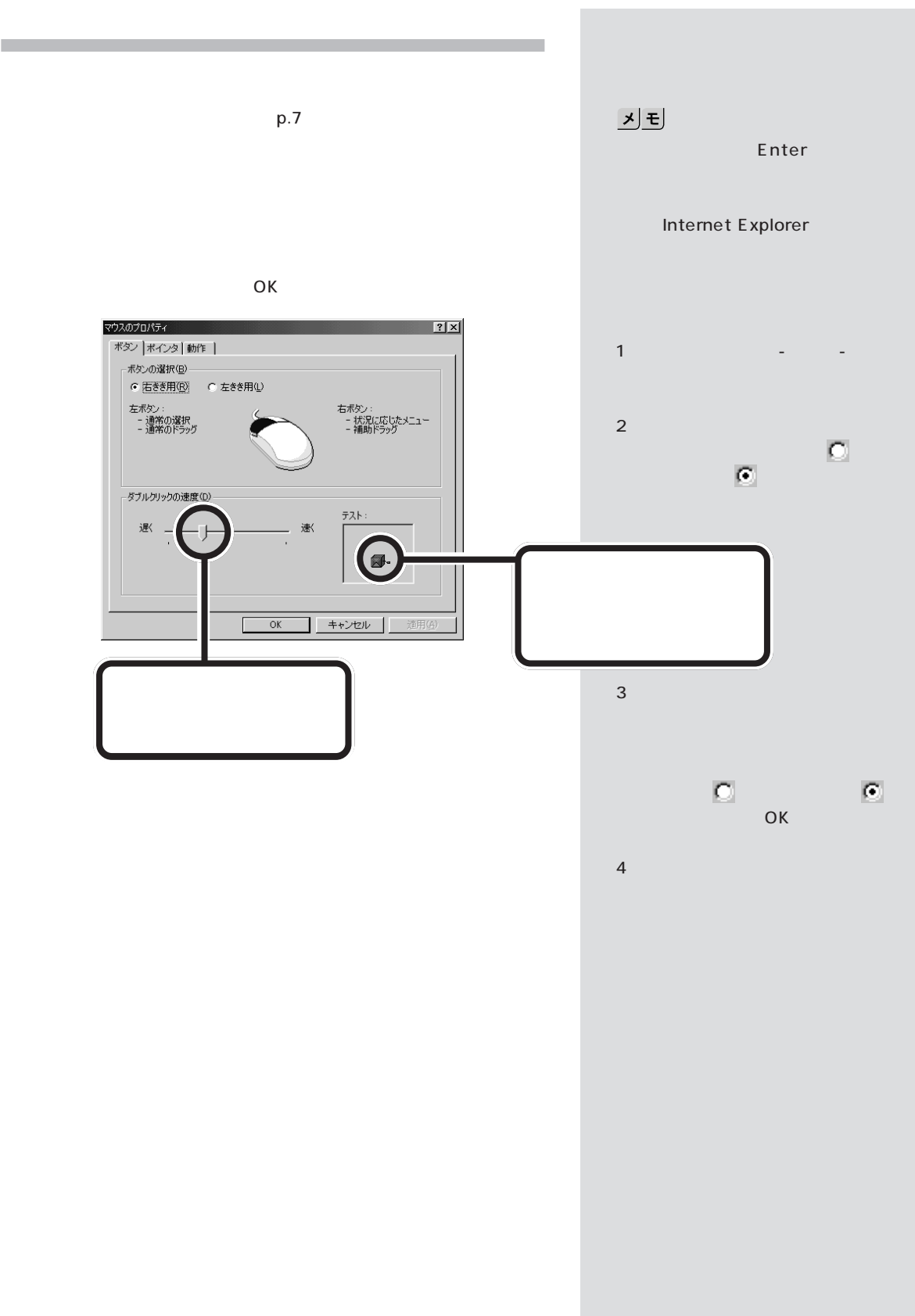

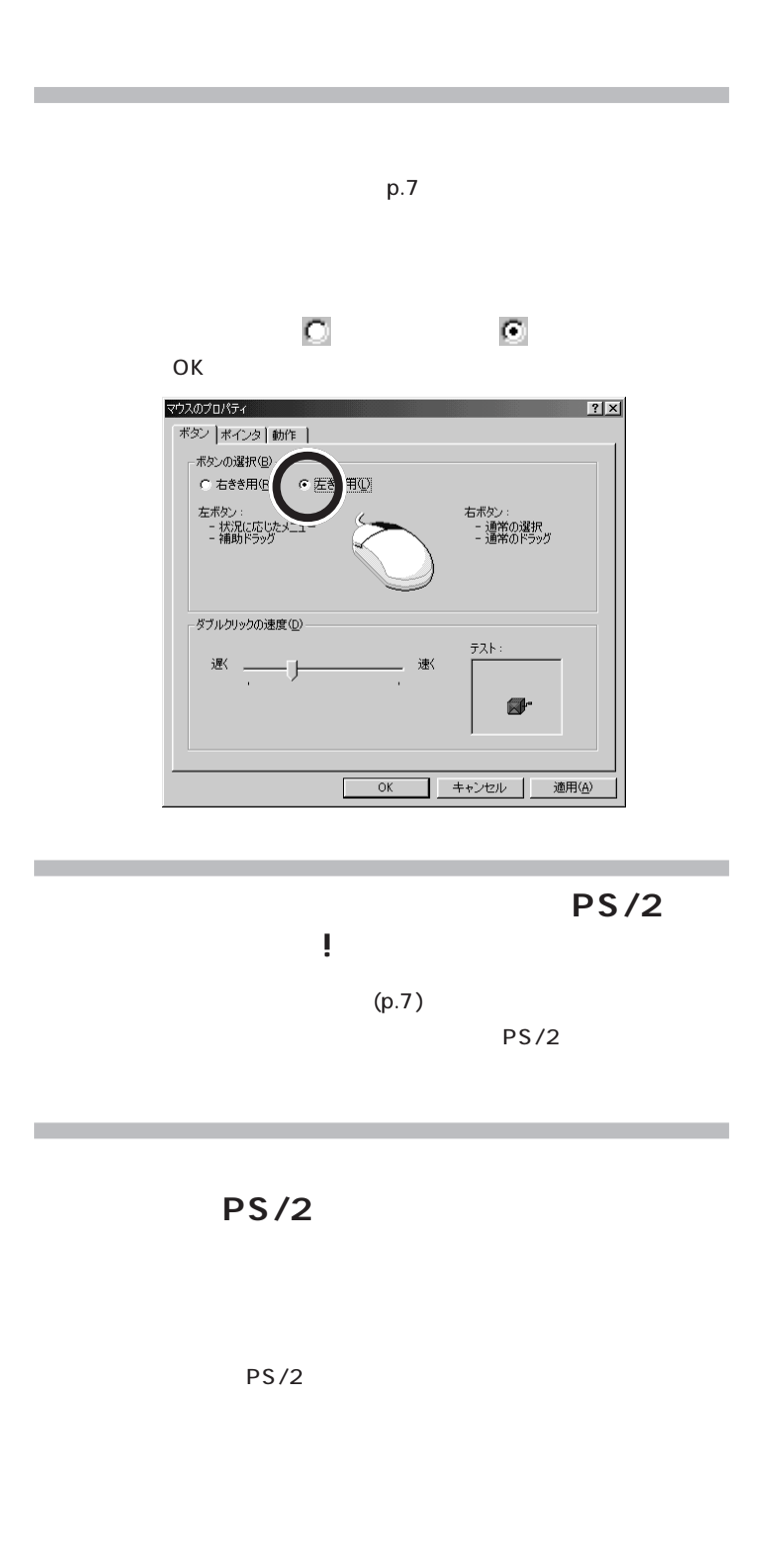

PART<br>Q&A

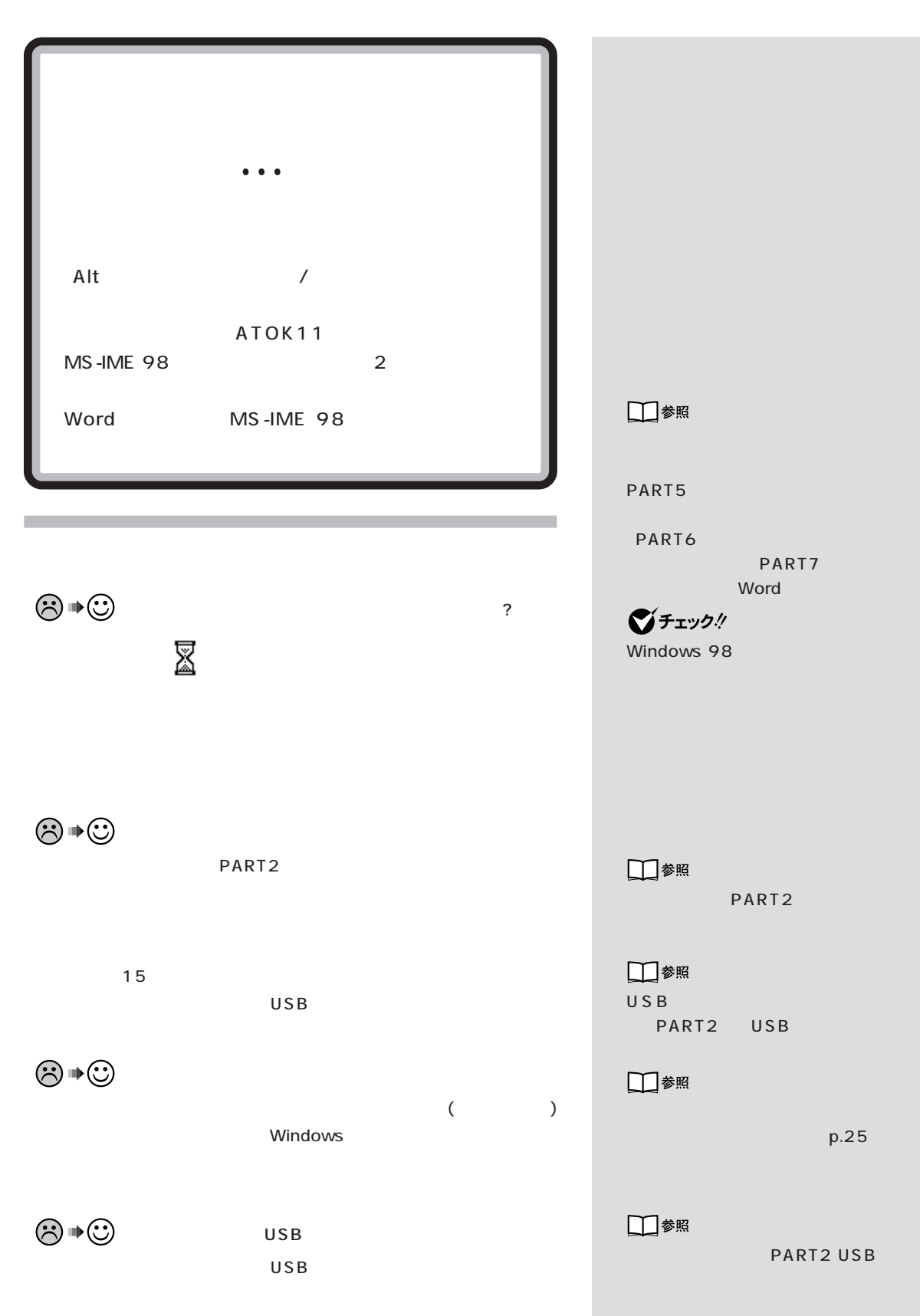

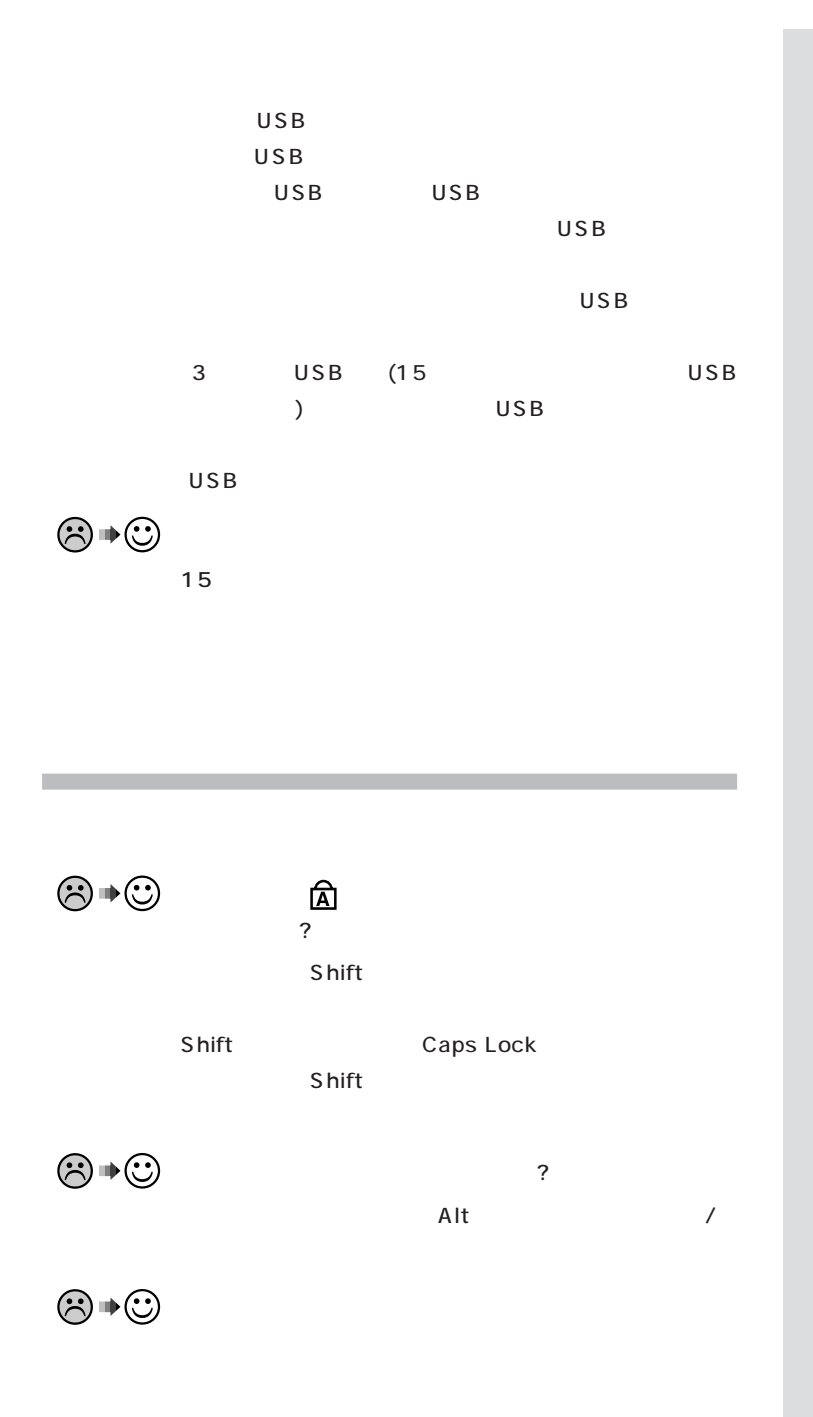

□参照

PART4

PART ]

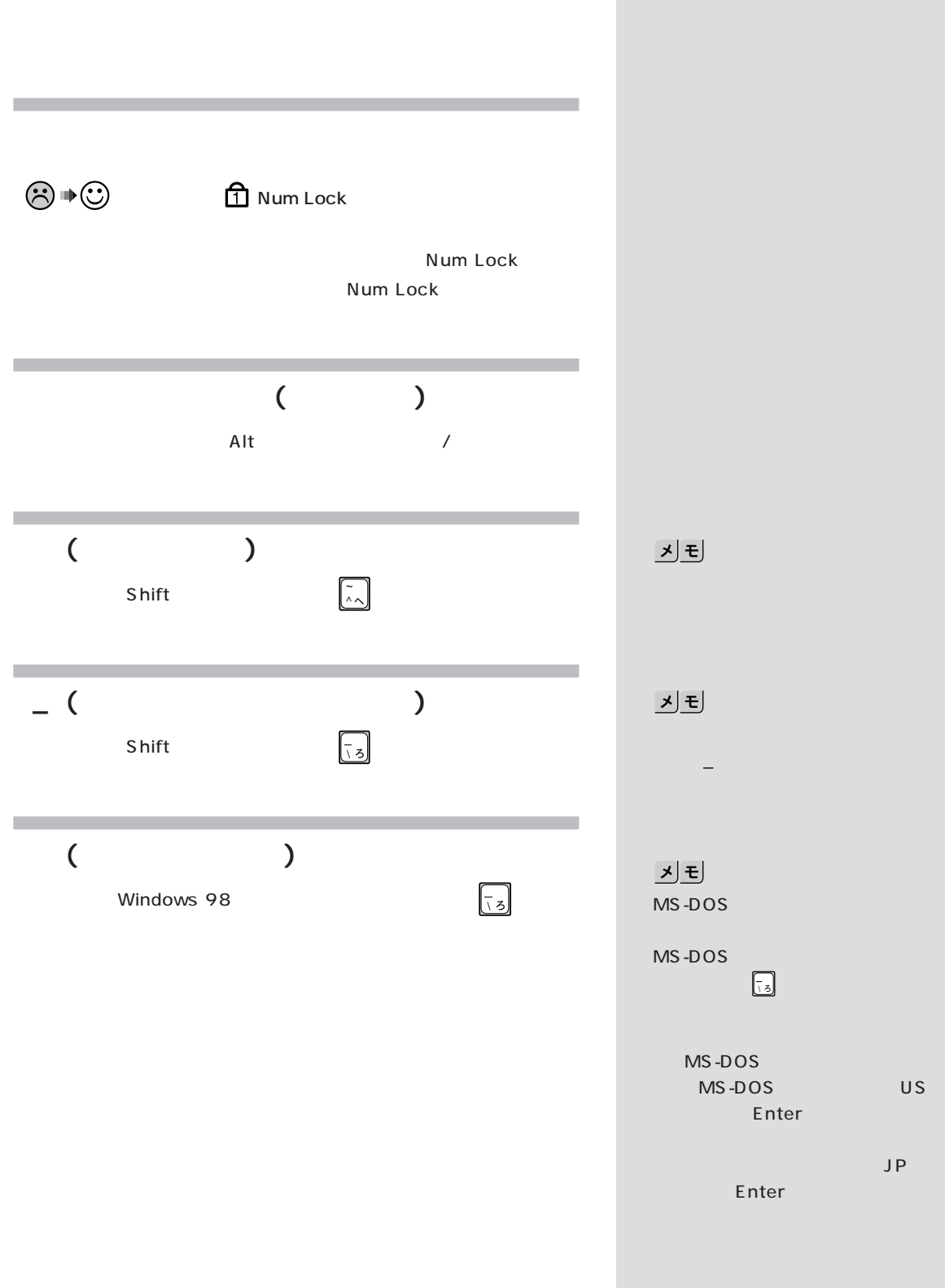

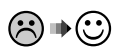

 $\odot \bullet \odot$ 

●文字コード表  $-L = x$ フォント名(E): The Symbol ■ コピーする文字(A): | 終了 文字の選択(S) ヘルプ(H) 種類  $F - 2hD - 2$  $\boxed{\text{Space } \mathbin{\hat{\star}} \text{--} }$ 選択したフォントで使用できる文字の一覧です。

□参照

□参照

PART<br>Q&A

$$
\textcircled{\tiny{\textcircled{\#}}}\rightarrow \textcircled{\tiny{\textcircled{\#}}}
$$

ATOK11

 $\mathsf{C}\mathsf{trl}$ 

 $F11$ 

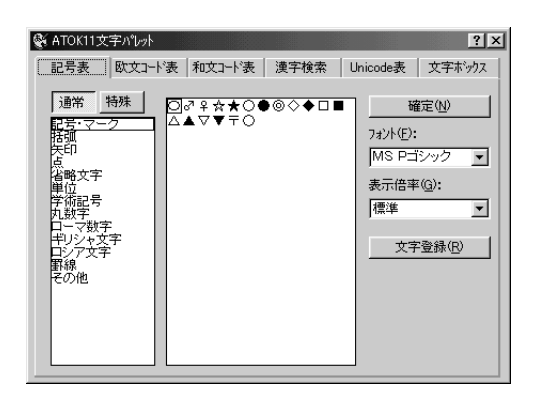

コンになっている おおやく きょうかい おおや

MS-IME 98 Windows 98

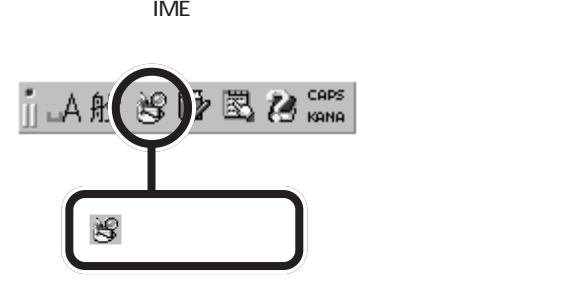

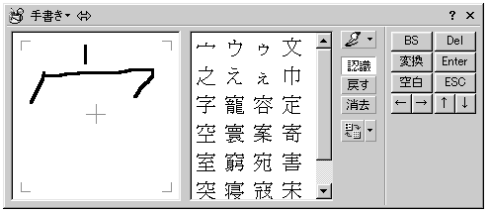

IME 手書き-

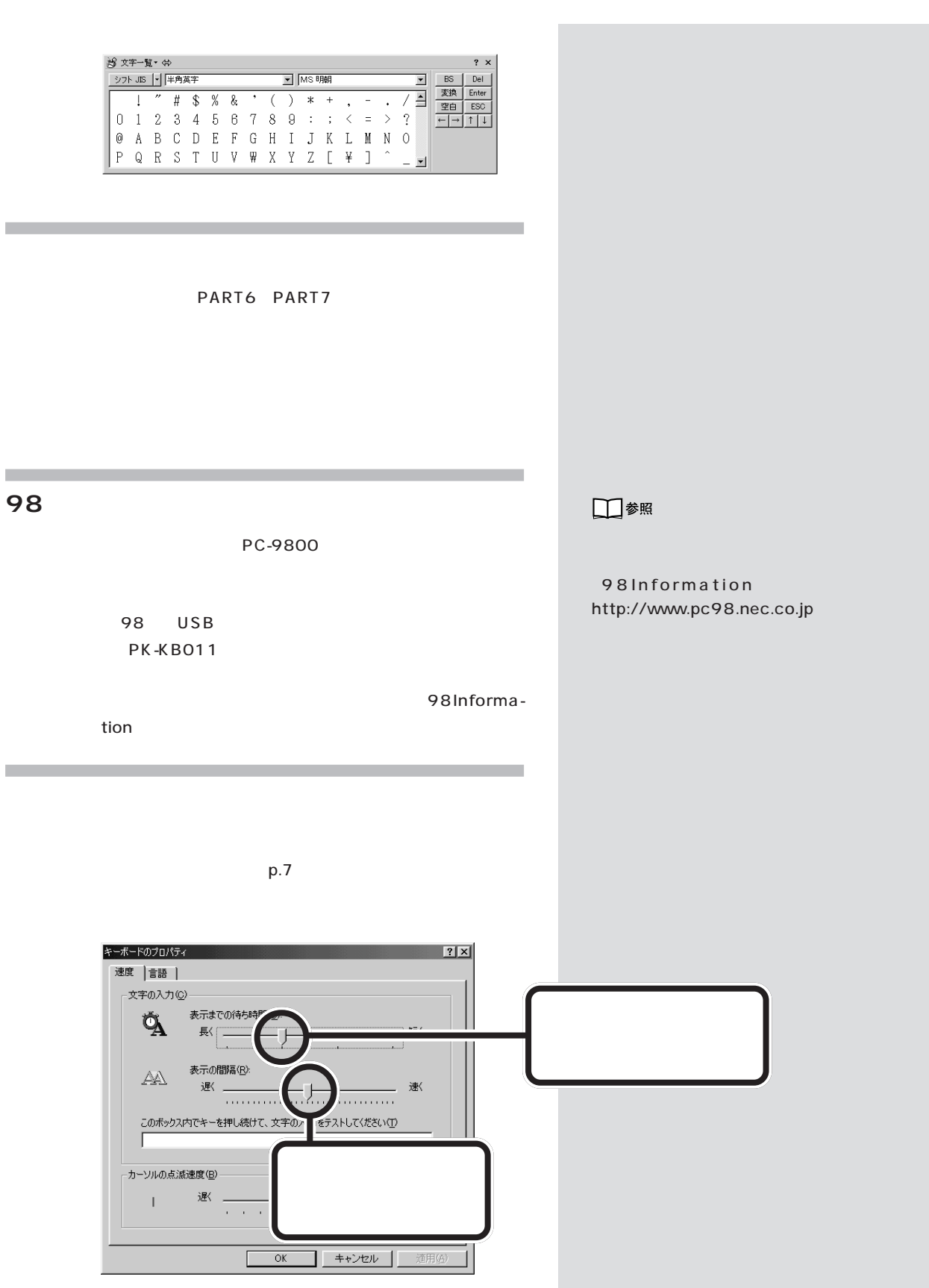

3 **次の順にキーボードのキーを押します。** F D I S K / X Enter 512MB ■チェック! 512M FAT32 .#ZIw A Υμ « U K "‡ b ∖w I"´ãïw 8 J O E P X Τρ x G 0 " w Α Υμ «<br>w ± Ù " Ā U § = ^\* A Υμ « – ¬ › © t – Q " 'O t s " ‡ ` h (#Ž ĺ w<br>Å å Ô › m w Å å Ô q `ο Ñ ¥ " Ú ¿Ã p V ‡ b ΟΑ - G Ο "Α Υμε ψ = Ü "Α ; - ; D ό Ι ο Ι ω Α Υμε τς ; ΜΑ ά Ι Ο<br>- ^ R ` h Ο û - ; T w τ Ο έ "Α Υμη μ (υ - Ιοι ως ; ΜΑ ά Ο τ<br>ξε μ μ - ί ανεργέσει χεδισε εχτινωσδιο Ε Ρ χτι / s ω ι ω Ι " ά ϊ<br>- τ μ - ^ - Ο Μ ε ΜΑ Υμε ά "Α ΥμΑ  $G 0$ "ÅŸµ«w±Ù"Å›-;Dót`‡bT : /  $\sim$ **Y** Fnter FAT32 512MB
TAT16 FDISK Windows 98 c FAT32 とのサイズをFAT32 □参照  $\mathbb C$  $(p.179)$  5. 9 $(p.184)$ Y C FAT32 PART7  $|x|$   $E$  $C$ . #ŻlwΑΥμ«UΚ"‡b\wl"´ãïw8JOEΡΧΤρx G0"wΑΥμ«<br>w±Ü"λU§=^• ΑΥμ«–¬› ®t–Q"'Ots"‡`h (#Žlw<br>Åå Ô› mwÅå Ôq`oÑ¥"Ü¿ÄpV‡b FAT16 ΟΑ - G Ο "Α Υμε ψε Ü΄ Α΄ - ; D ό Ι΄ ο Ι να Α Υμε τς ΄ ΜΑ & Ο<br>' ^ R ' D Ο ω ; Τ ψίζο "Α " Π " D " Δ Ο Τ - Ι Ο ' ψς ' ΜΑ & Ο Τ / <sub>S</sub> ω ' w ] " ´ ã Τ<br>2\* ω μ΄ - a " ψς Δ Ο Ε Ρ Χ Το - 4 - % Ο 4 , ω ζ Δ τ Ρ . " κ Τ ΄ Κ Τ Ο " γς グチェック!  $C$  FAT32 FAT32  $\mathsf{G}(\mathsf{O})\cong \widetilde{\mathsf{A}}(\widetilde{Y})\mu \ll w \pm \widetilde{\mathsf{U}}\cong \widetilde{\mathsf{A}}(\ell-1)\mathsf{D}(\mathsf{O})\mathsf{t}^{(n)}\sharp \mathsf{D}(\mathsf{T}) \otimes \mathsf{I}^{(n)}\neq \ell$  $\alpha$  :  $>$  $(p.200)$  $\mathbb C$ 

PART ]

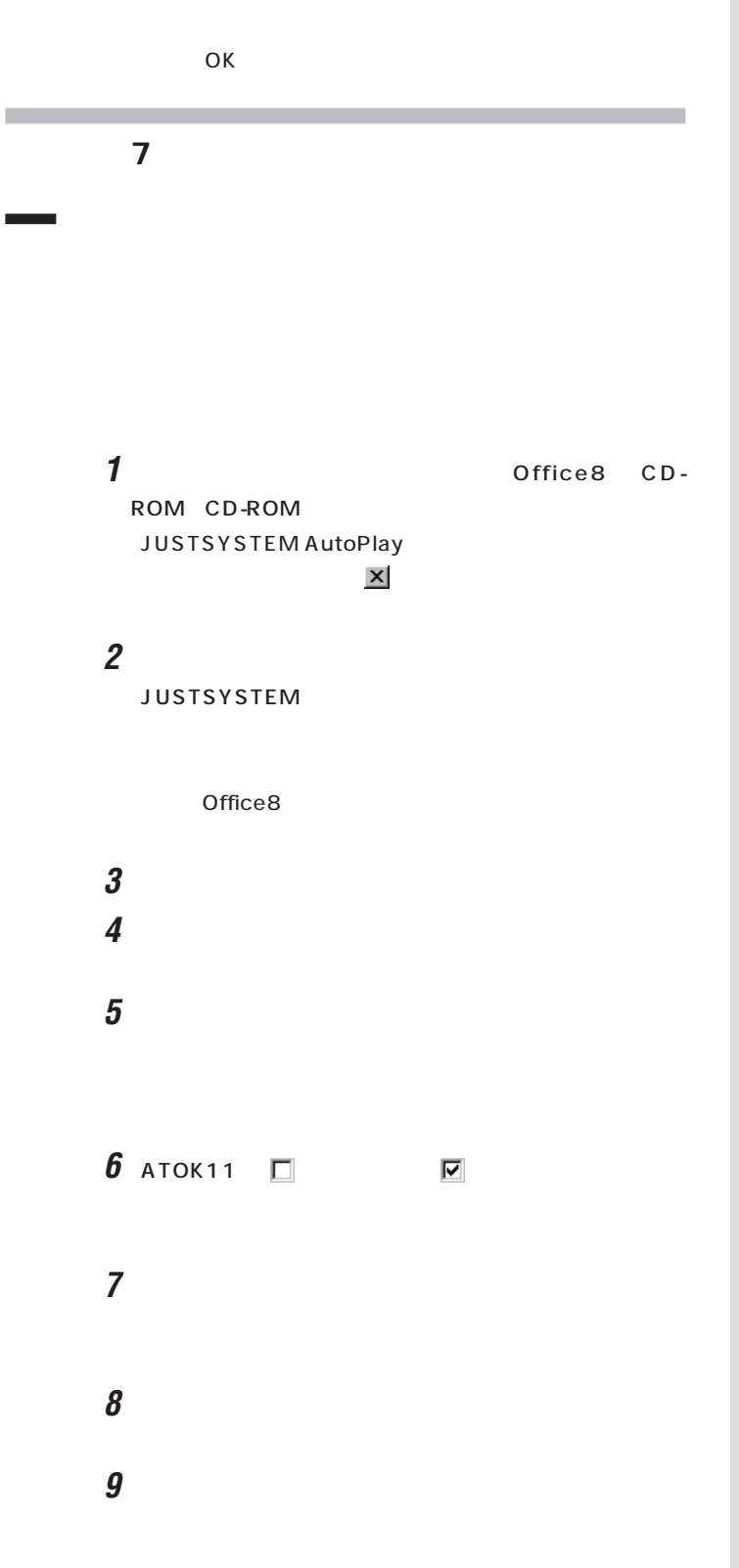

## **10**「コピー開始」ボタンをクリックします。

Office8

## **11**「再起動」ボタンをクリックします。

Windows 98

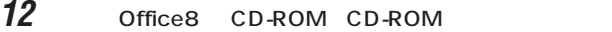

1 Alt

ATOK

**2** ATOK

ATOK11

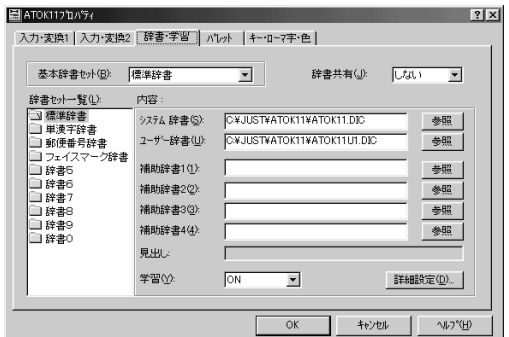

 $3$  1(1)

**4** Yubin711.dic

 $5<sub>o</sub>$ 

PART ]

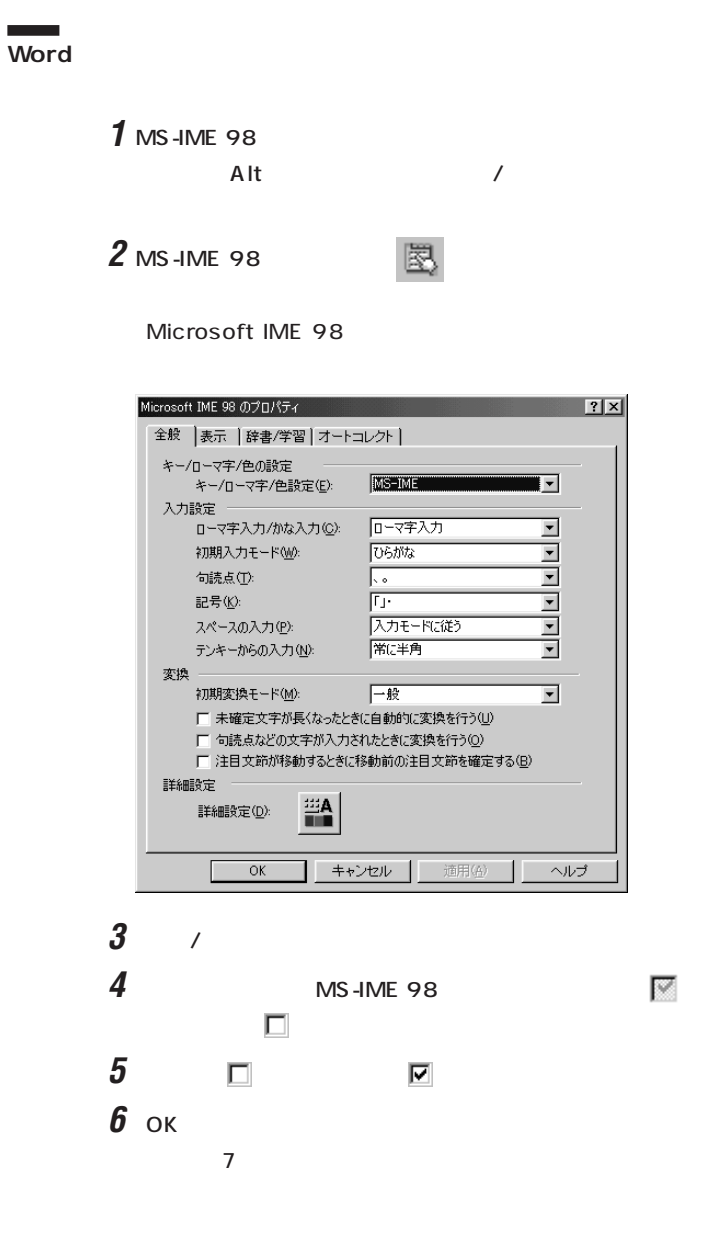

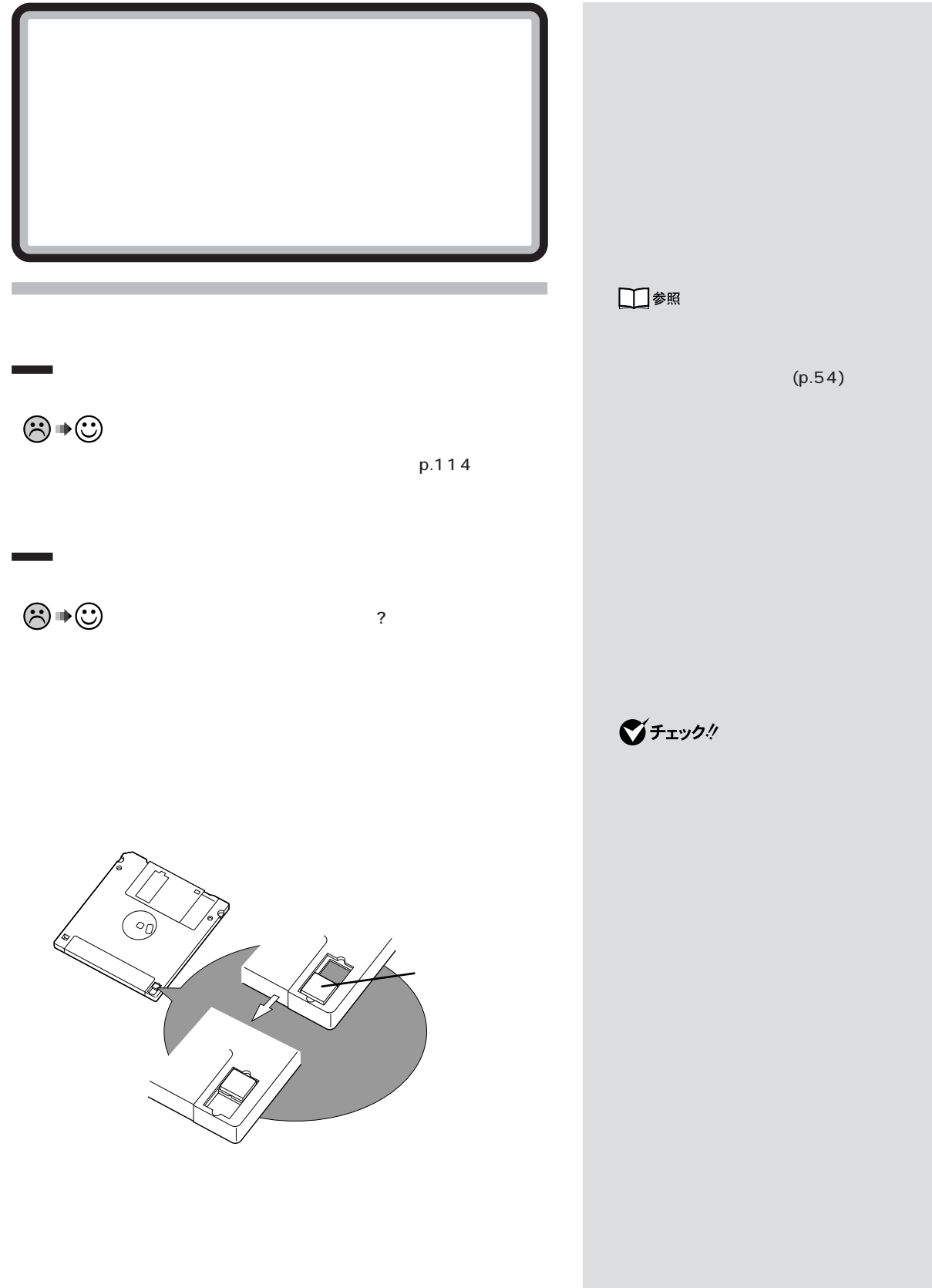

 $PART<sub>Q&A</sub>$ 

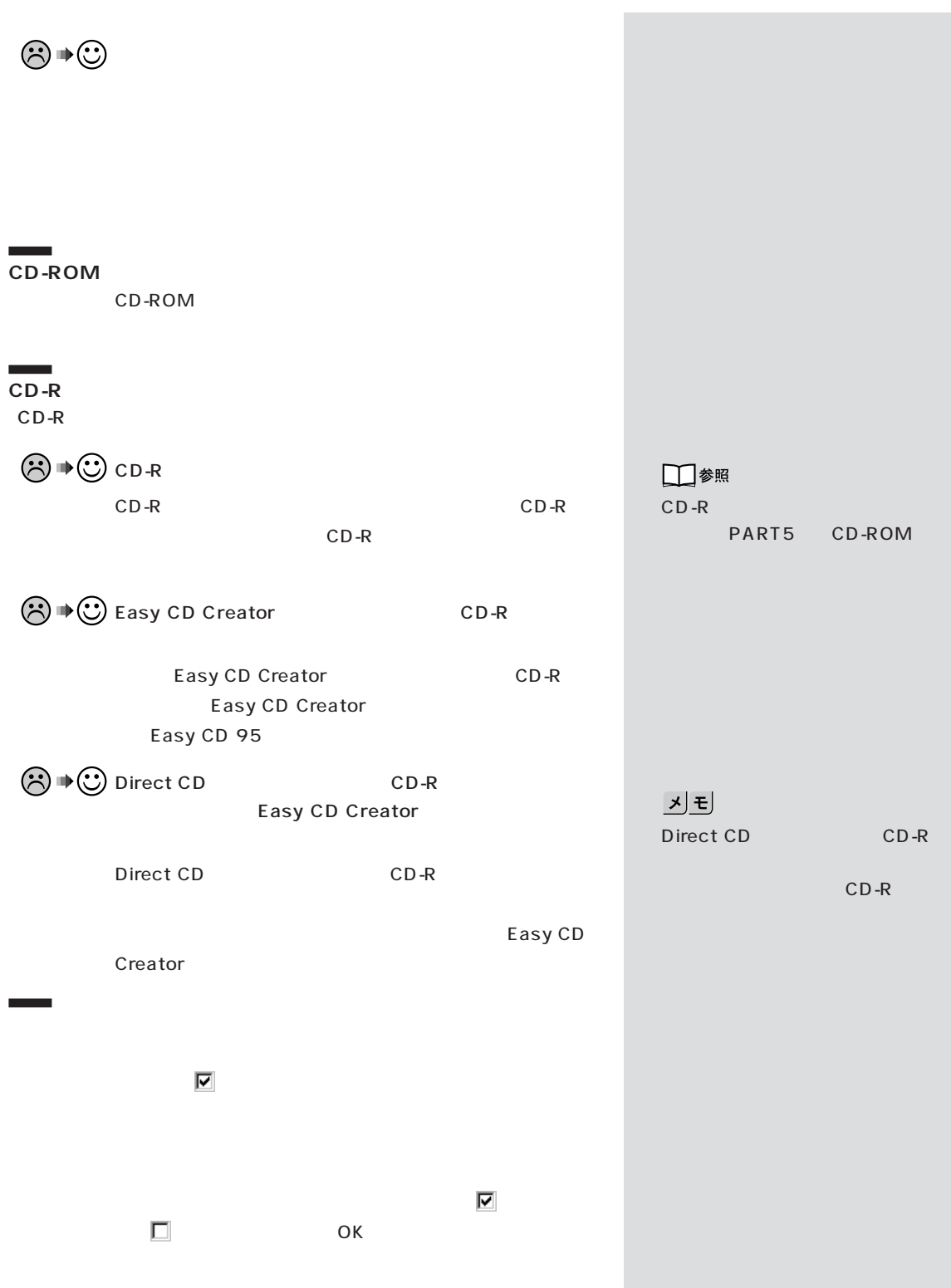

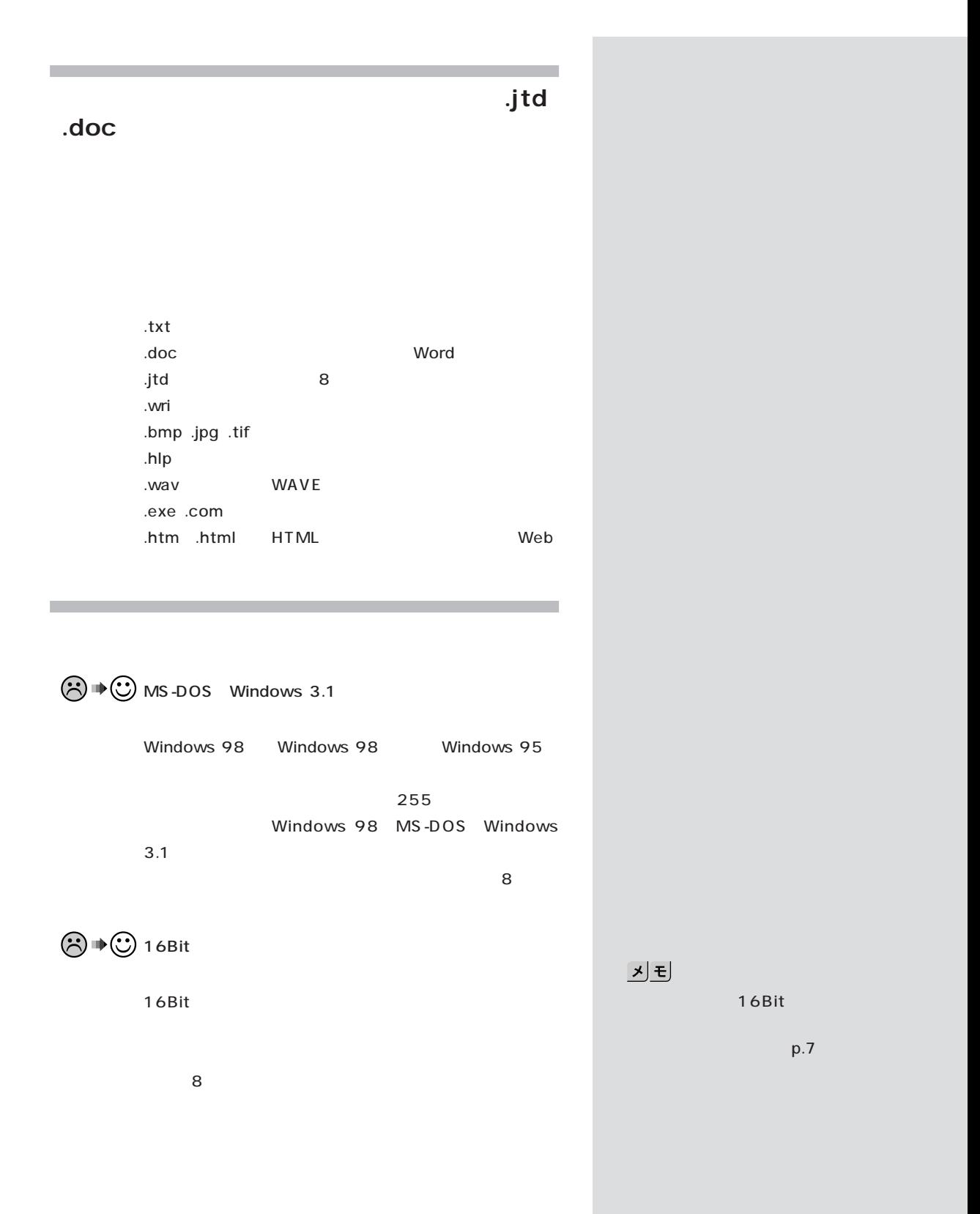

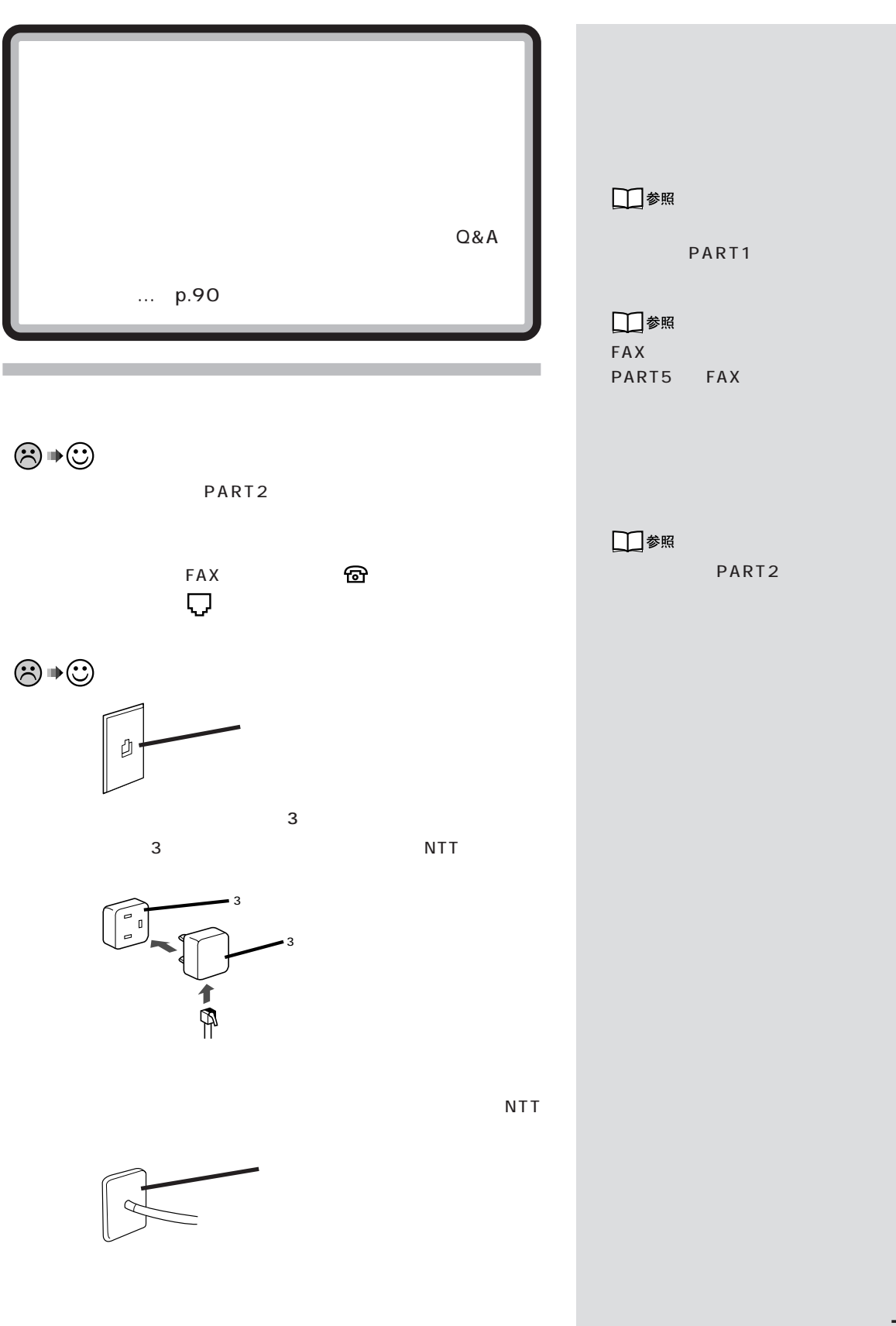

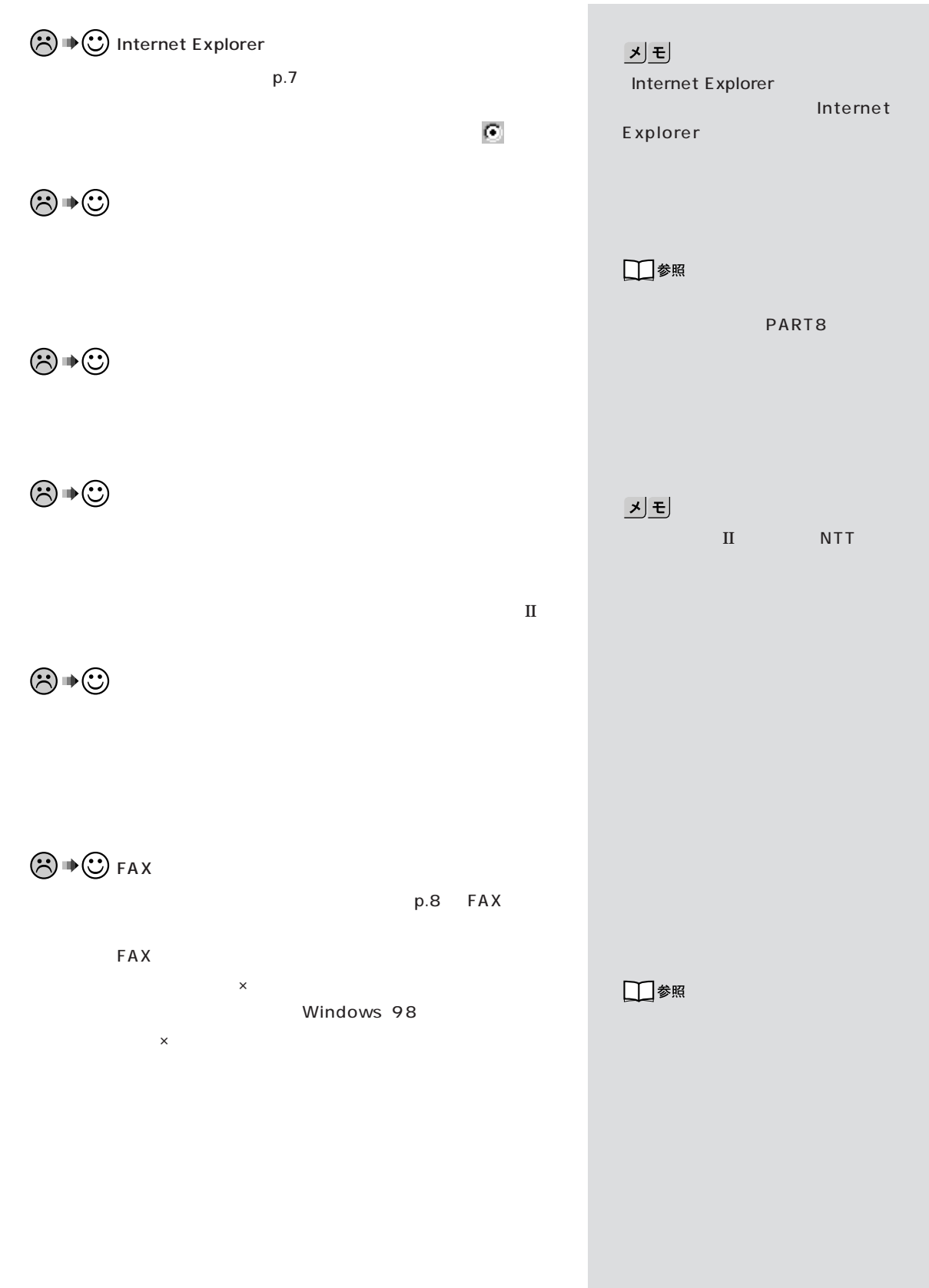

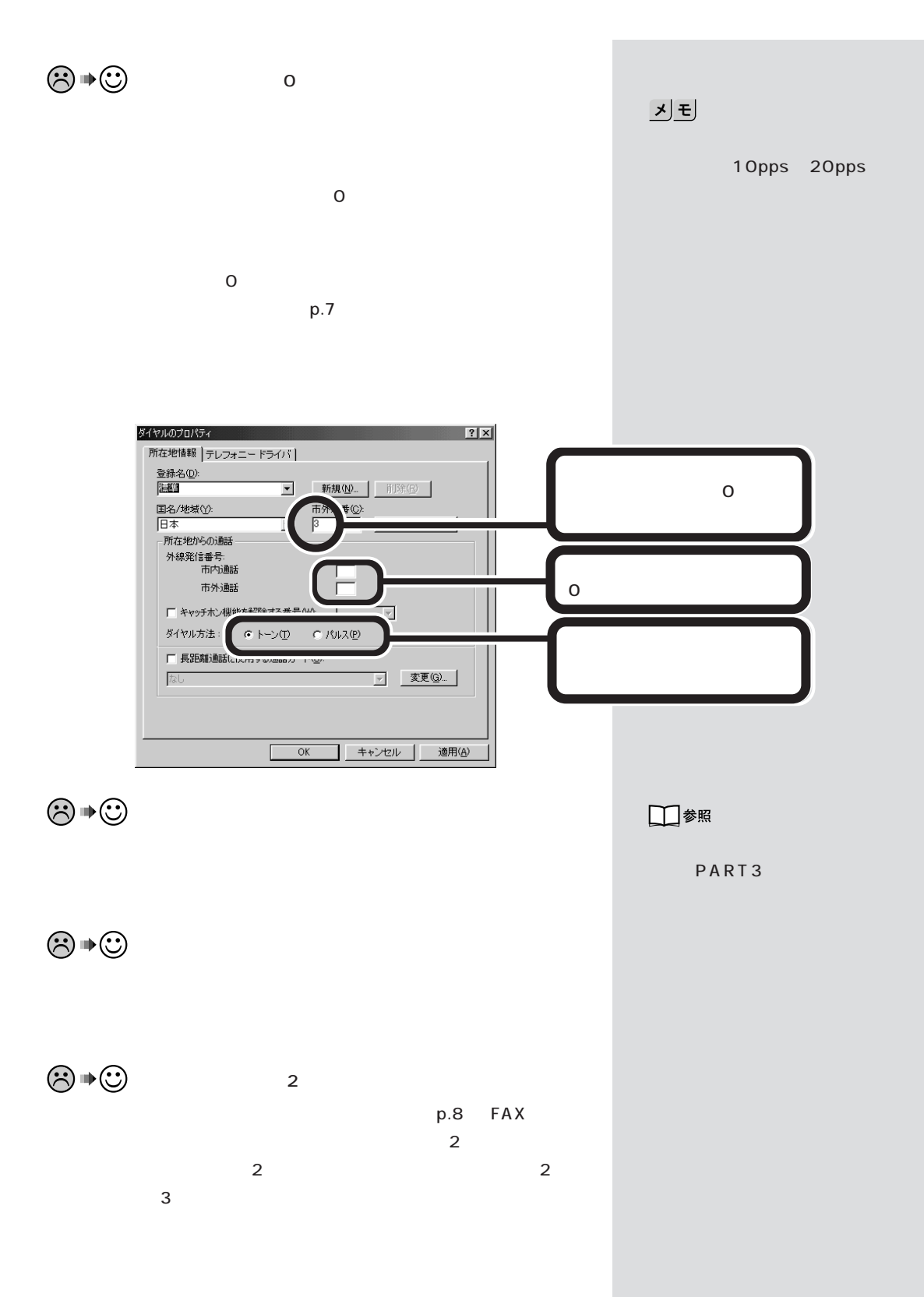

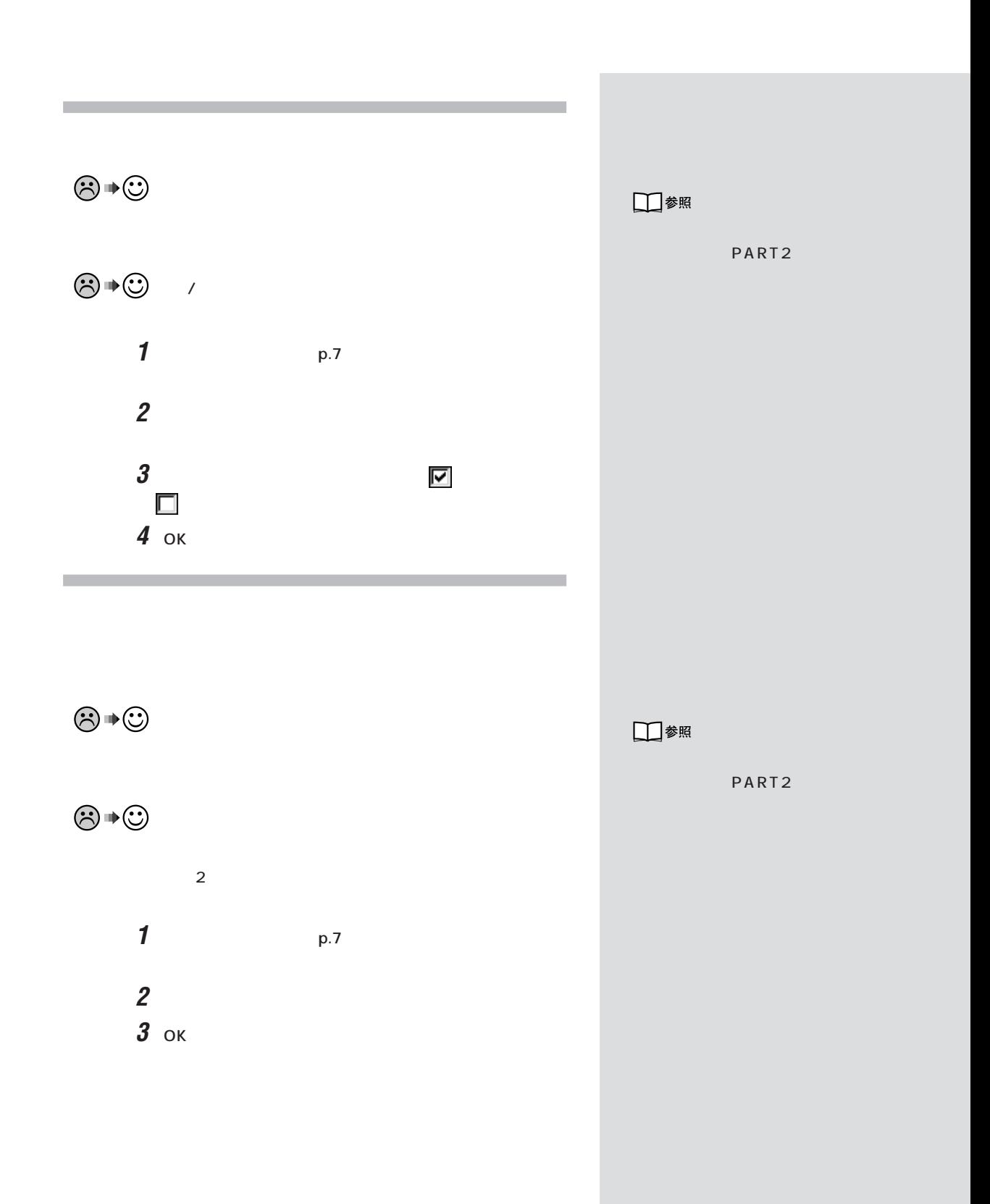

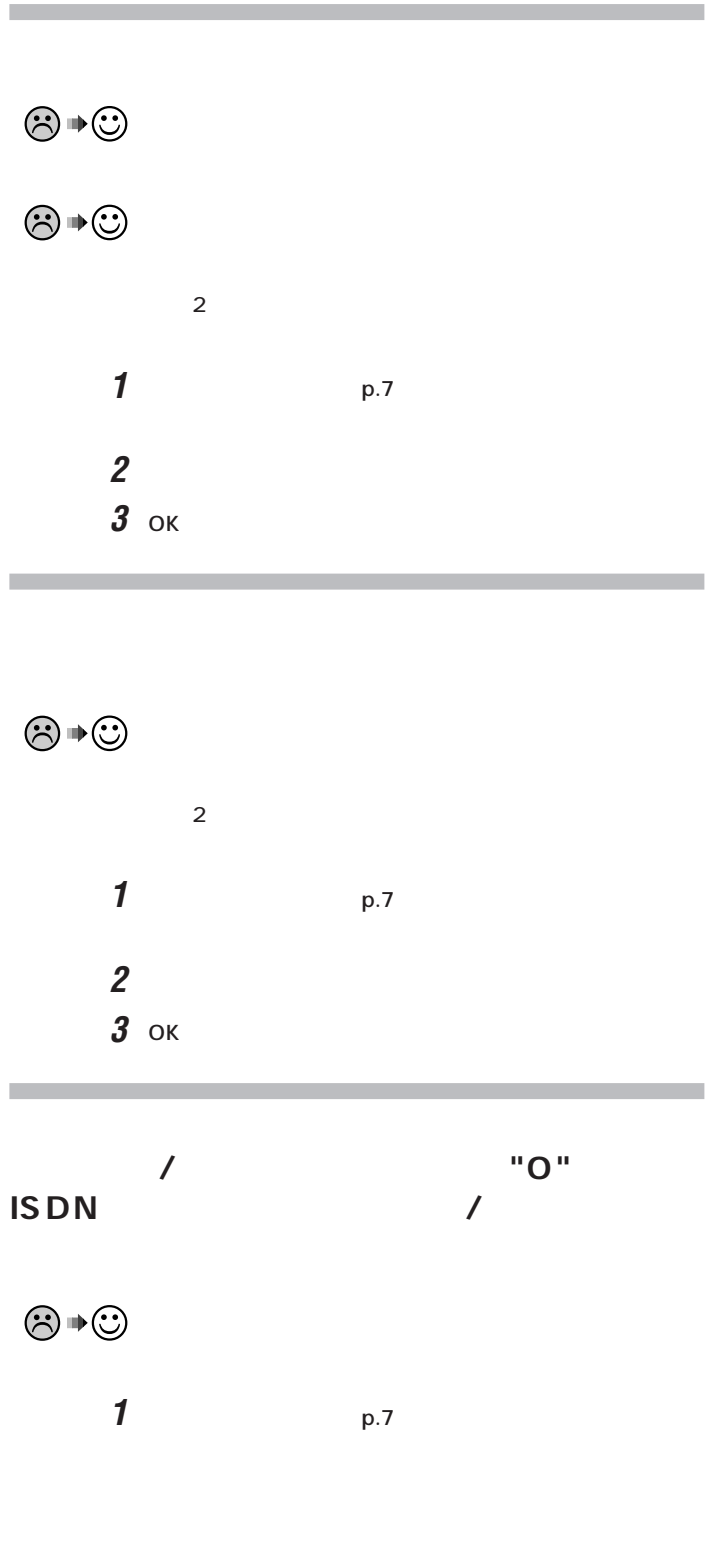

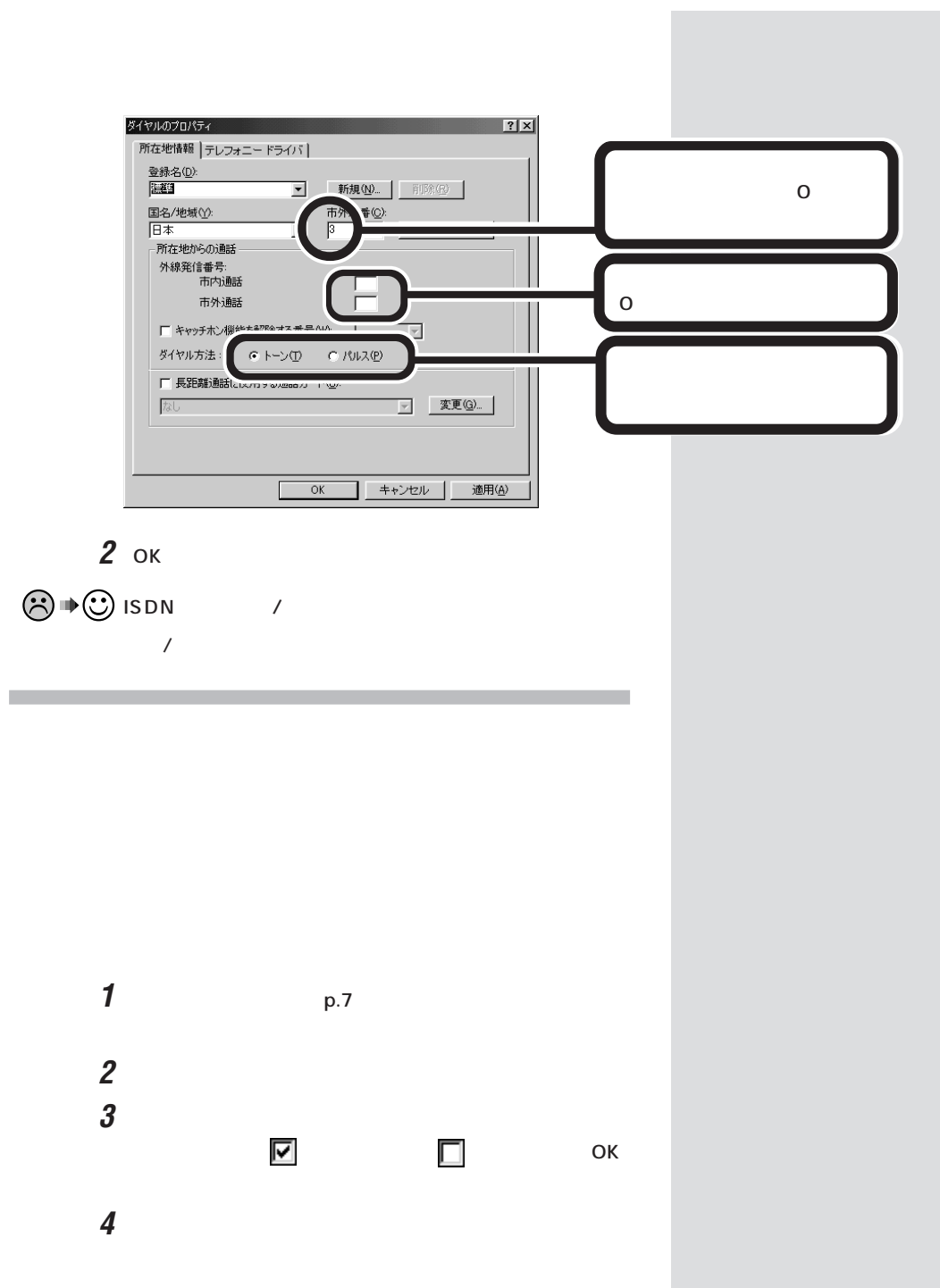

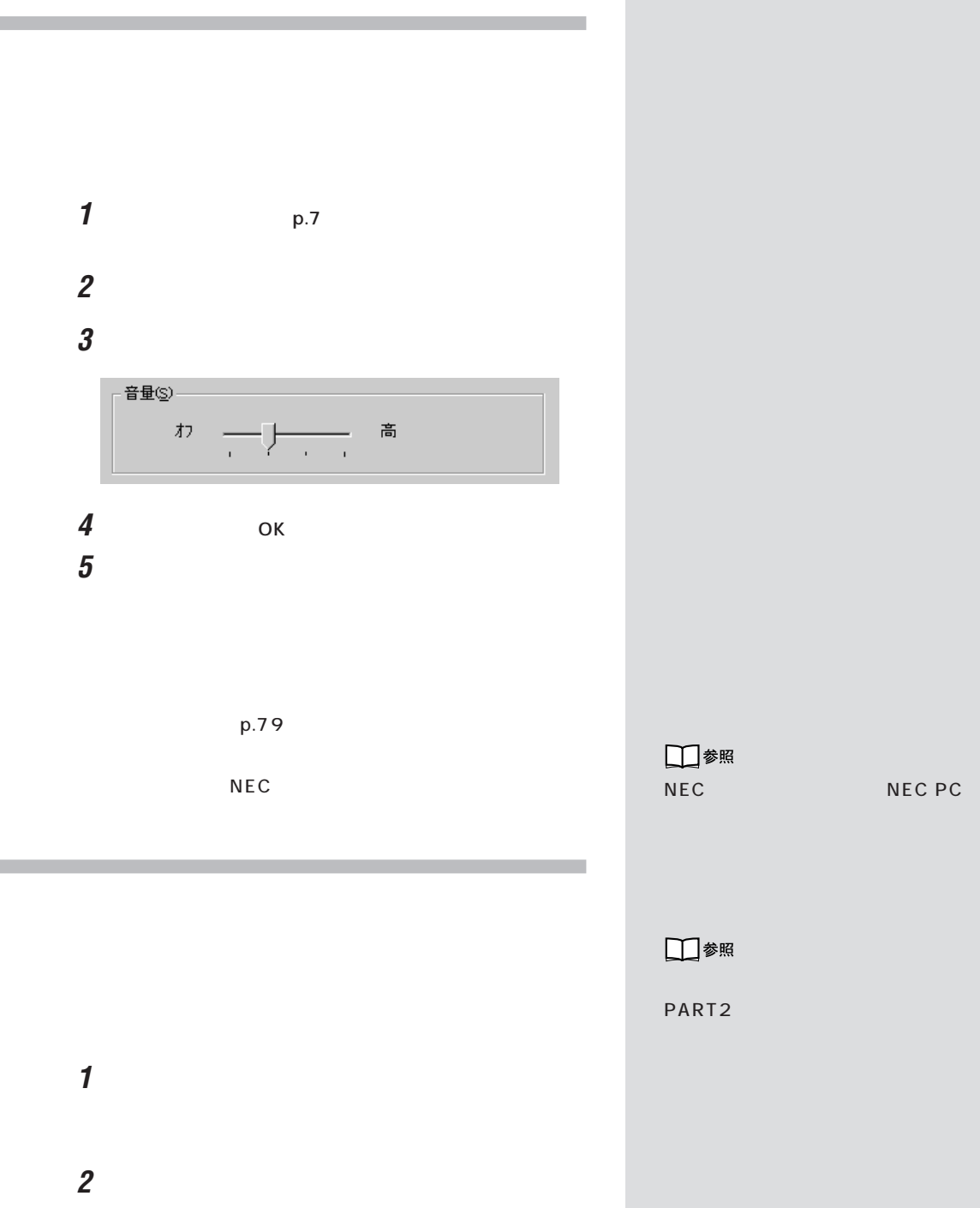

**3**  $\overline{\phantom{a}}$ 

**4** 電話機の受話器をとり、「通話」ボタンをクリックします。

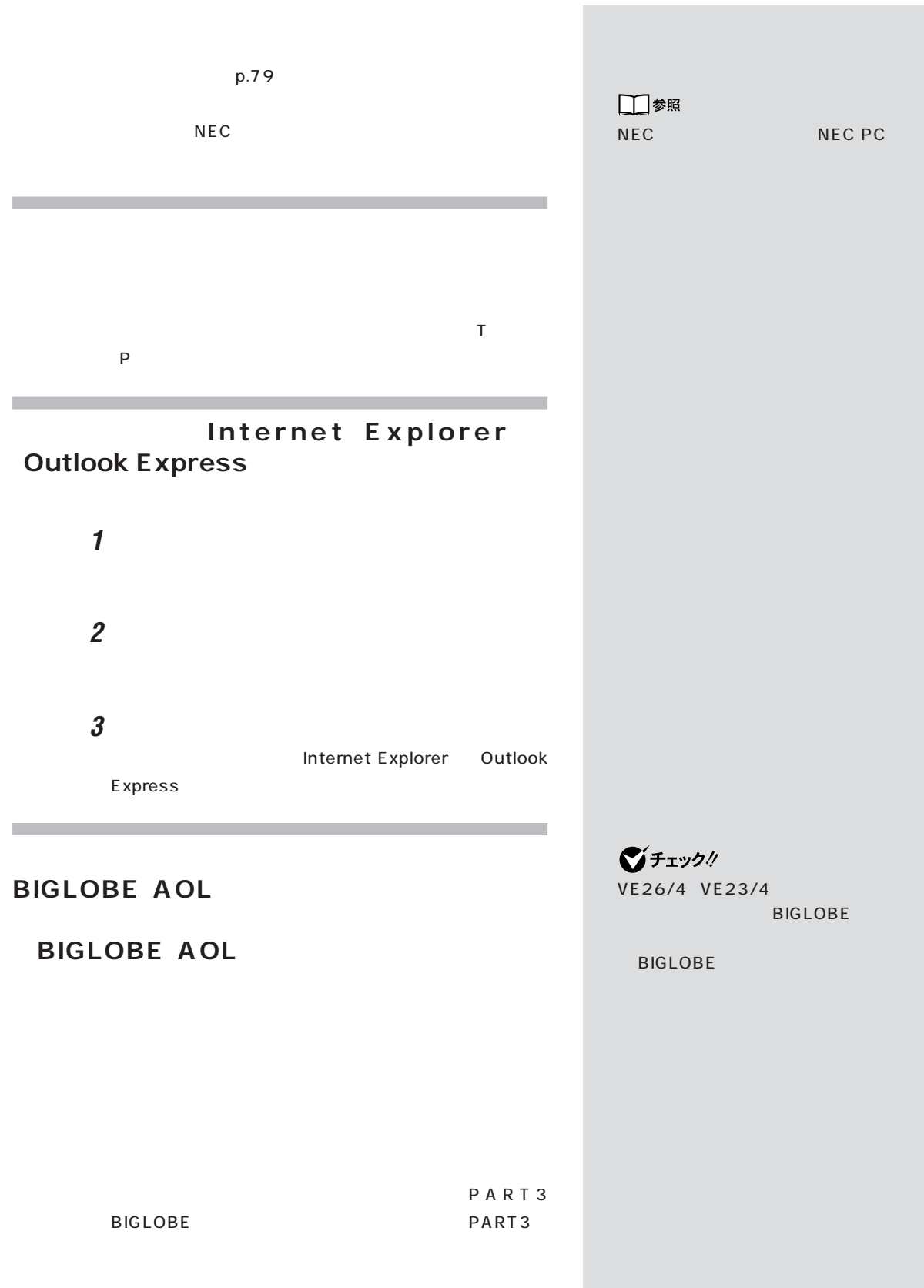

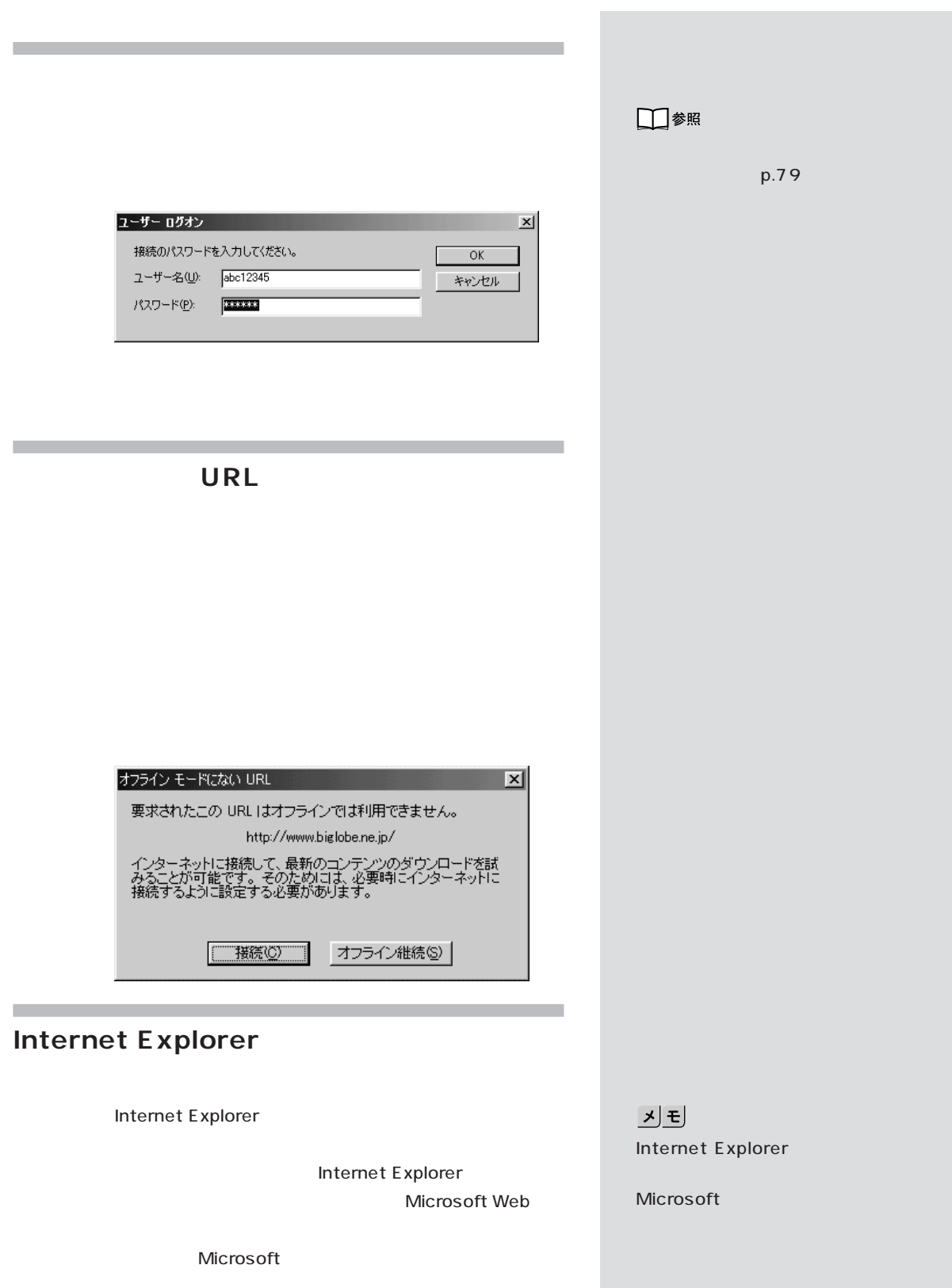

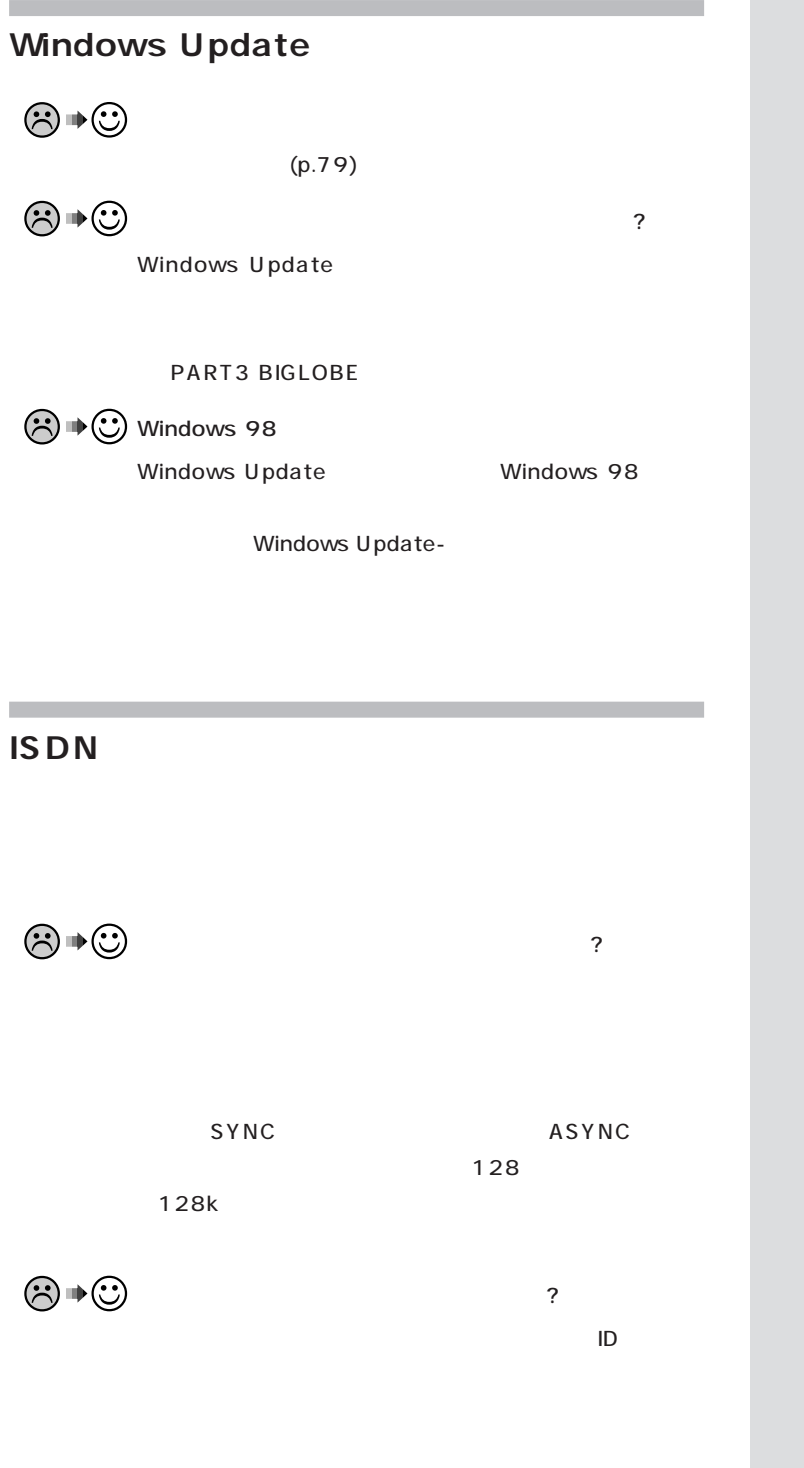

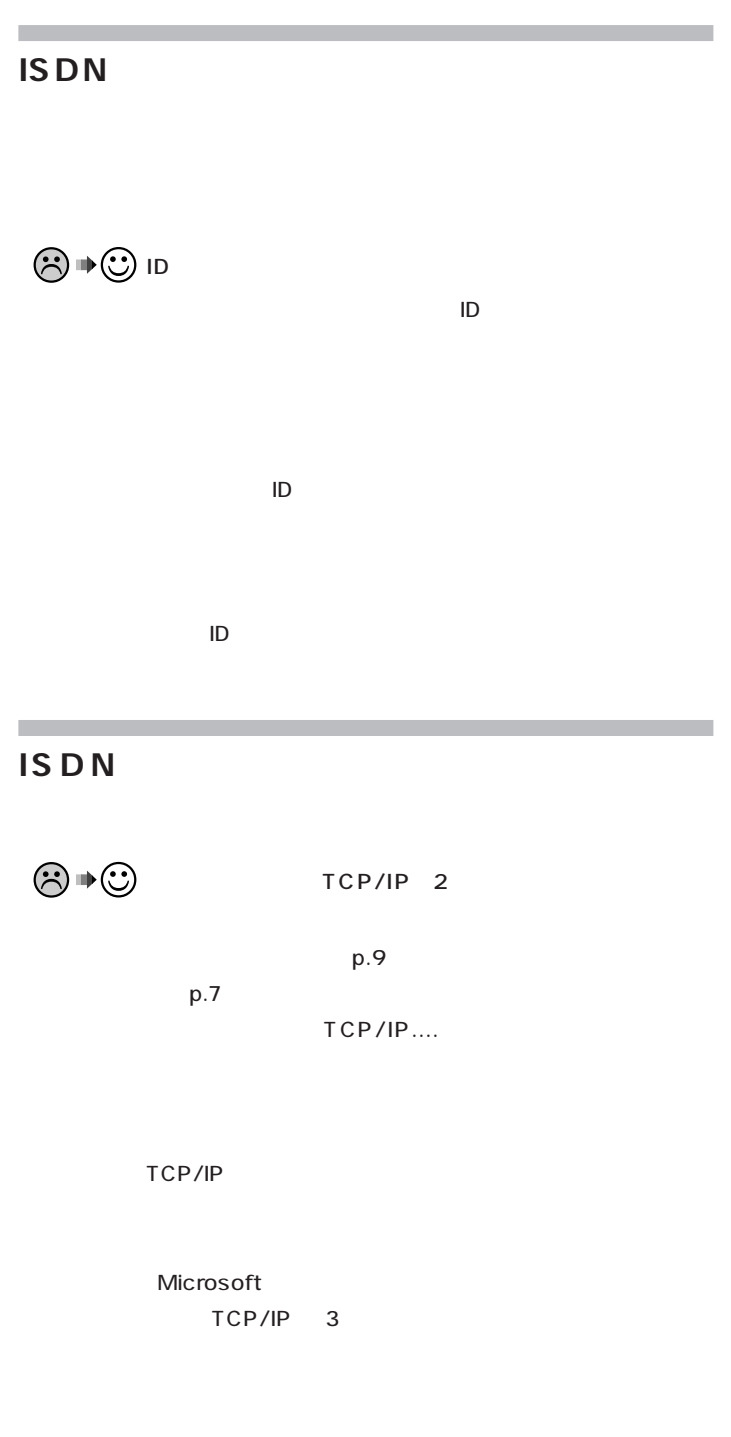

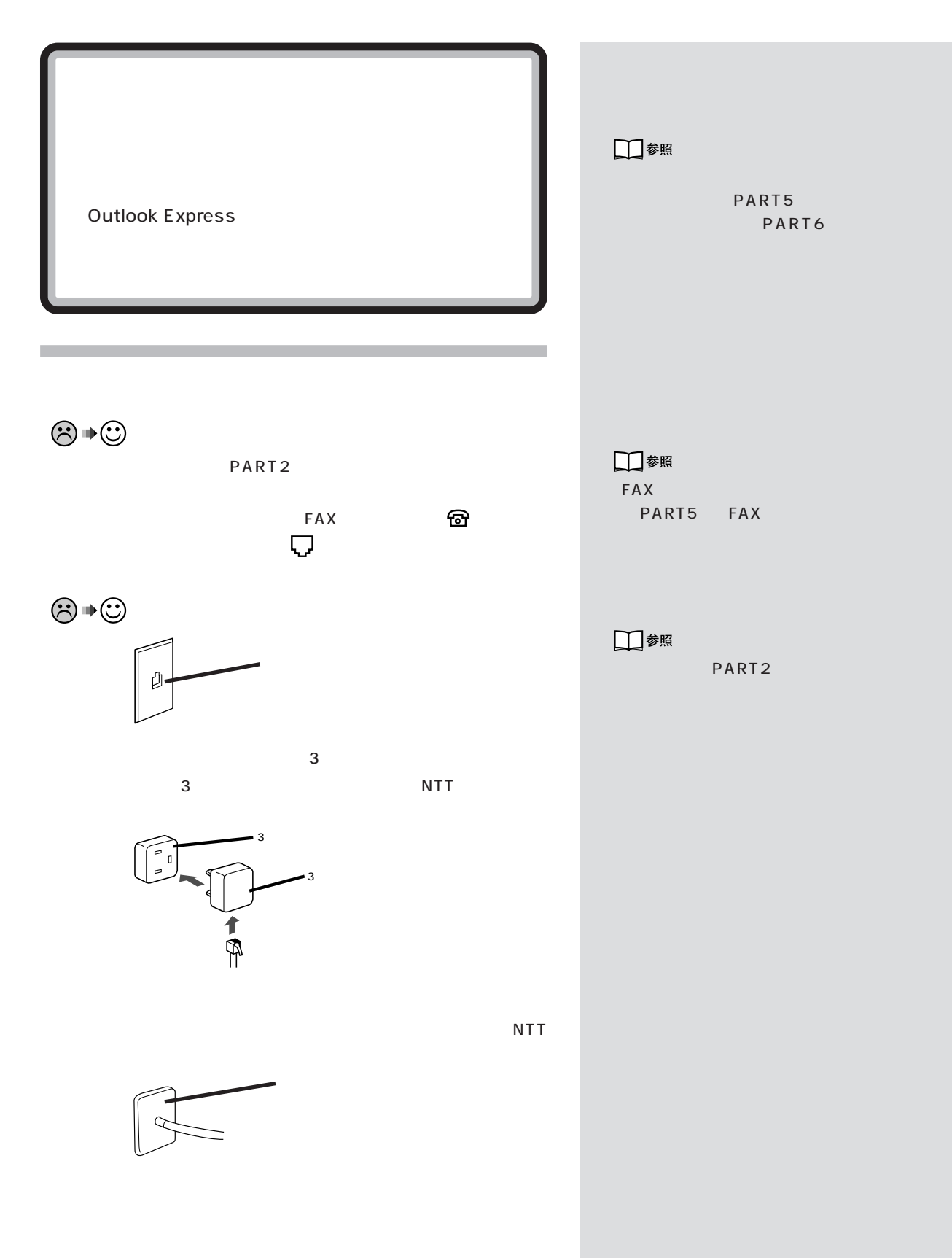

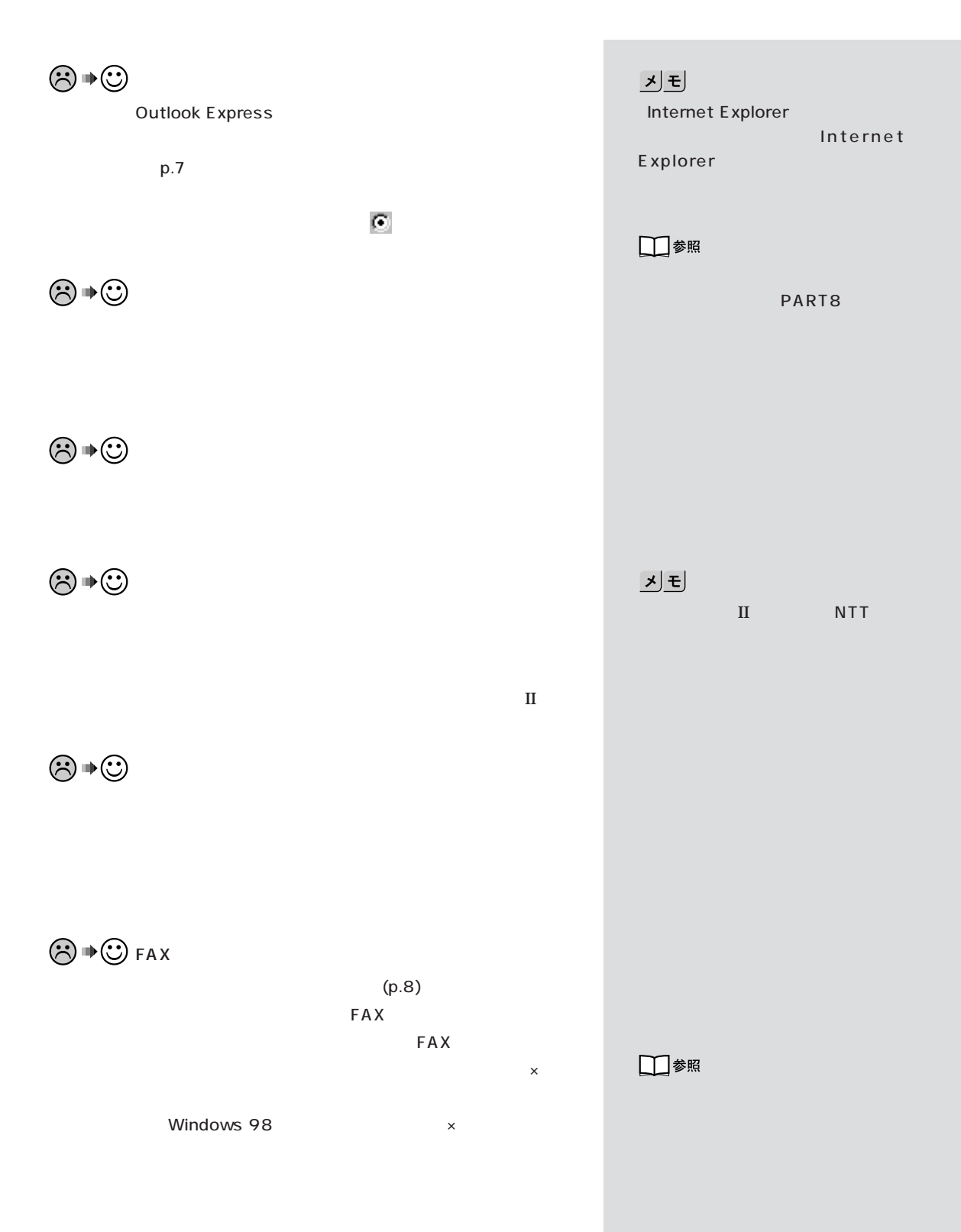

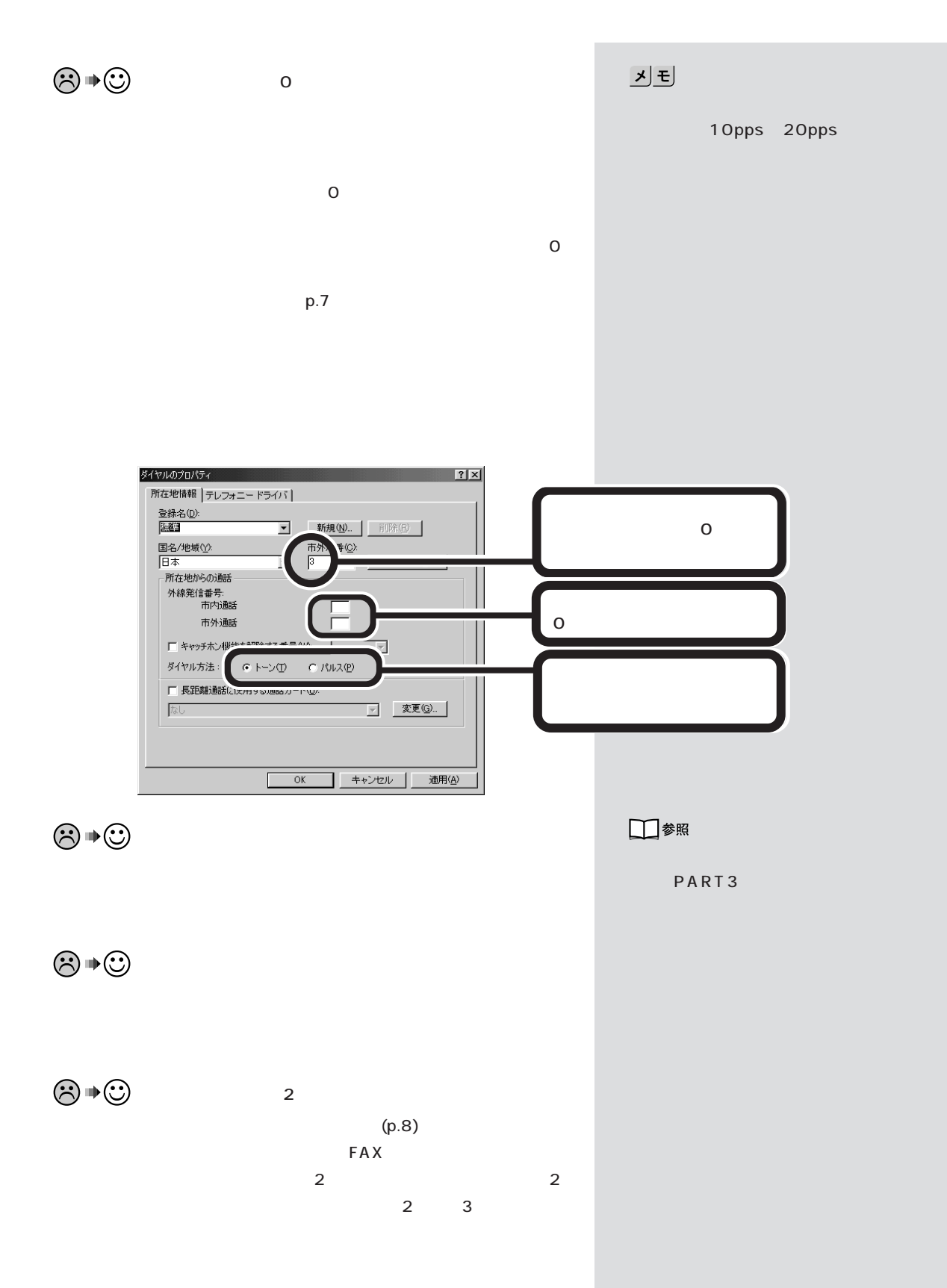
**FAX** 

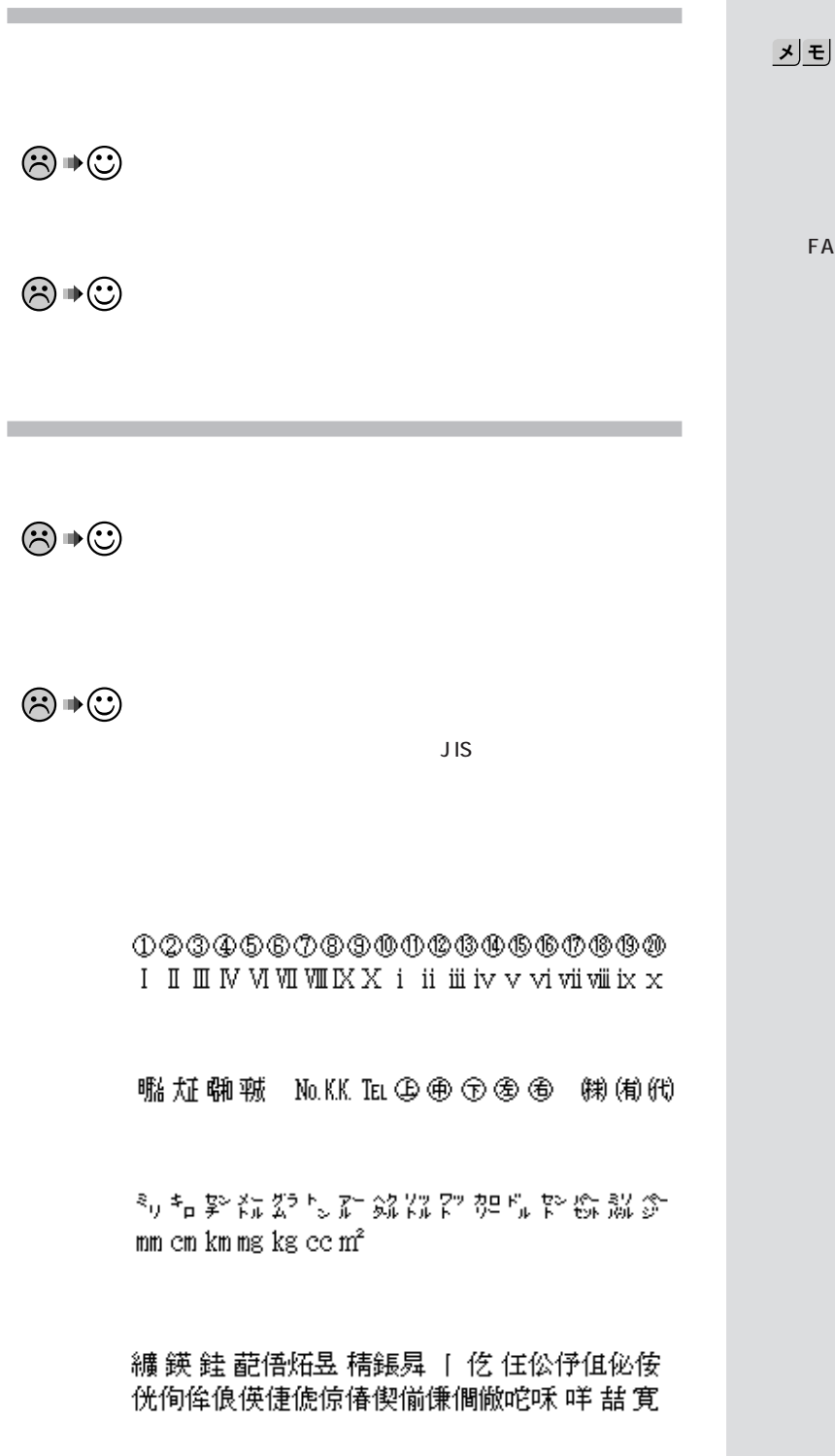

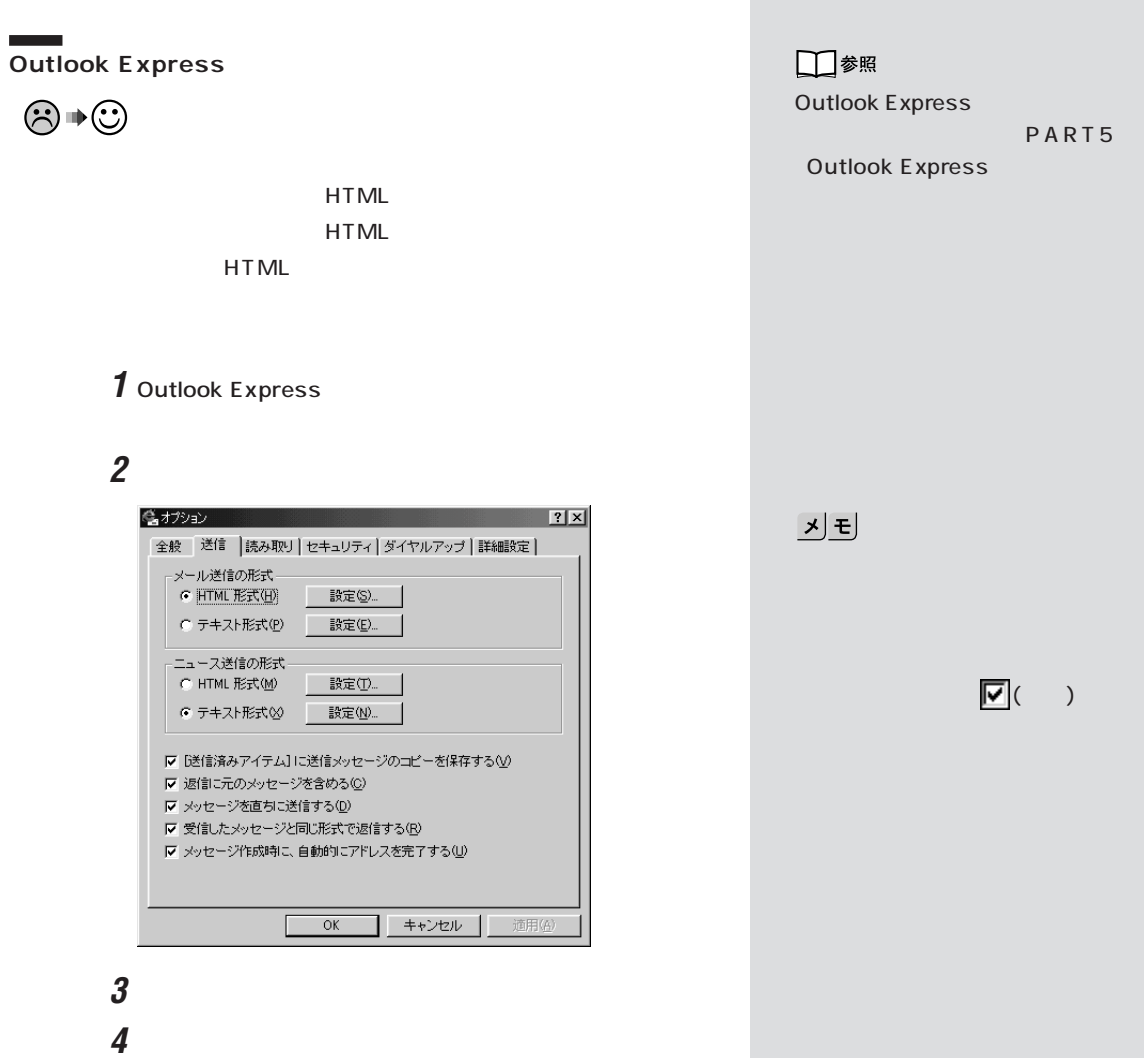

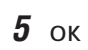

**94**

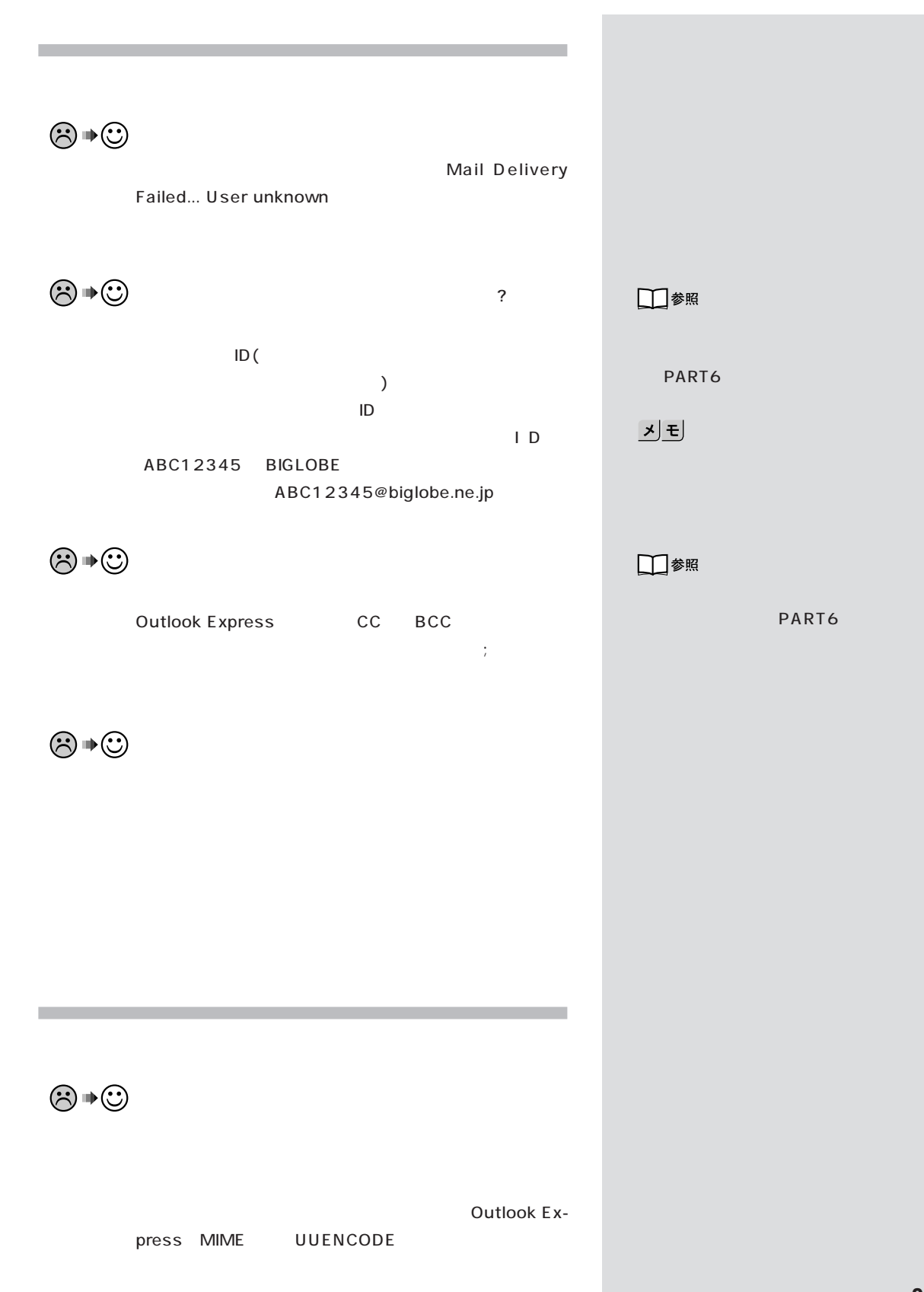

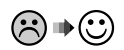

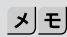

るファイル名はなるべく 8 桁の英数

Outlook Express MIME UUENCODE **MIME** UUENCODE  $\mathbf 1$ **2**「オプション」ウィンドウの「送信」タブをクリックします。  $3$ **4** UUENCODE **5** ок

 $\odot \, \text{C}$ 

기티

WinZip LHA LHMelt

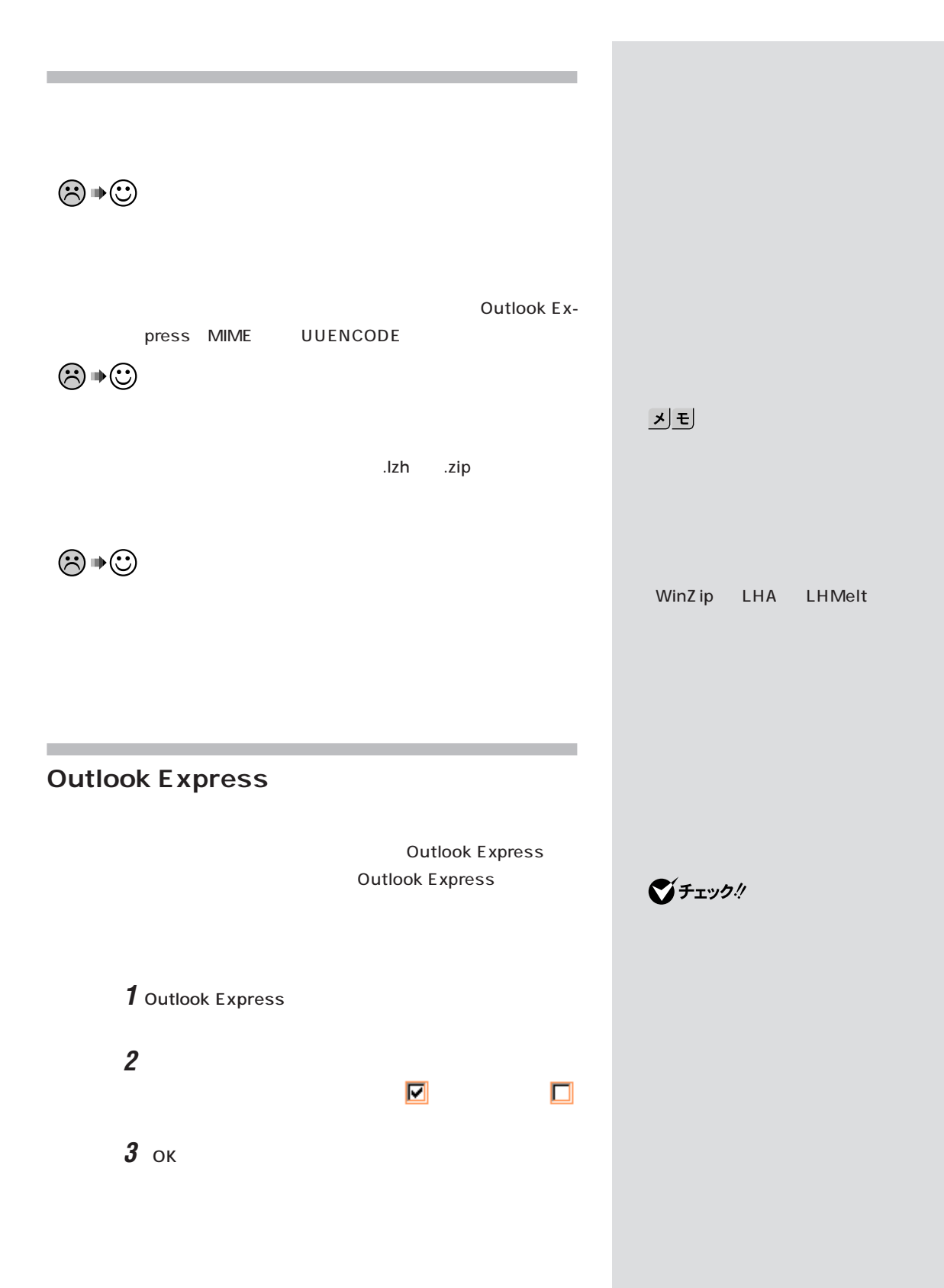

## **Outlook Express**

Outlook Express

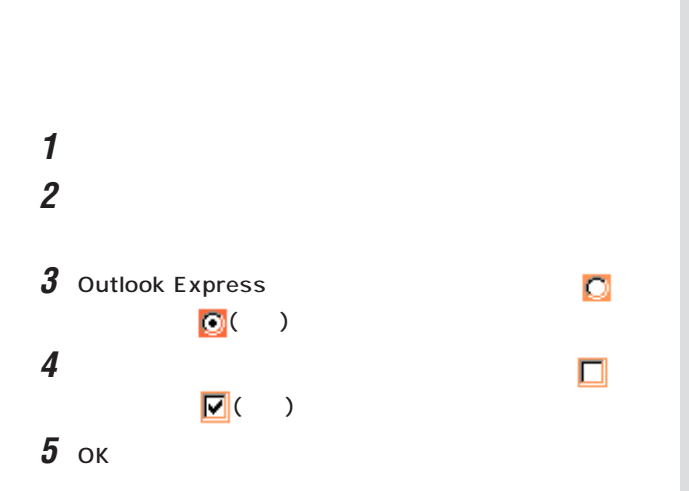

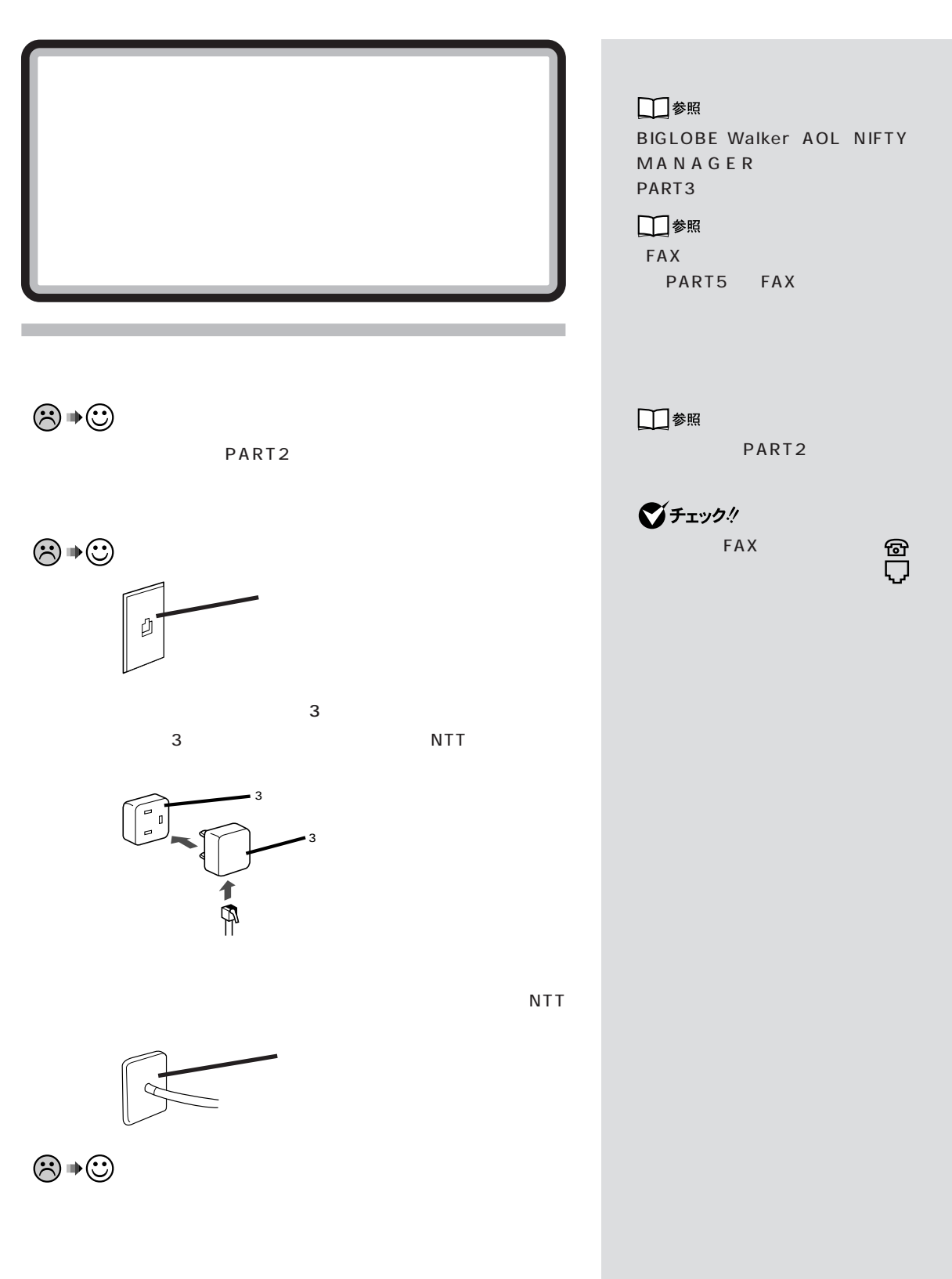

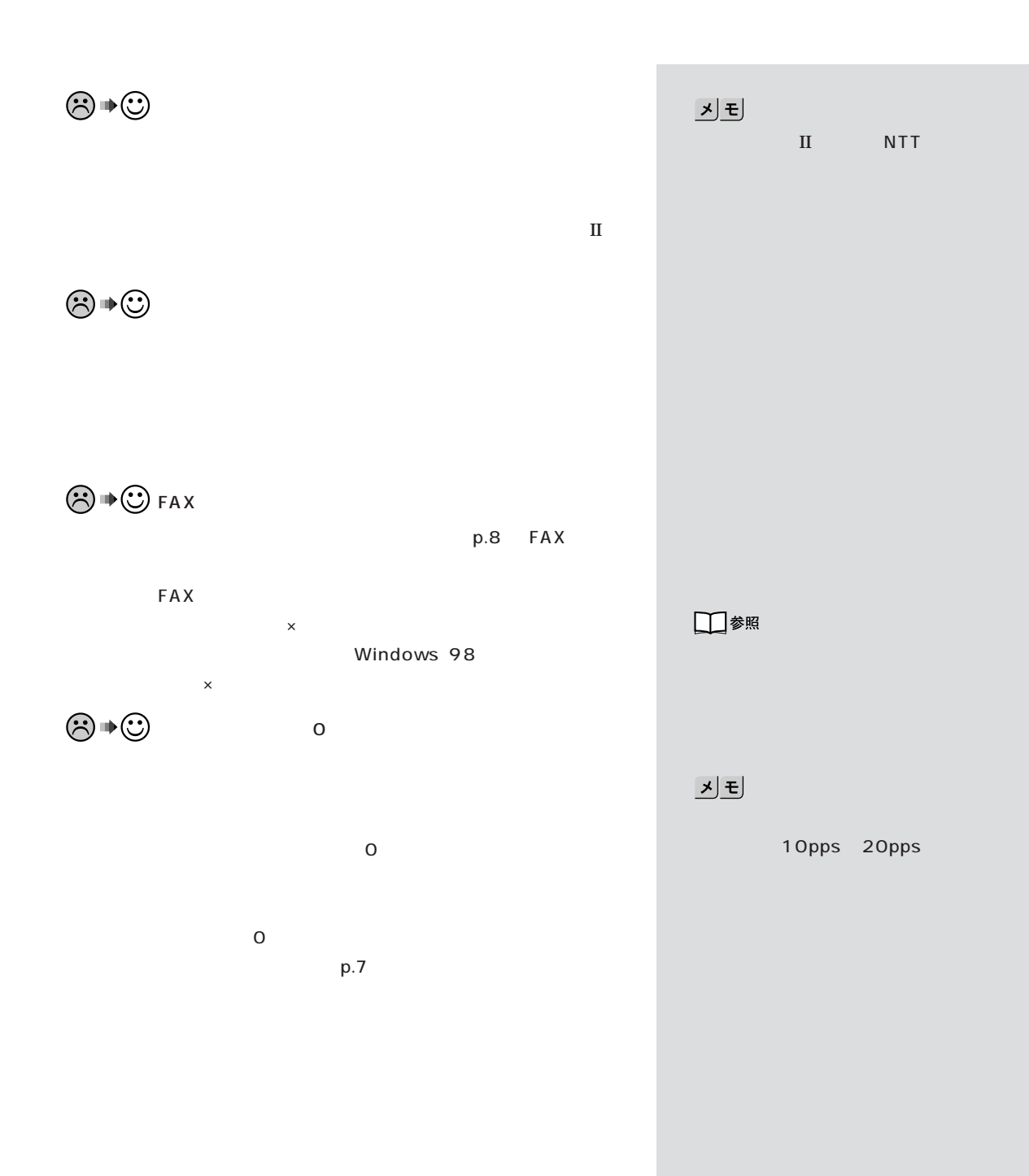

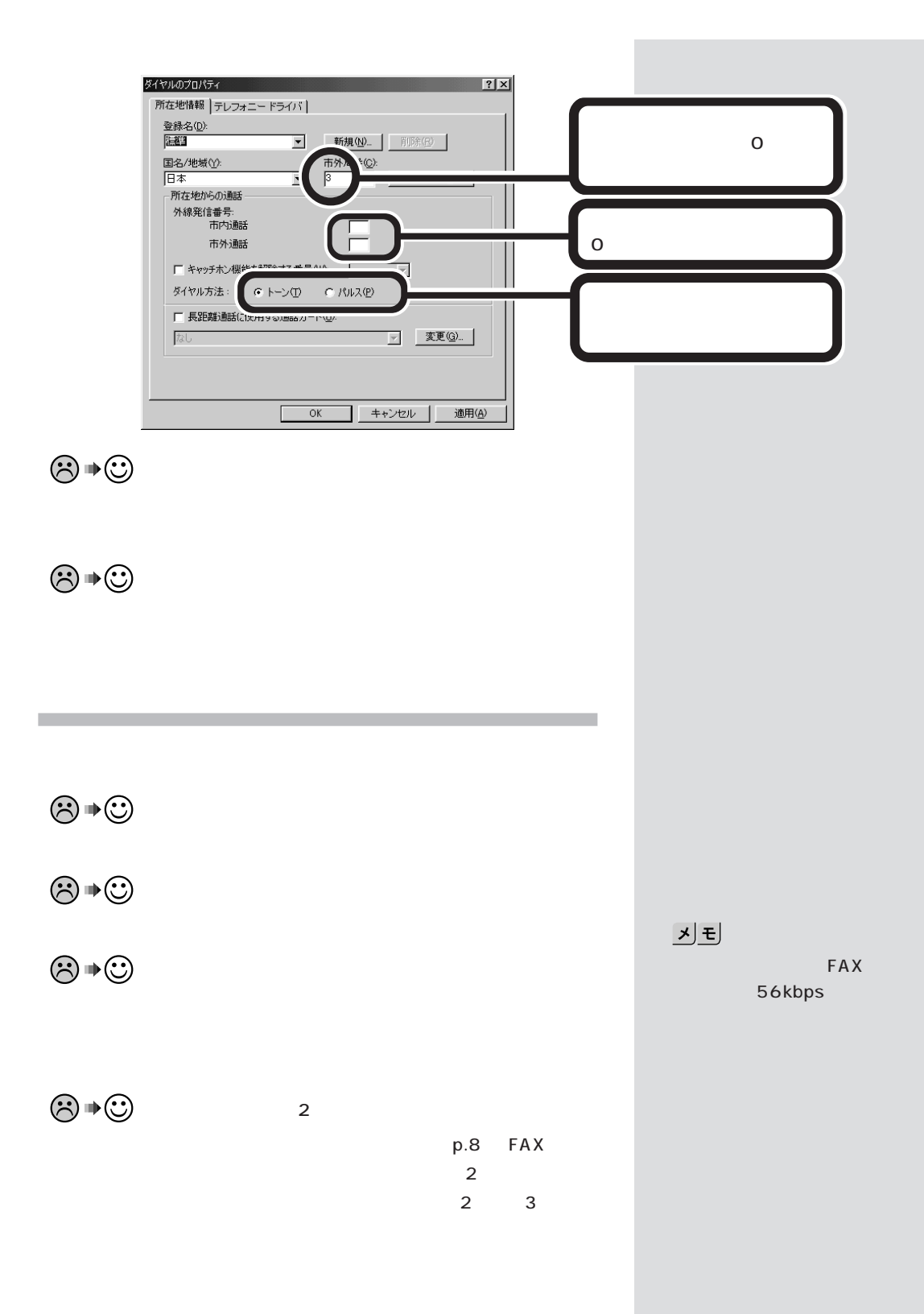

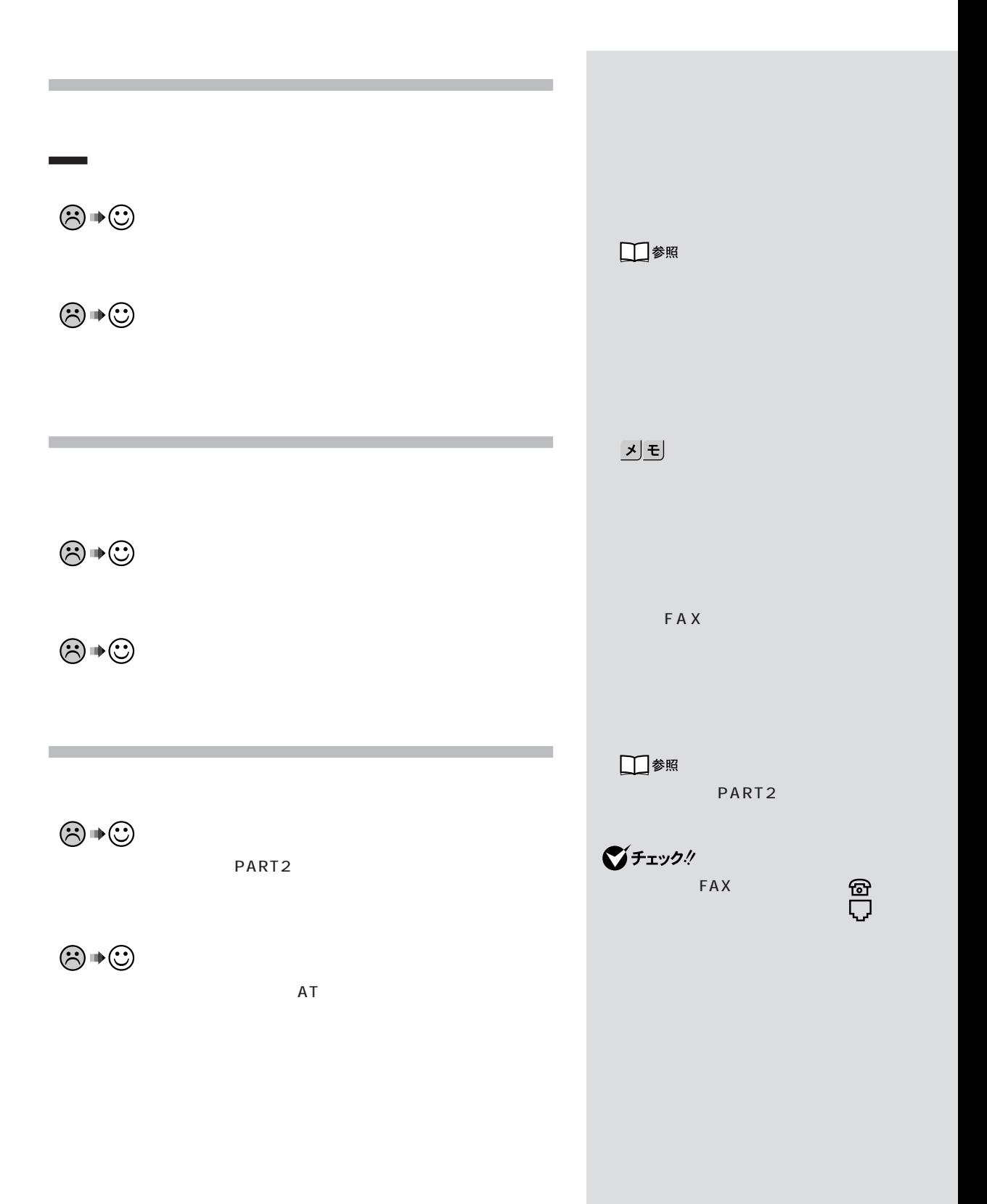

**102**

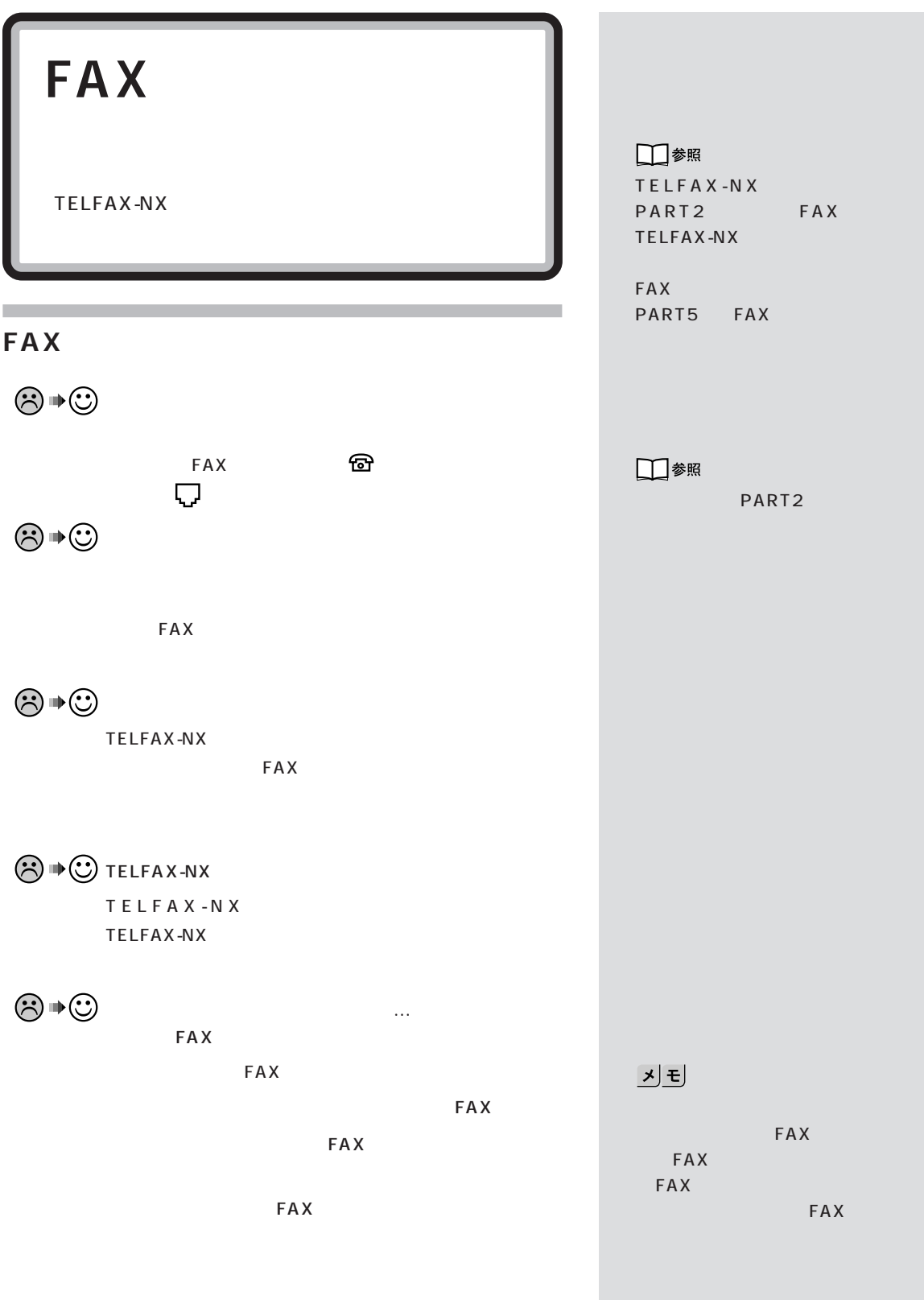

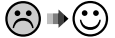

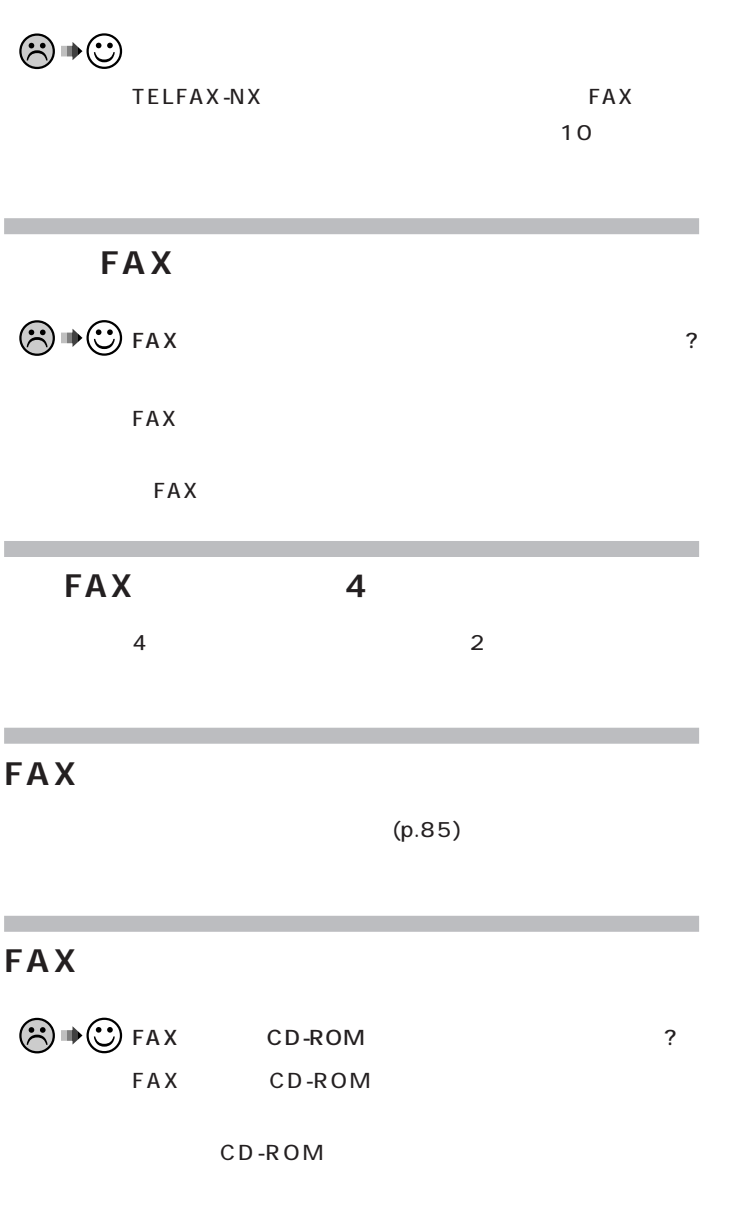

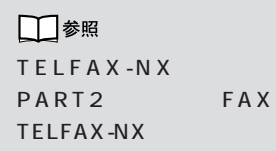

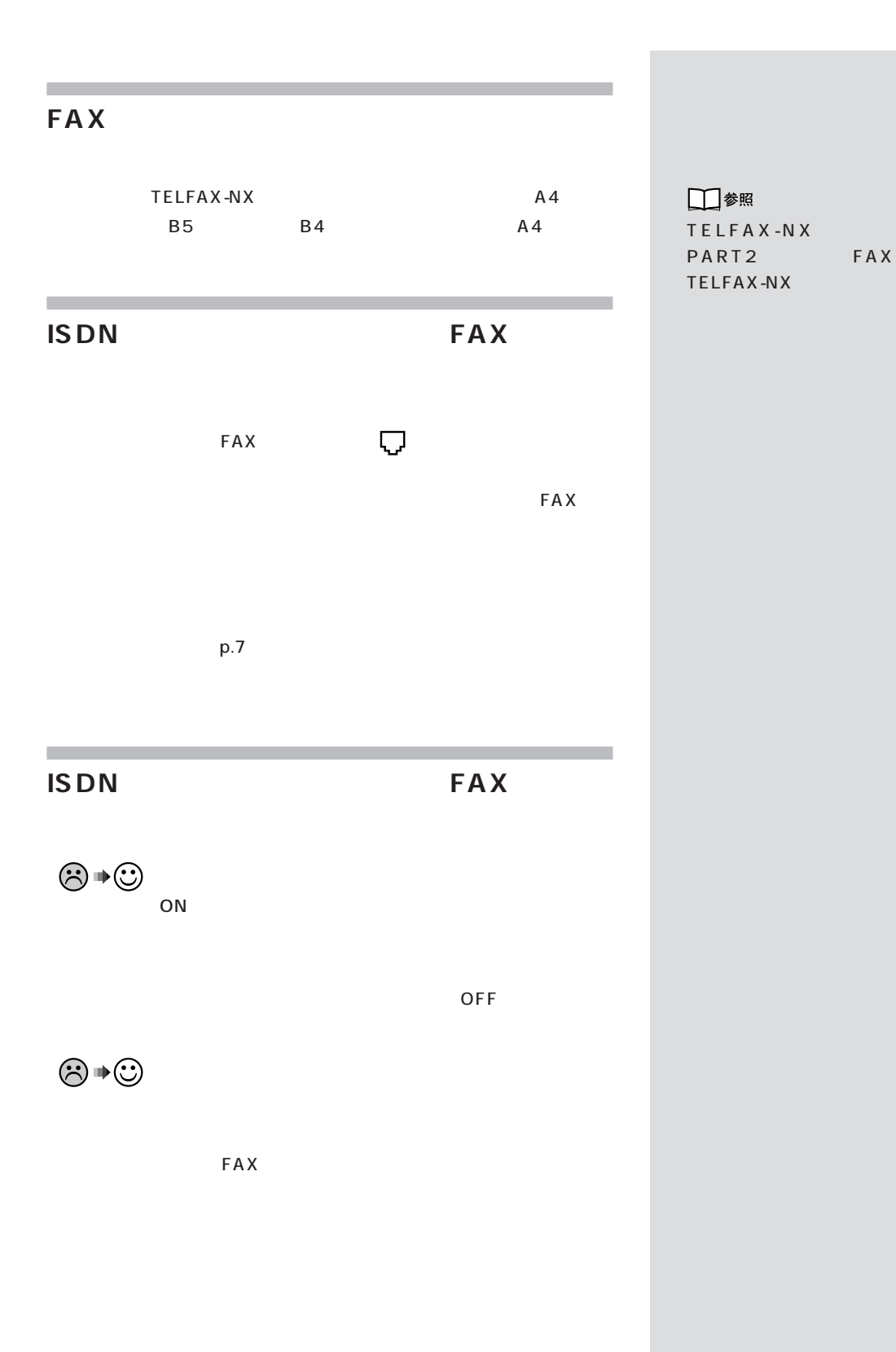

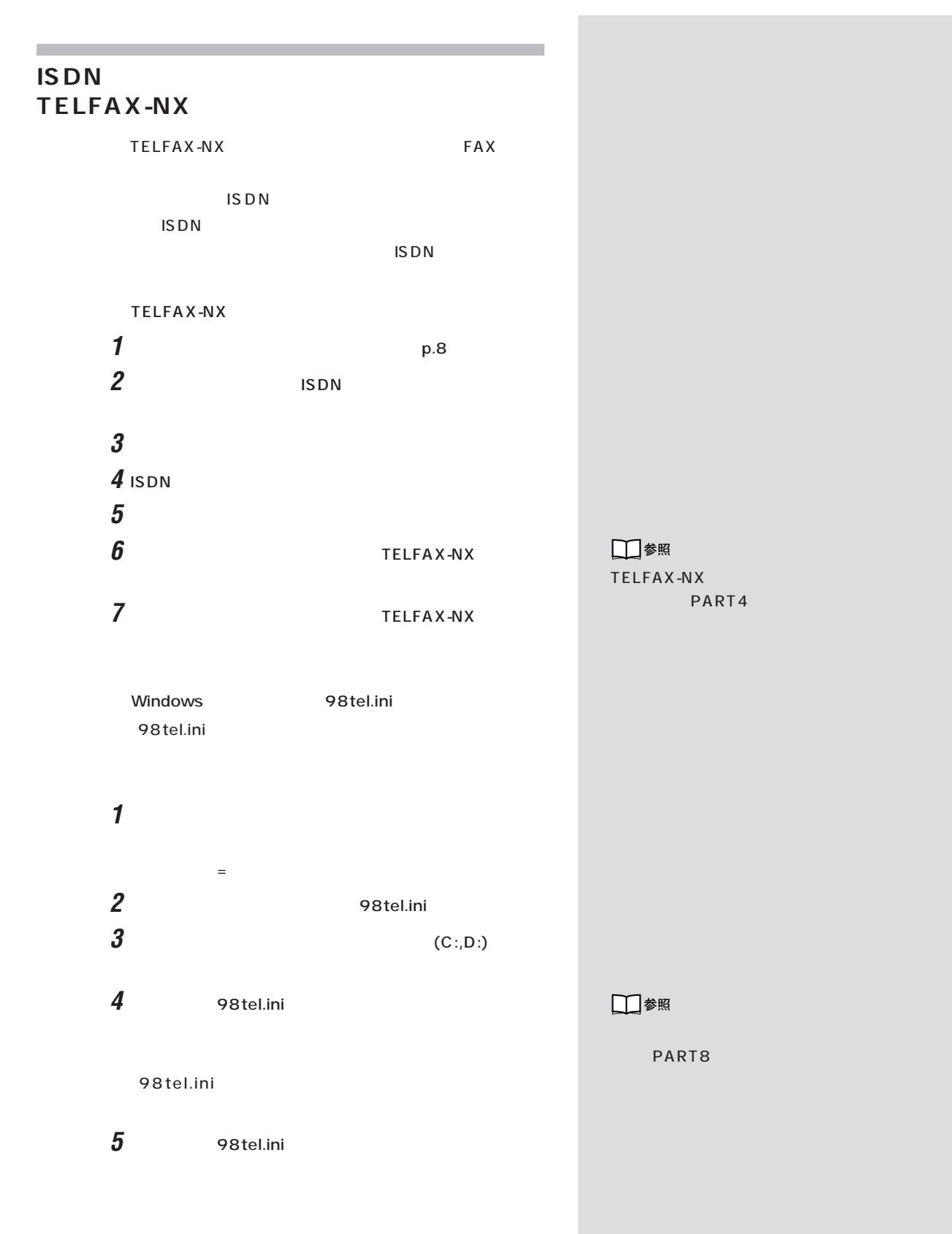

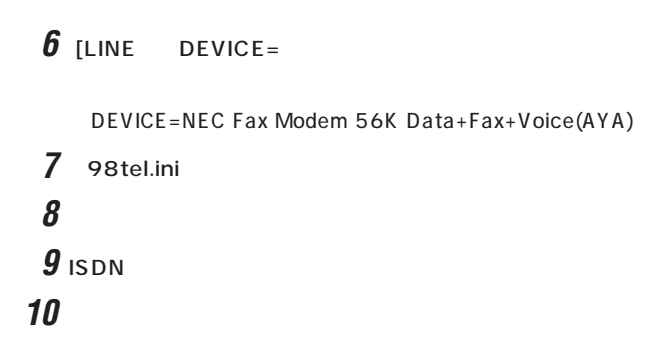

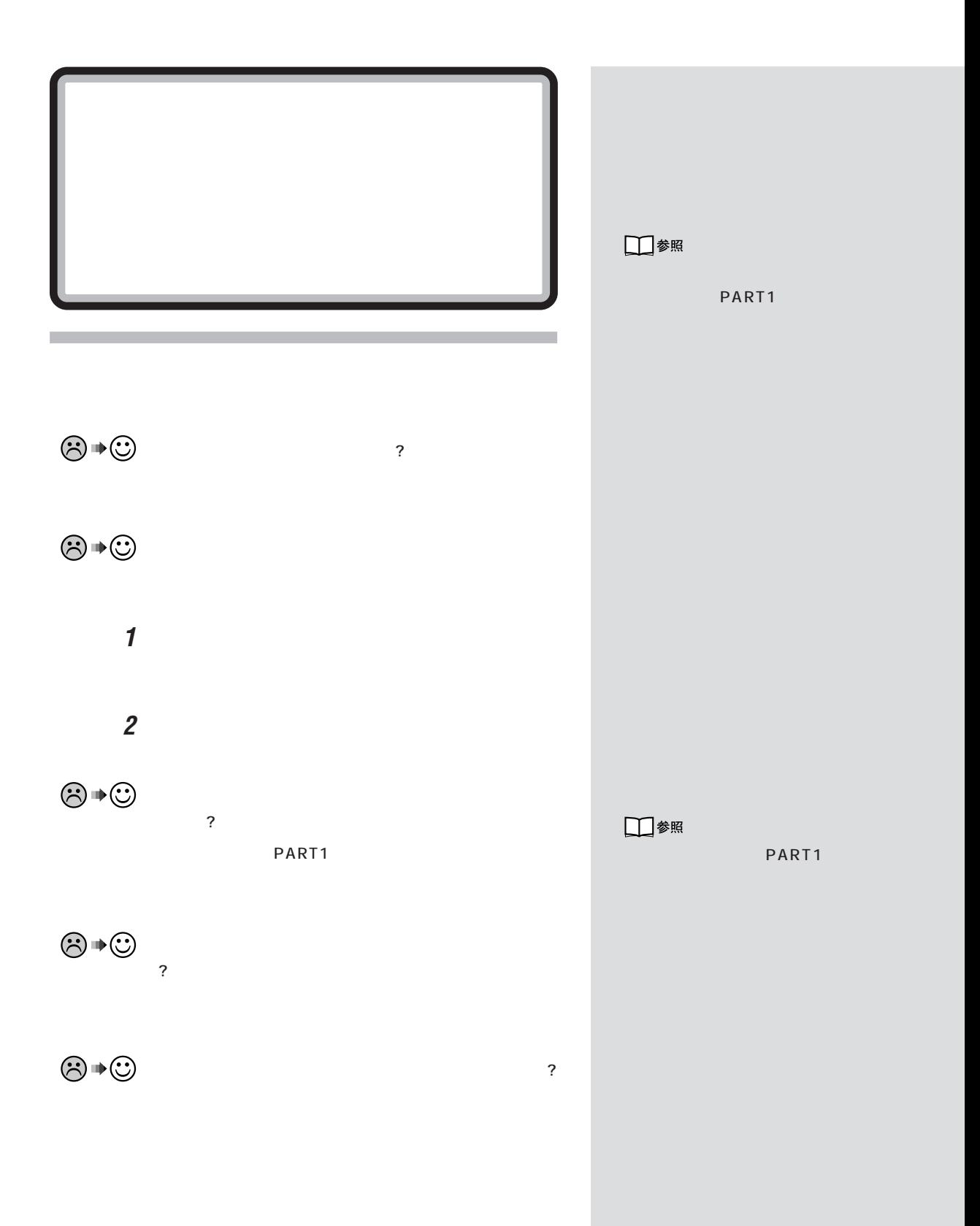

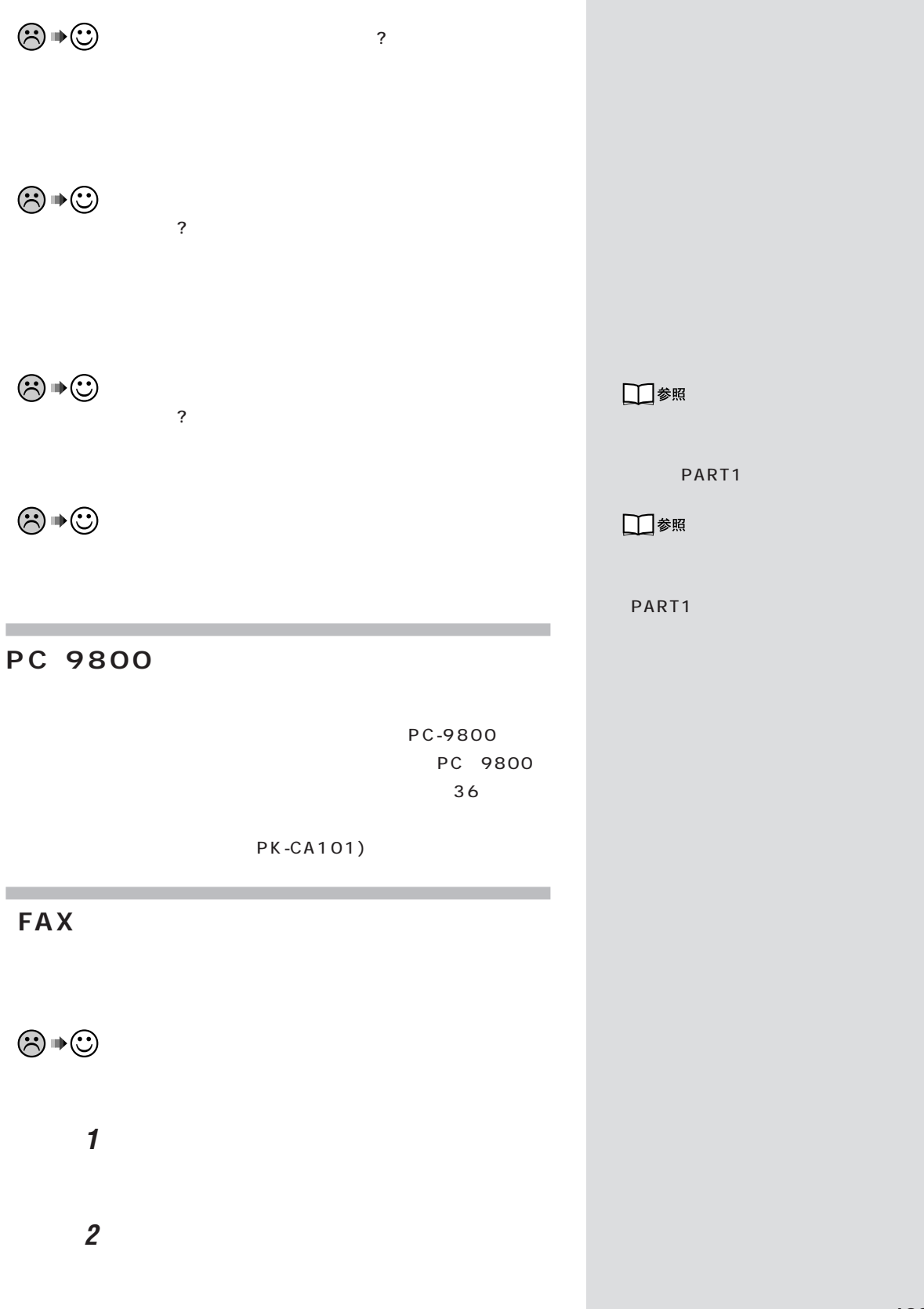

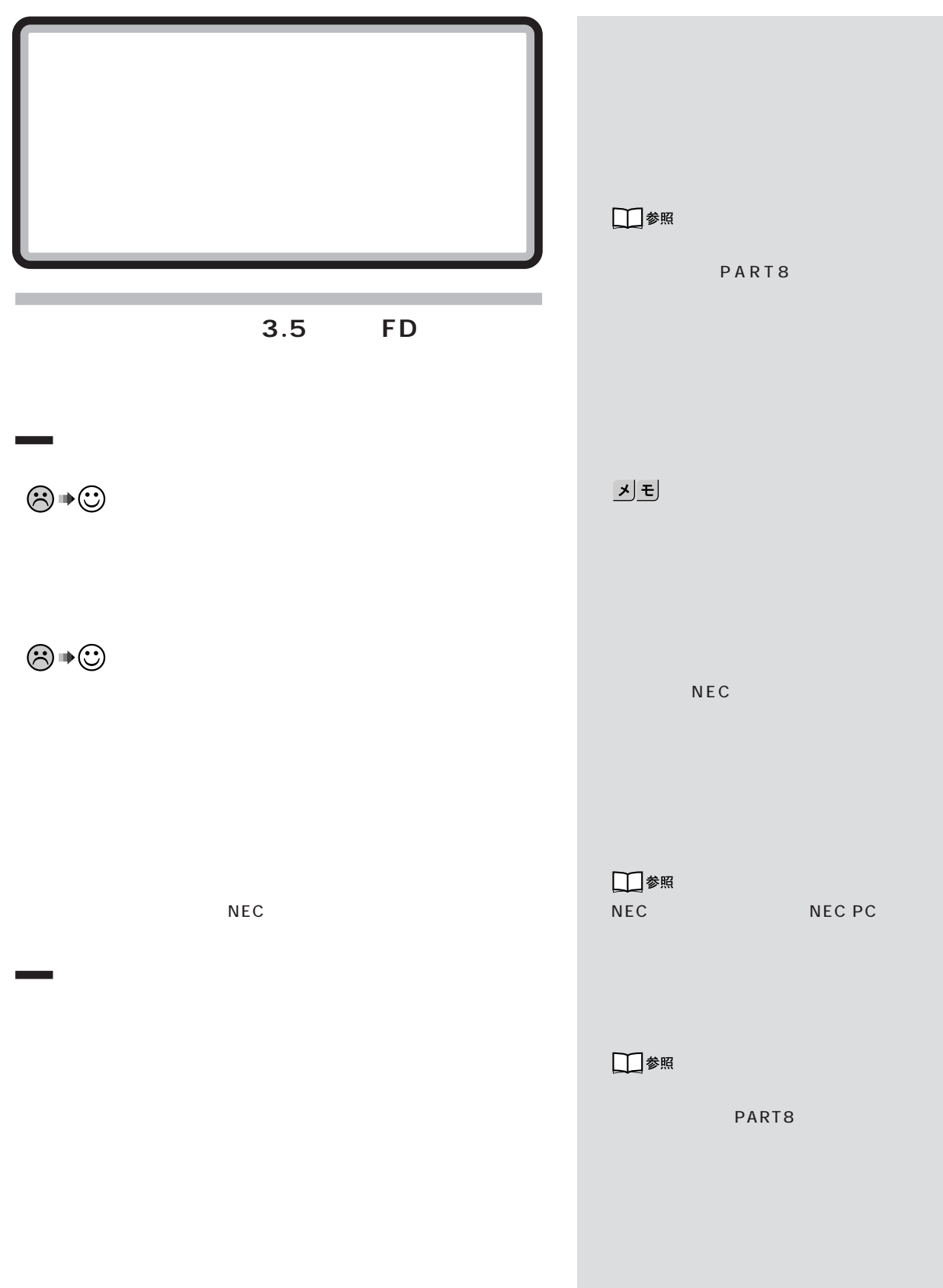

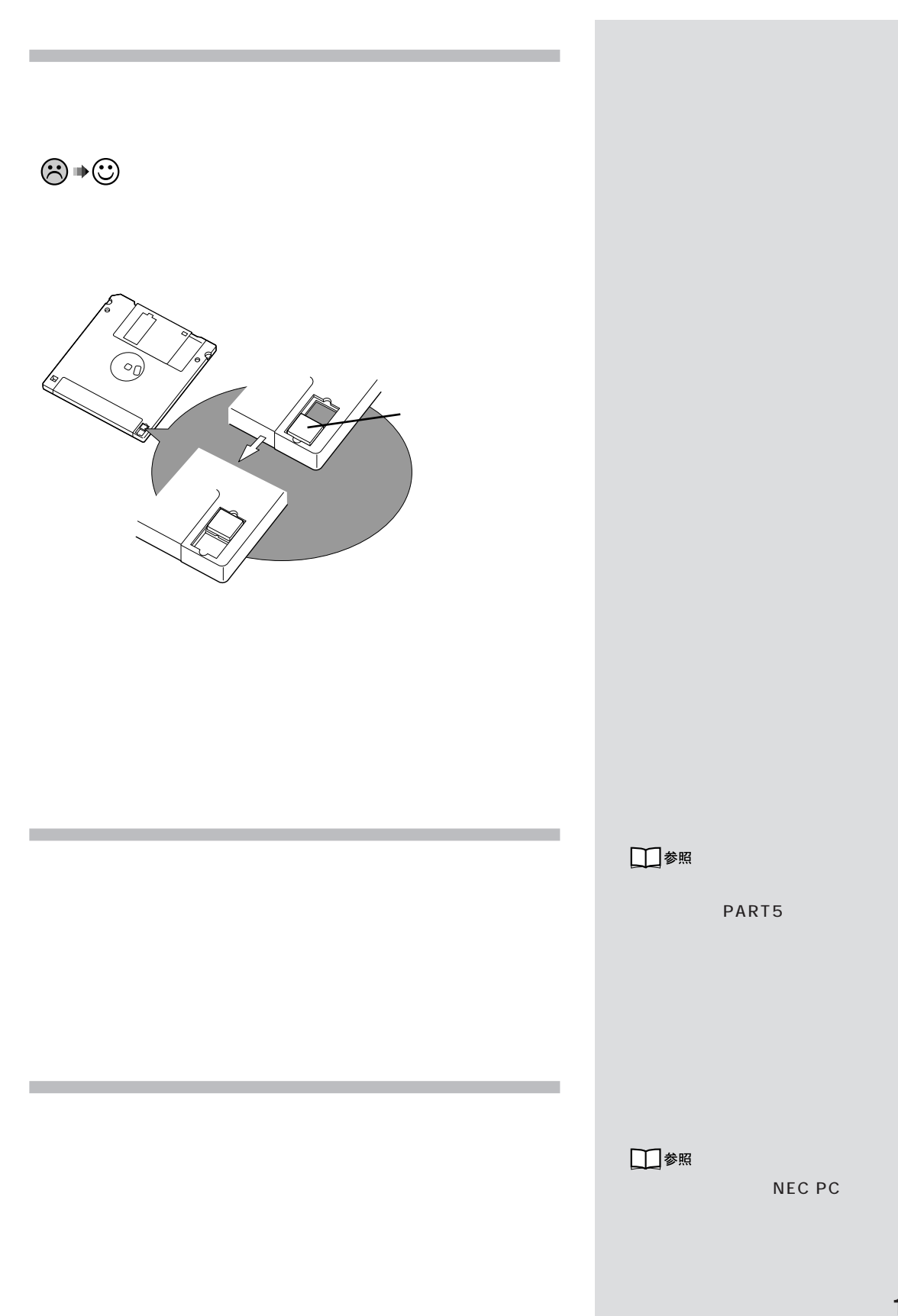

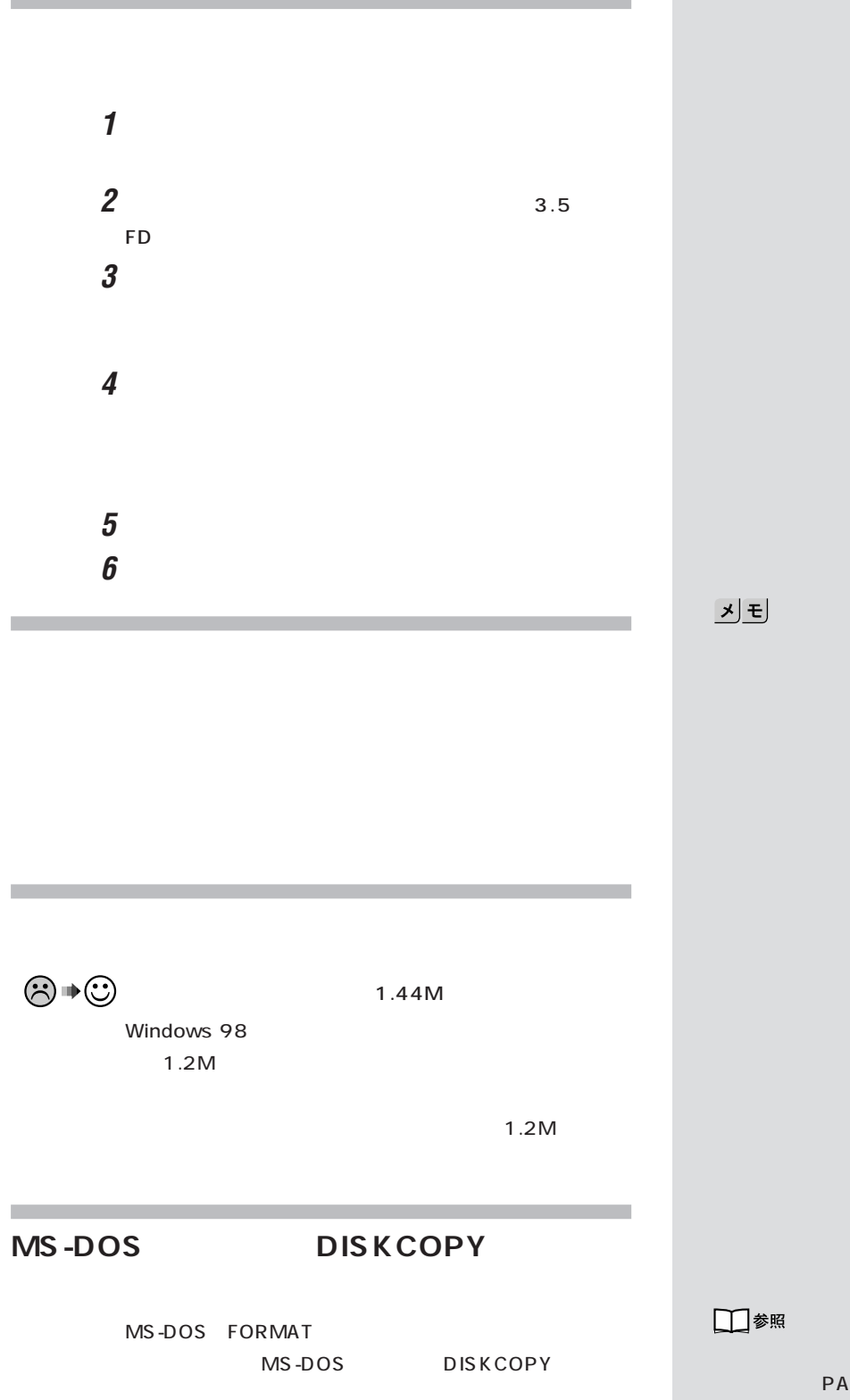

PART5

## 1.2M

1.2M

 $1.44M$ 

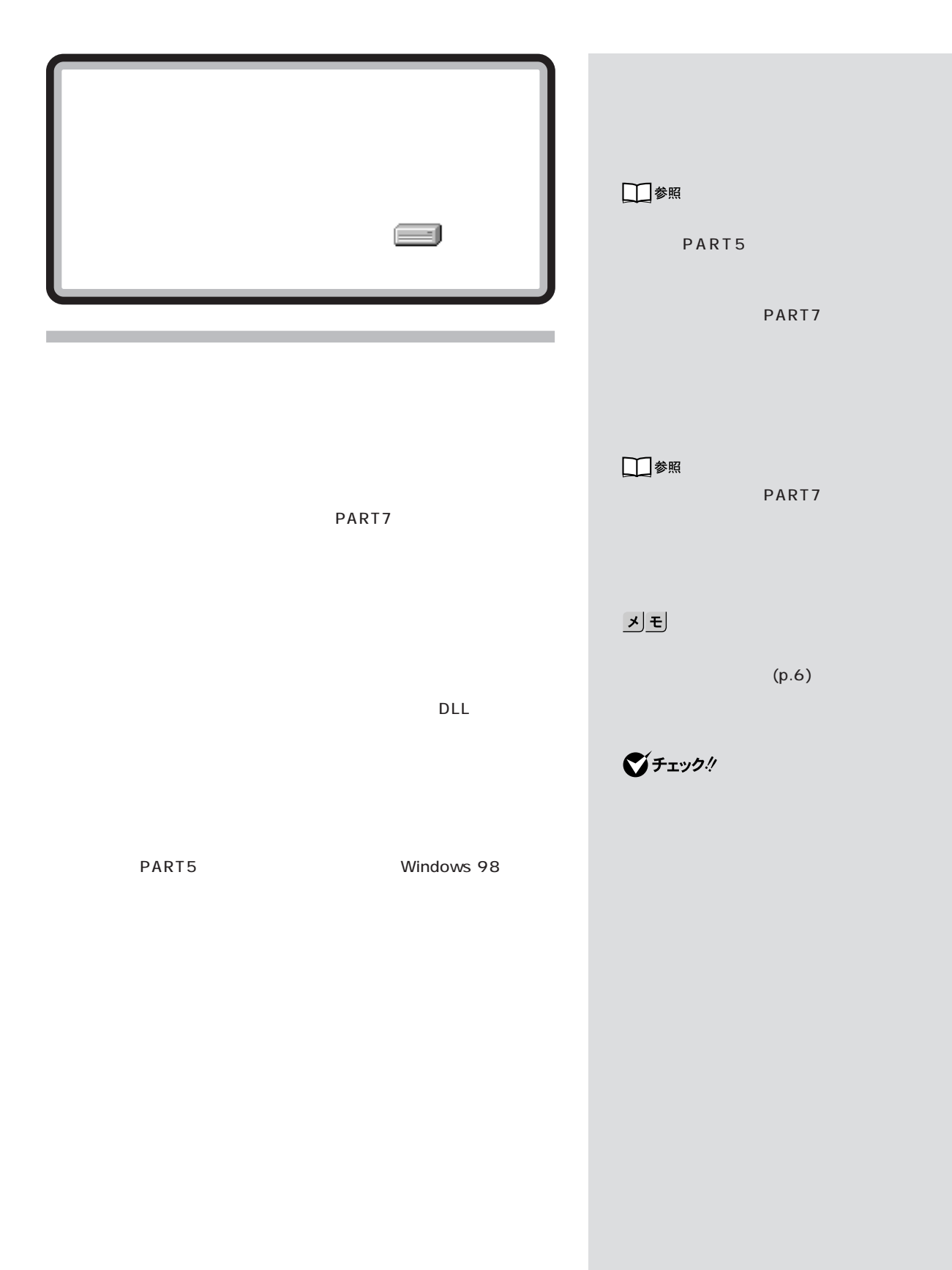

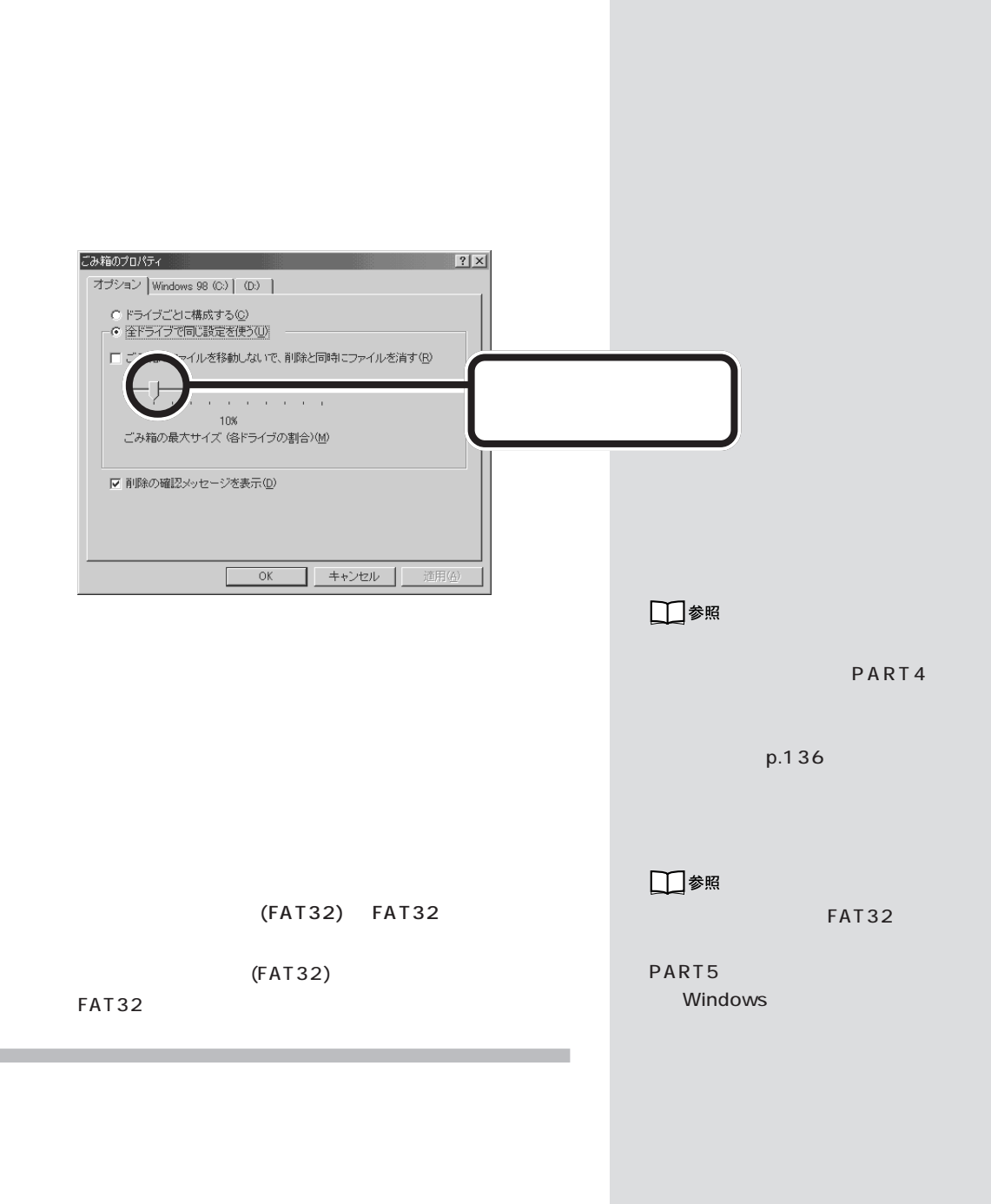

**1**  $\blacksquare$ 

**2** 調べたい「ハードディスク」アイコンをクリックします。

1G = 1,000,000,000

 $\overline{a}$  , and  $\overline{a}$  , and  $\overline{a}$  , and  $\overline{a}$  , and  $\overline{a}$  , and  $\overline{a}$  , and  $\overline{a}$ 

 $-1,024\times1,024\times1,024=1,073,741,824$ 

PART7

□参照

PART7

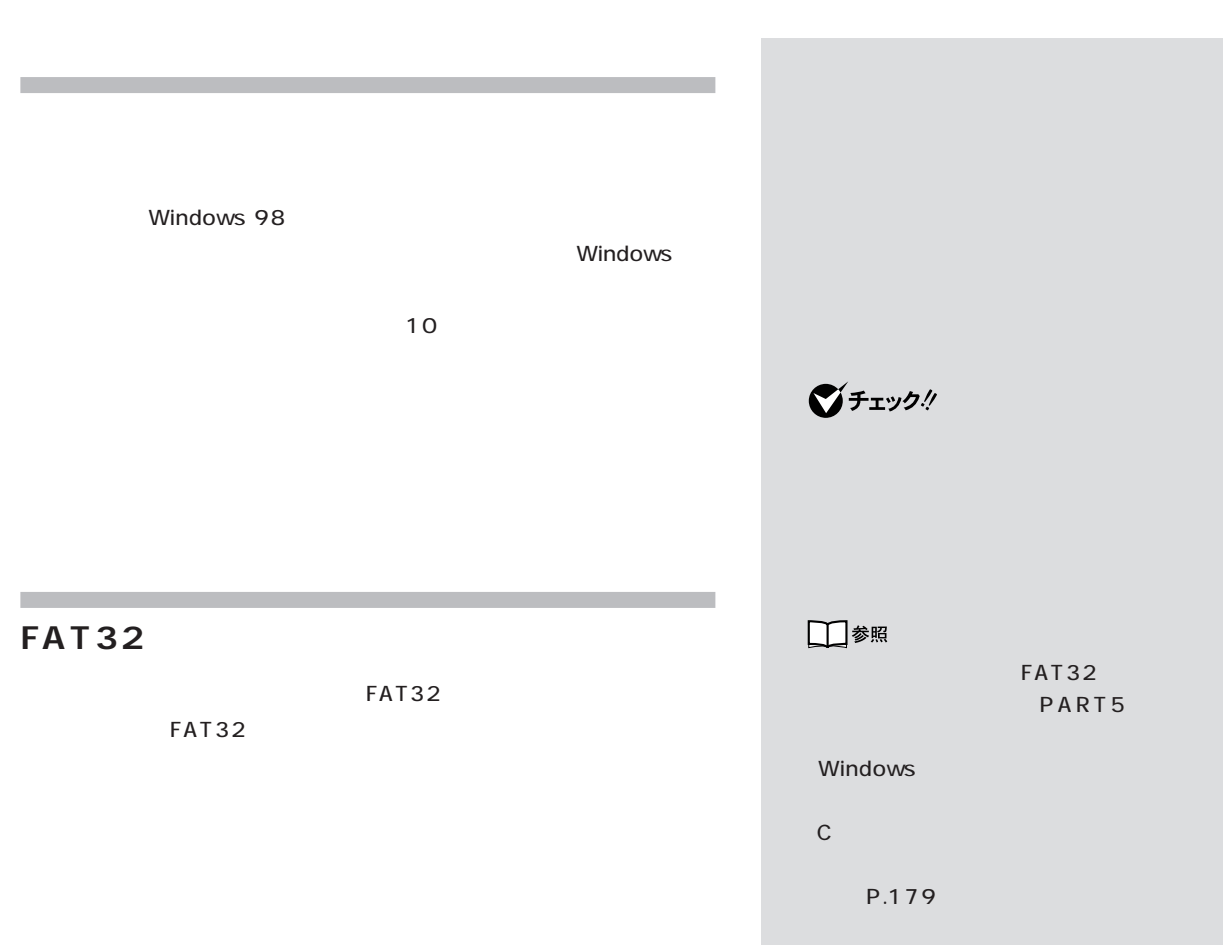

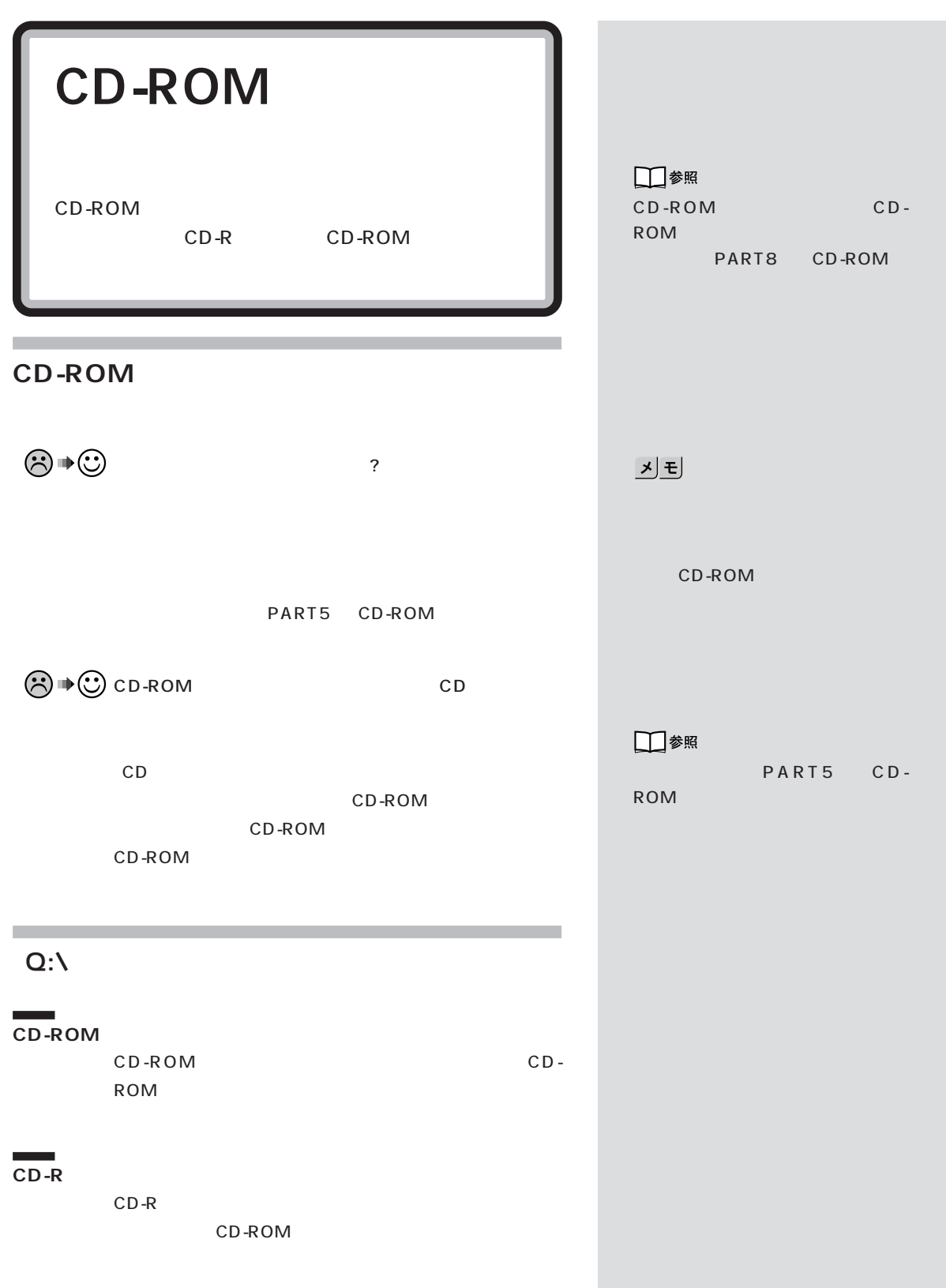

**PART**  $Q&A$ 

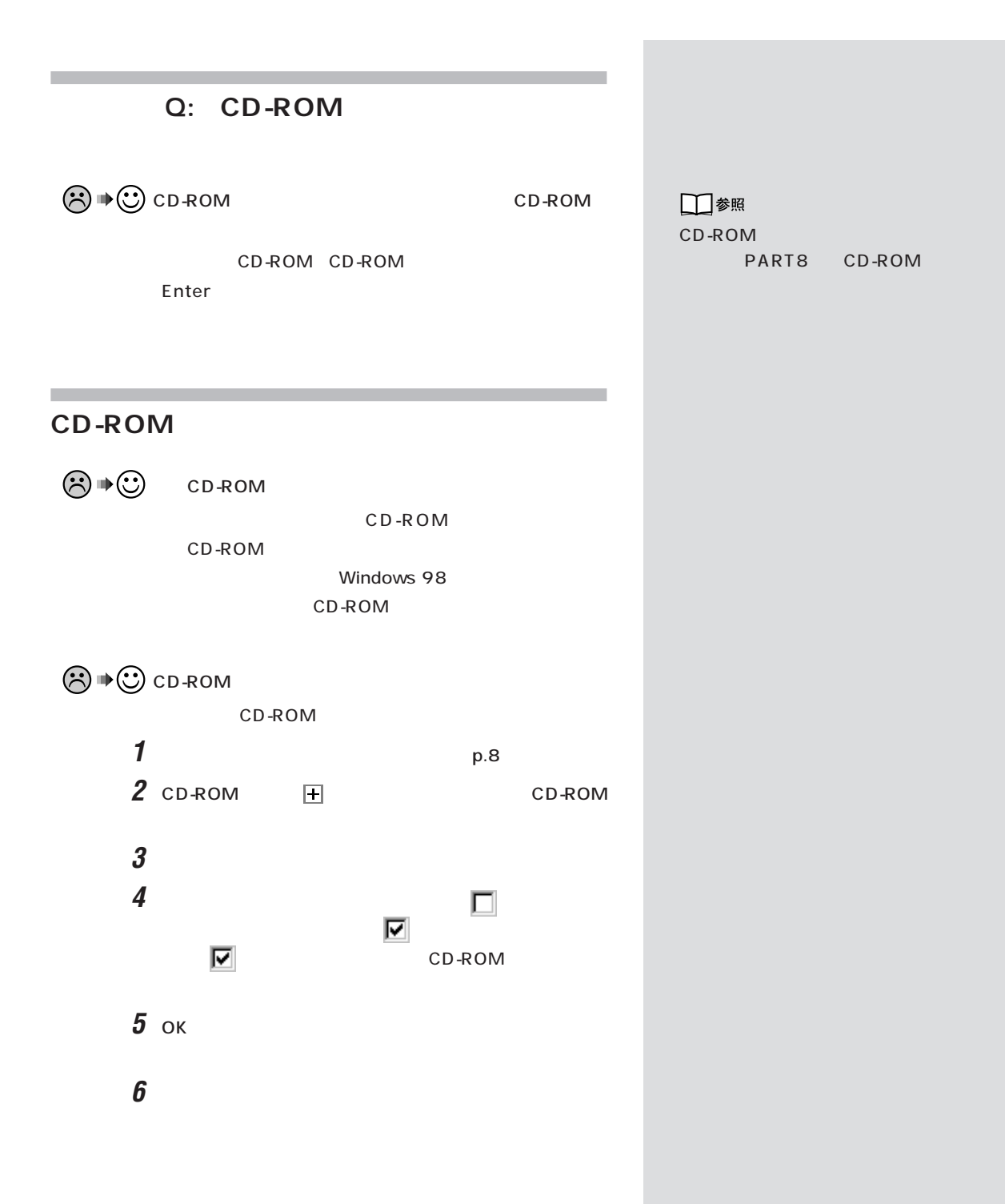

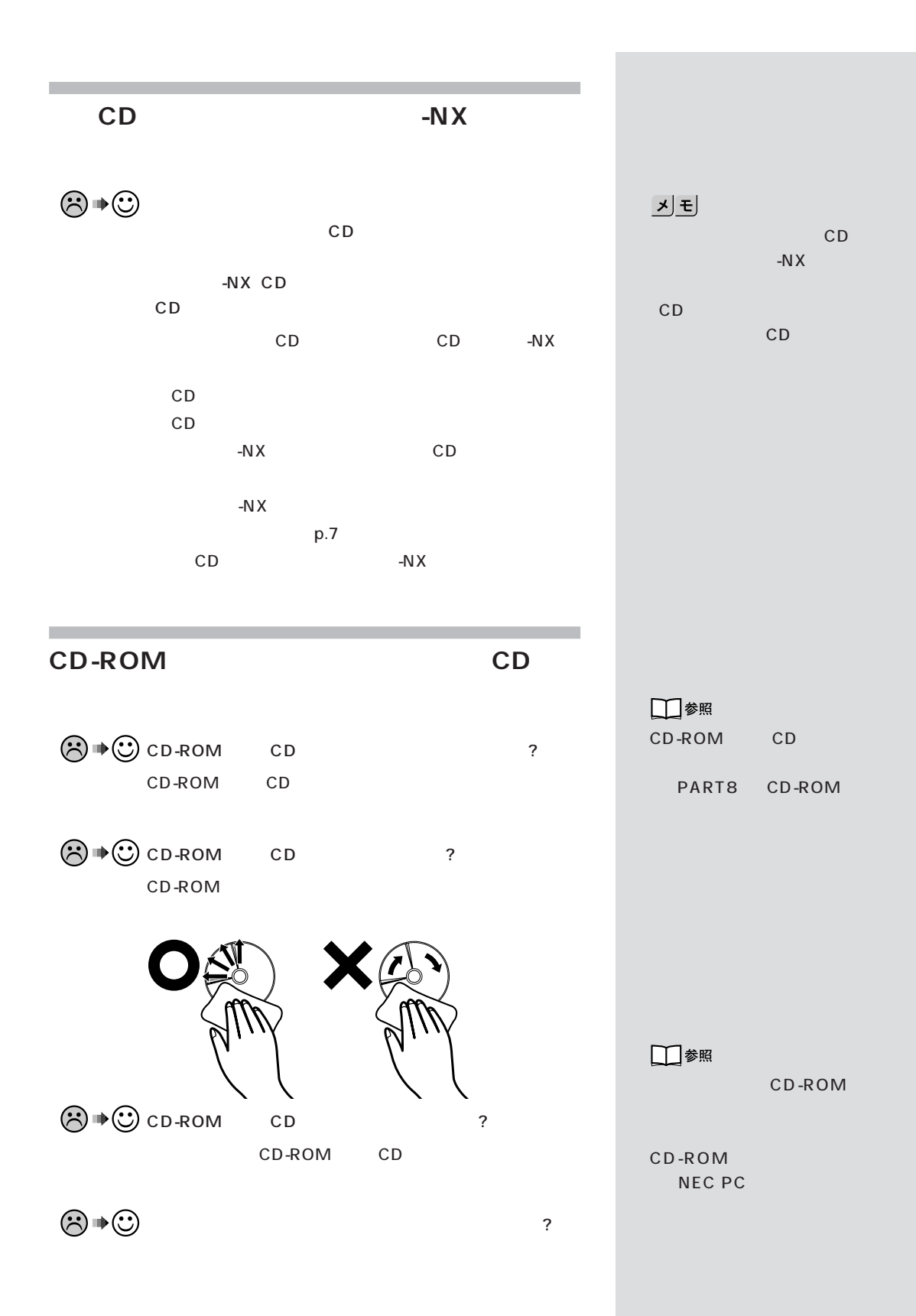

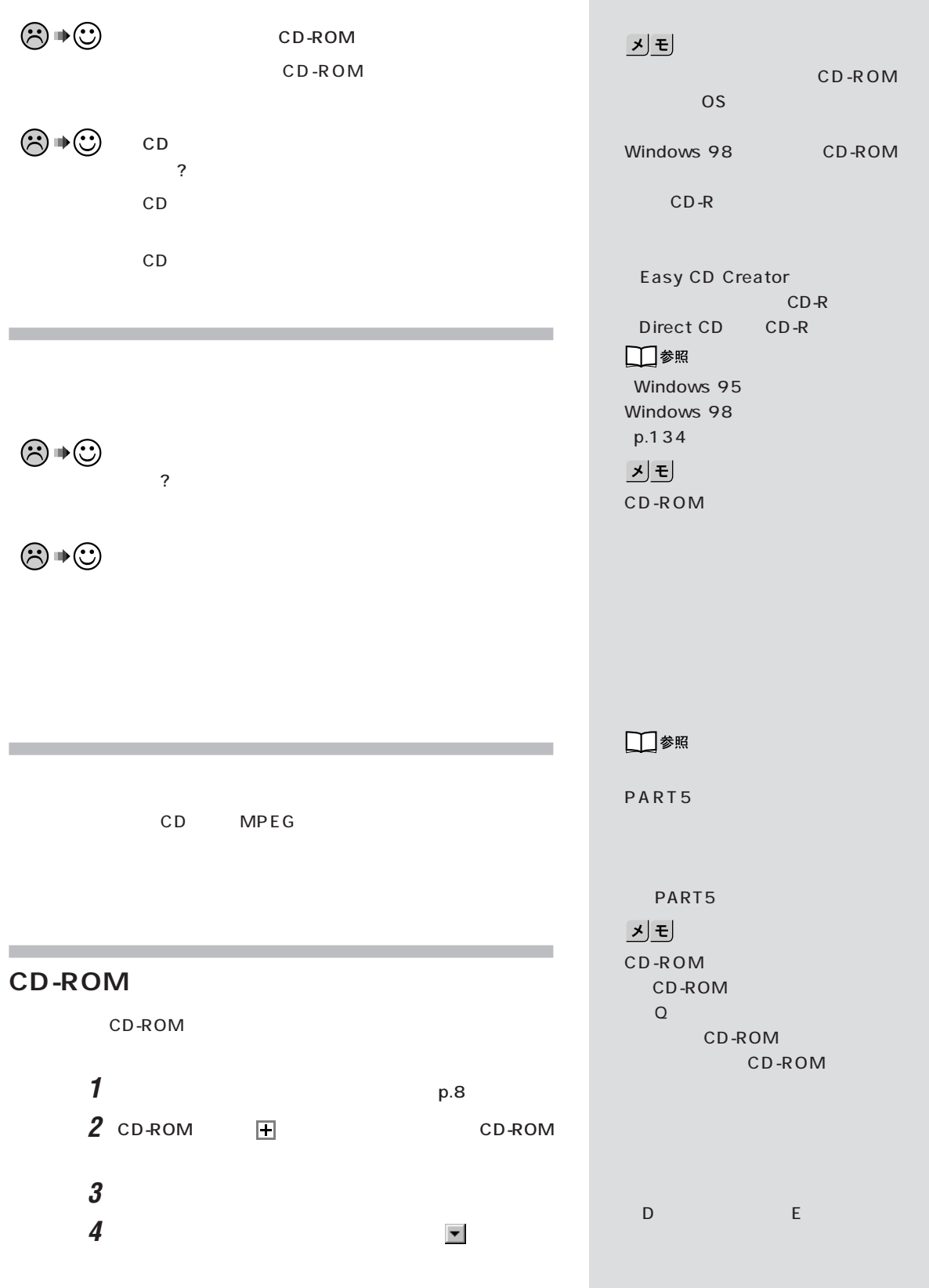

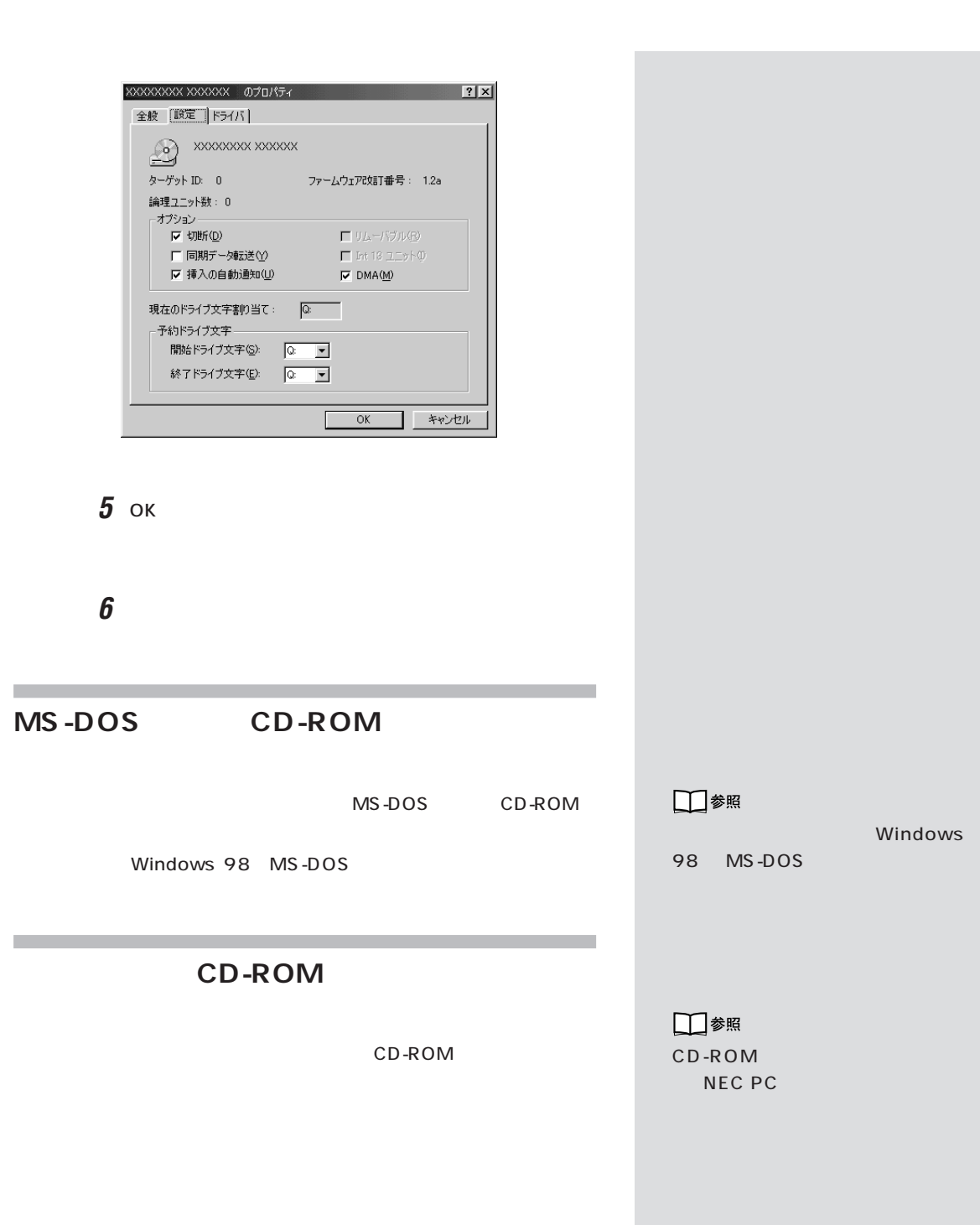

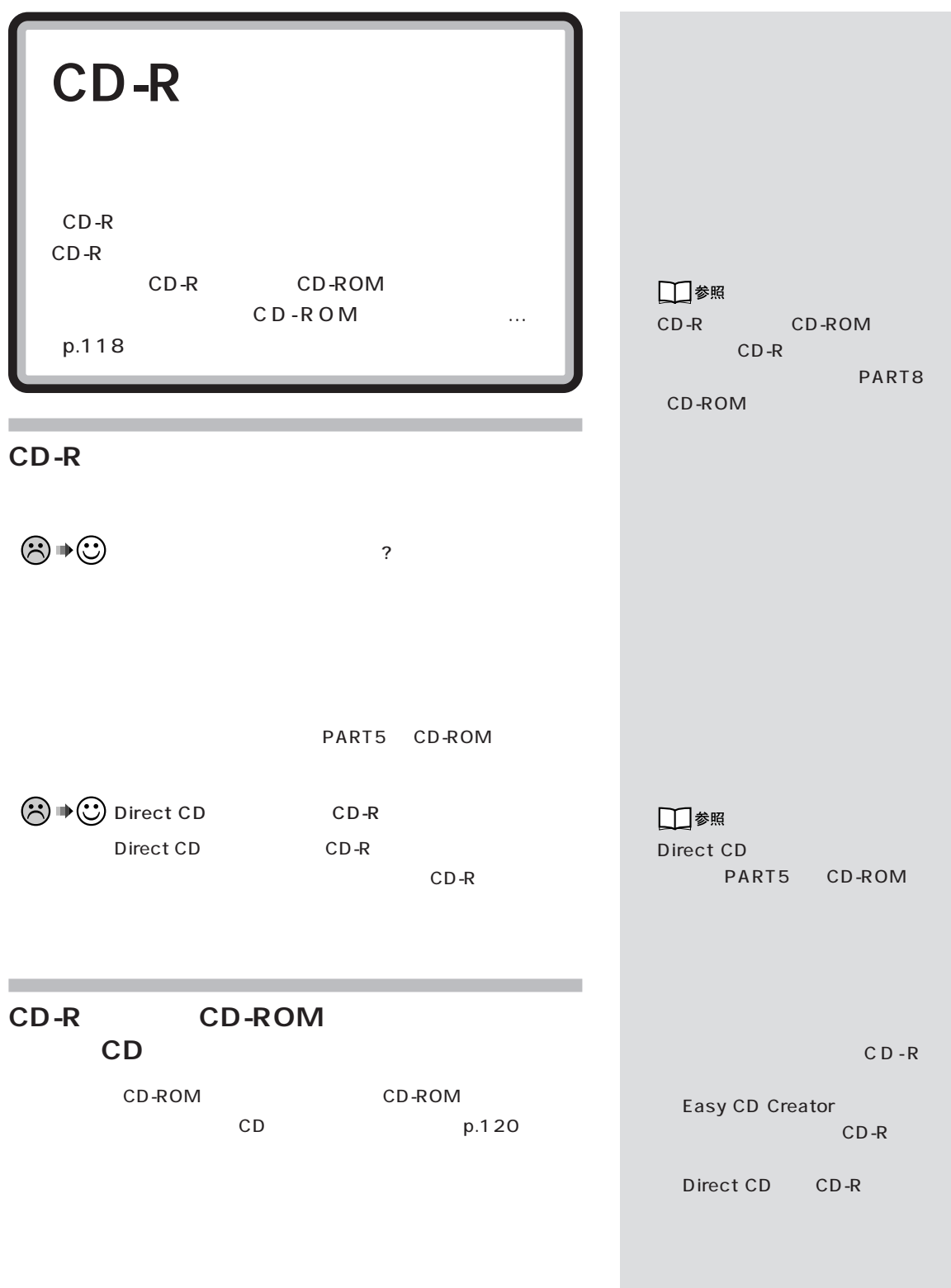

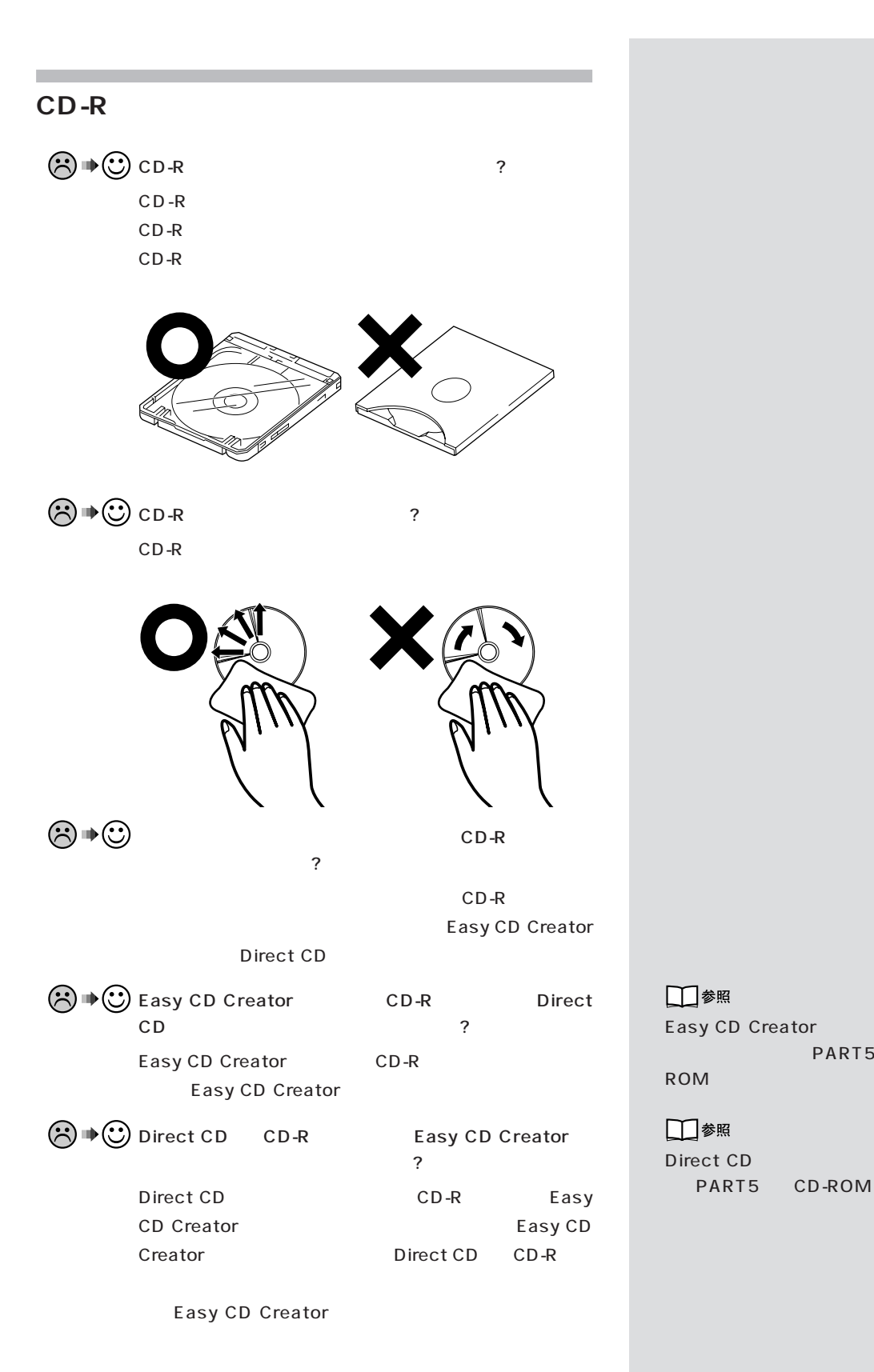

PART5 CD-

**PART** トラブル解決 Q&A

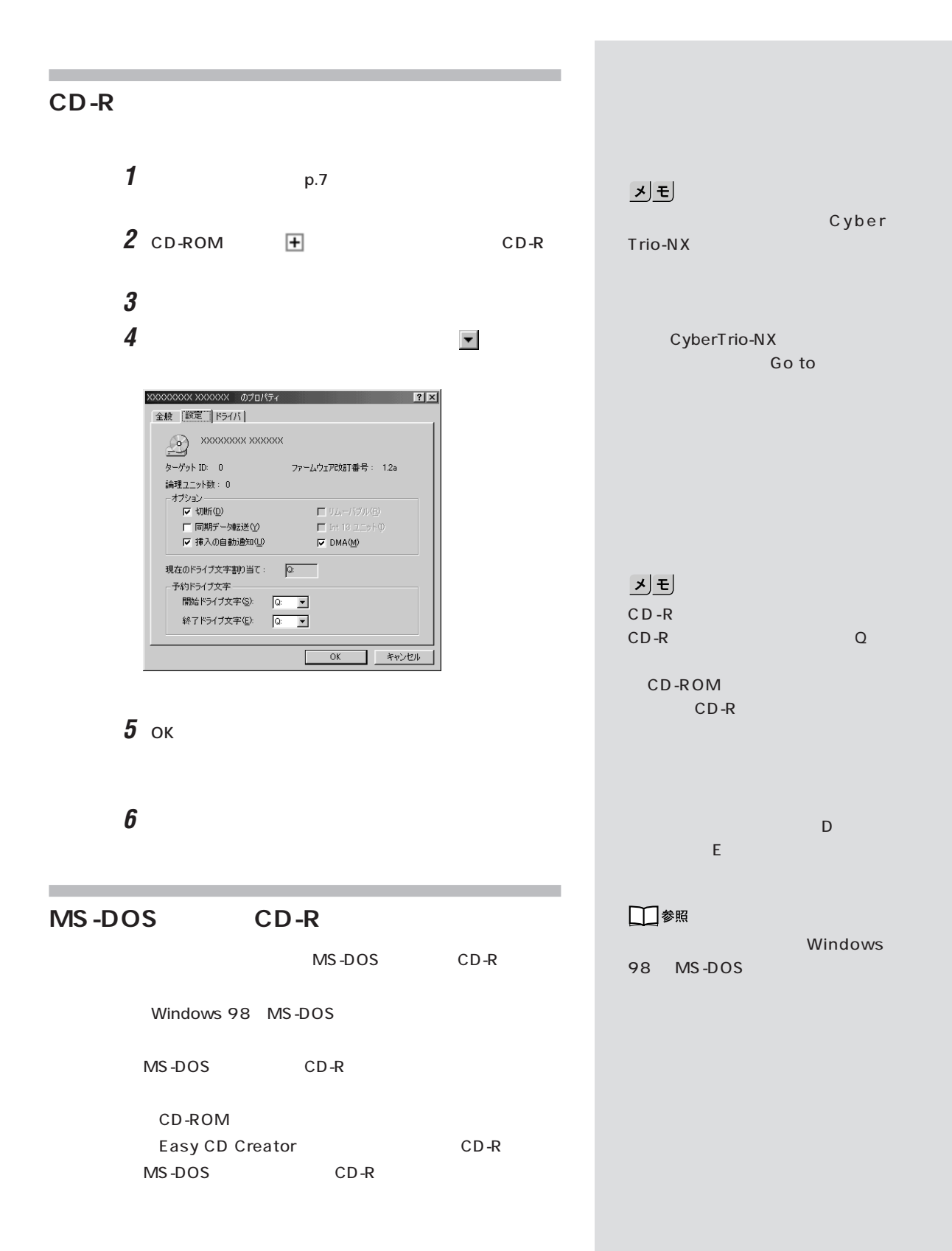

□参照 98Infor mation 98Information http://www.pc98.nec.co.jp  $\bigodot \blacklozenge \bigodot$  PC 9800 PC 9800  $($  36 (PK-CA101) **シリアルコネクタ(チャネル1)に周辺機器のケー**  $\bigodot \blacklozenge \bigodot$  PC 9800 PC 9800  $(D-Sub25$ RS-232C PK-CA102

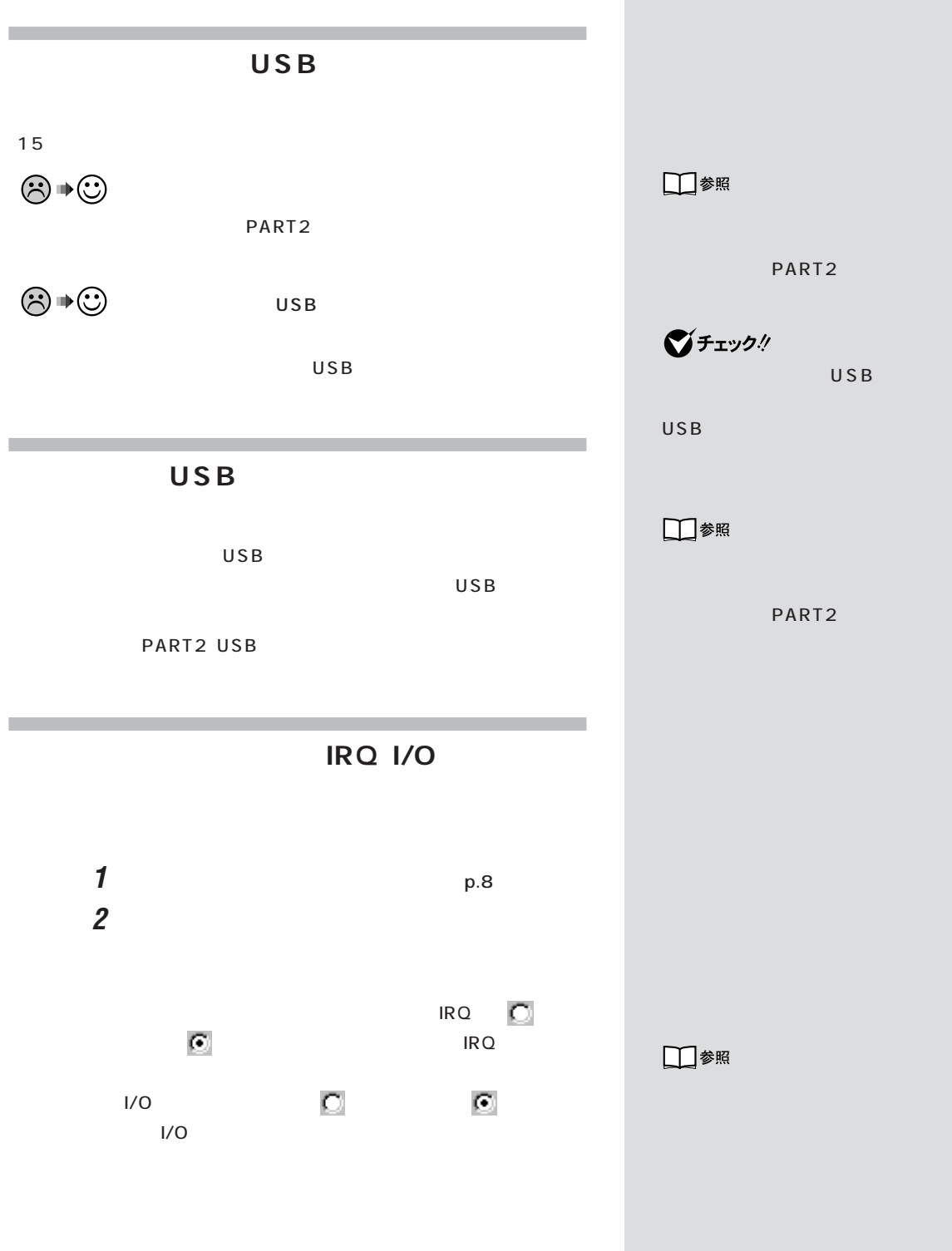

**1**  $\blacksquare$ 

**2** 图

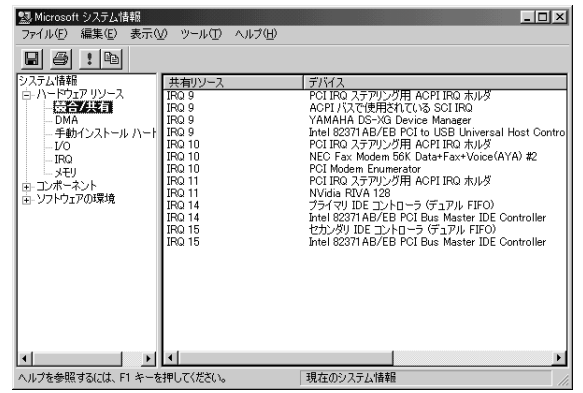

 $\odot \, \text{C}$ 

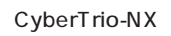

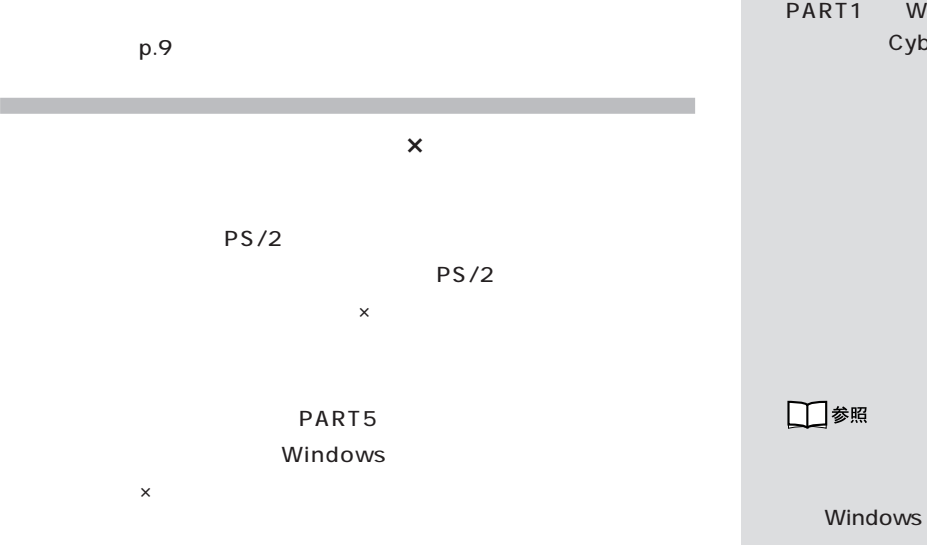

□参照

CyberTrio-NX PART1 Windows 98 CyberTrio-NX

PART5
**PART**  $O & A$ 

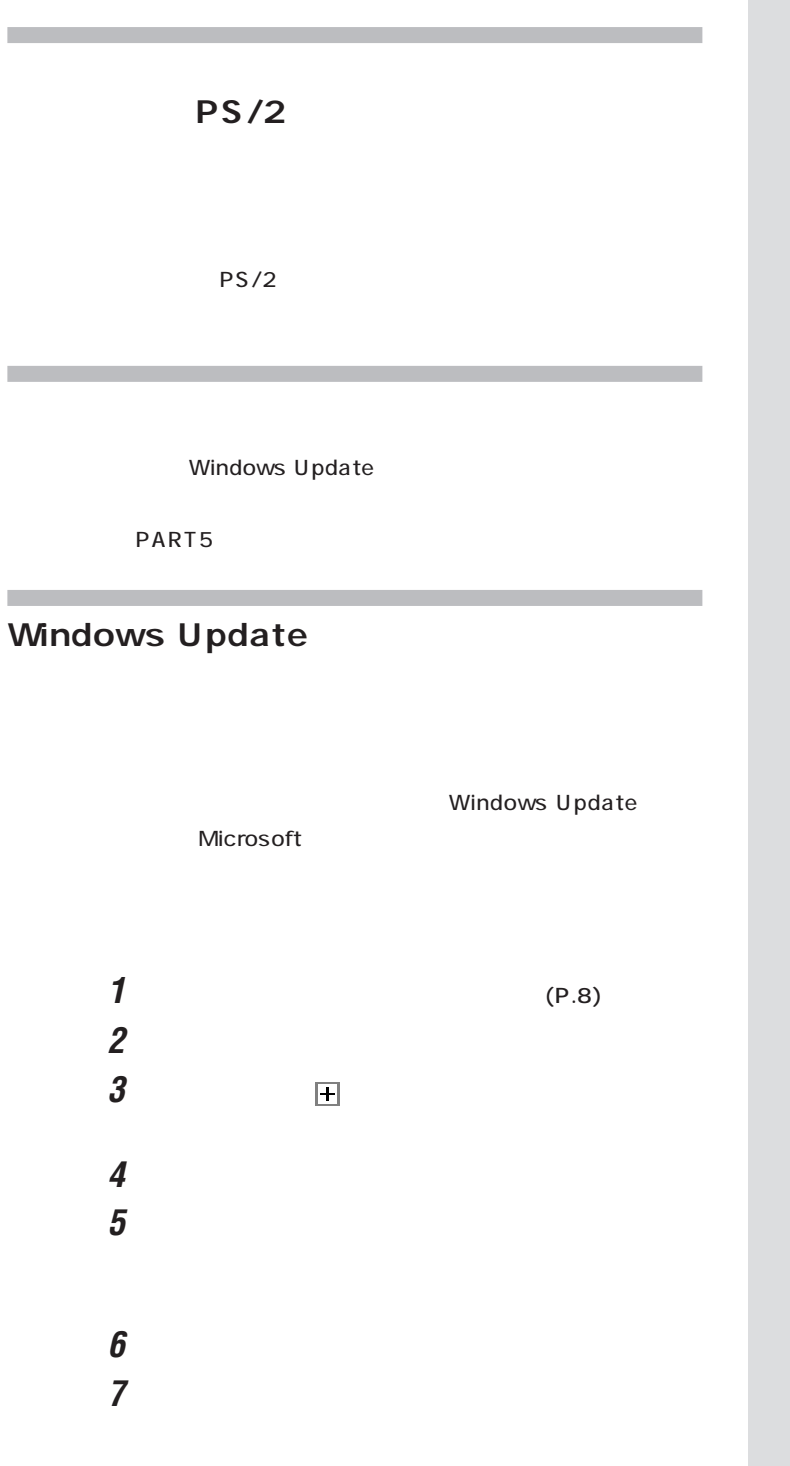

ジチェック! Windows Update

Windows Update Windows Update p.151

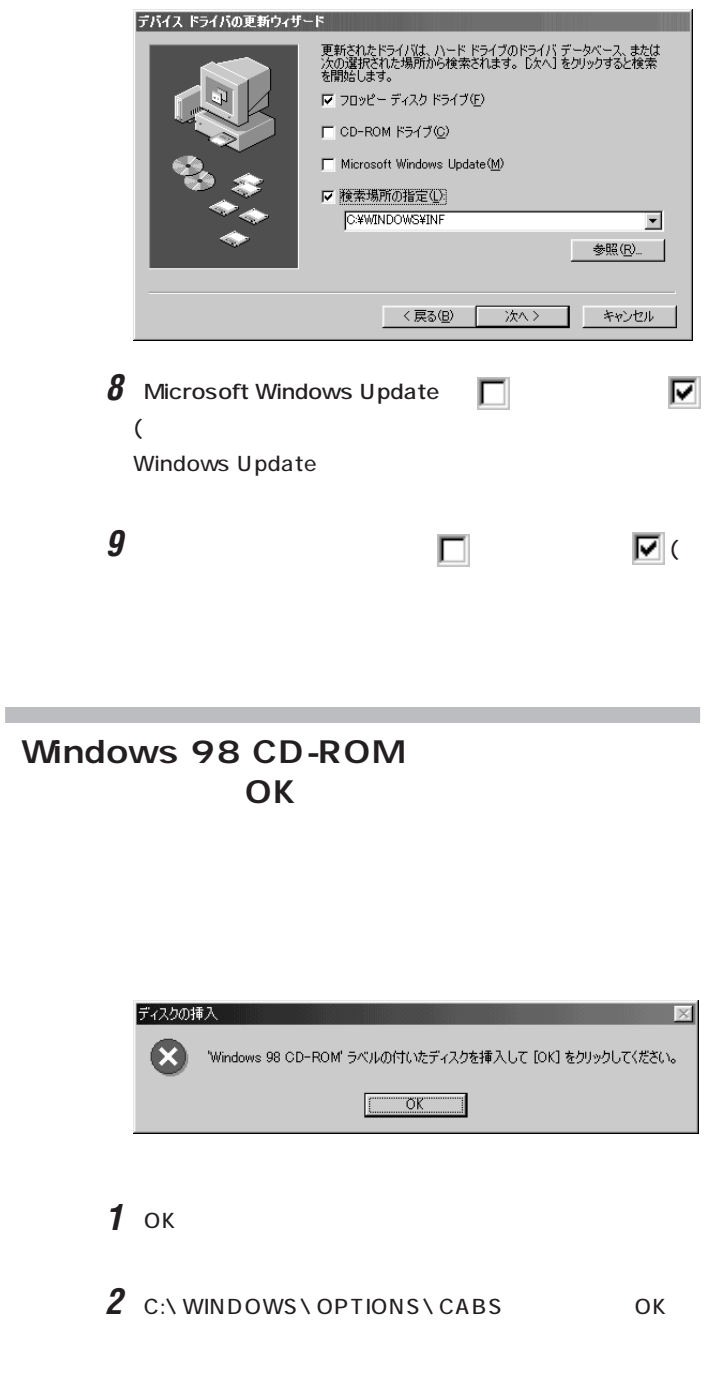

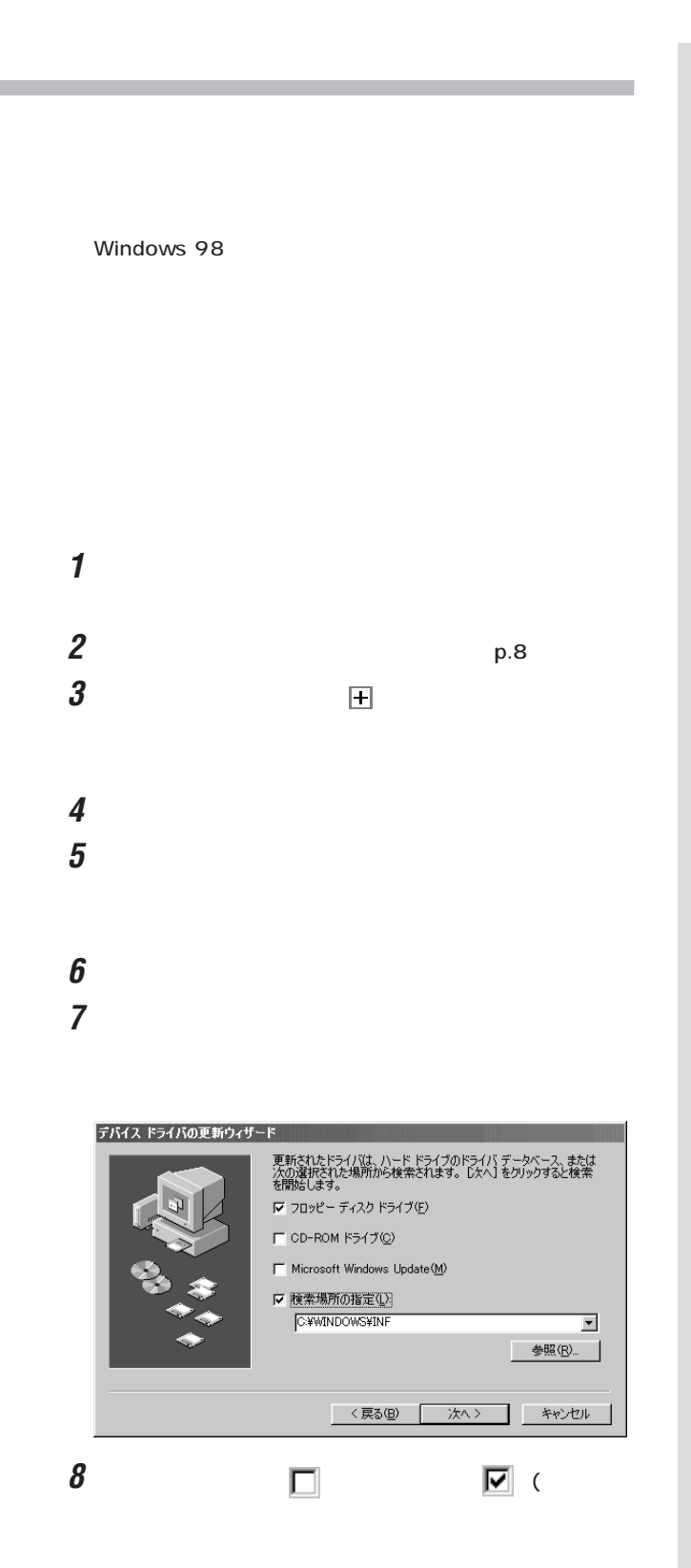

**9**「次へ」ボタンをクリックします。

**シリアルコネクタ(チャネル2)を使いたい**

 $\sim$  2

PART5

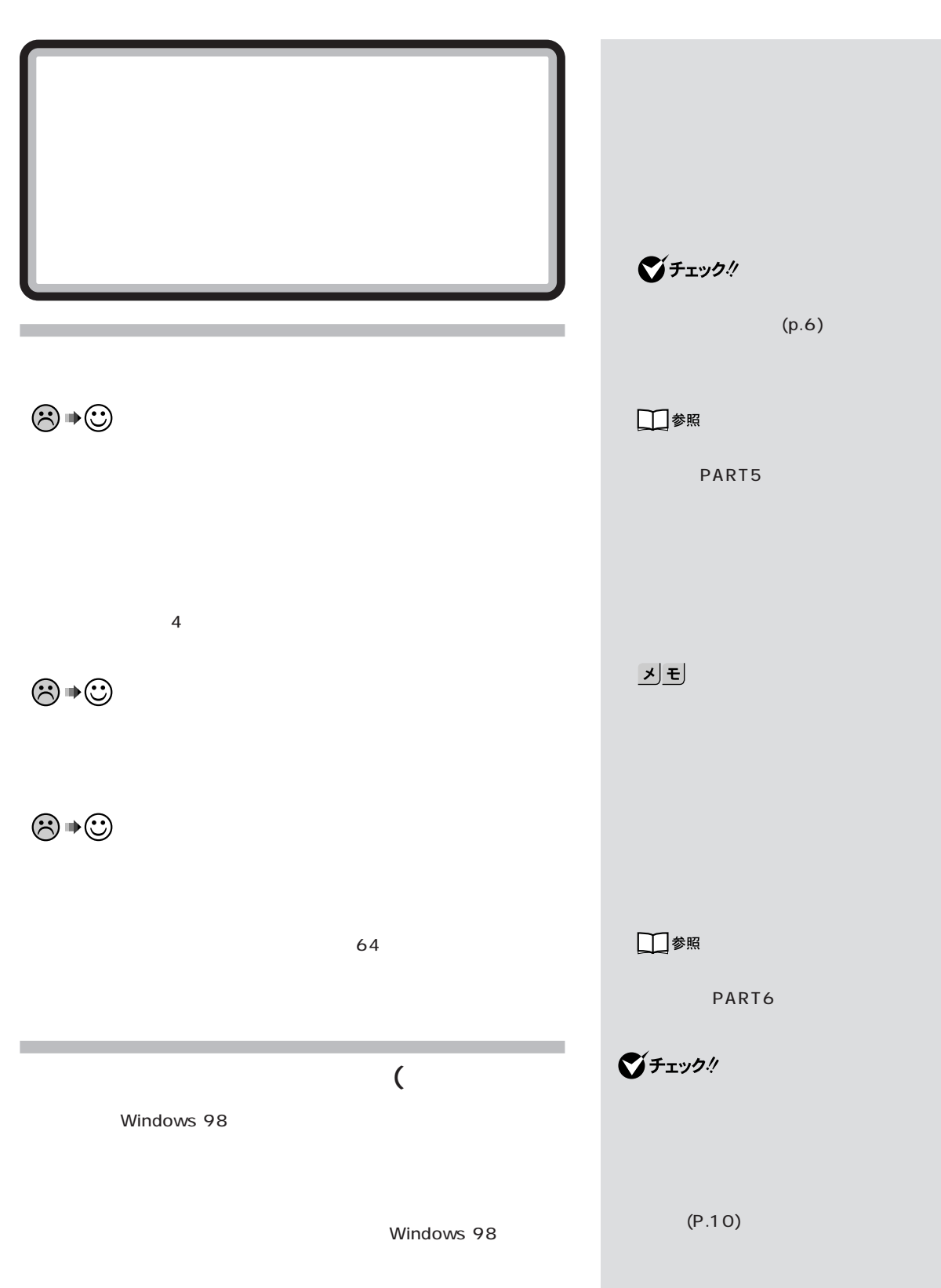

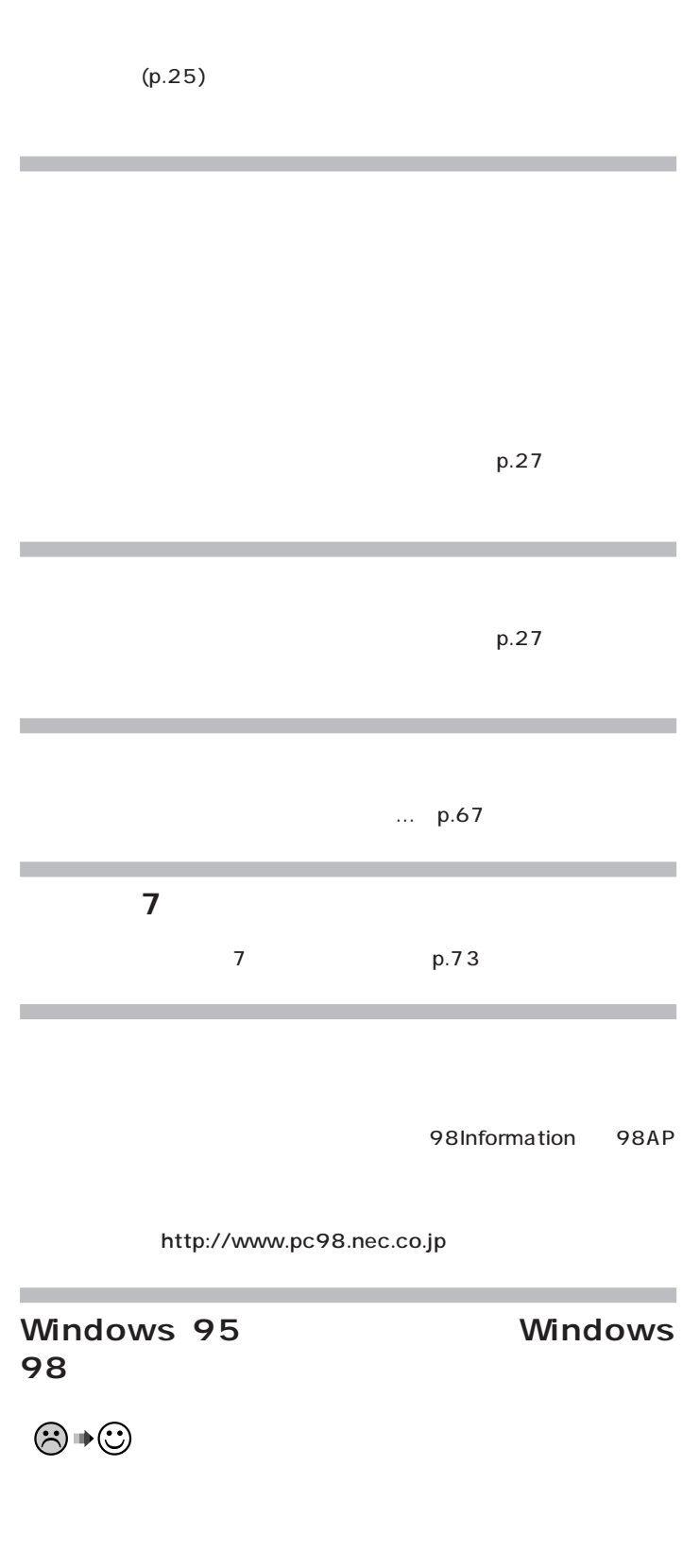

**134**

...for Windows 95 Windows 95

Windows 95

Windows 98

## CyberTrio-NX

CyberTrio-NX

CyberTrio-NX

PART4

CyberTrio-NX

**1**「コントロールパネル」「パスワード」アイコンをダブルクリ

**2**「ユーザー別の設定」タブをクリックします。 **3**「このコンピュータでは、すべてのユーザーが同じ基本設定

**4** ок

**5** 

ジチェック!

PART4

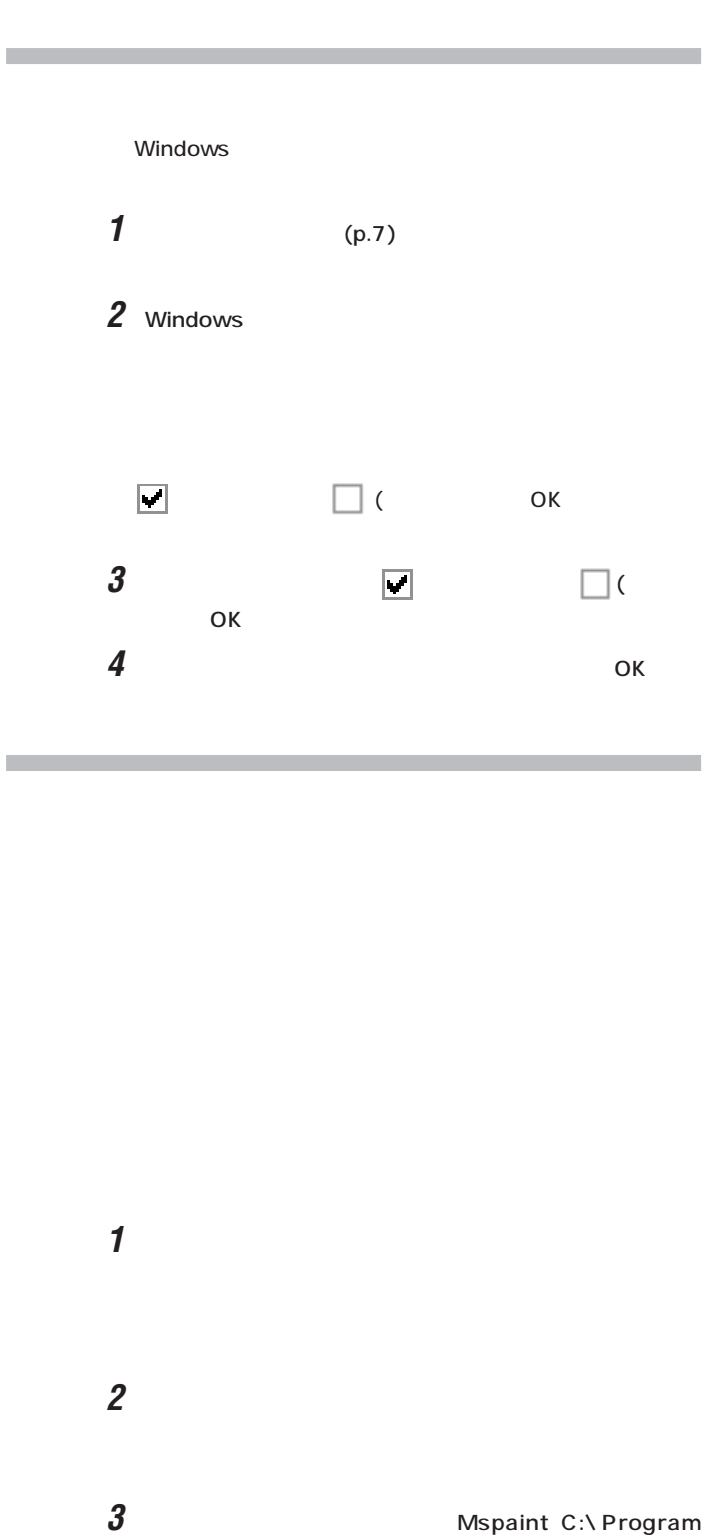

Files\Accessories\Mspaint.exe

**PART** トラブル解決 Q&A

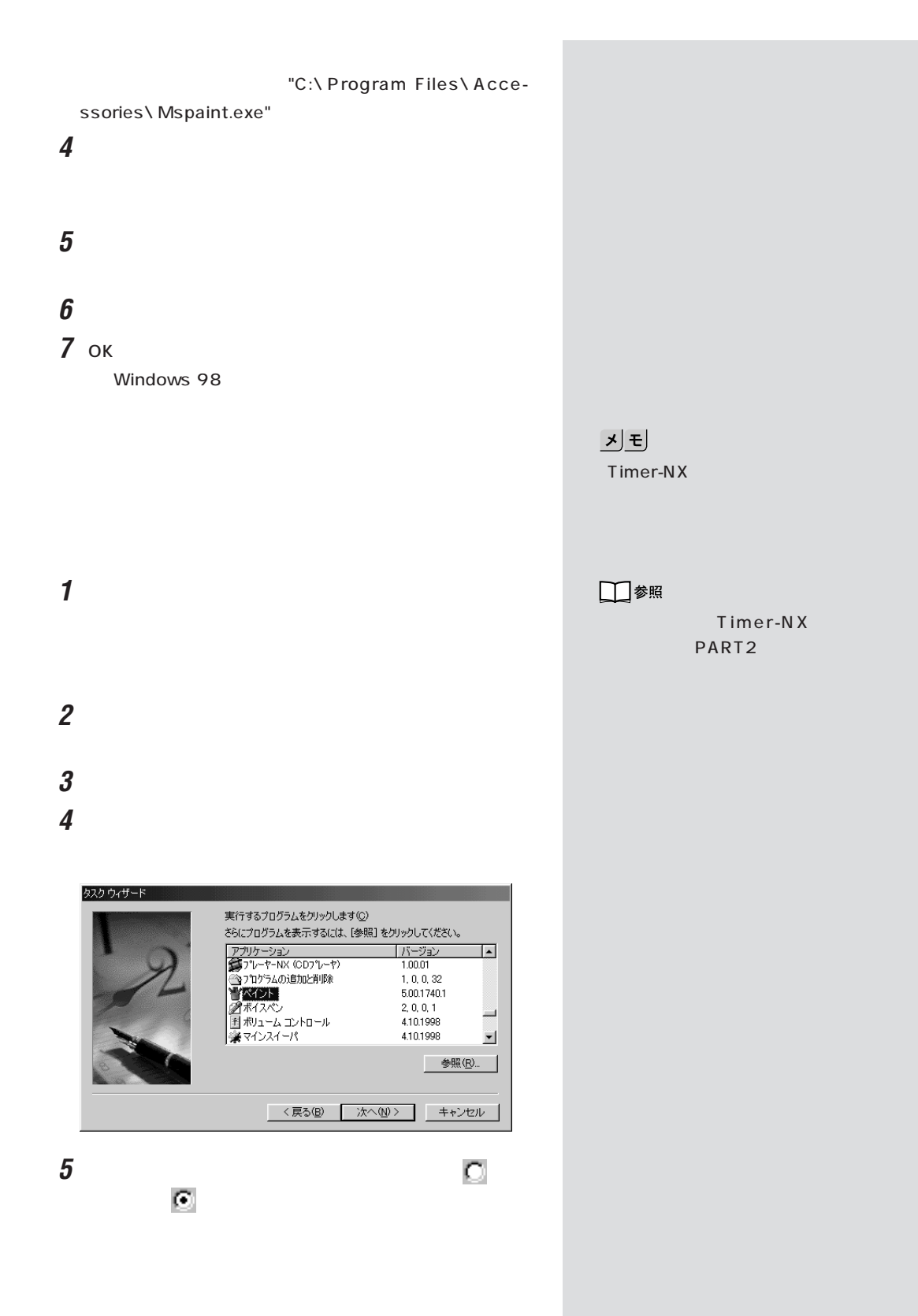

 $\boldsymbol{\theta}$ 

Windows 98

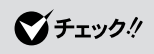

 $\mathbf{d}$ 

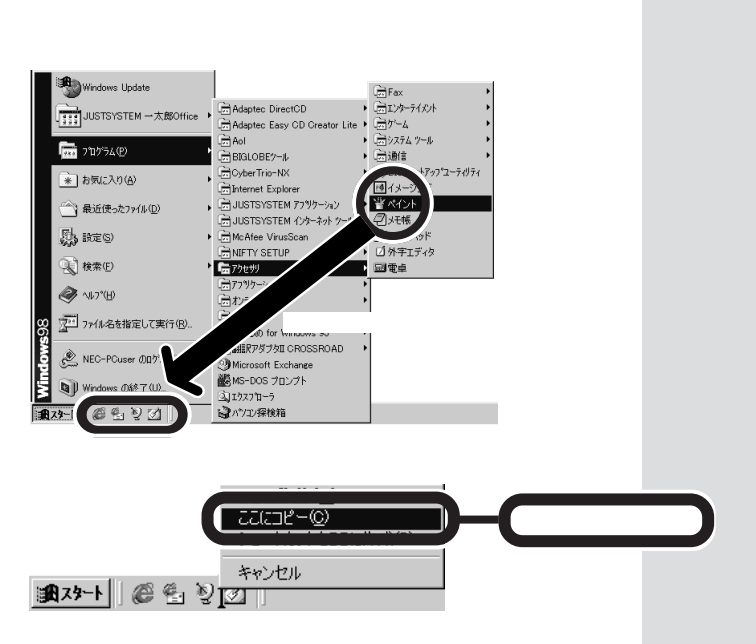

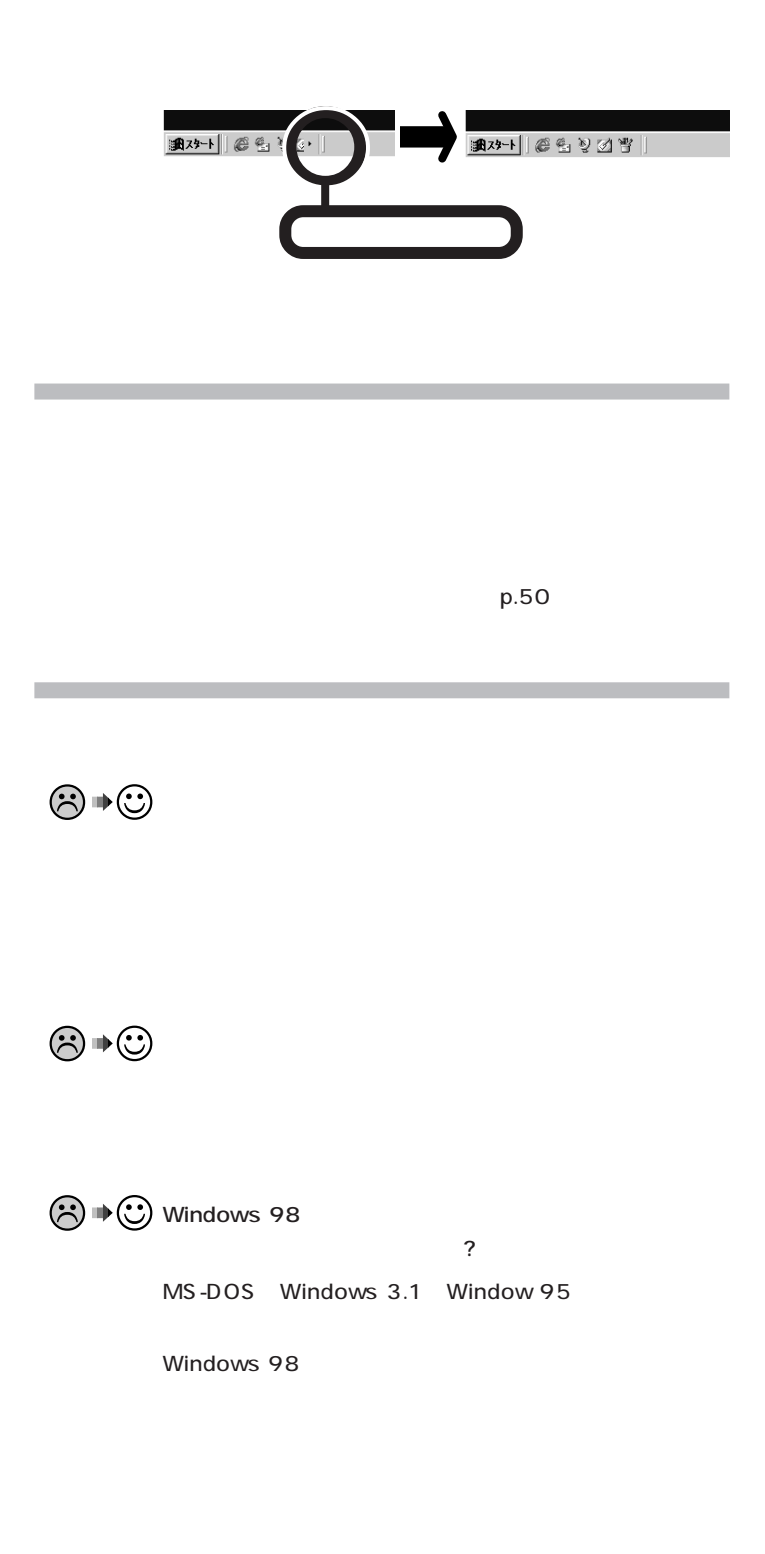

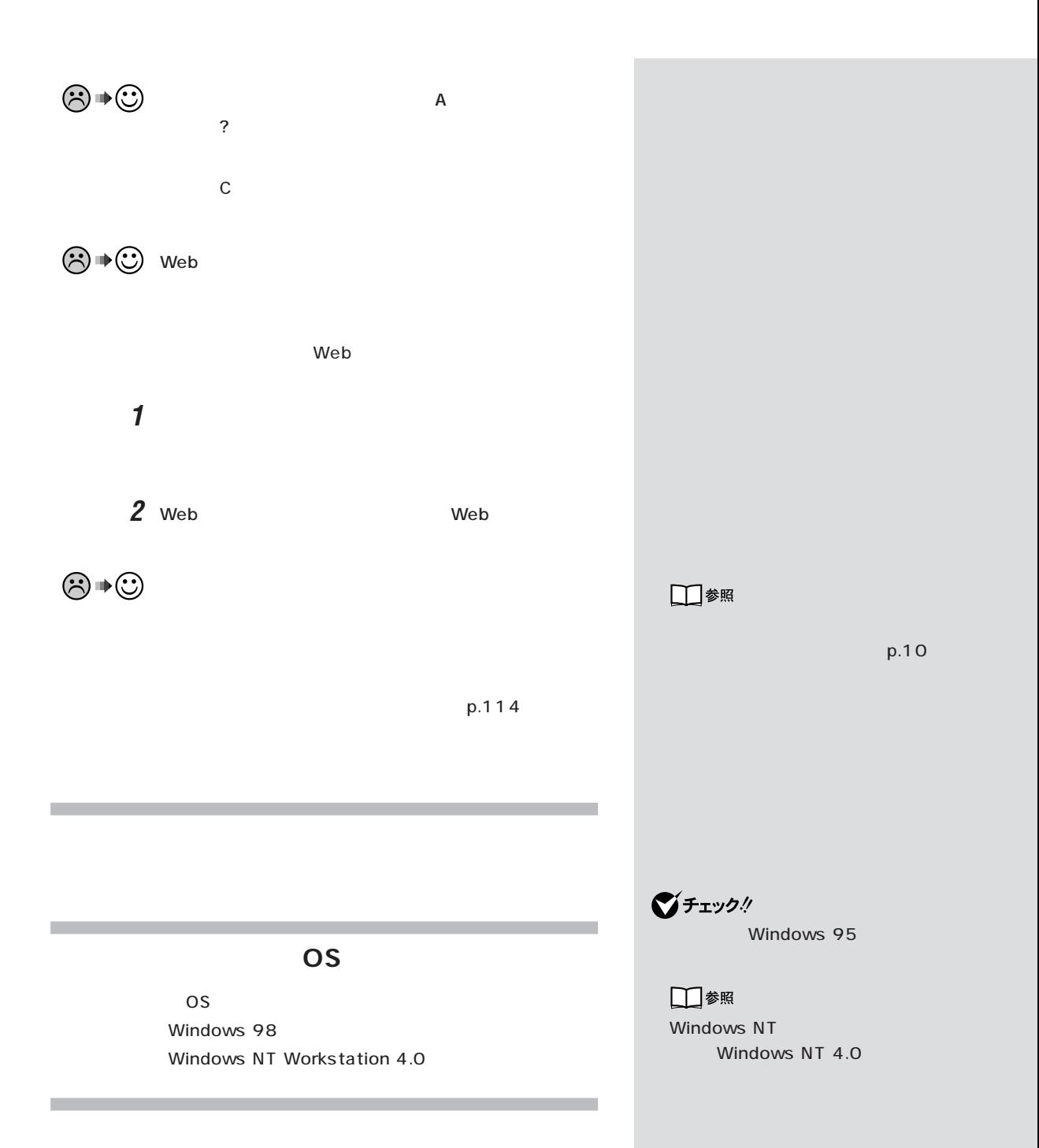

**Tarix** 

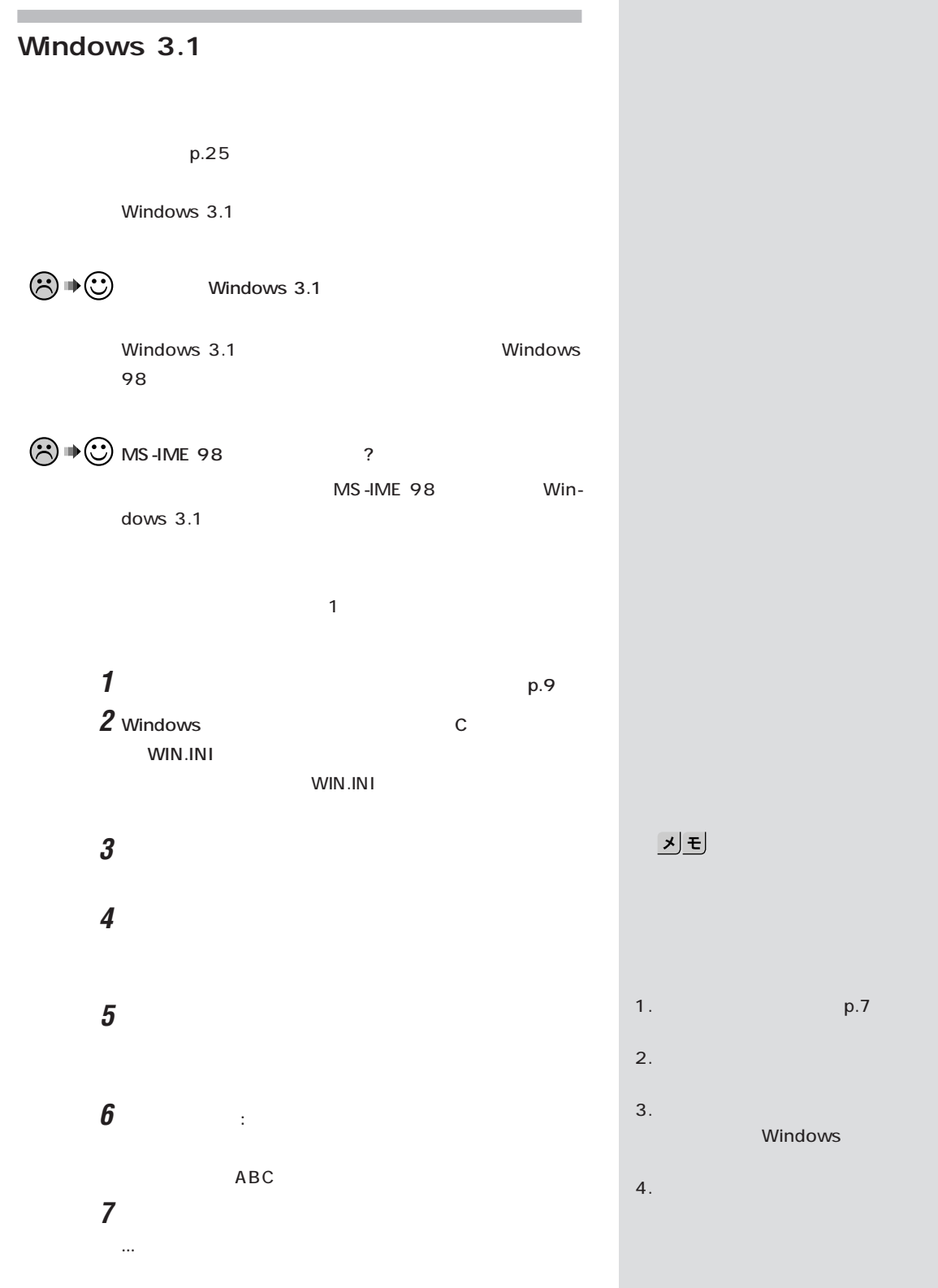

p.7

Windows

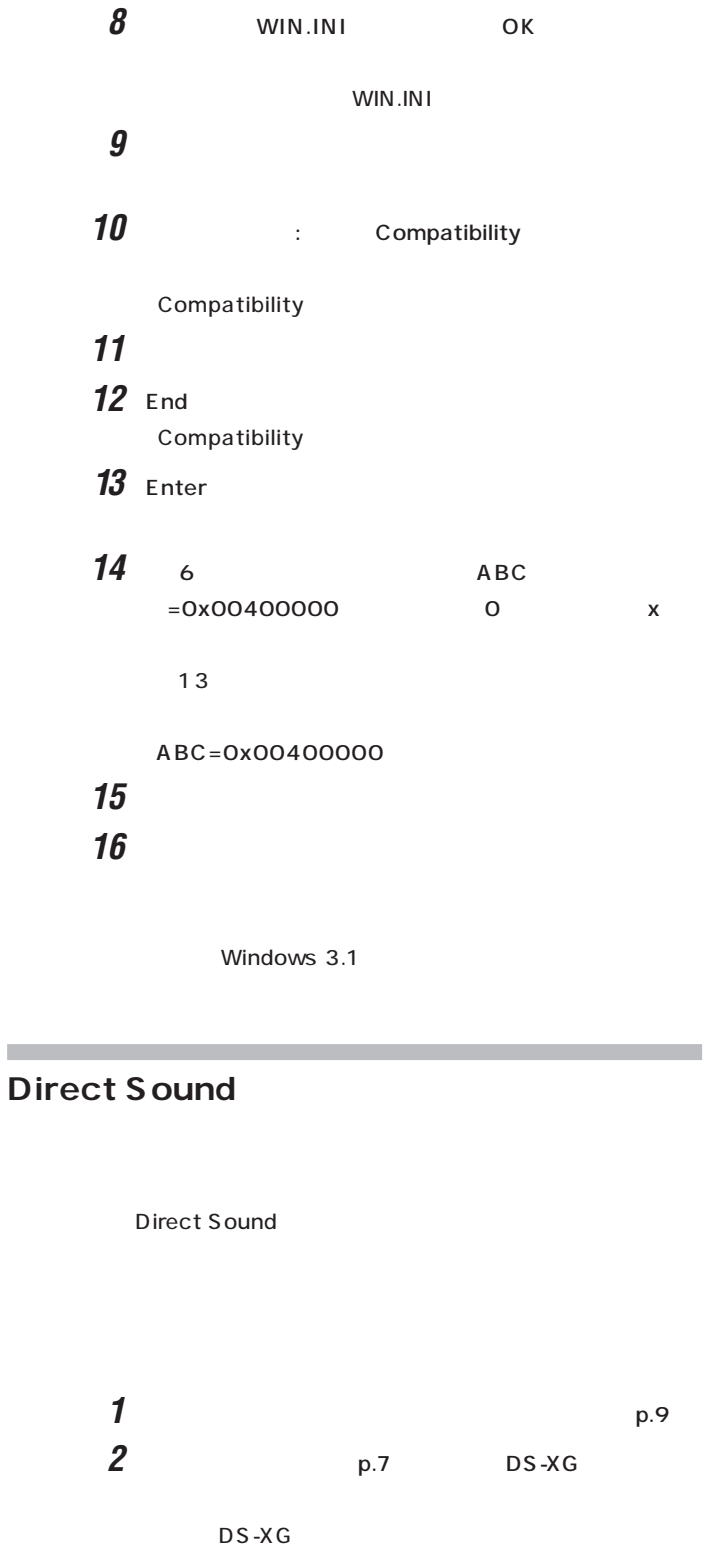

5.  $\sim$  7. The contract of  $\sim$ OK  $6.$  The system of  $\mathcal{L}$  is the system of  $\mathcal{L}$ ロパティ」の画面で「OK」ボタンをク

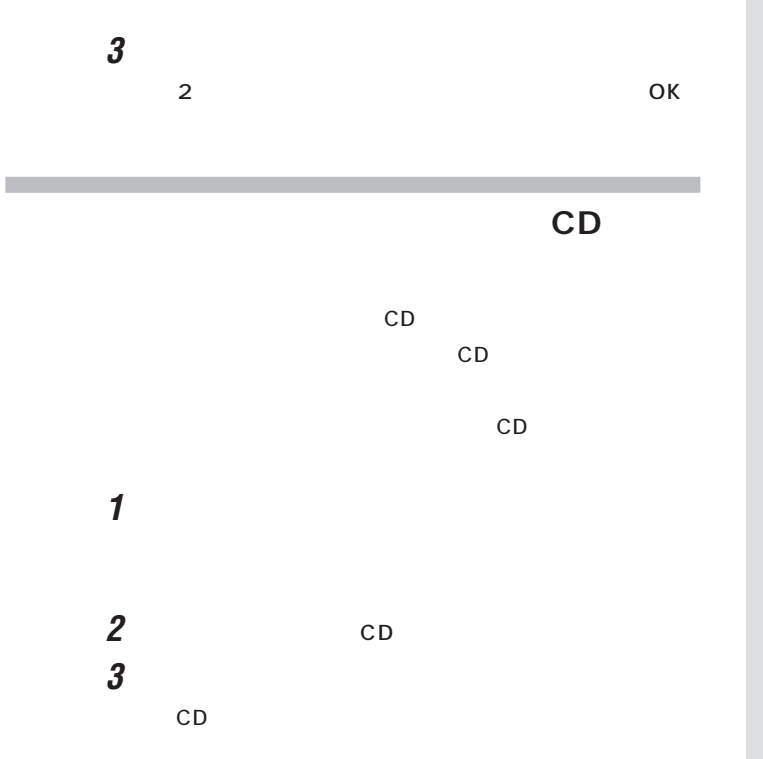

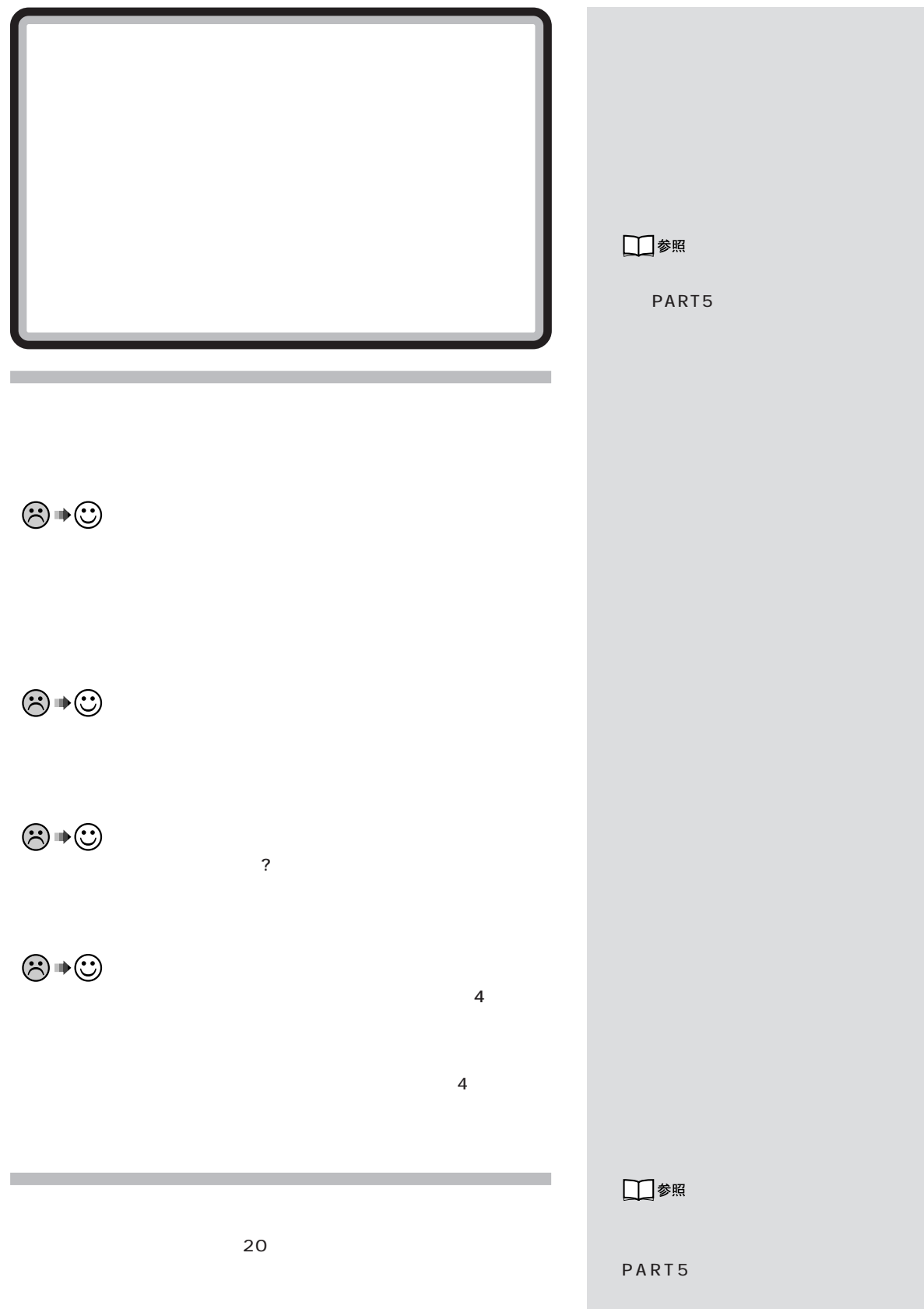

**144**

 $p.7$ 

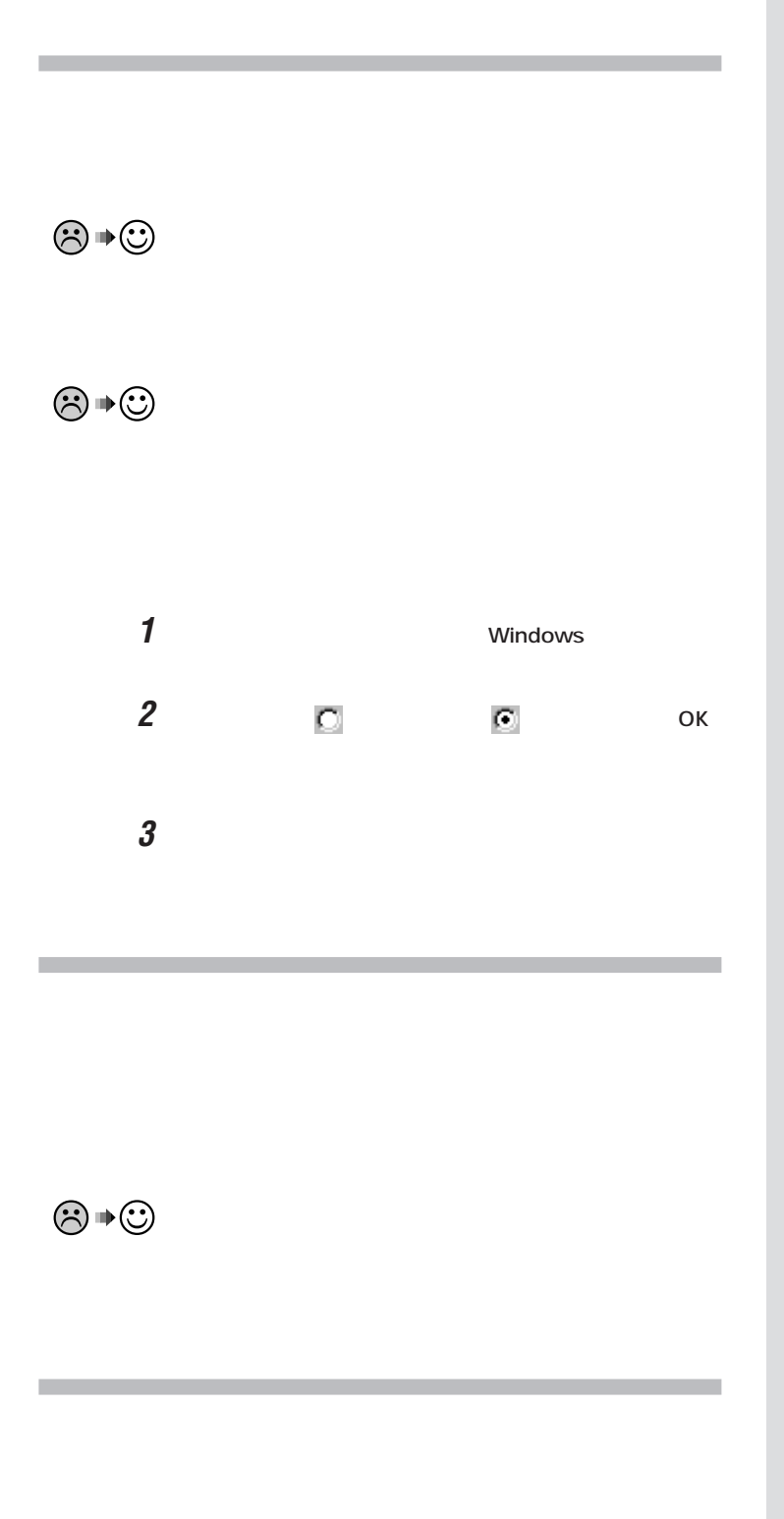

JE

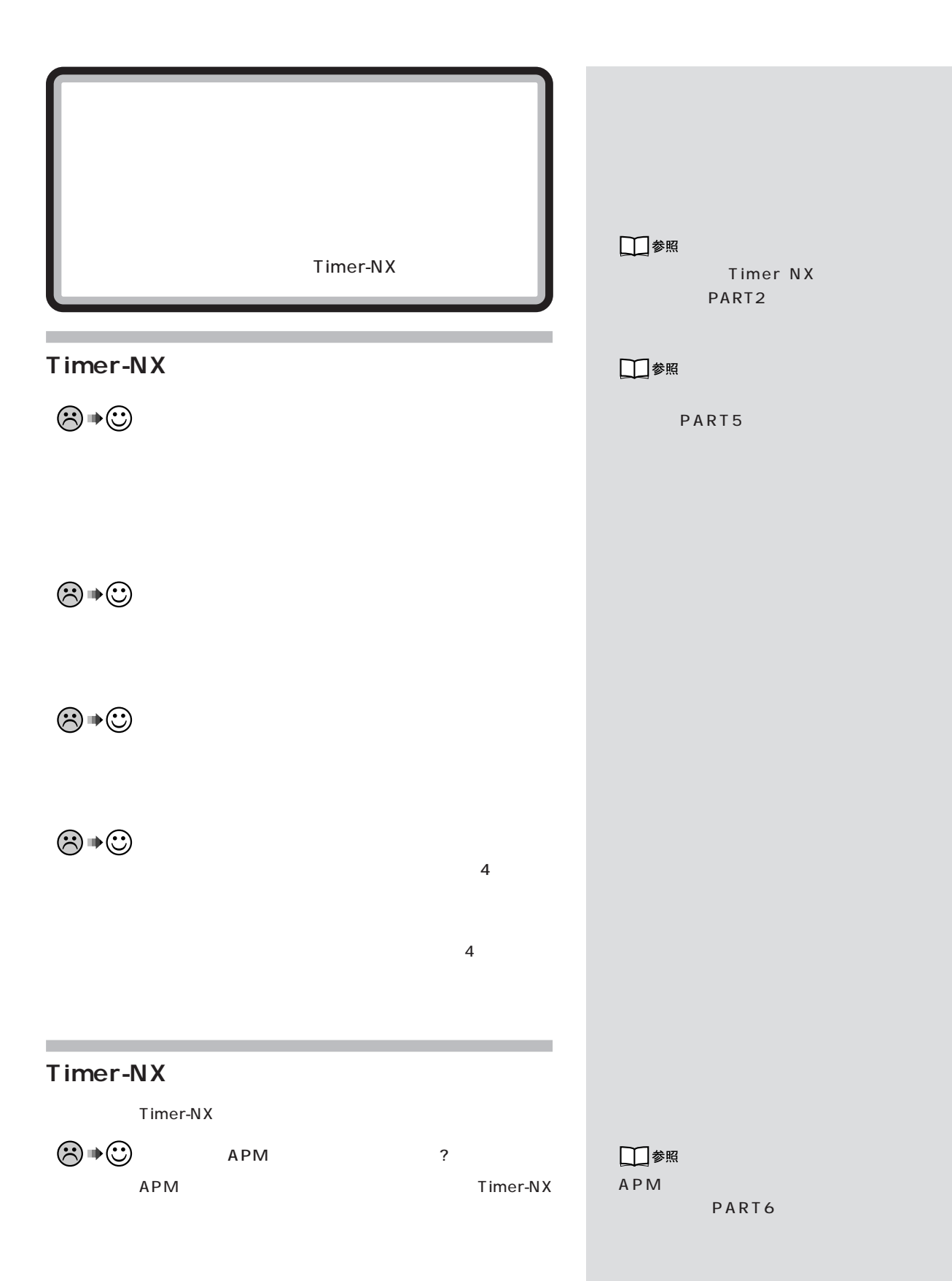

PART トラブル解決 Q&A

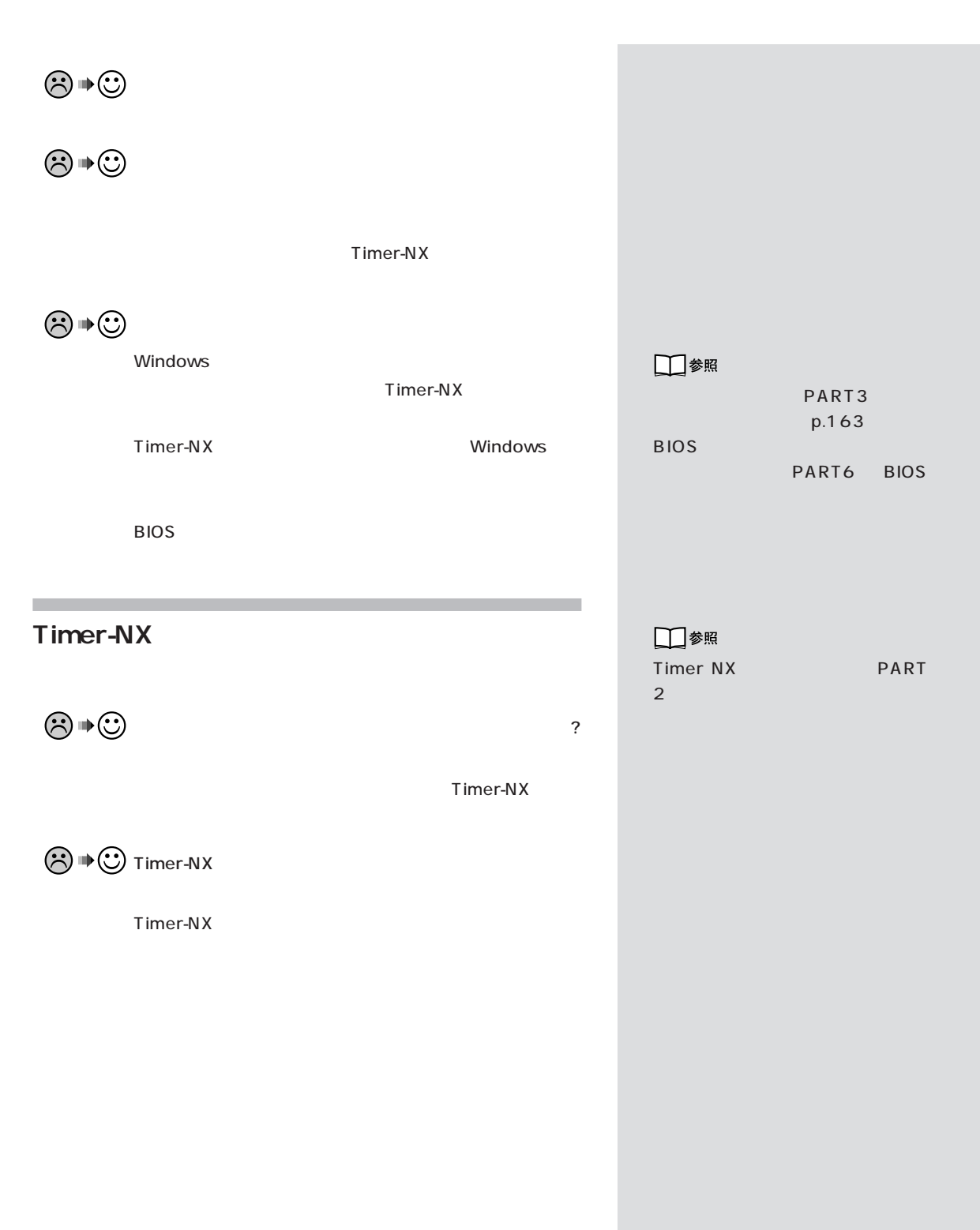

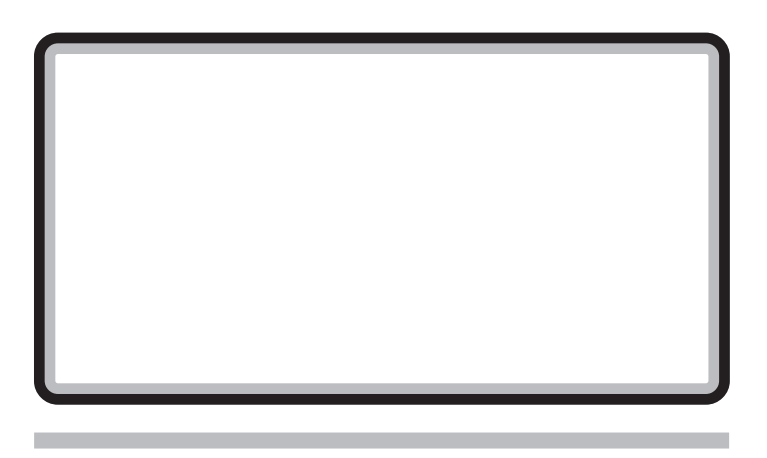

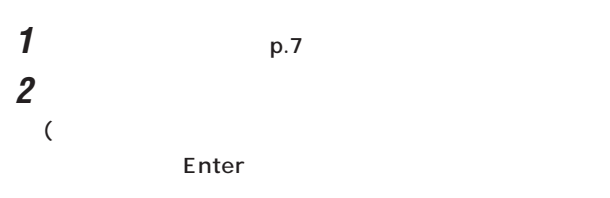

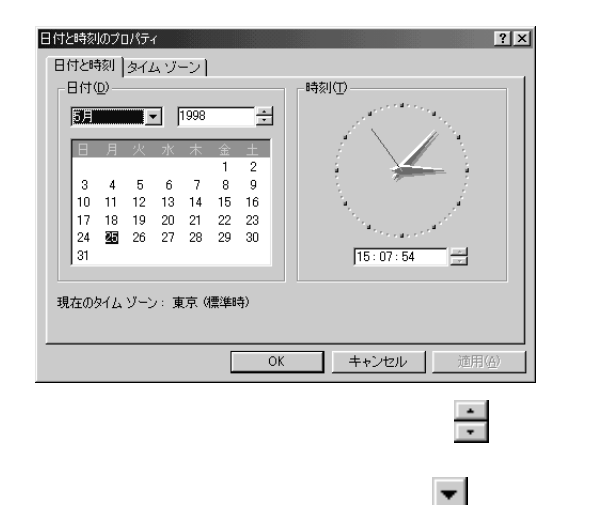

 $\frac{1}{\sqrt{2}}$ 

 $\boldsymbol{\beta}$  and  $\boldsymbol{\beta}$  ok

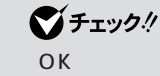

□参照

 $NEC$ 

NEC NEC NEC NEC NEC NEC NEC NEC PC

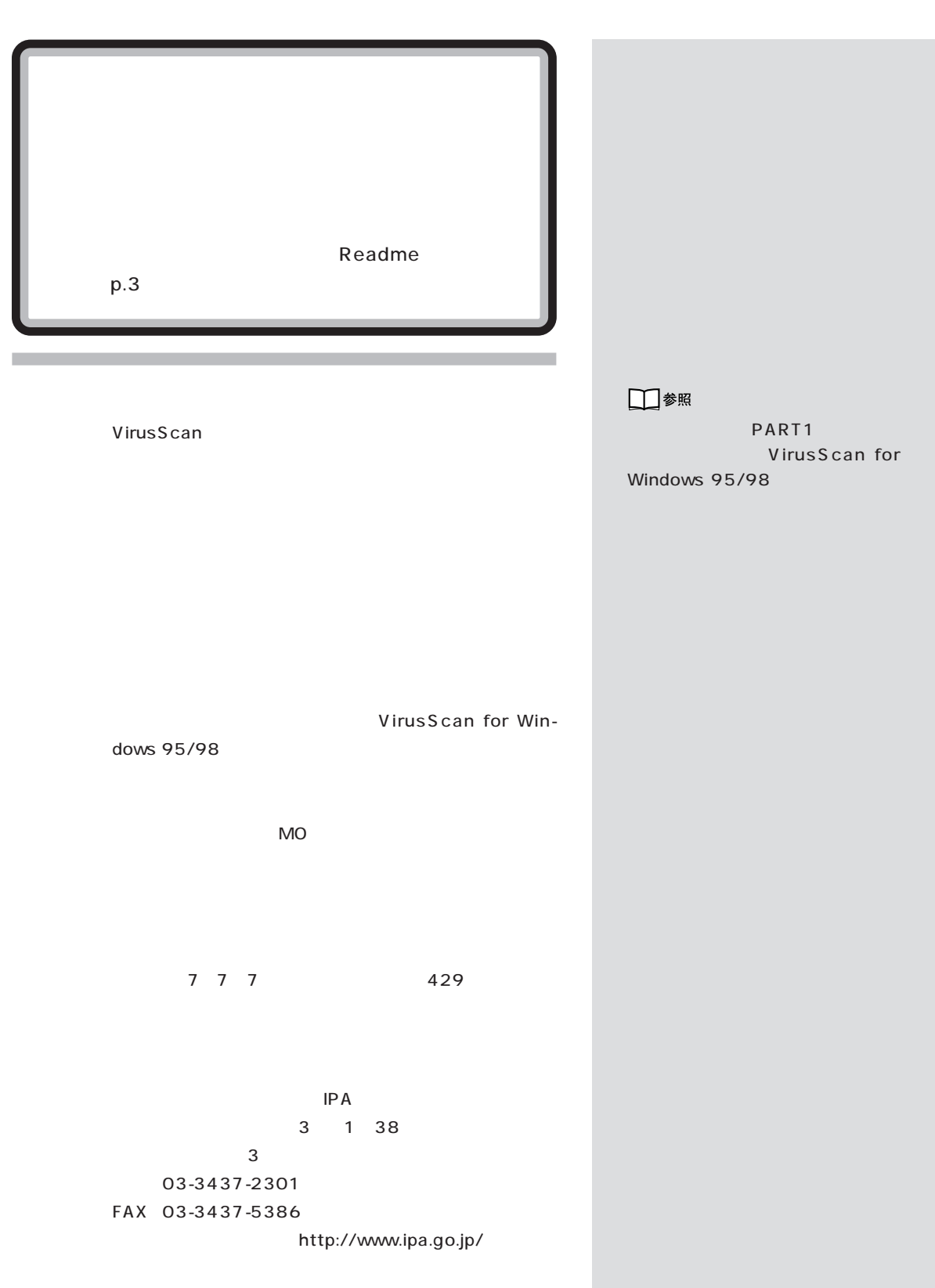

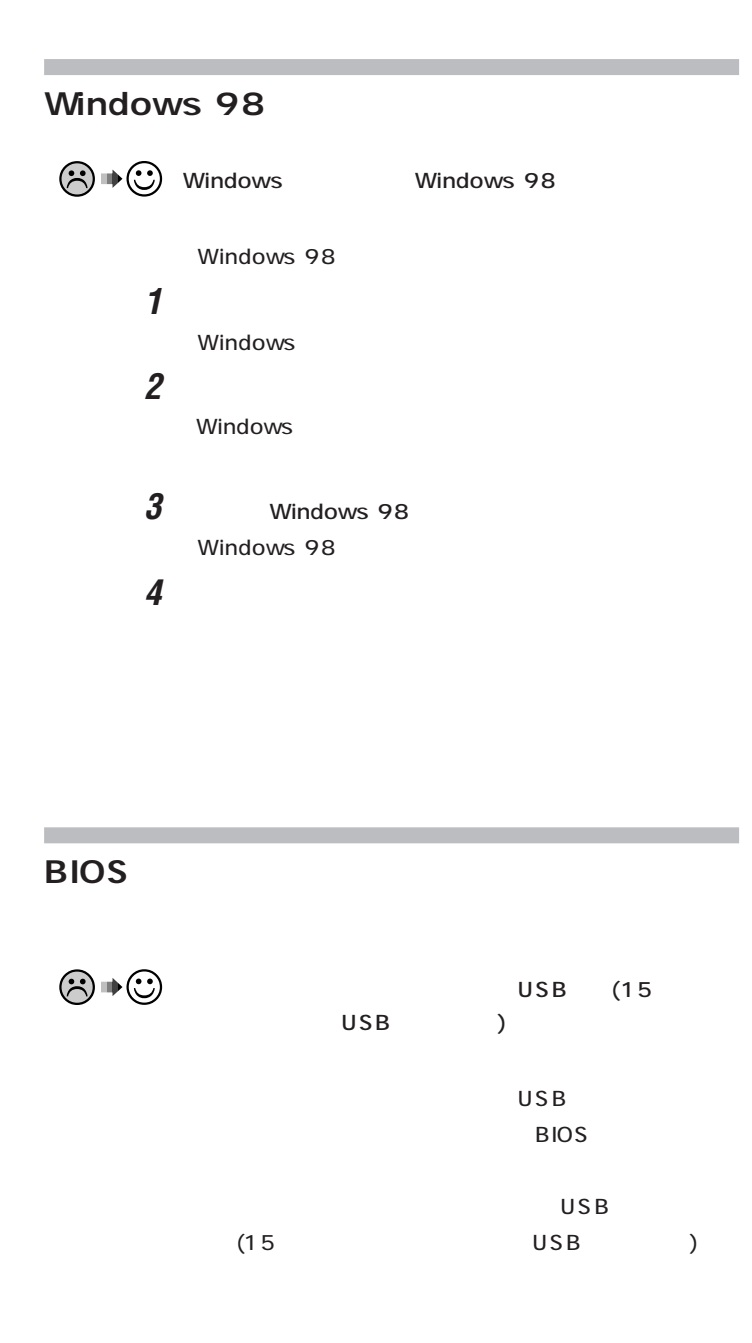

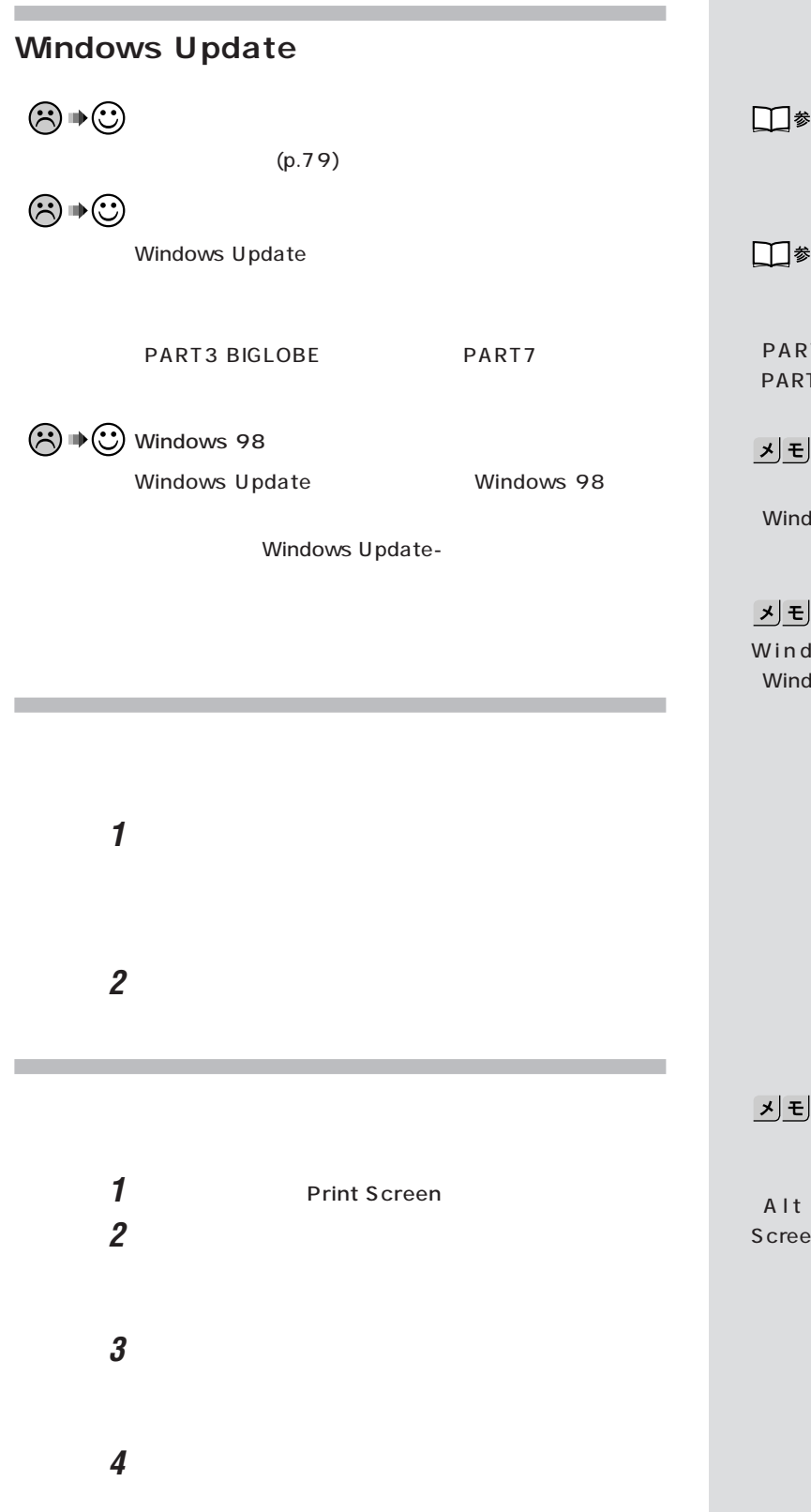

照

PART<sub>2</sub>

照

T3 BIGLOBE  $T7$ 

dows 98

lows 98 lows 98

 $\mathsf{sn}$ 

P rint

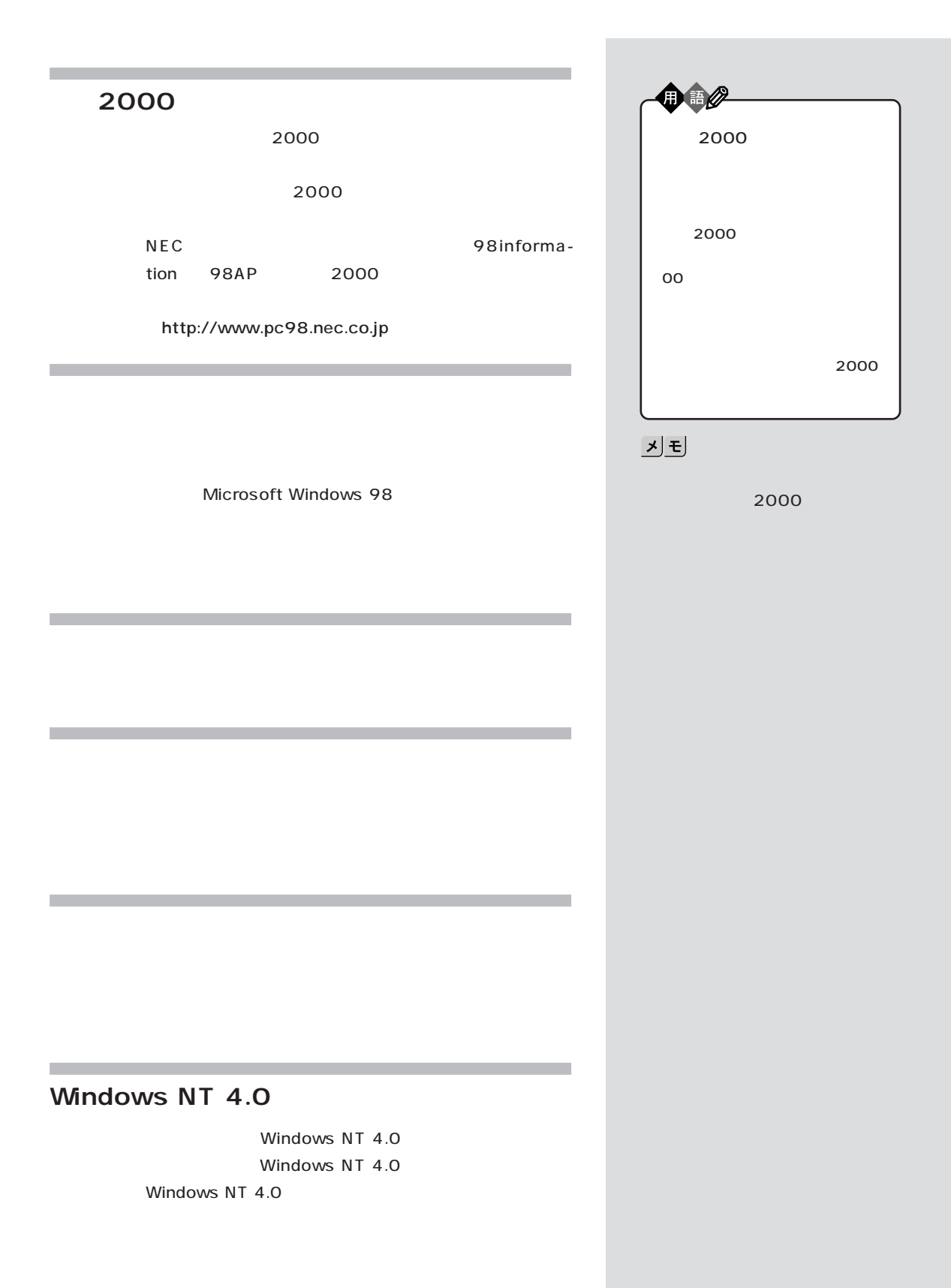

**PART**  $\bigcap$ 

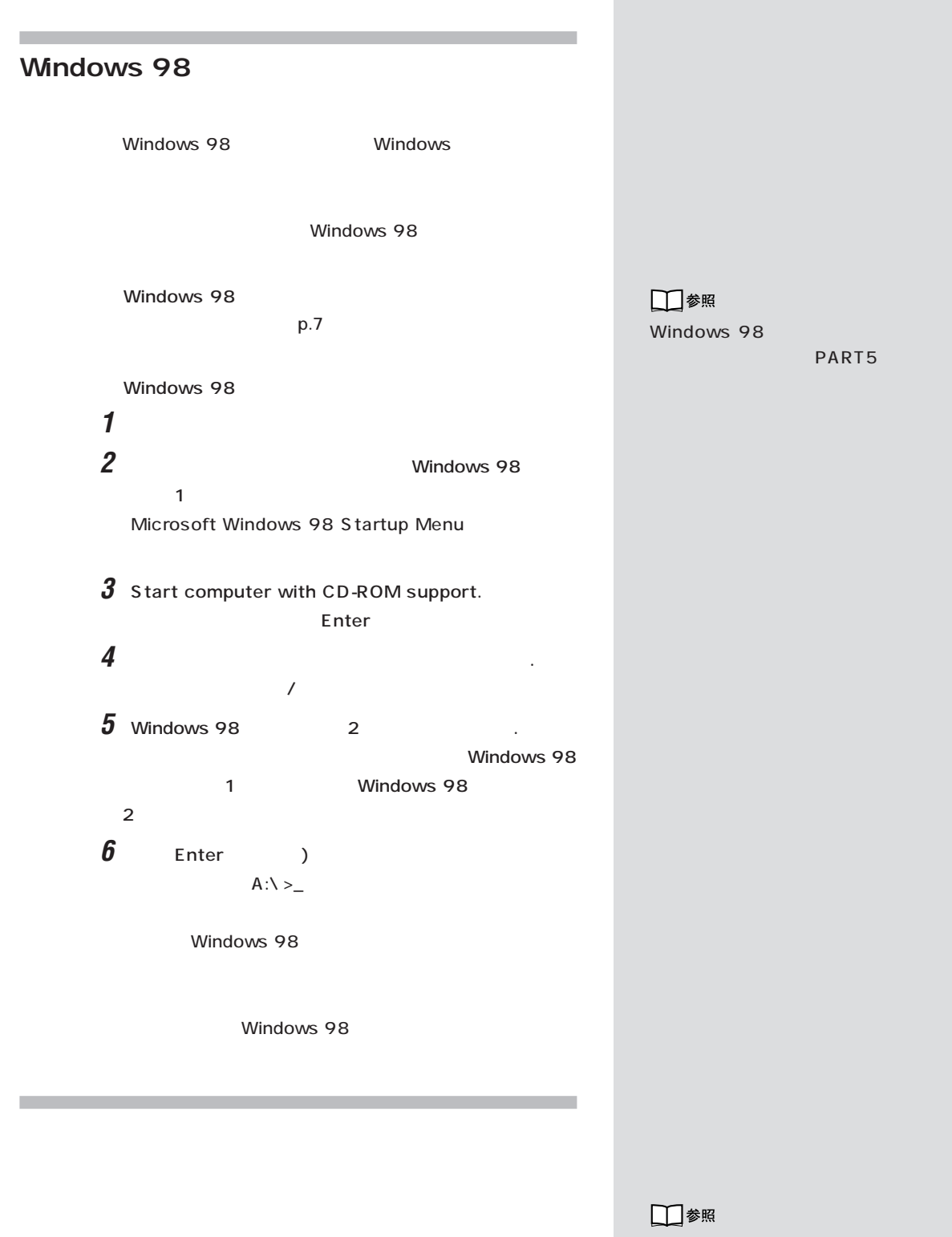

Windows

CD-ROM

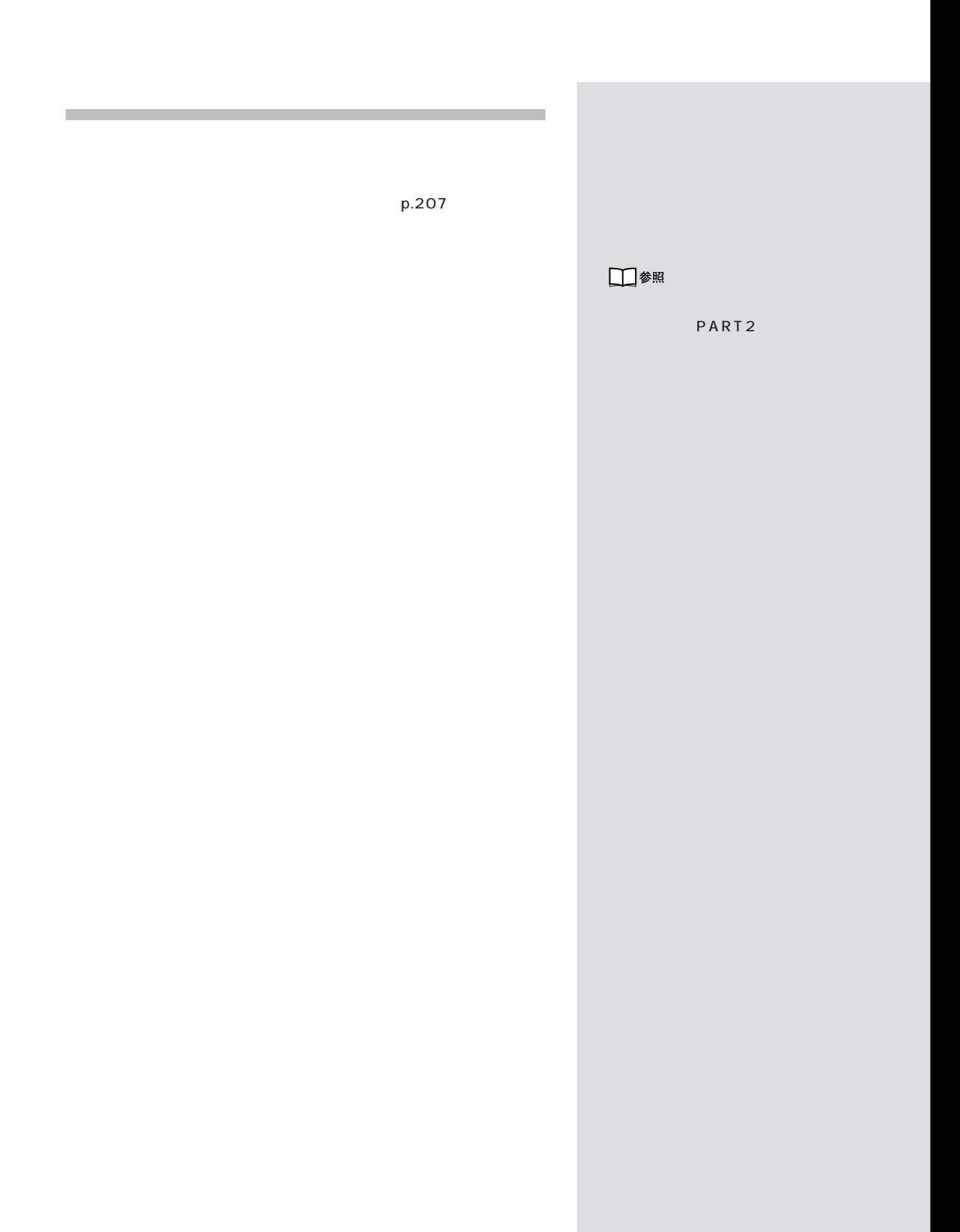

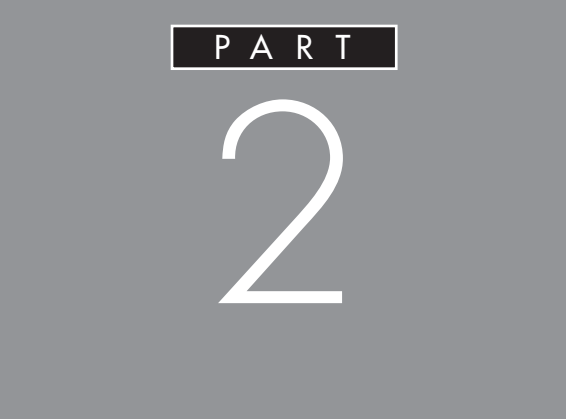

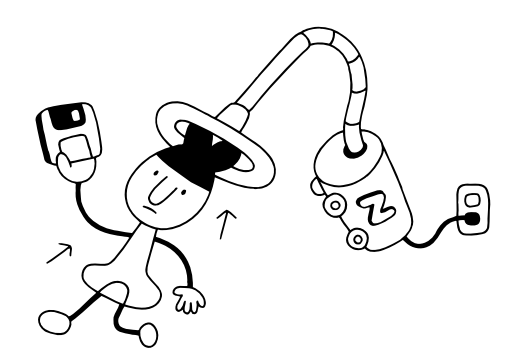

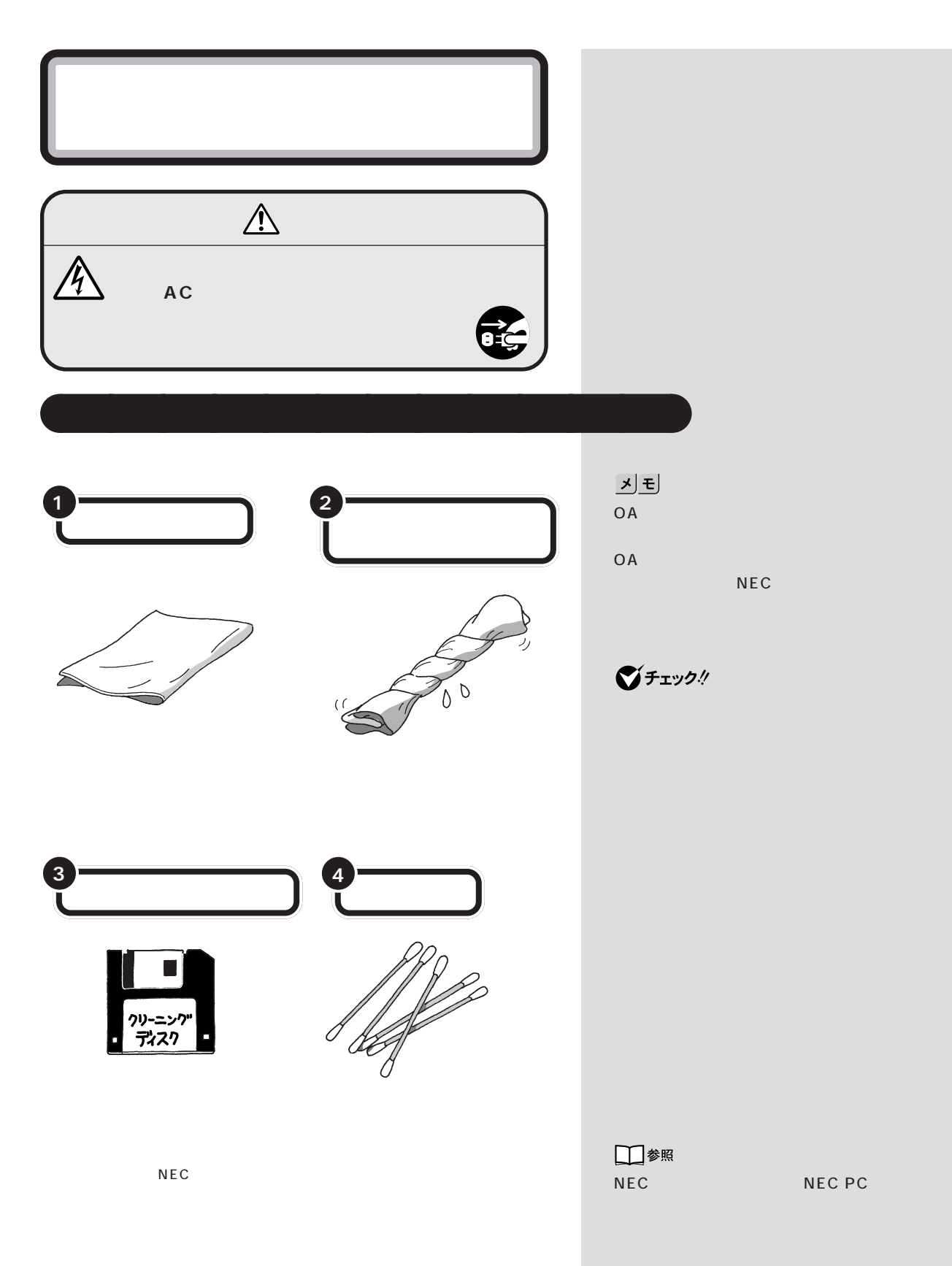

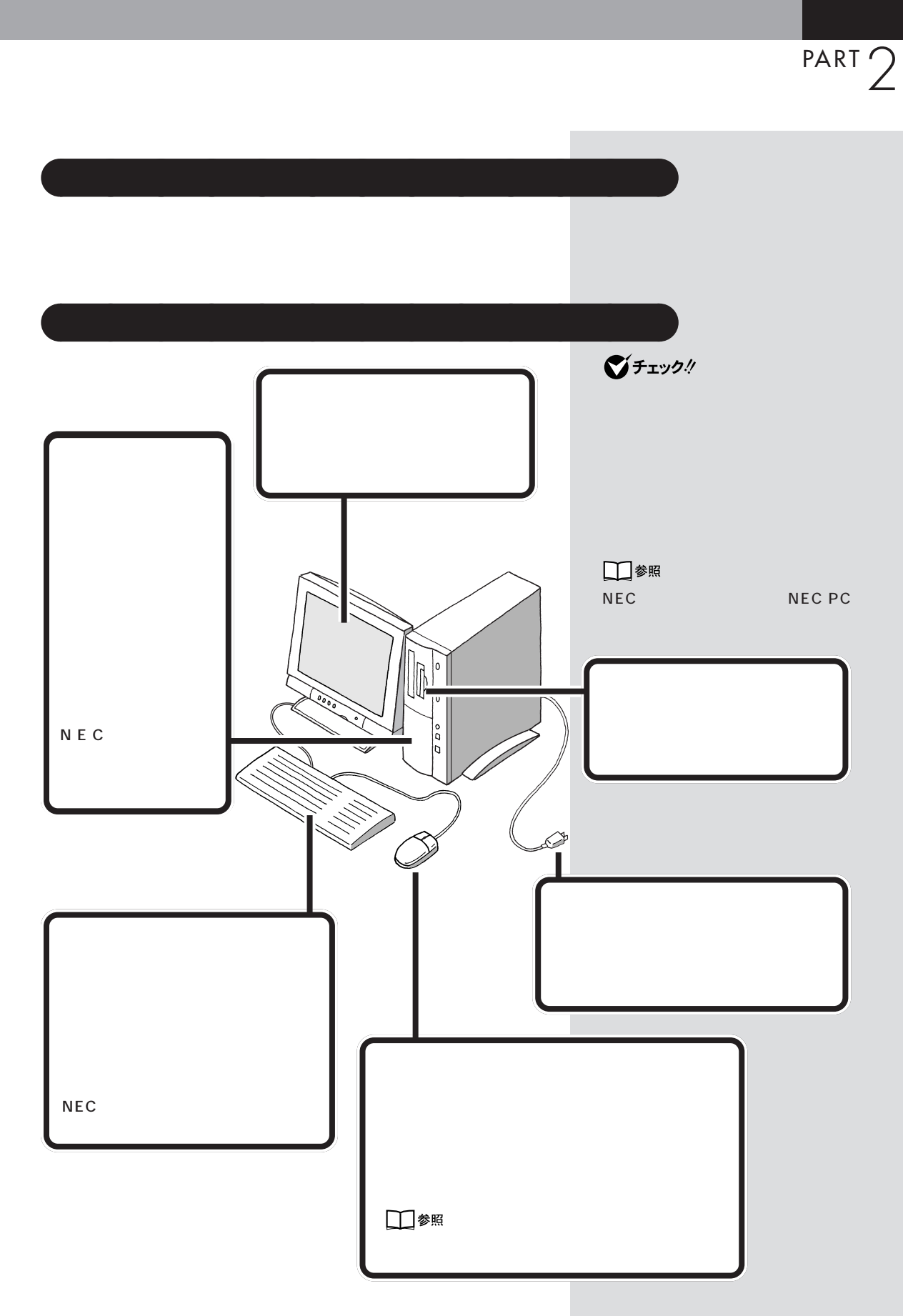

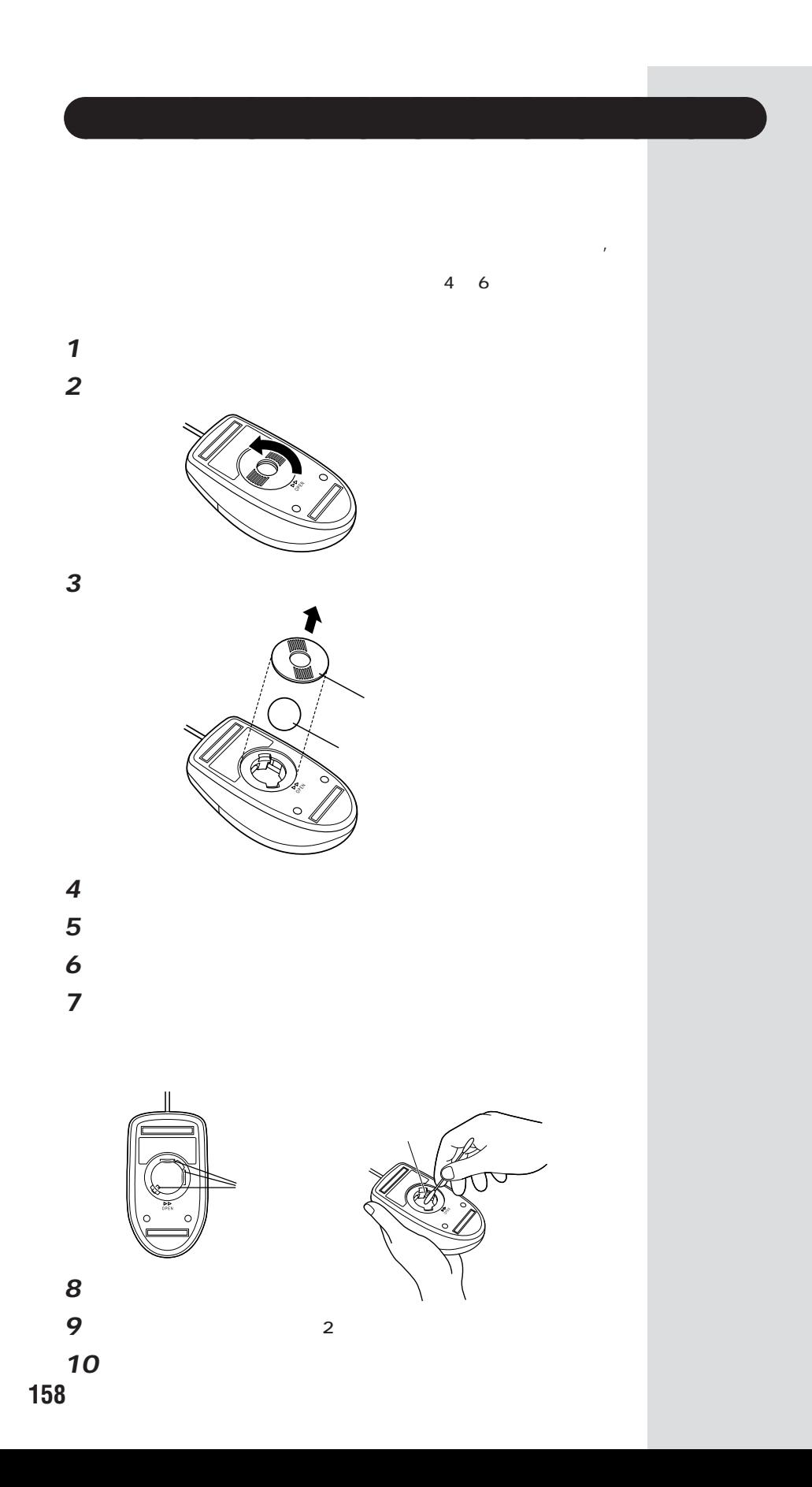

PART 2

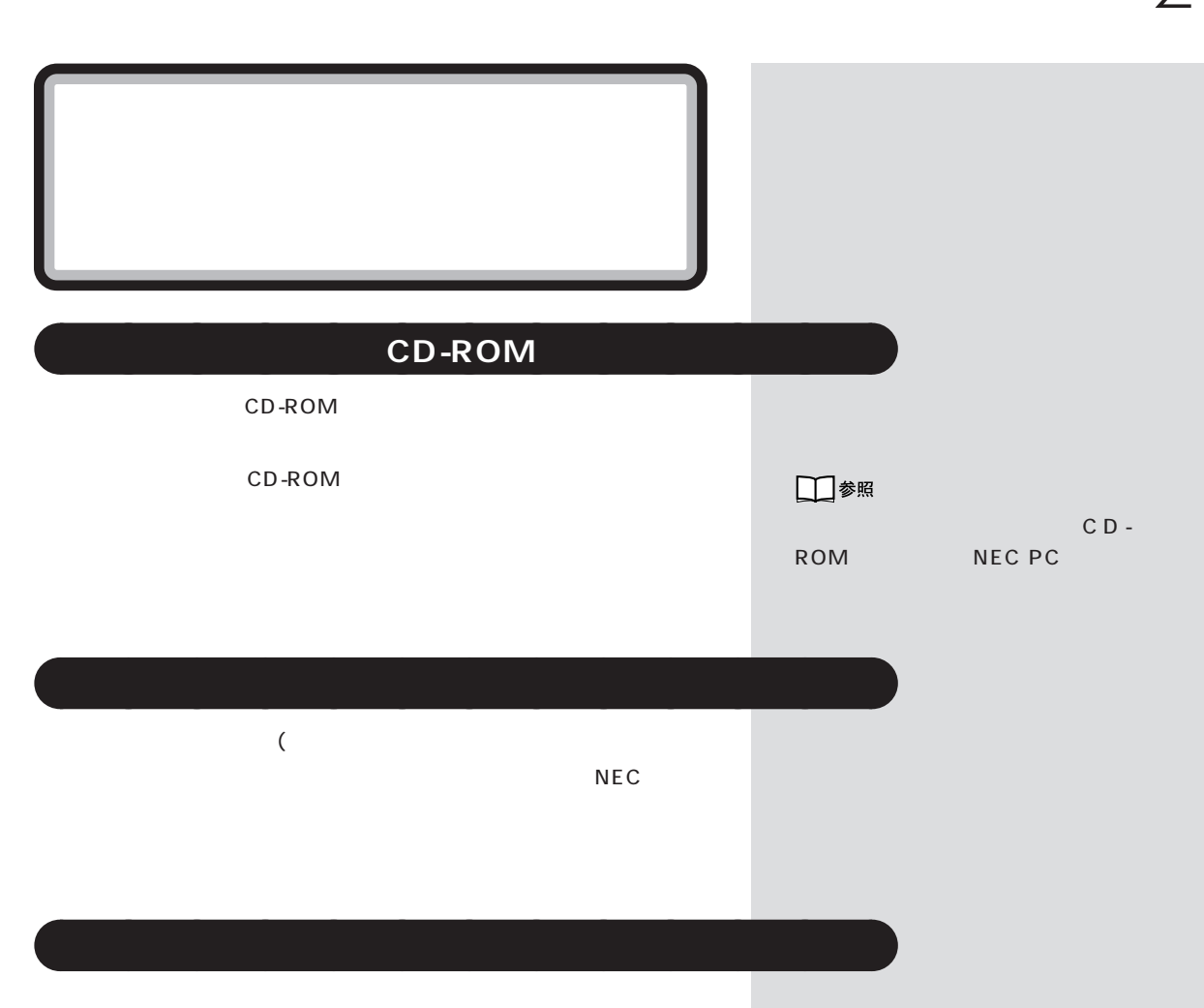

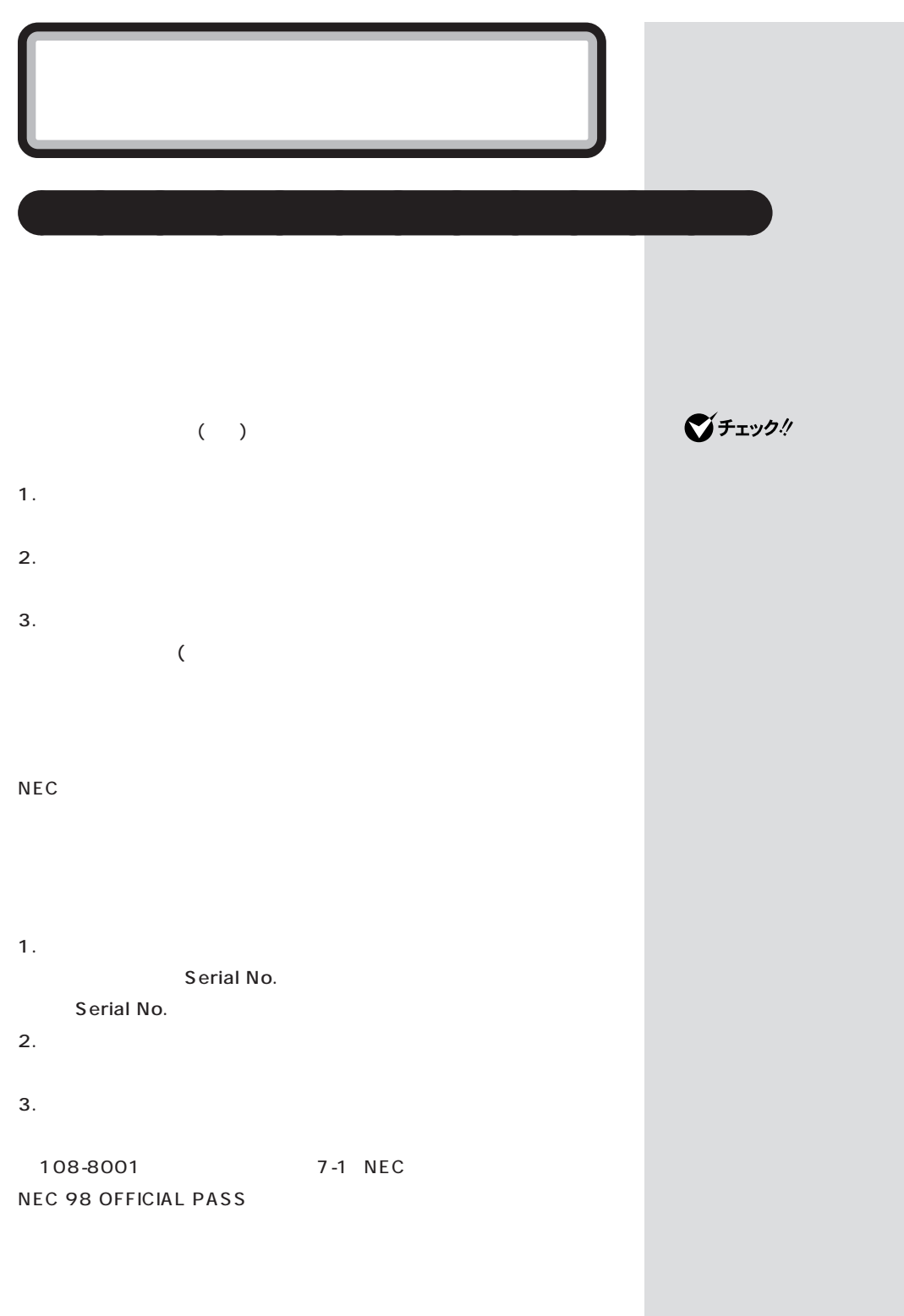

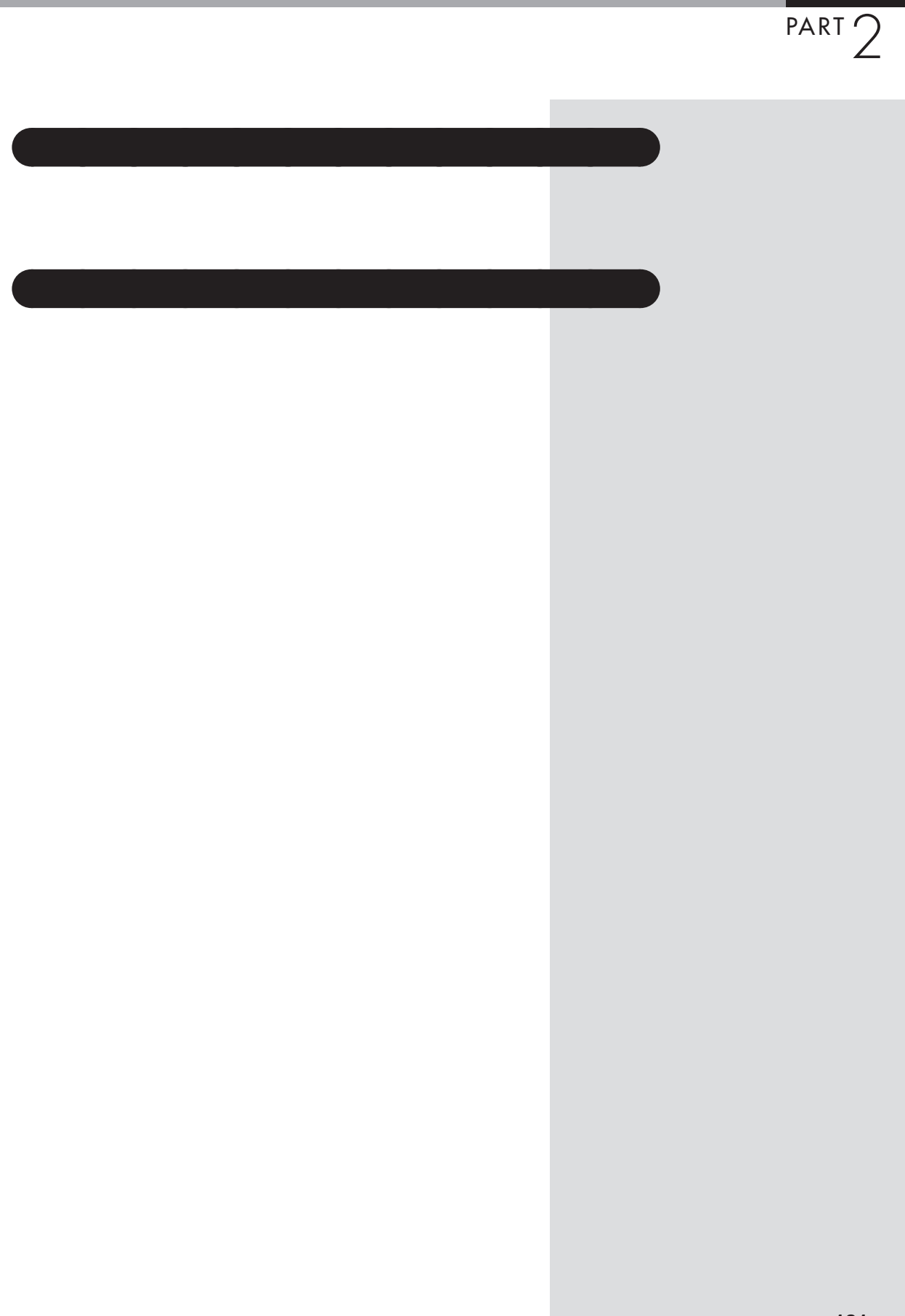

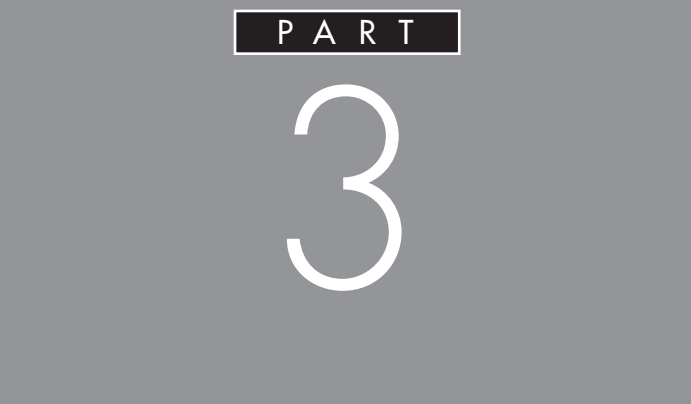

## MO<sub>0</sub>

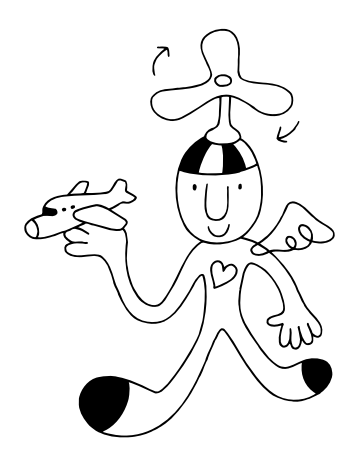

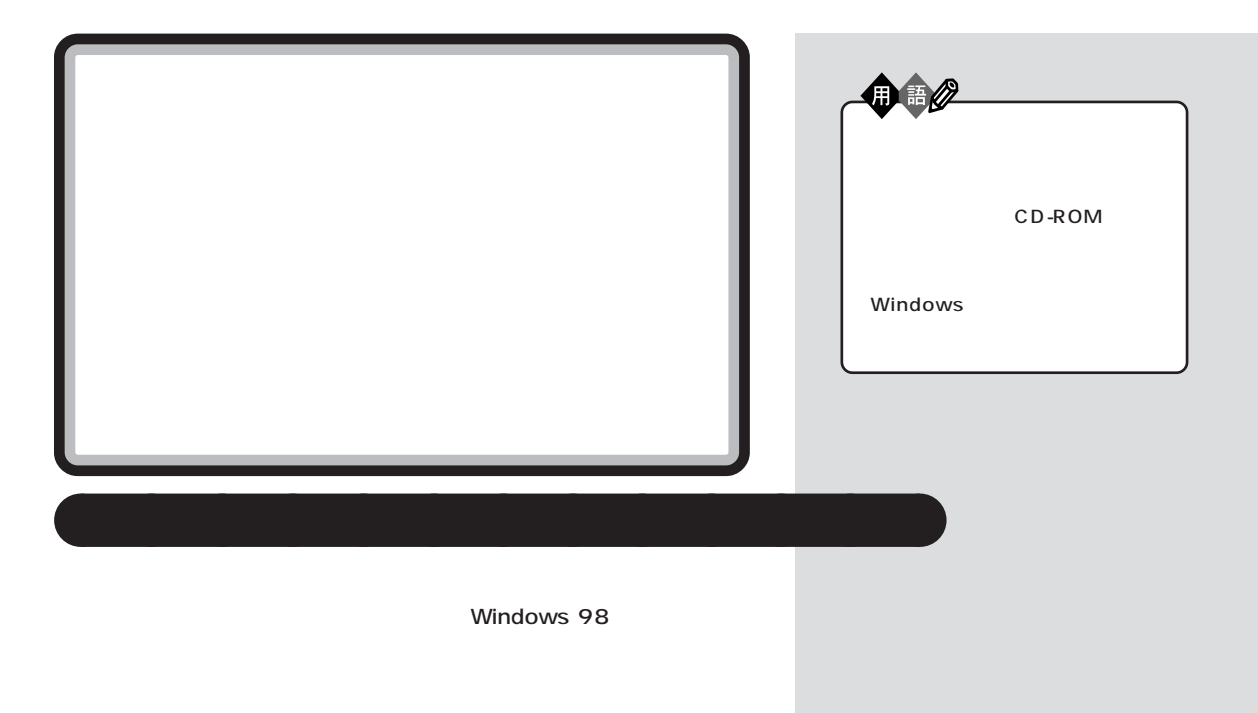

aaaaa **再セットアップに関する注意** aaaaaaaa

 $\mathbb C$ FAT32
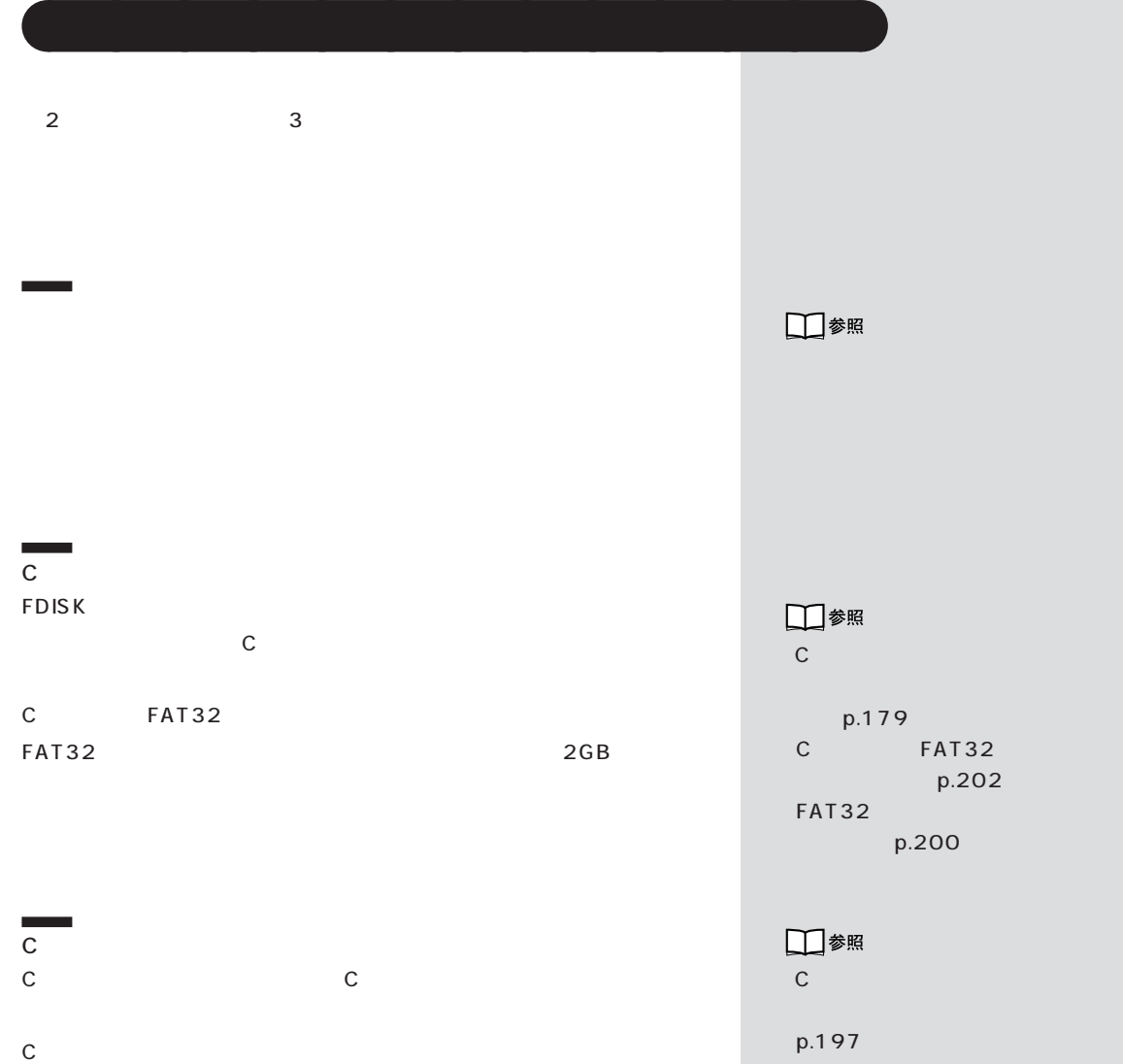

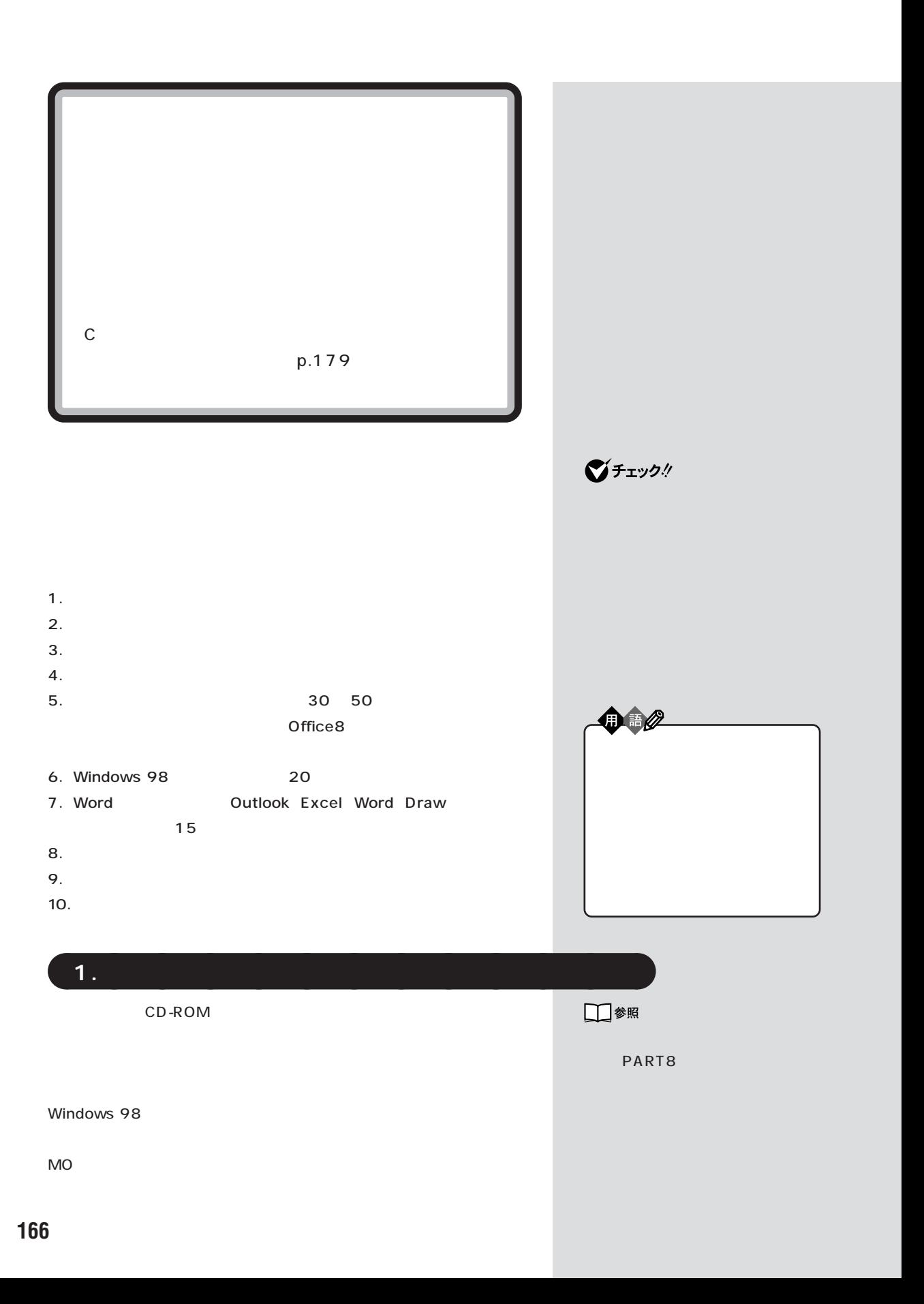

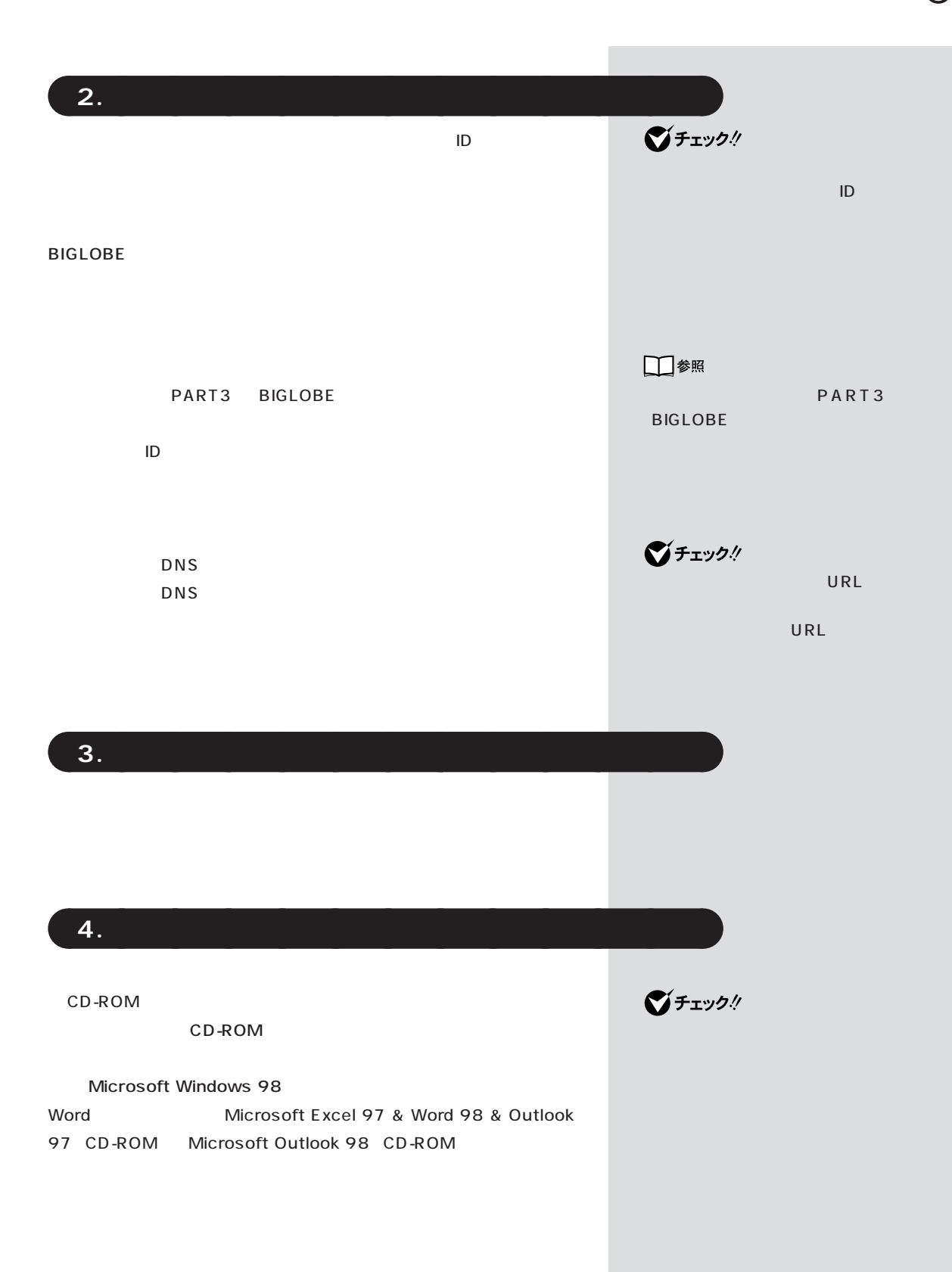

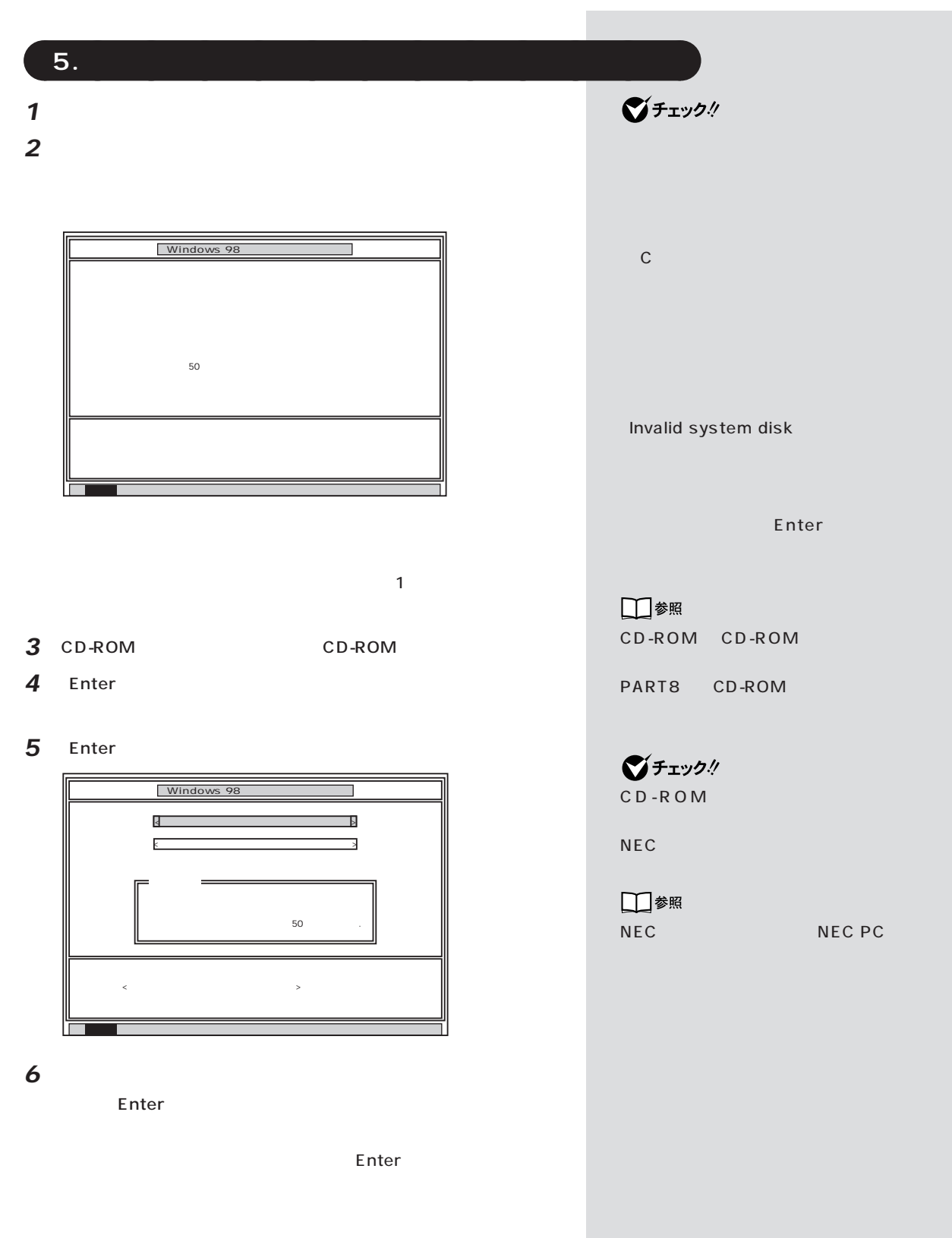

 $\ddot{?}$ 

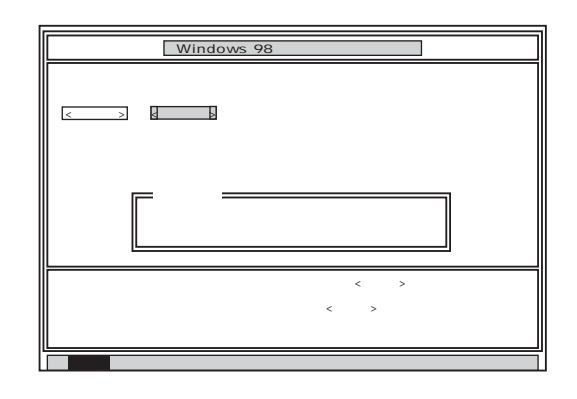

*7* 「いいえ」が黄色になっているので、【←】キーを押して、「はい」を黄色

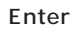

30 50

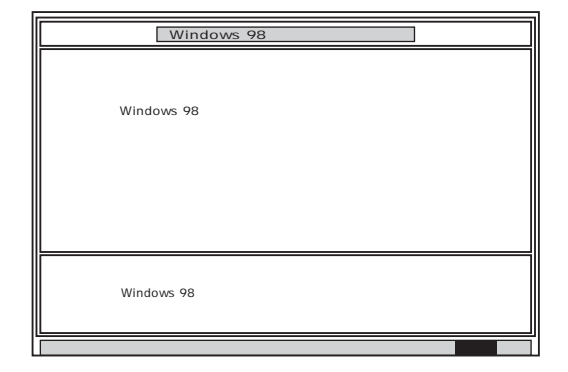

*8* フロッピーディスクドライブから「システムインストールディスク

**9** CD-ROM CD-ROM

**10** Enter

Windows 98

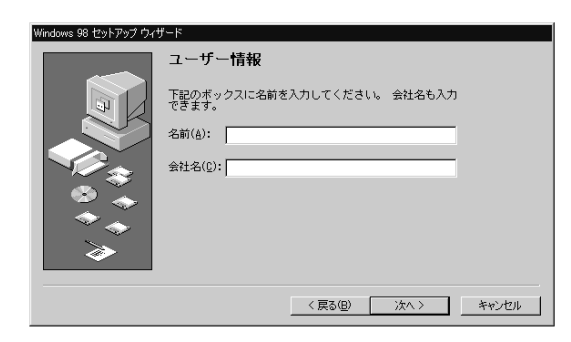

**ご**チェック!

CD-ROM

ジチェック!

**6.Windows 98**  $\mathbf{x}$  $\mathbf{t}$ *1* 「ユーザー情報」のウィンドウで、このパソコンを使う人の名前と会社 PART3  $x|E$  $B$  a c k Space 1 2  $\overline{\phantom{a}}$ *3* 画面に表示される[使用許諾契約書]をご確認ください。 □参照 Windows 98 セットアップ ウィザード 使用許諾契約書 PART3 )<br>次の使用許諾契約書をお読みください。セットアップを続<br>行するには、契約への同意が必要です。 MICROSOFT(r) 日本語版  $\overline{\phantom{a}}$ -<br>理由には<br>エントリック <mark>諾契約書</mark><br>以下のライセンス契約書を注意<br>本使用許諾契約書(以下「本契」<br>、お客様(個人または法人のい?) ほせん)と上記に示されたマイクロソフト ソフト<br>|ェア製品 (以下「本ソフトウェア製品」または「オ<br>|フトウェア」といいます)とともに入手されたコ Page Down 同意する(<u>A</u>)<br>同意しない(D) PageDown キーを使って<br>スクロールしてください。  $\begin{tabular}{|c|c|c|c|c|} \hline $\langle$ \overline{\mathsf{R}}\delta(\underline{\mathsf{B}}) & $\overline{\mathscr{R}}\Lambda$ & $\longrightarrow$ \\\hline \end{tabular}$ **ご**チェック! *4* 「同意する」の をクリックして (オン)にし、「次へ>」をクリッ 。<br>98 セットアップ プロダクト キー 購入したコンピュータに同梱されている資料もしくは<br>Windows 98 ソフトウェアには Windows 98 プロダクト<br>ーが記載されています。 プロダクト キーは左の絵のよう<br>IC Gertificate of Authenticity に記載されています。 tificate of Authentick プロダクト キーを入力してください (ダッシュを入力する<br>必要はありません)。 **THEFTH THEFT** Microsoft Windows 98  $\overline{1}$ ŦГ TЕ ŦГ ŦГ  $\text{O}(1000)$  ...  $\langle \overline{R} \delta \langle \underline{B} \rangle$ 次へ> | キャンセル | -<br>ファーストステップガイド **Windows98** 田 **5**  $\overline{\phantom{a}}$ Microsoft Windows 98 Microsoft Windows 98

*6* 「次へ>」をクリックします。

■チェック!

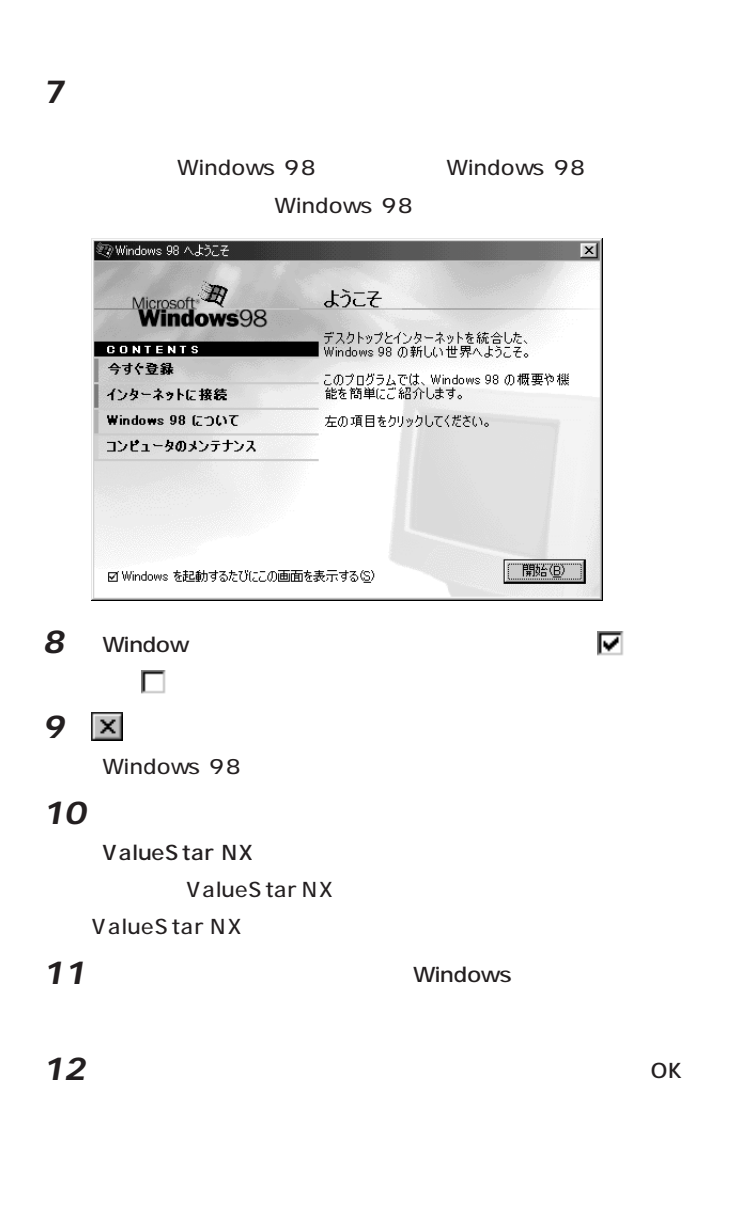

 $8.$ 

Word T.Outlook Excel Word Draw

# **7.Outlook Excel Word Draw**

Word **Excel 97** Word 98

Draw 98

Microsoft Excel 97 & Word 98 & Outlook 97 CD-ROM Outlook 97 MS-IME 98

#### **Outlook 98**

#### *1* パソコンの電源を入れます。

Windows 98

2 Microsoft Outlook 98 CD-ROM CD-ROM

Outlook 98

3 Outlook 98

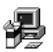

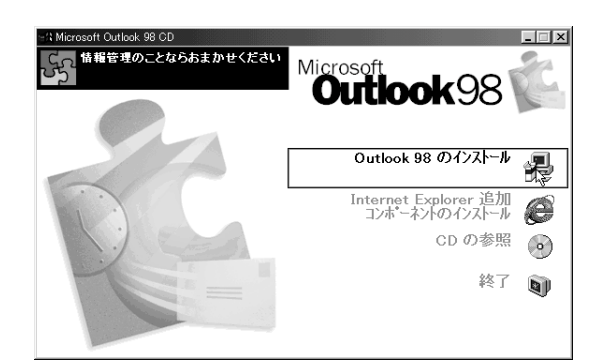

Outlook 98

#### *4*  $\overline{\phantom{a}}$

**5**  $\blacksquare$ 

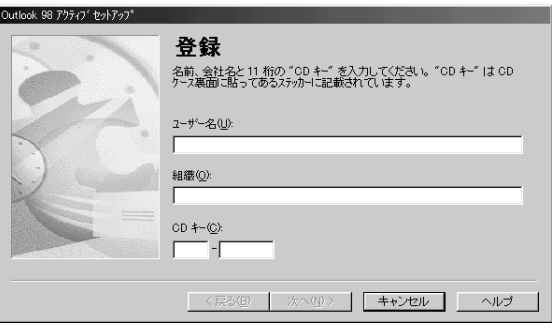

**マチェック!** 

Microsoft Excel 97 & Word 98 & Outlook 97 CD-ROM Outlook 97 Microsoft Outlook

98 CD-ROM Outlook 98

# **6**  $\blacksquare$

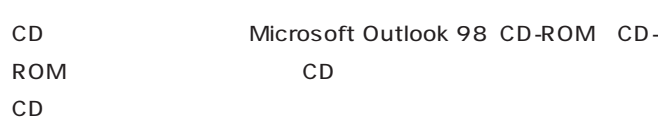

#### **7**  $\overline{A}$

# *8*  $\blacksquare$

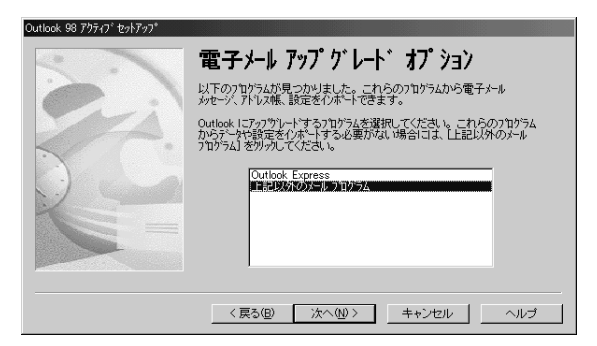

### *9* 「インターネットのみ」が選択されていることを確認して、「次へ」をク

Outlook 98

## *10*「次へ」をクリックしてください。

 $\overline{O}$ K

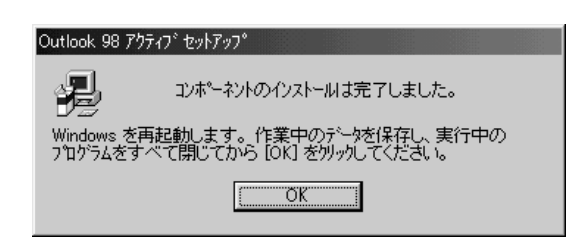

# **JE**

CD Microsoft Outlook 98 CD-ROM

#### **11** ок

12 CD-ROM Microsoft Outlook 98 CD-ROM

#### Excel 97

1 Microsoft Excel 97 & Word 98 & Outlook 97 CD-ROM CD-ROM

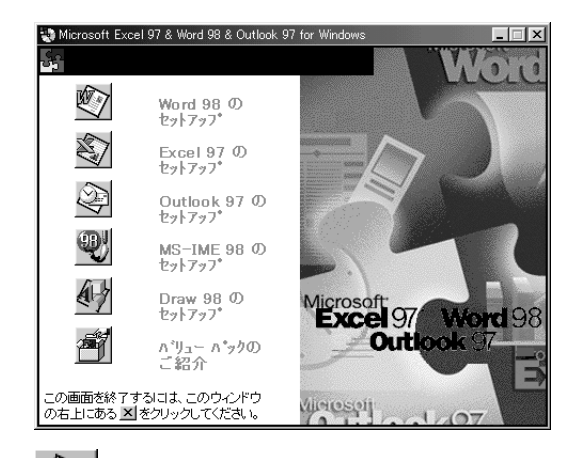

2  $\sum_{\text{Excel }97}$ 

Microsoft Excel 97

**3** a to the control of the control of the control of the control of the control of the control of the control of the control of the control of the control of the control of the control of the control of the control of th

Outlook 98

- **4** ок
- **5** ок 「プロダクトID」ウィンドウが表示されます。プロダクトIDは、「同意

**6** ок

Microsoft Excel

**ご**チェック!

Microsoft Excel 97 & Word 98 & Outlook 97 CD-ROM Outlook 97 MS-IME 98」はセットアップしないでくださ **7** ок

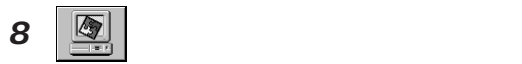

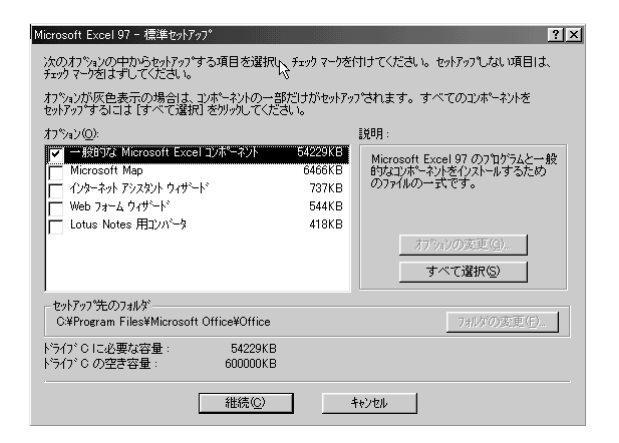

9 **b** 

Excel 97

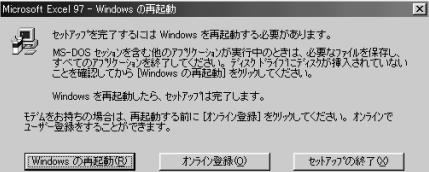

10 Windows

CD-ROM

Microsoft Excel 97 & Word 98 & Outlook 97 for

Windows

Word 98

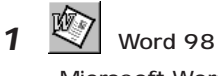

Microsoft Word 98

2 **2**  $\mathbb{Z}$ 

グチェック!

手順 9 の画面が表示されずに、 Microsoft Excel 97

O K Word 98

#### ок

ок

「プロダクトID」ウィンドウが表示されます。プロダクトIDは、「同意

 ок Microsoft Word

#### ок

(學)

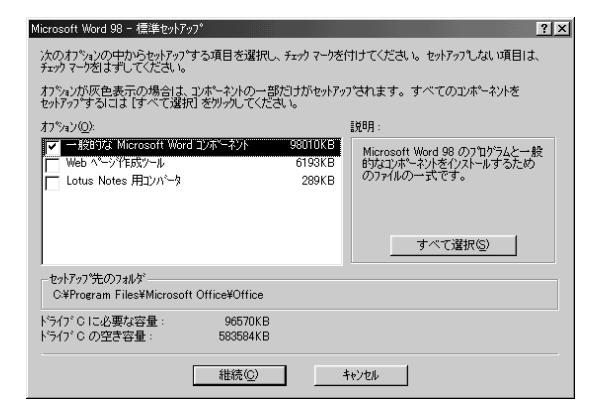

### 「継続」をクリックします。

Word 98

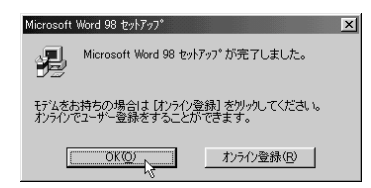

ок

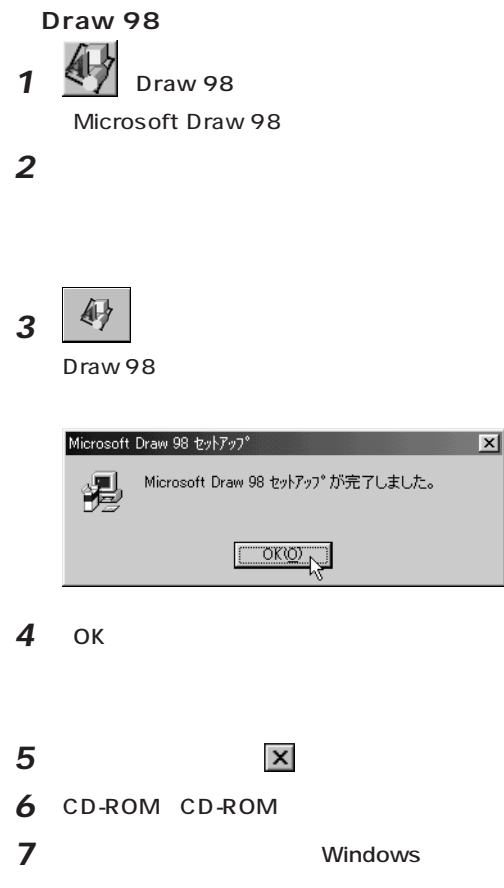

 $\alpha$ 

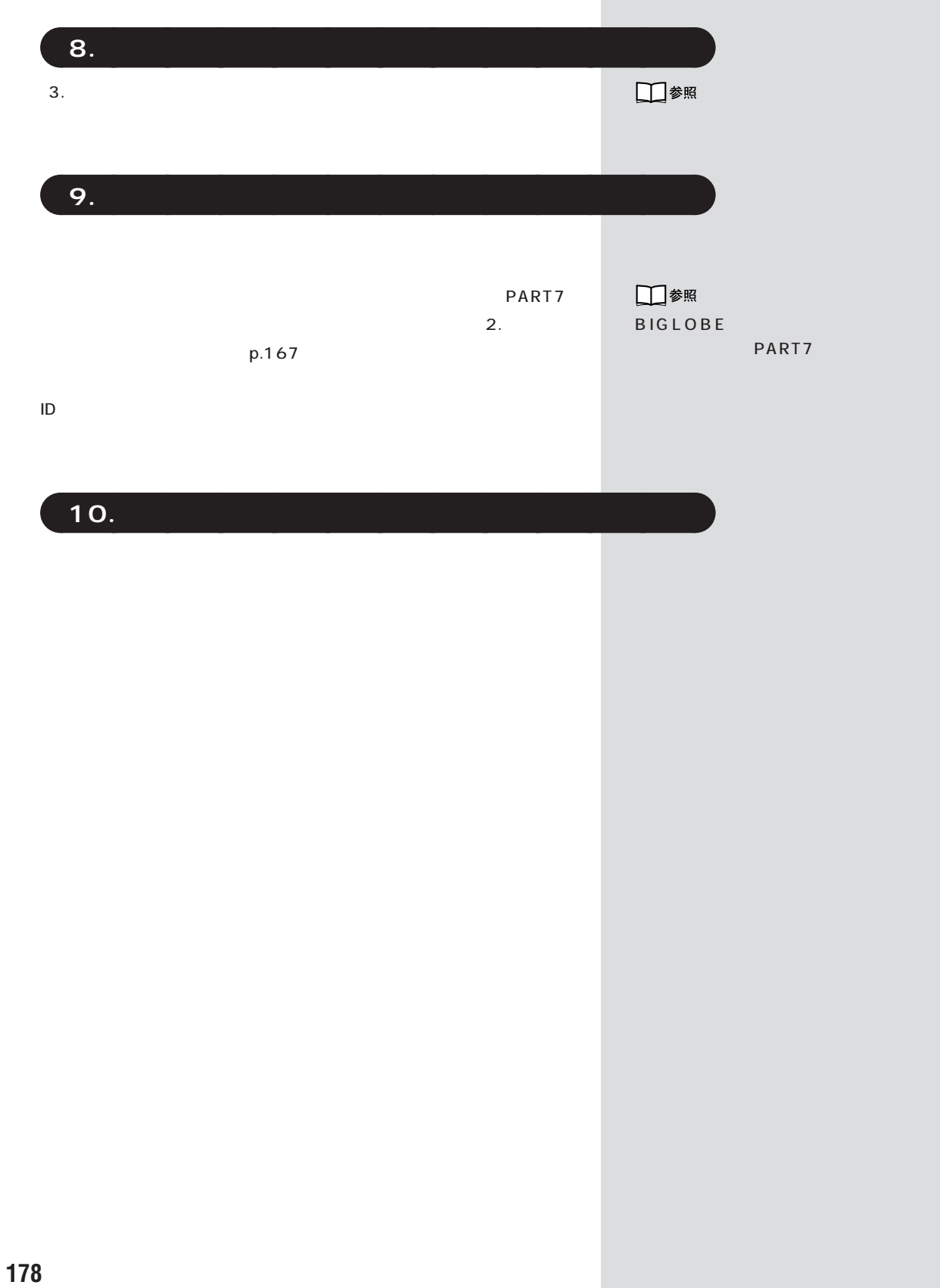

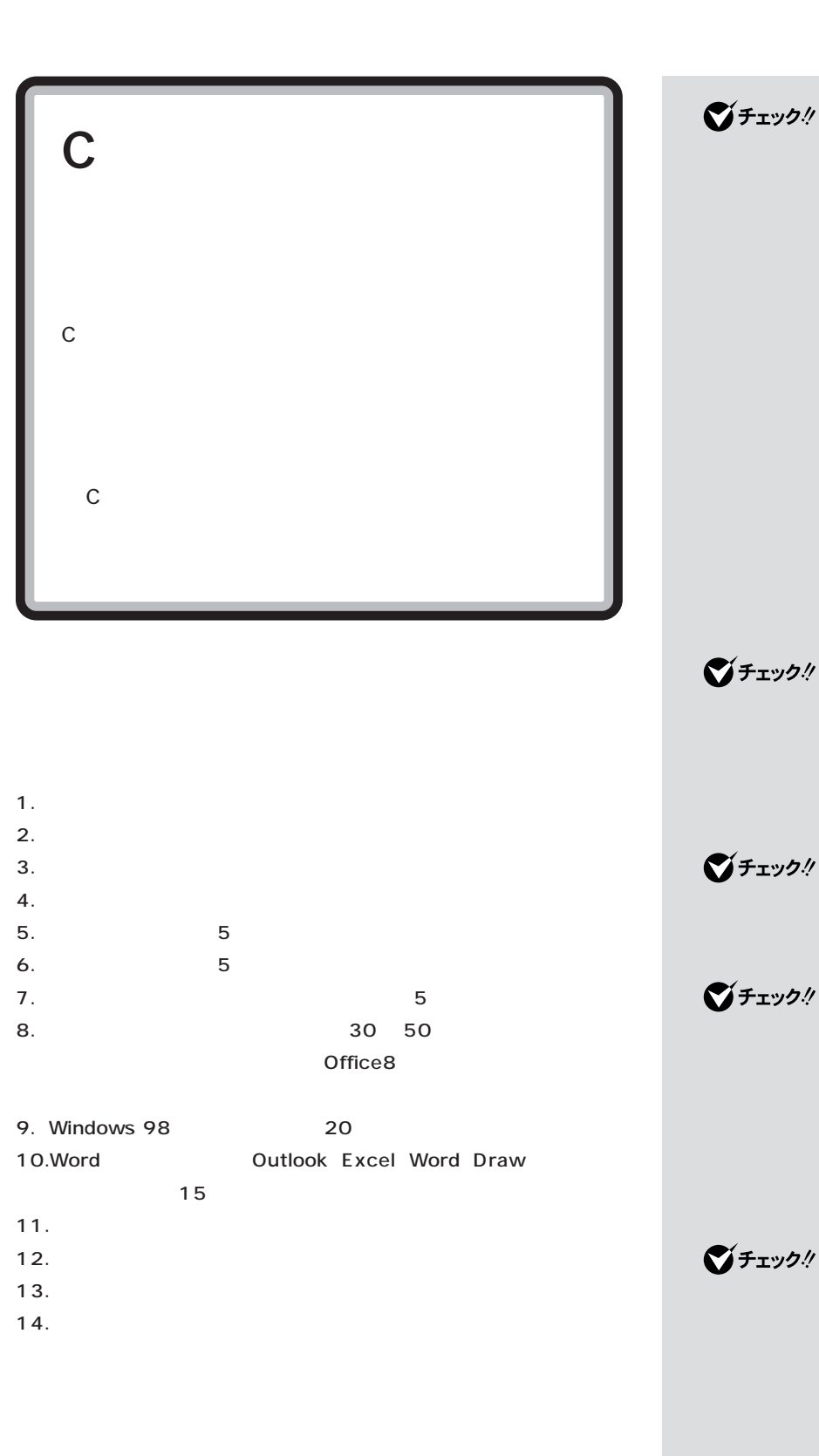

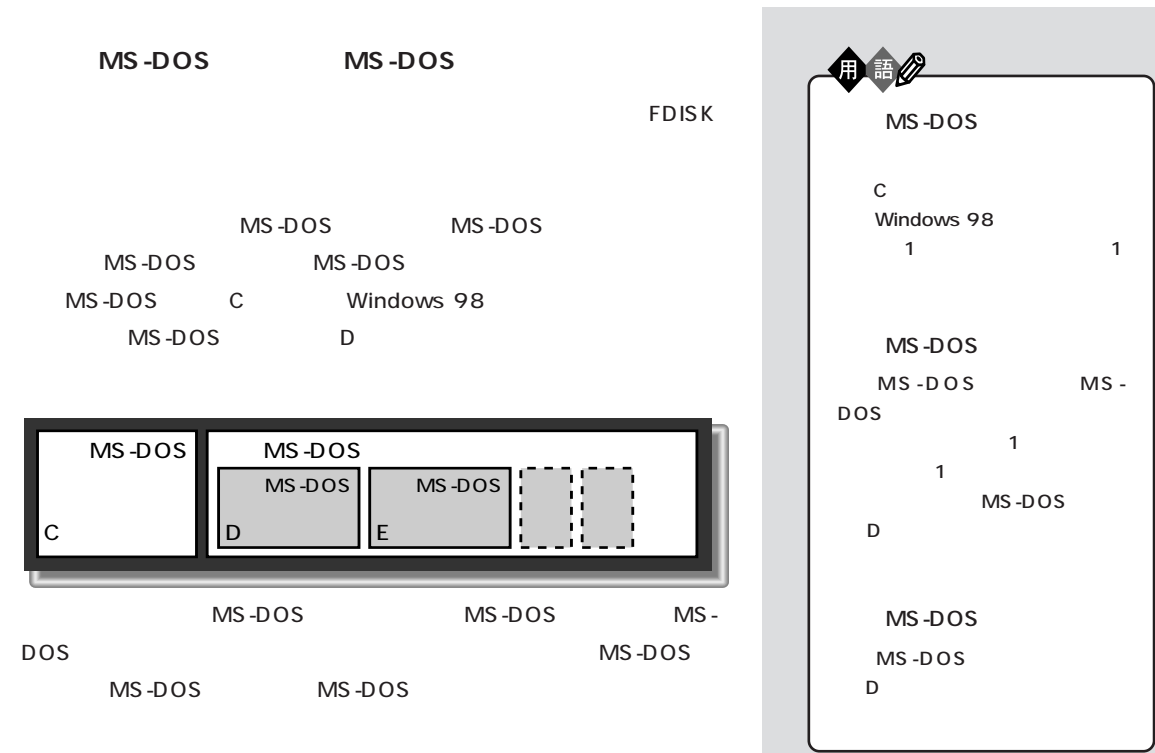

FORMAT

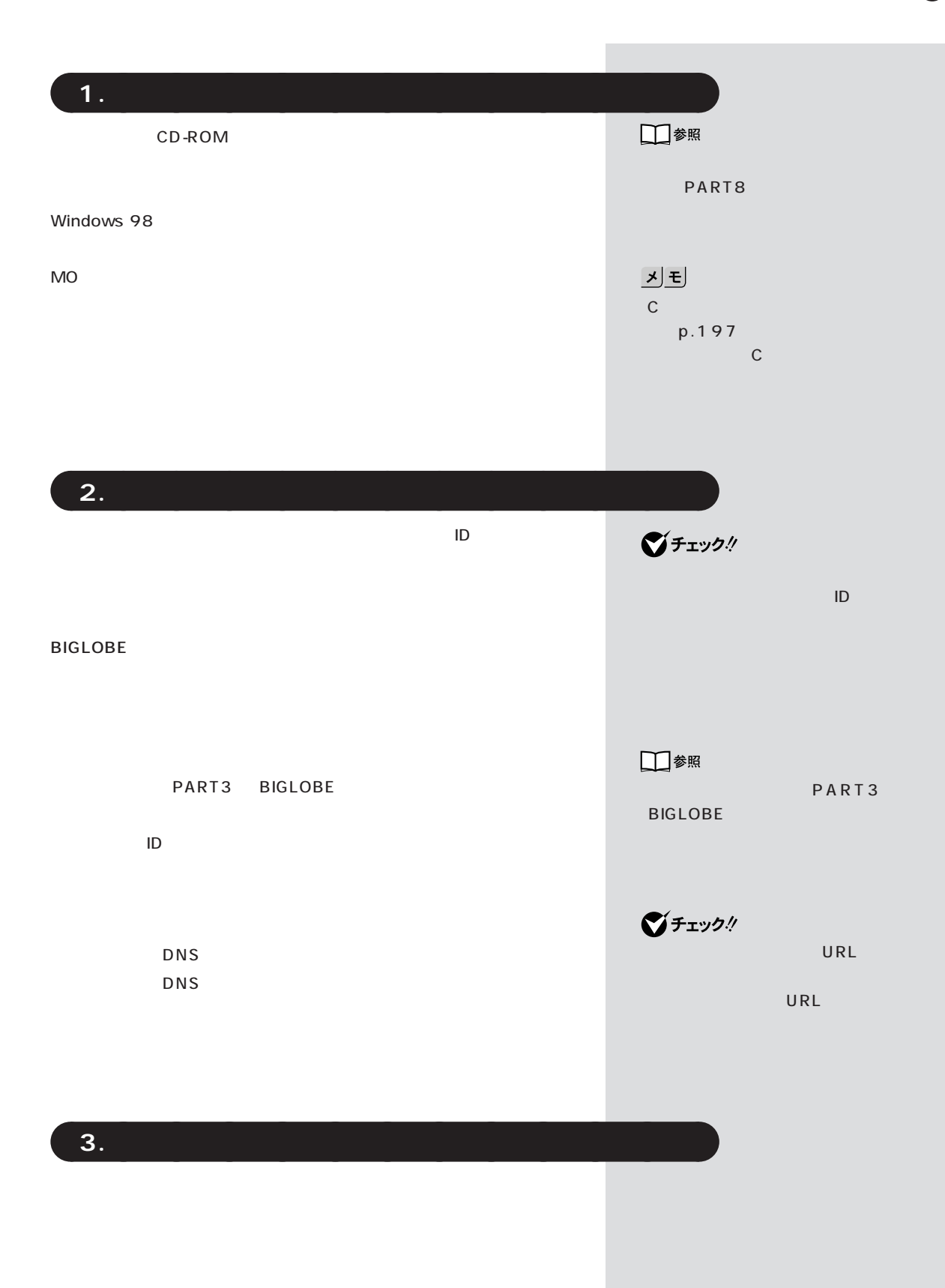

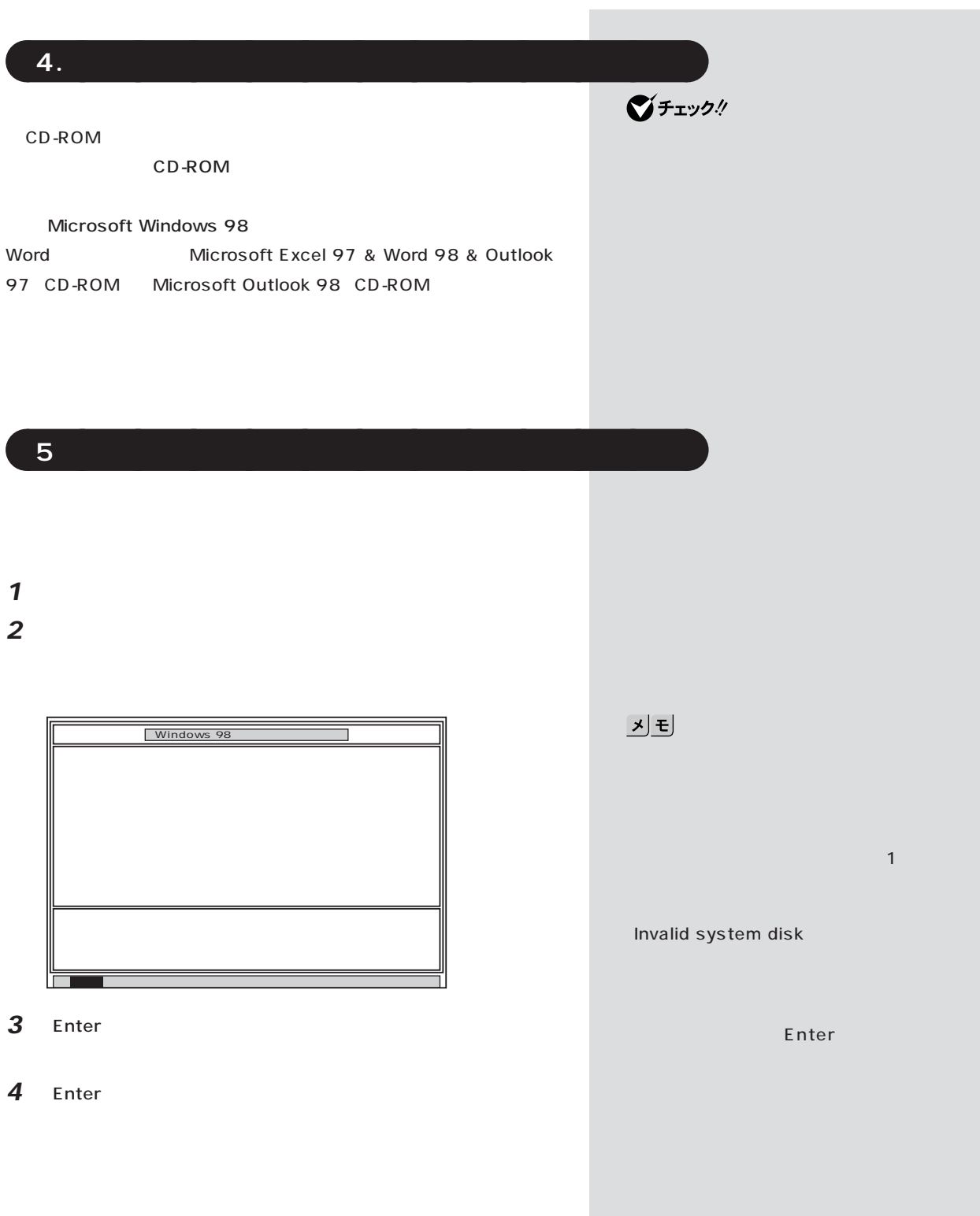

 $\overline{\phantom{a}}$ 

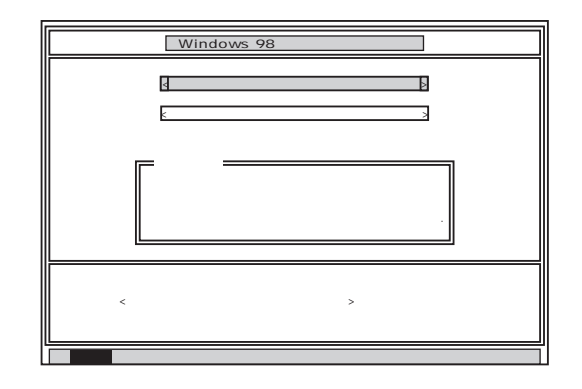

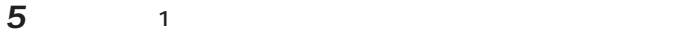

**Enter** 

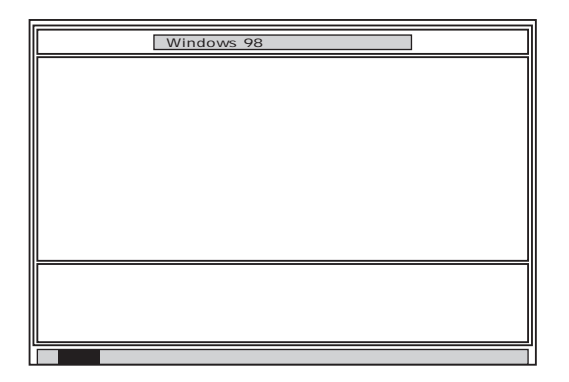

### *6* Enter

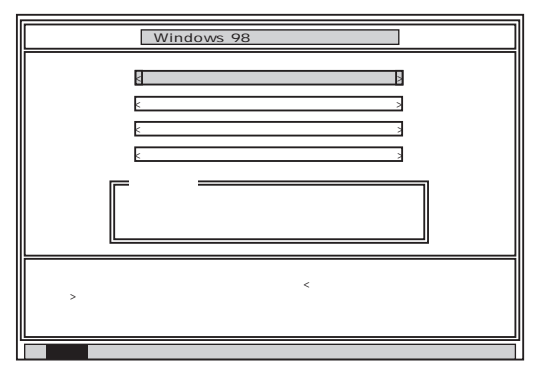

*7* 「ハードディスクの領域作成/領域削除」が黄色になっているので、

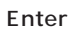

Enter

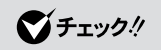

F3

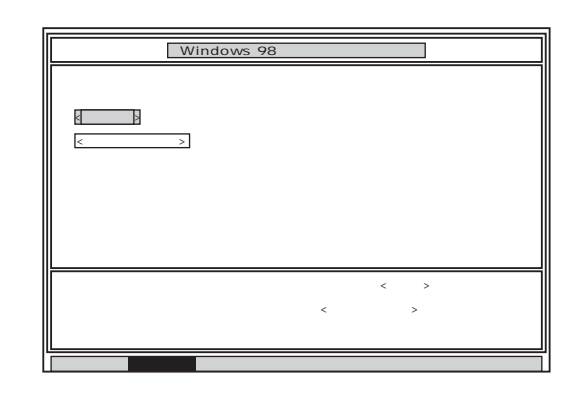

*8* Enter

Enter

Y/N ……

**9** N Enter N C FAT16

**FDISK** 

Microsoft Windows 98 (c)Copyright Microsoft Corp. 1983-1998 FDISK  $\sim$  1 $\sim$ 1. MS-DOS MS-DOS 2.<br>3. MS-DOS<br>4.  $[1]$ FDISK Esc MS-DOS MS-DOS p.185 MS-DOS MS-DOS MS-DOS

**MS-DOS** 

- **10** 3 **MS-DOS** Enter
- **11** 3 MS-DOS MS-DOS Enter

 $|x|$  $C$  FAT32 9 Y FAT32  $C$ FAT32  $(p.202)$ 

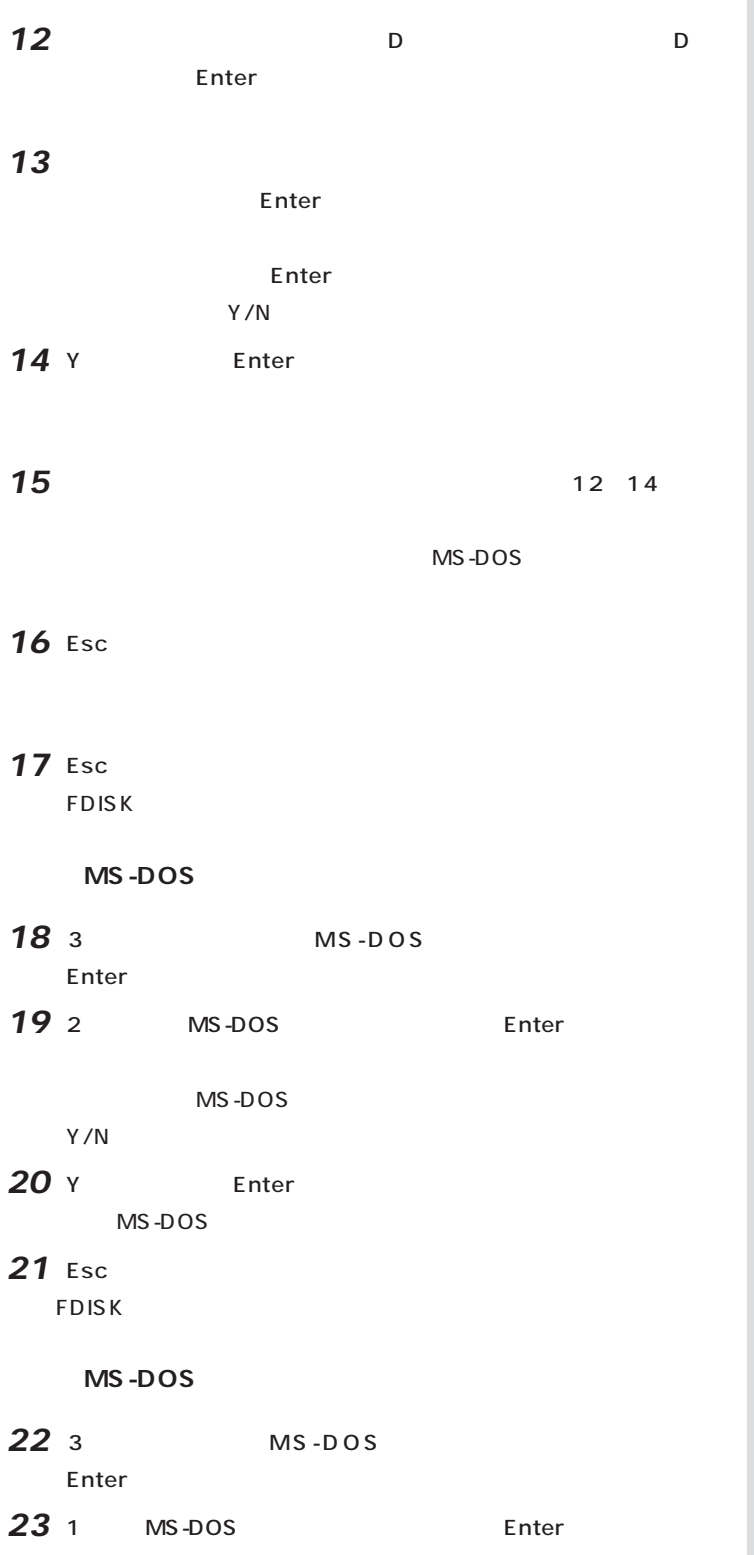

#### MS-DOS

- **24** 1 Enter
- 25 WINDOWS 98 Enter
	- Enter
	- $Y/N$
- **26** Y Enter MS-DOS
- 27 Esc
	- **FDISK**
- $6.$

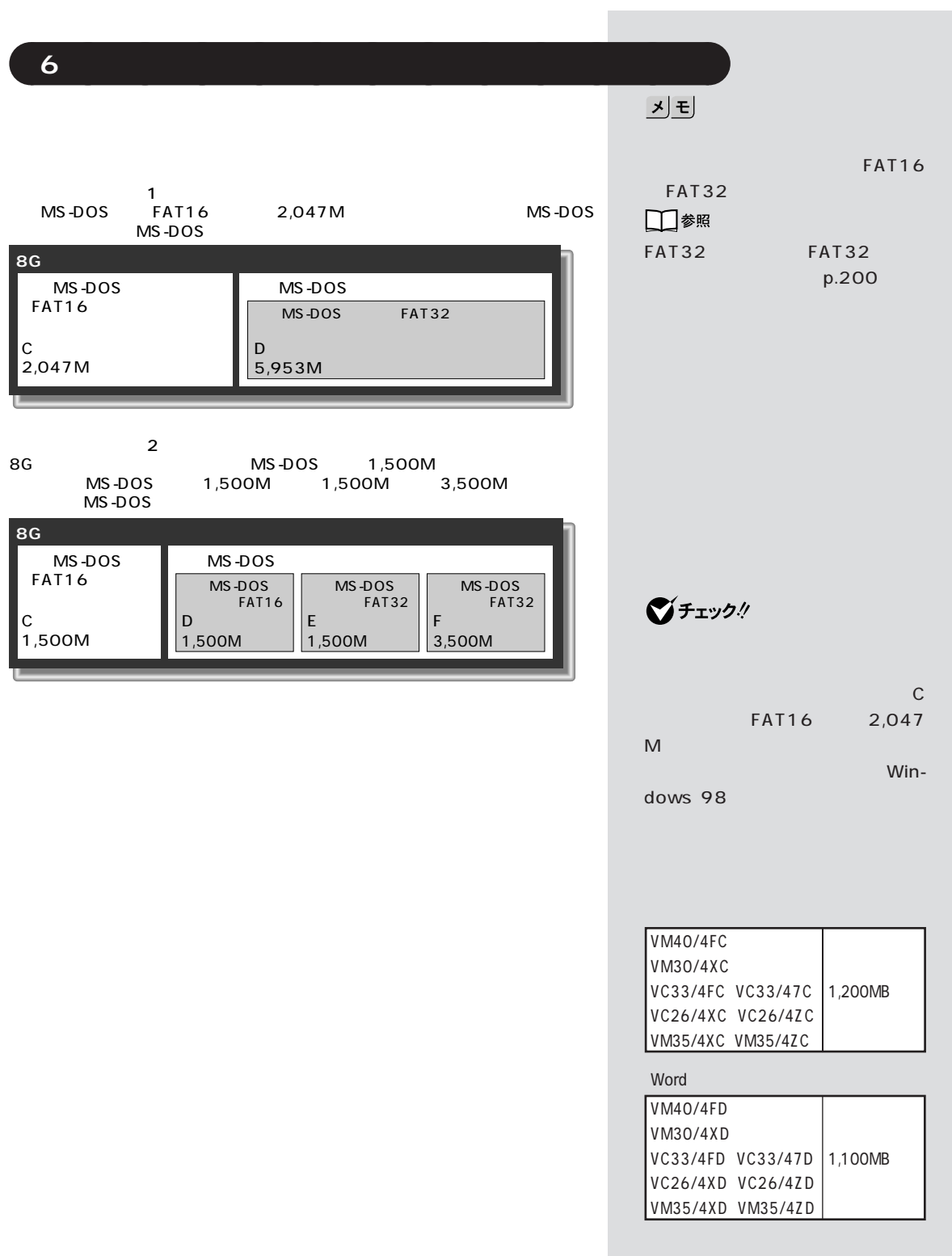

#### **MS-DOS**

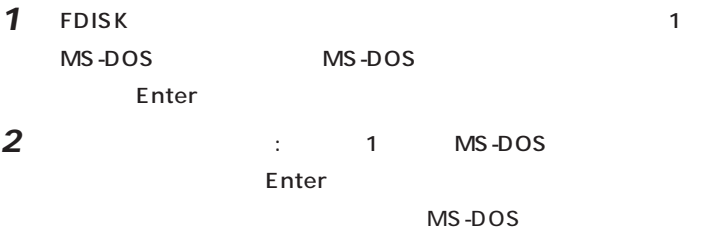

 $Y/N$ 

#### $\mathbf a$

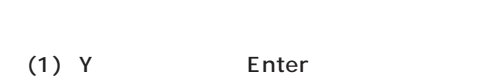

## (2) Esc

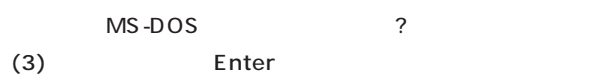

 $Y/N$ 

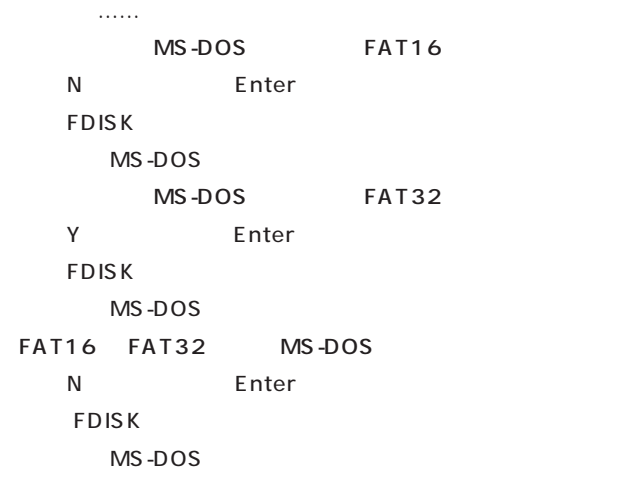

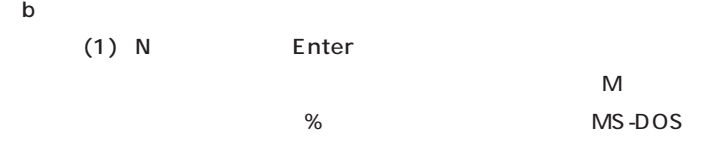

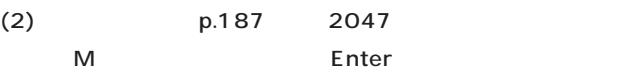

# □参照 FAT32 FAT32

 $(p.200)$ 

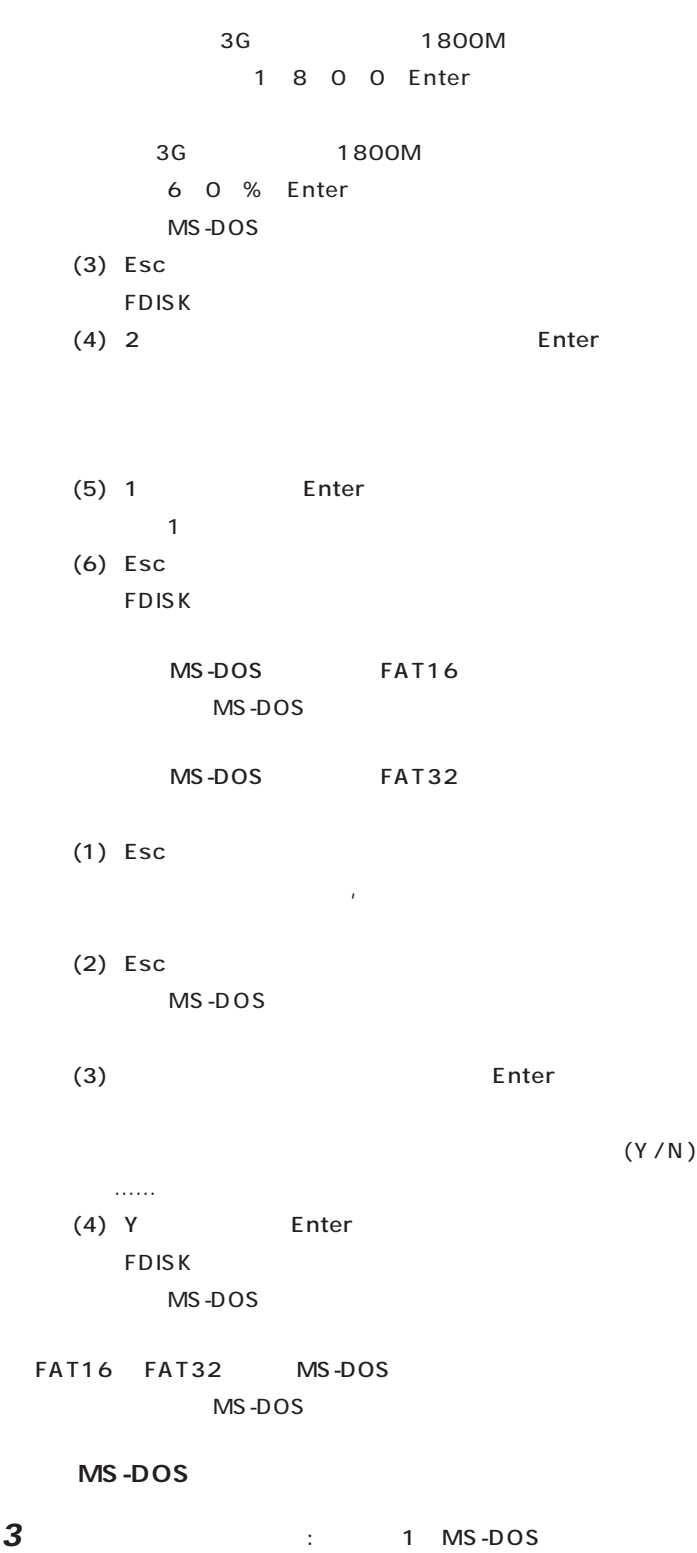

MS-DOS Enter

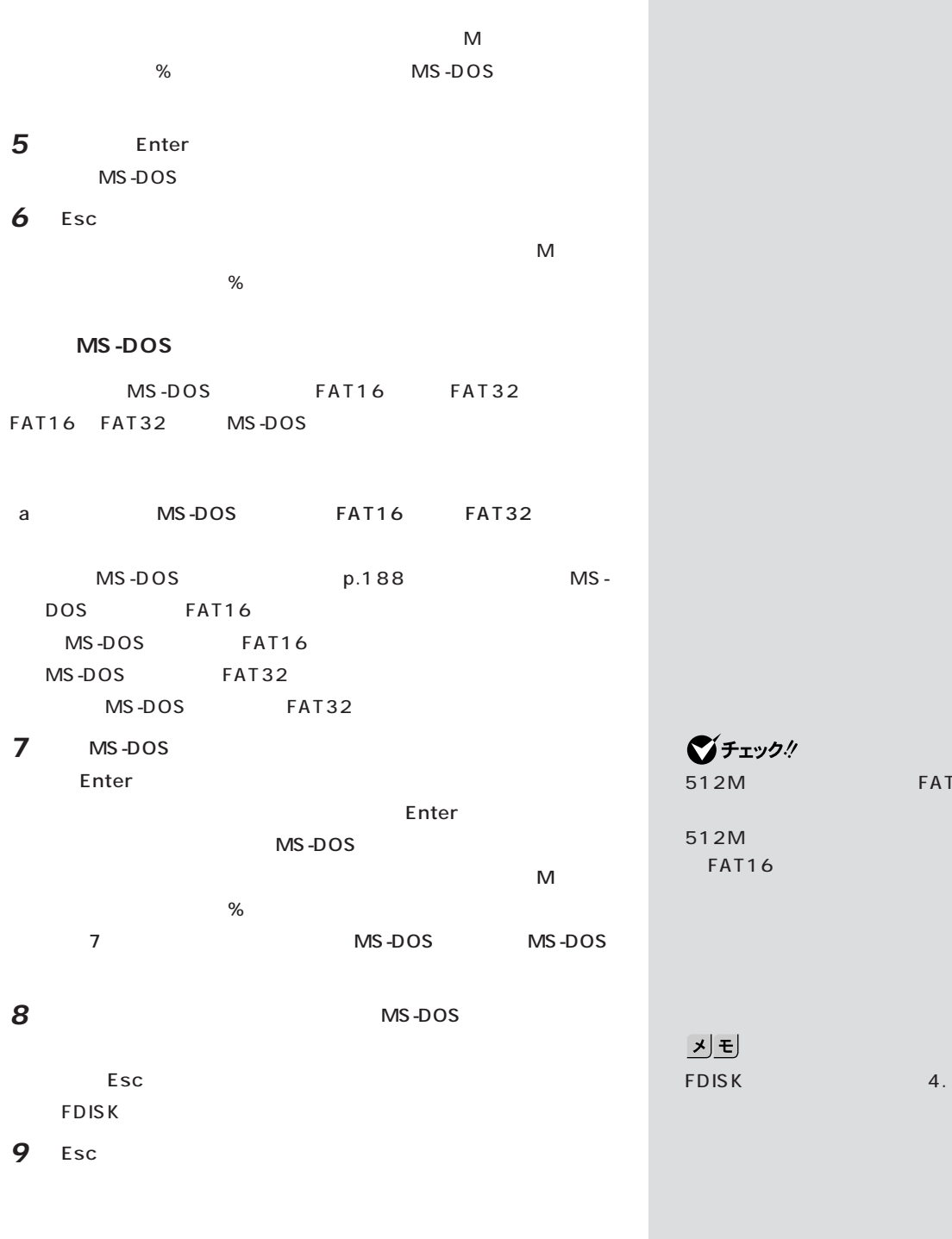

**4** 2 MS-DOS Enter

 $\bigotimes$ Fryb $\psi$ 512M FAT32

512M FAT16

**10** Esc

**190**

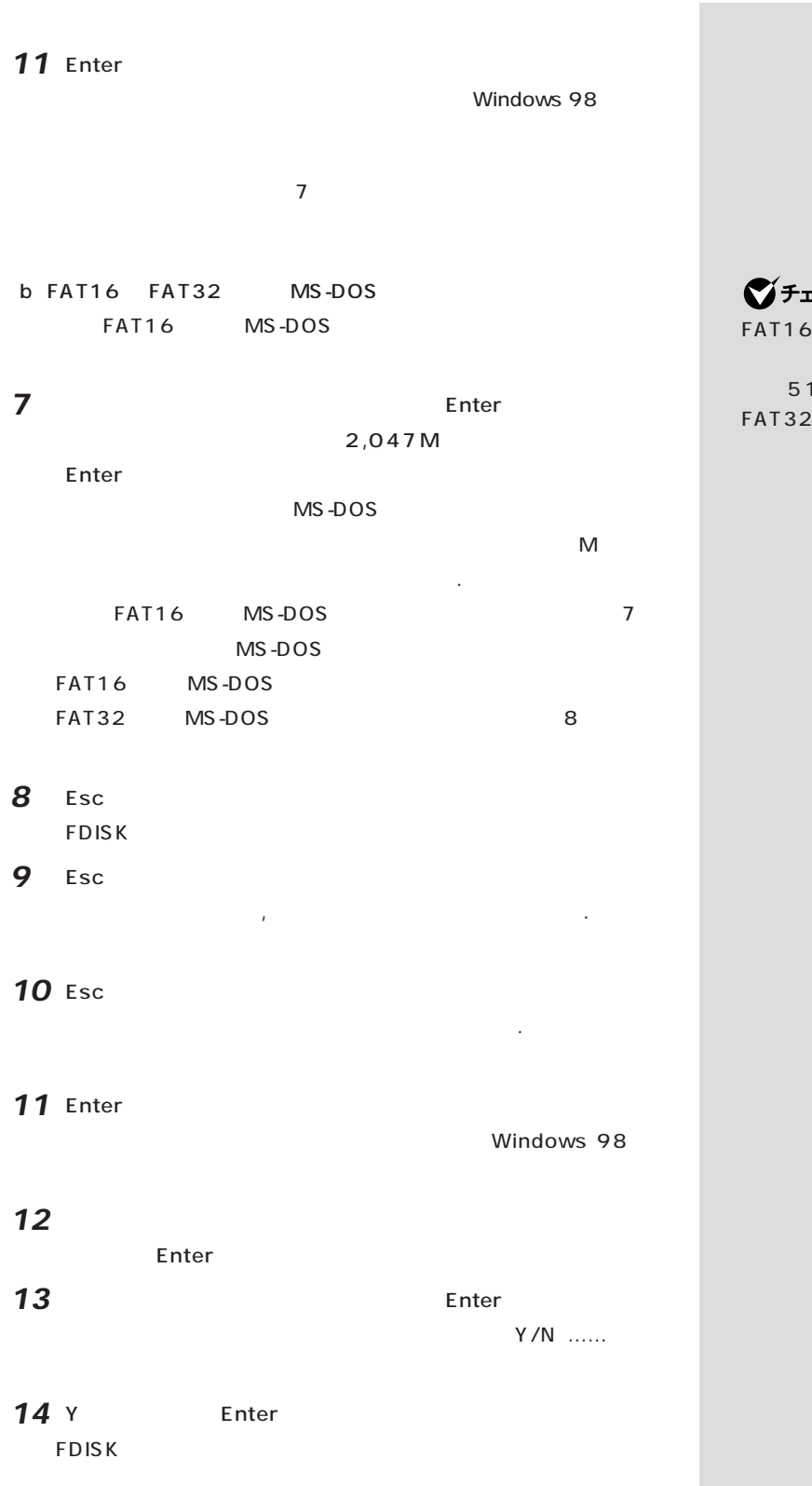

エック!

MS-DOS 作成した後、残りの拡張MS-DOS領 2 M MS-DOS

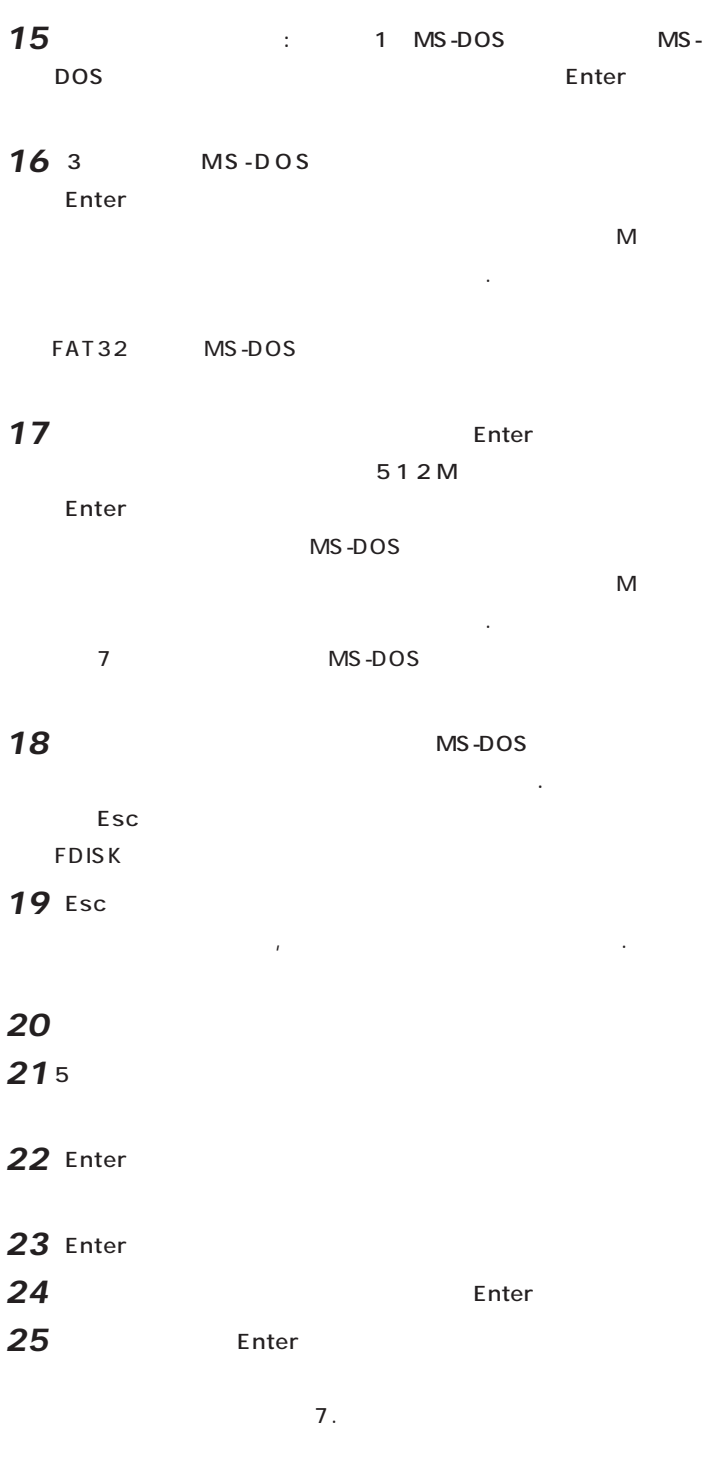

■チェック! 512M FAT32

512M FAT16

# aaaaa **7.ドライブを初期化(フォーマット)する** aaaaaaaa

#### **1** 1 Enter

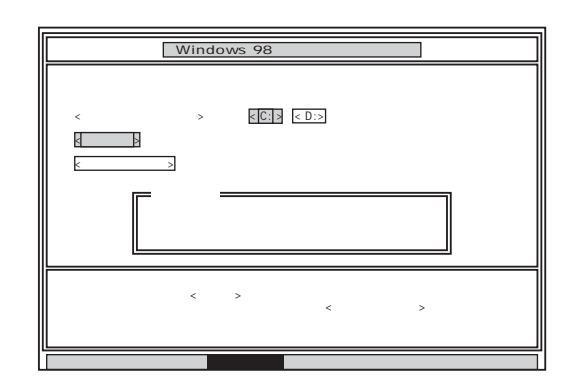

# **2** C: Enter

 $\vdots$  : C: (Y/N)?

**3** Y Enter  $\sim$  73  $\sim$  73  $\sim$ 

*4* ボリュームラベル(ドライブの名前)が必要なときは、ボリュームラベ ー<br>Enter Enter  $\sim$  11 $\sim$ Windows 98

 $1 \t4$  $\overline{2}$ 

 $5$  (G $\sim$  $G,H,I...$  1

 $G \t 11.$ p.195

 $8.$ 

기티

グチェックリ

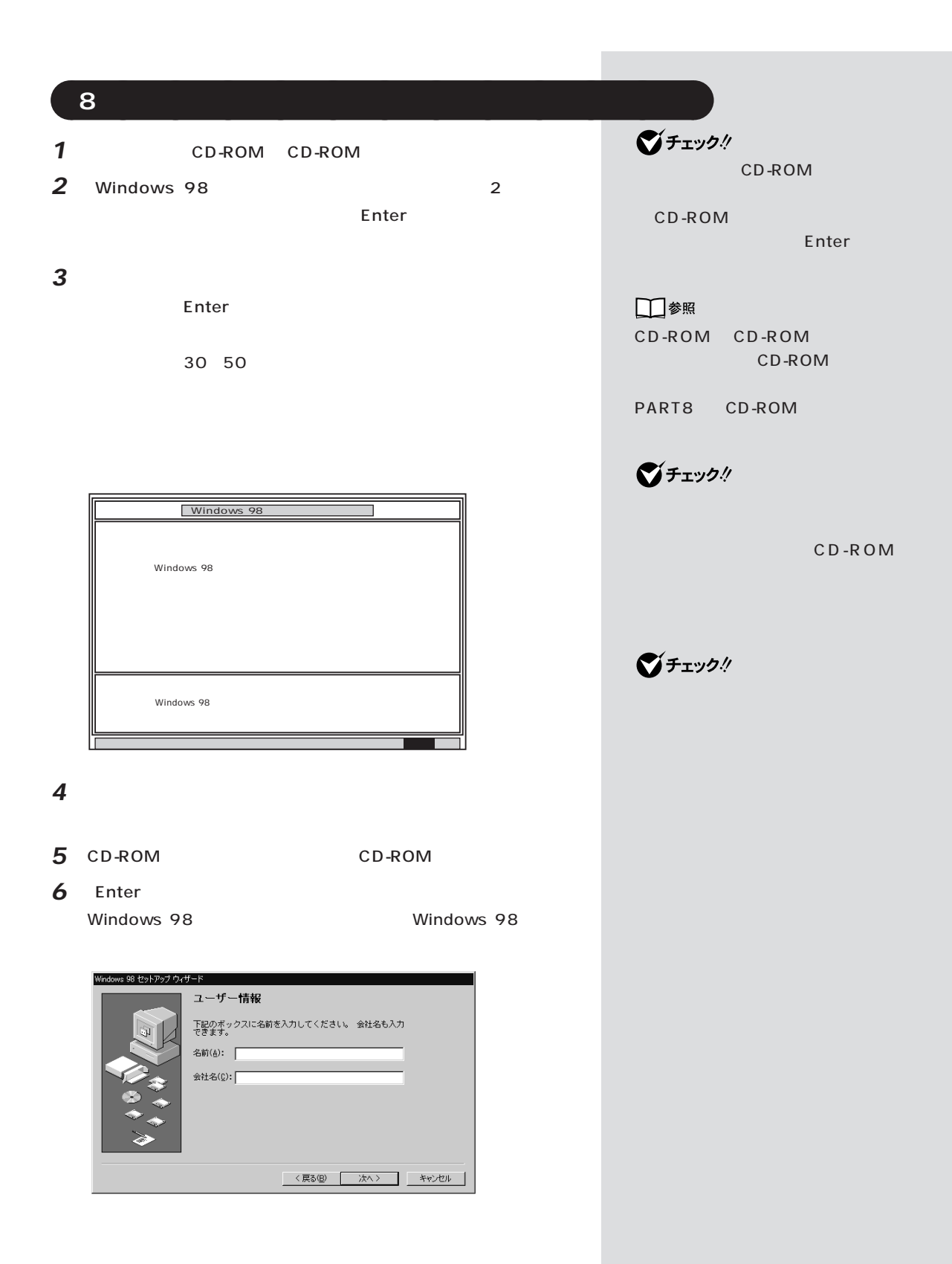

# **9** Windows 98 6.Windows 98 p.170 Windows 98 10 Outlook Excel Word Draw Wordモデルの場合は「購入したときと同じ状態にする」 「7.Outlook、 Excel Word Draw p.172 Outlook Excel Word Draw aaaaaaaaaaaaa **11.フォーマットできなかったハードディスクドライブをフォーマットする**  $5$  G  $6$ ■チェック!  $G$  and  $7.$ C F C F  $12.$ *1* パソコン本体の電源を入れます。 Windows 98 2 **2**  $\overline{\phantom{a}}$ **3 CHI** *4* 「通常のフォーマット」をクリックします。 *5* 「開始」ボタンをクリックします。 **6** ок メモ *7* 「閉じる」ボタンをクリックします。 *8* ок □参照 PART5

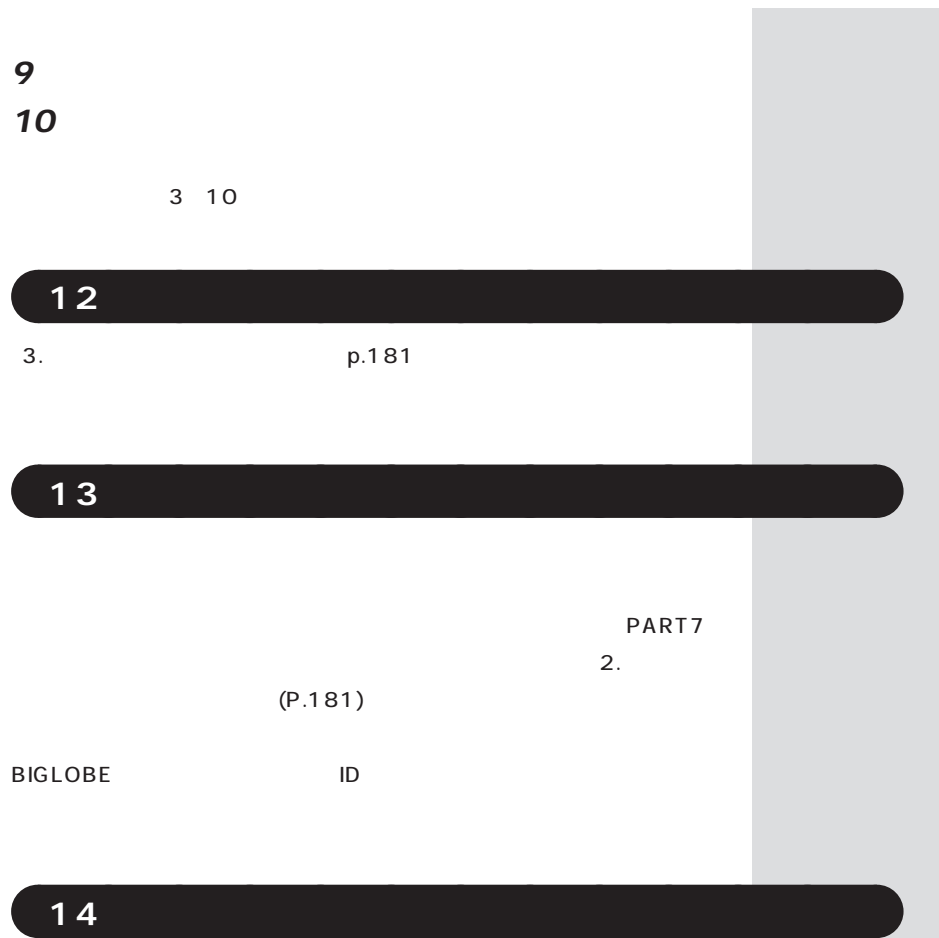

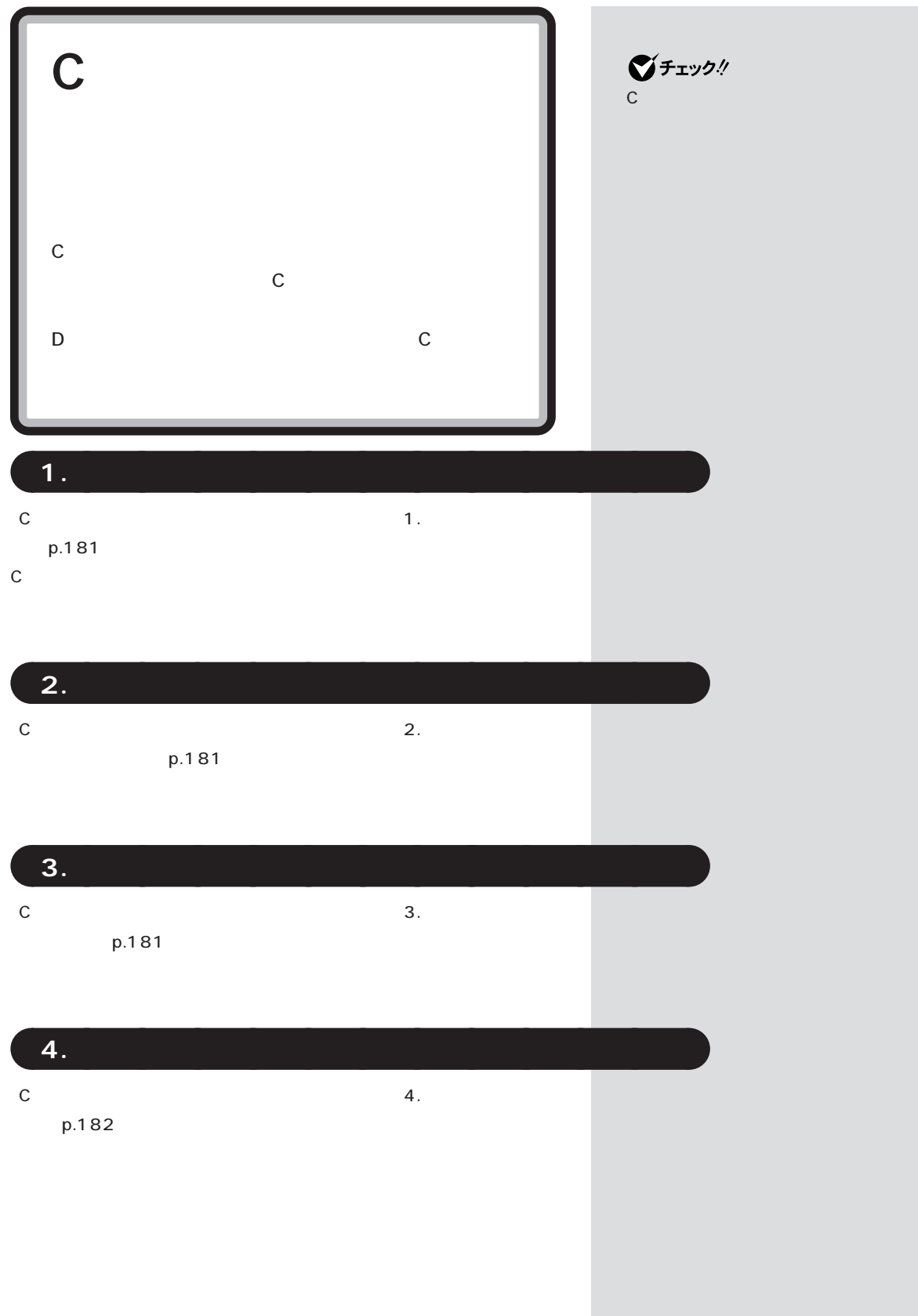

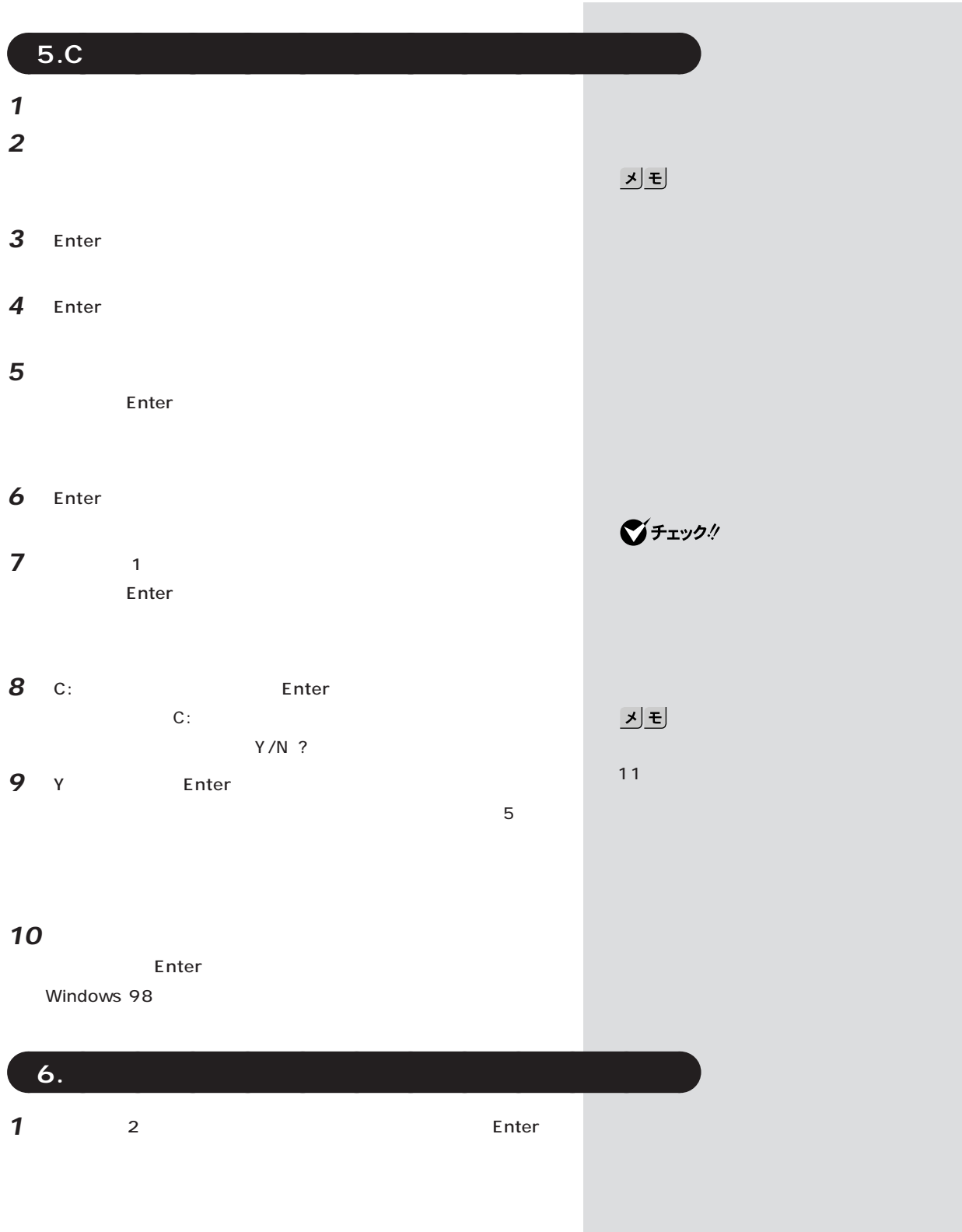

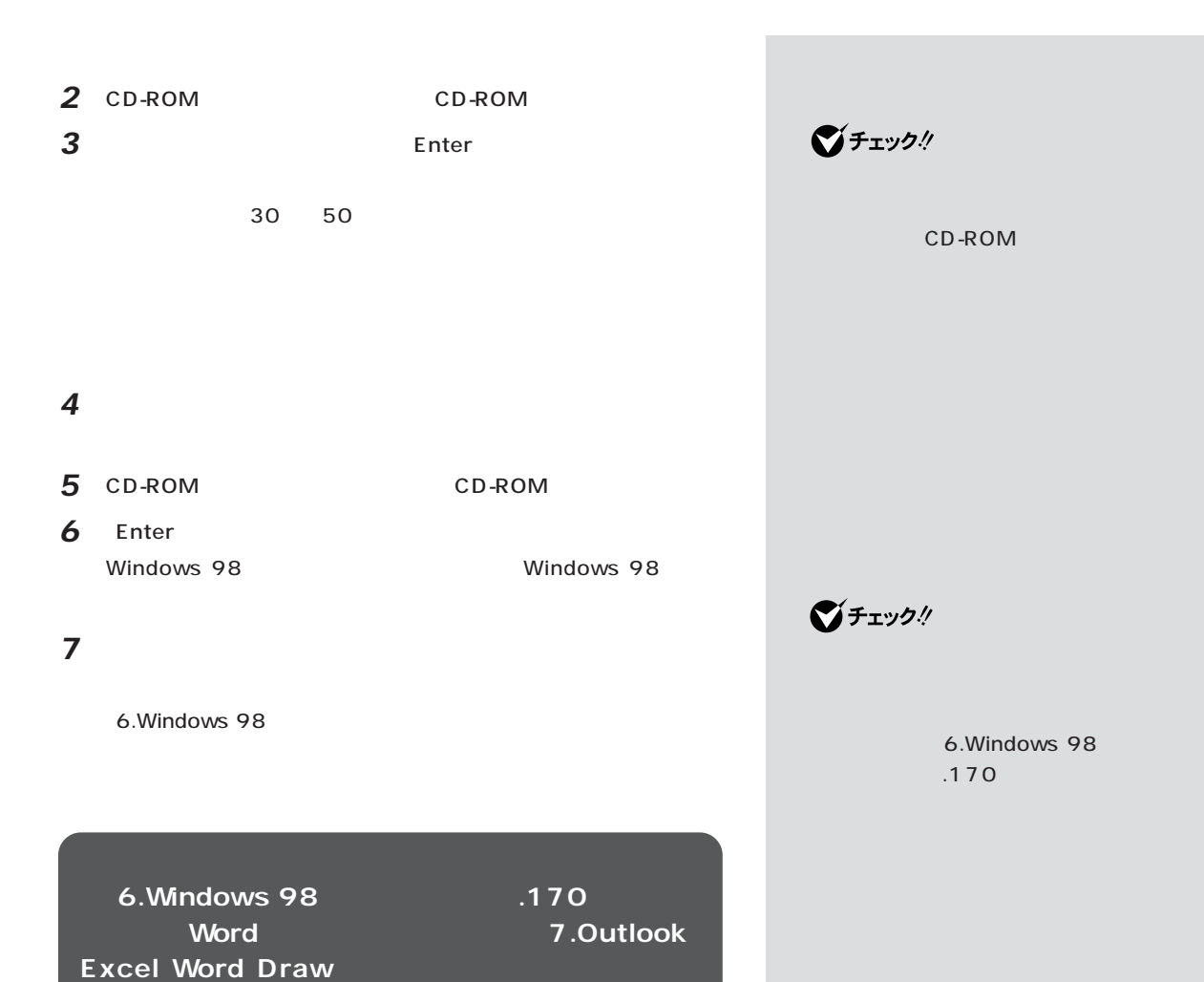

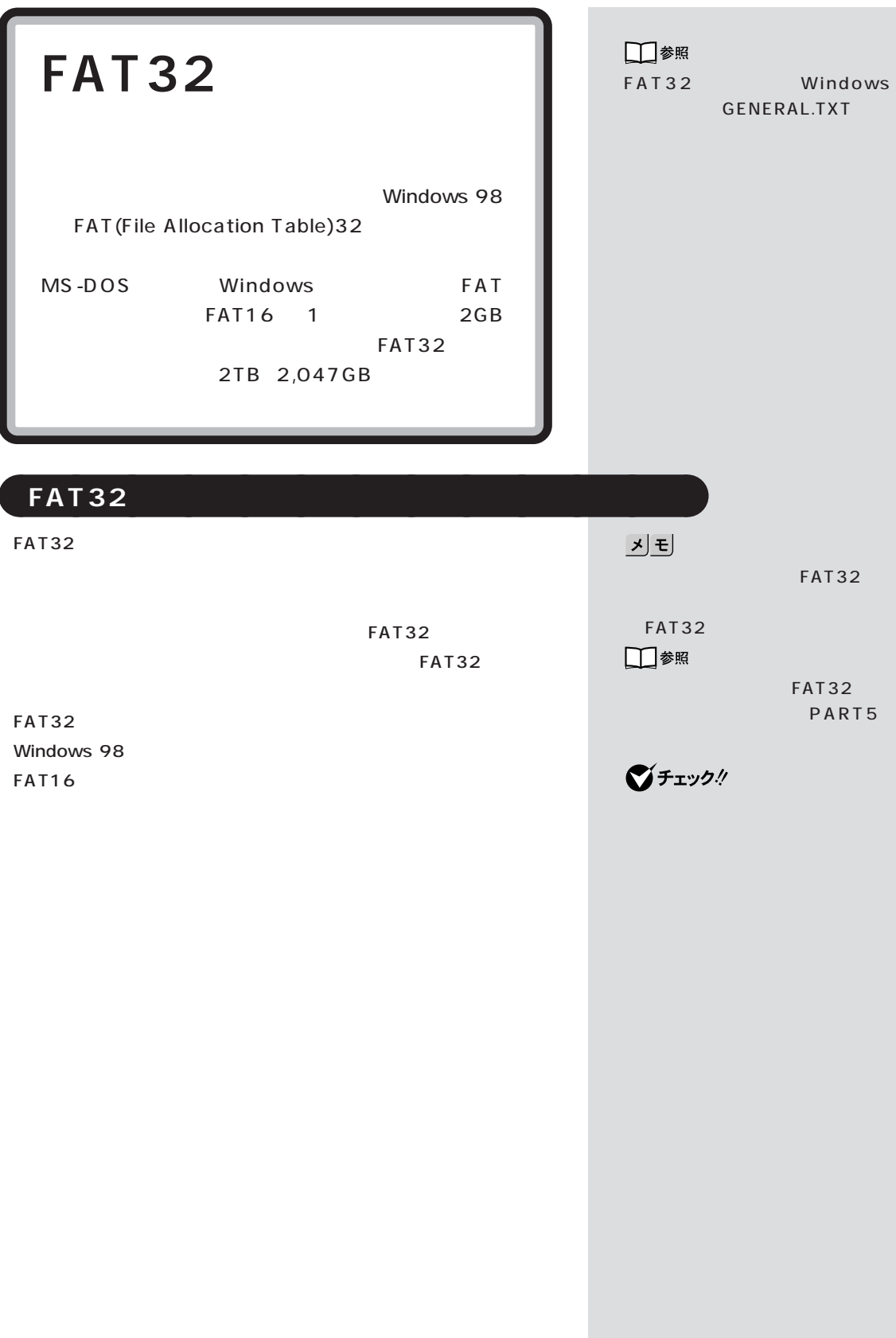
PART 3

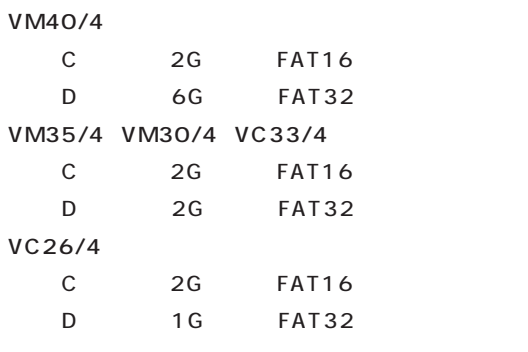

 $\mathbf 1$ 

2  $\overline{\phantom{a}}$ 

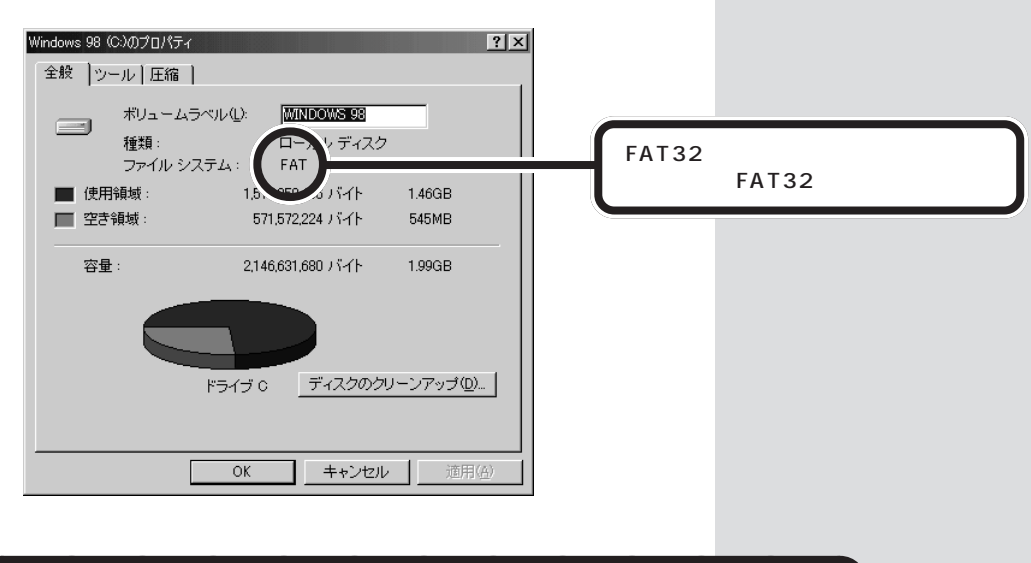

<span id="page-216-0"></span>aaaaa **現在の状態を確認する** aaaaaaaa

## **FAT32**

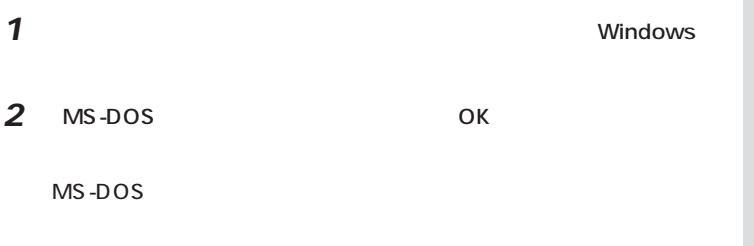

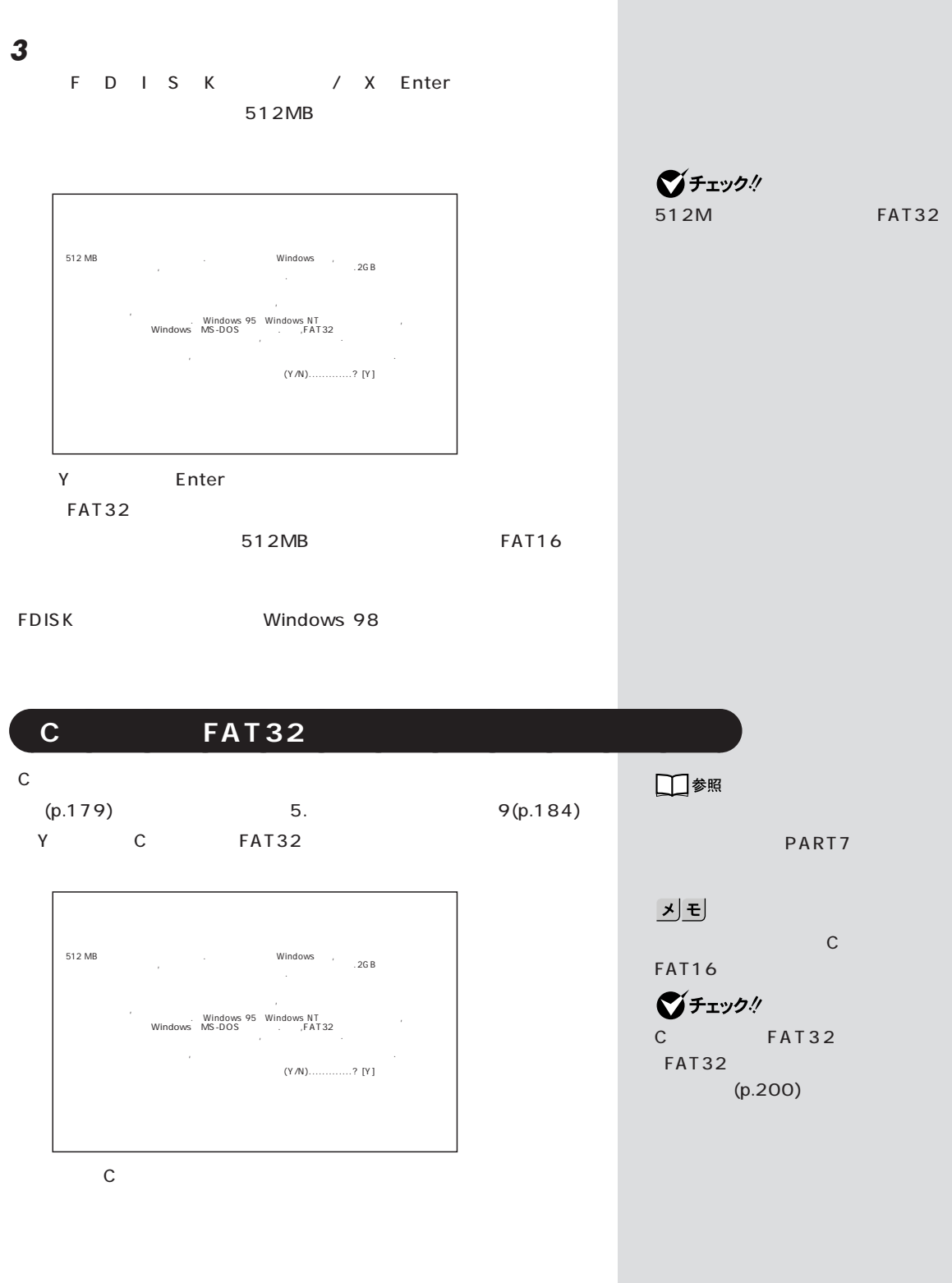

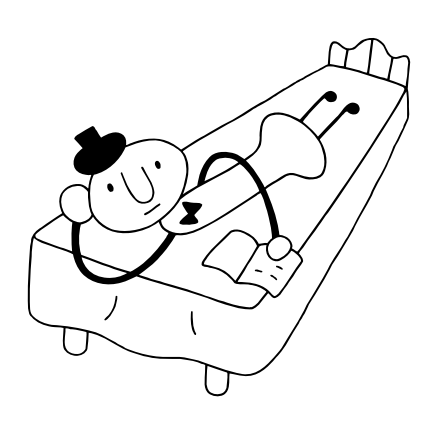

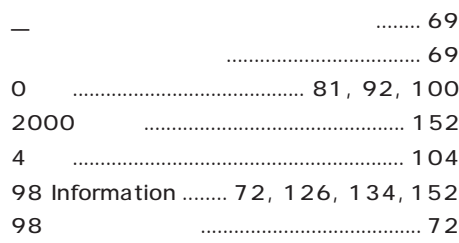

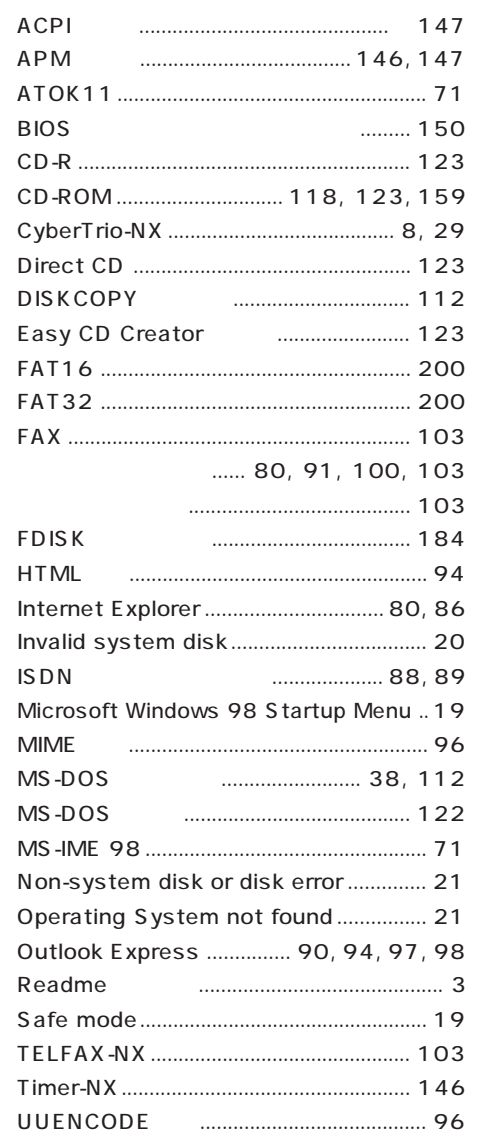

204

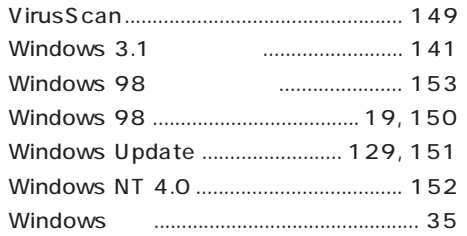

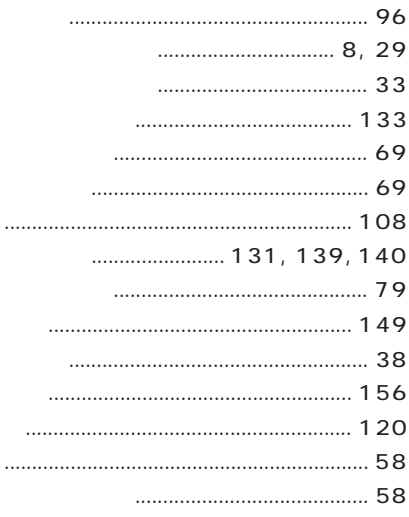

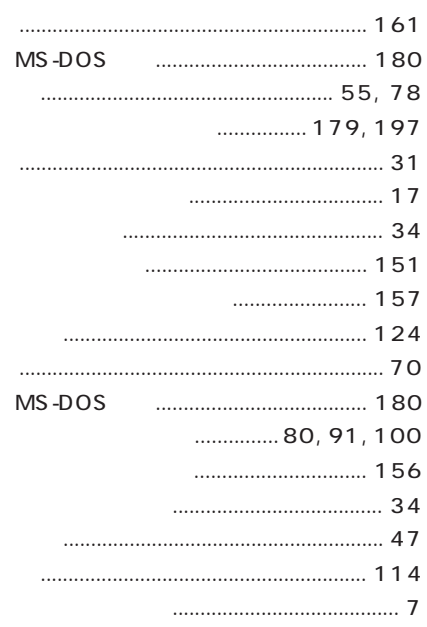

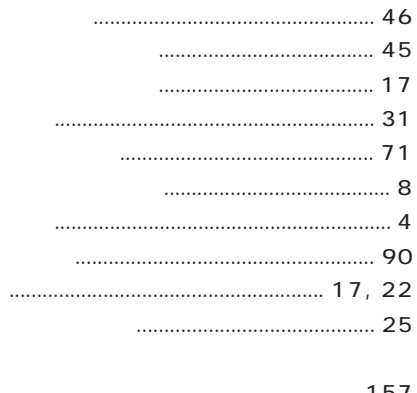

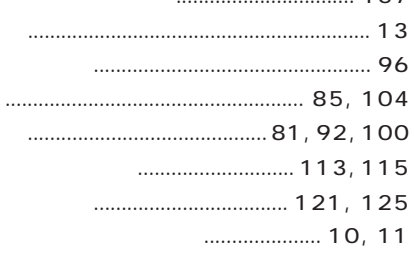

### $7<sub>0</sub>$

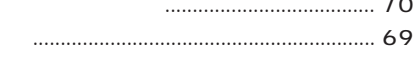

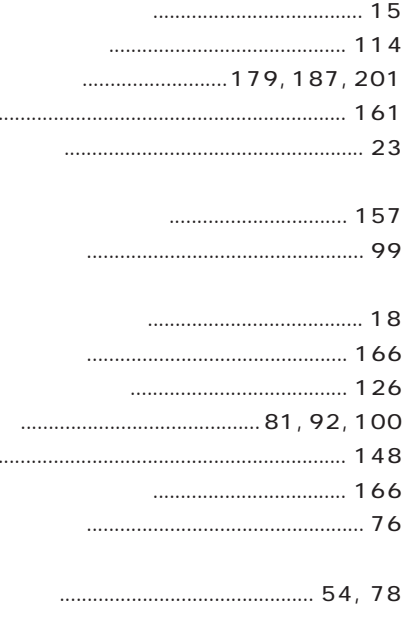

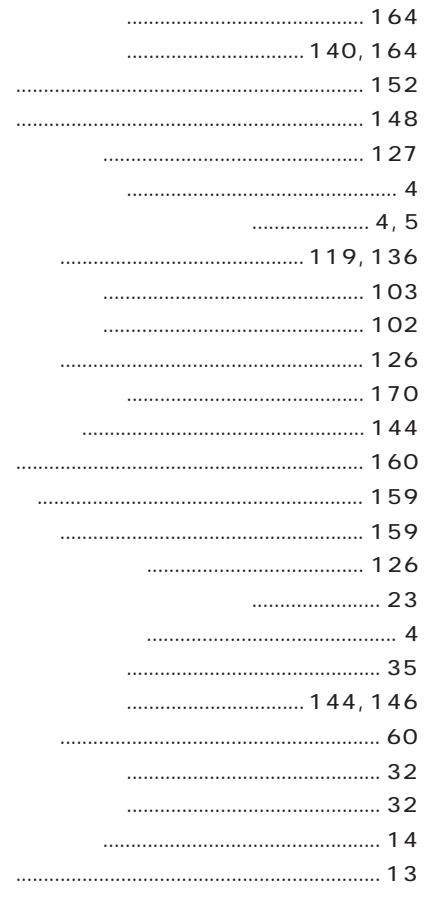

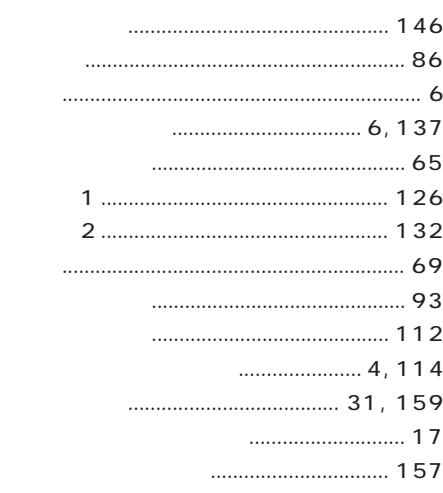

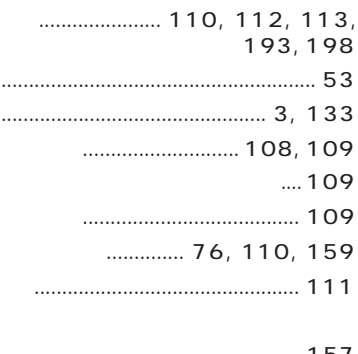

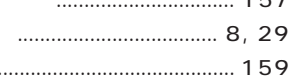

## $\ldots$  4, 6

### 

### MS-DOS

 $\overline{7}$ 

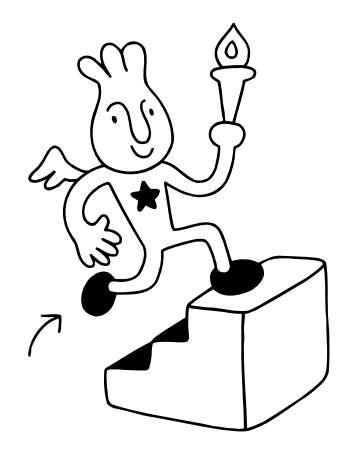

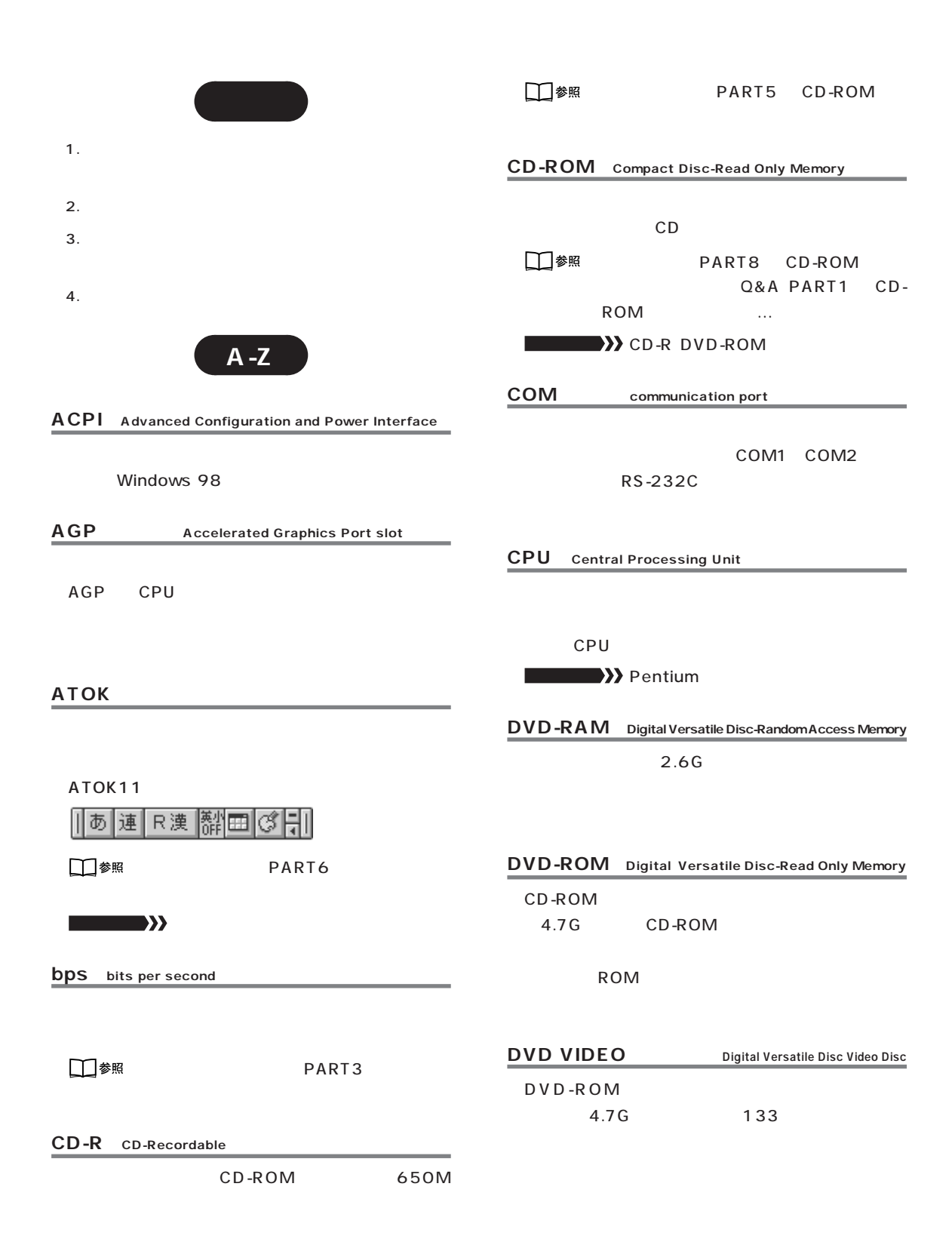

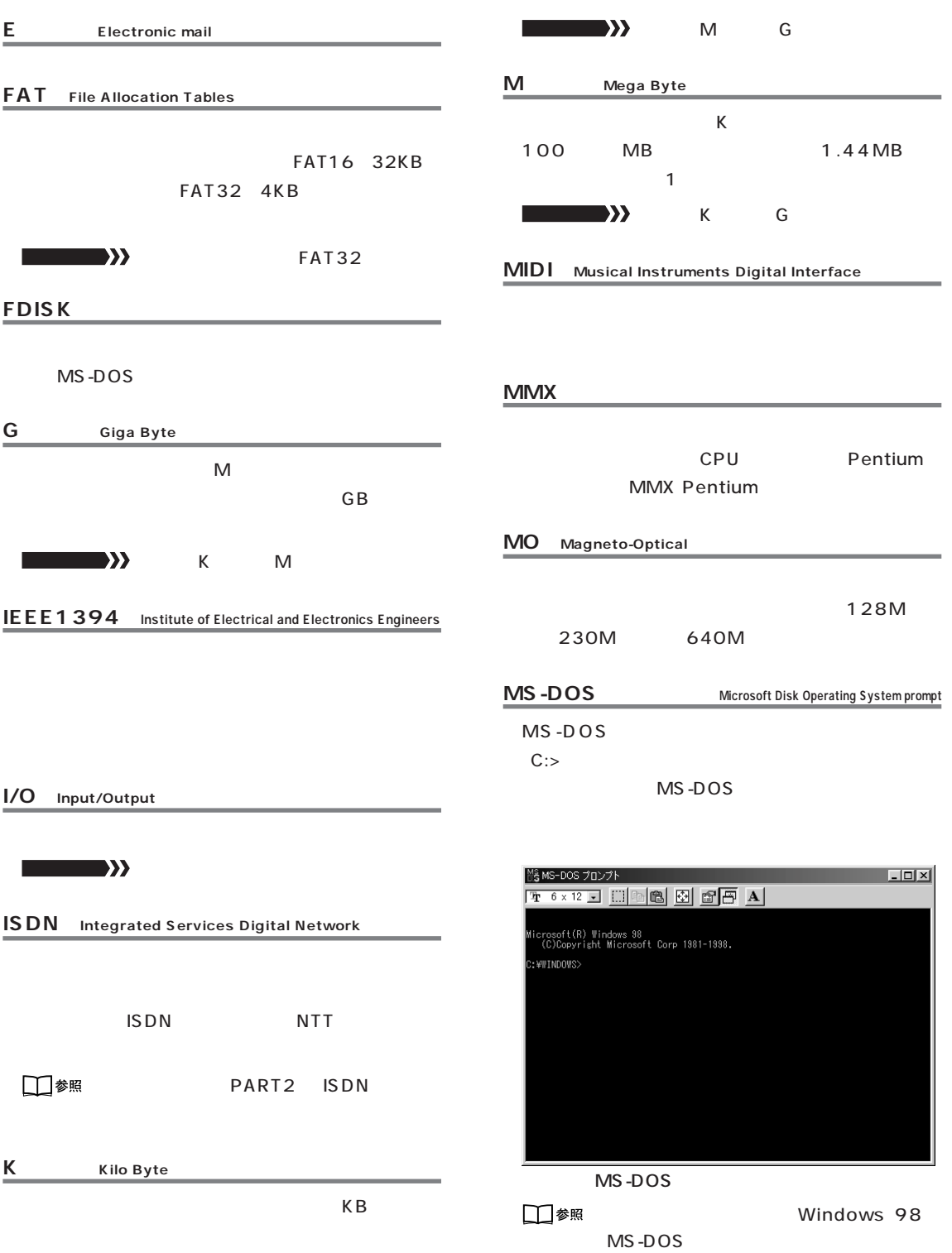

# **209**

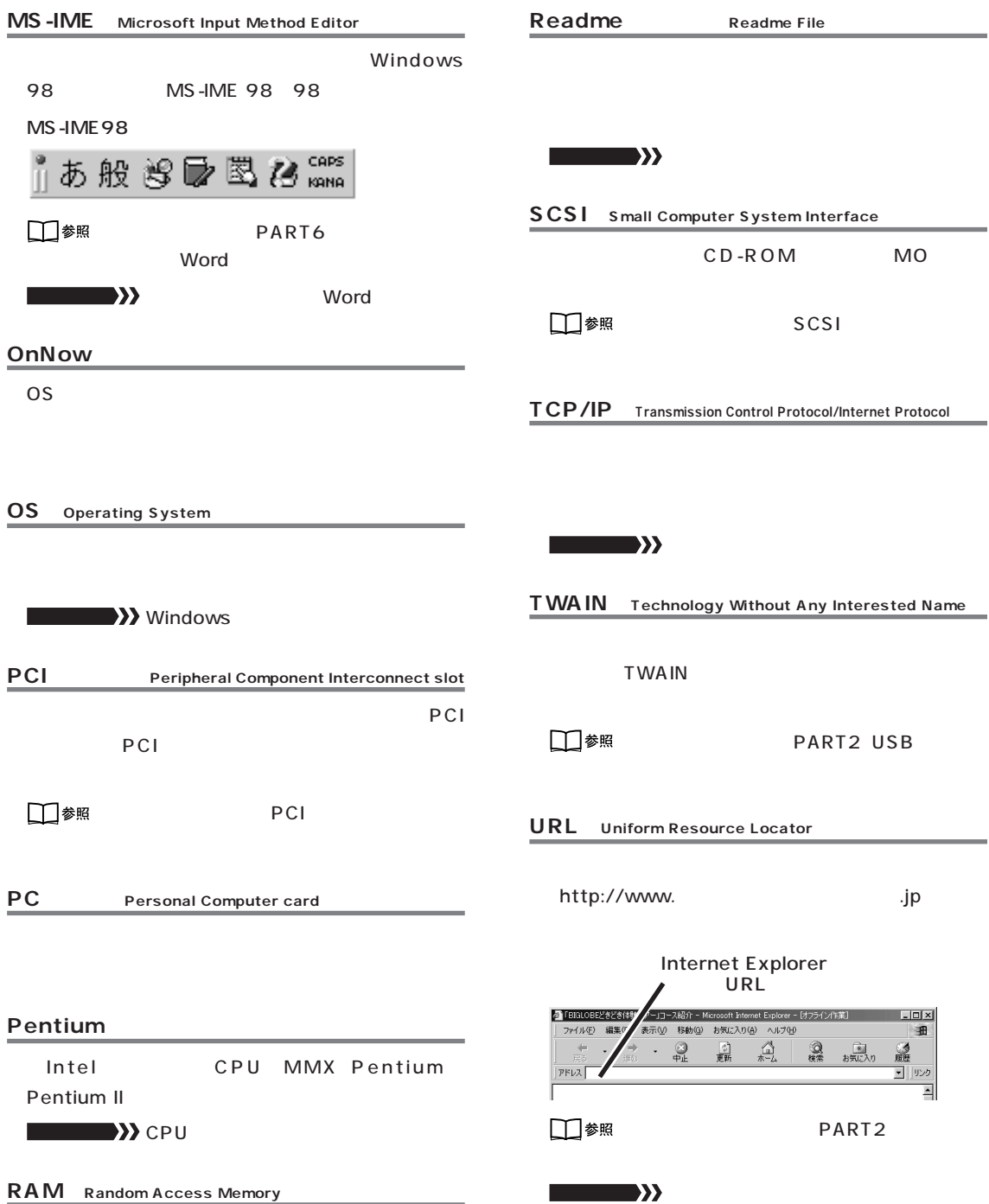

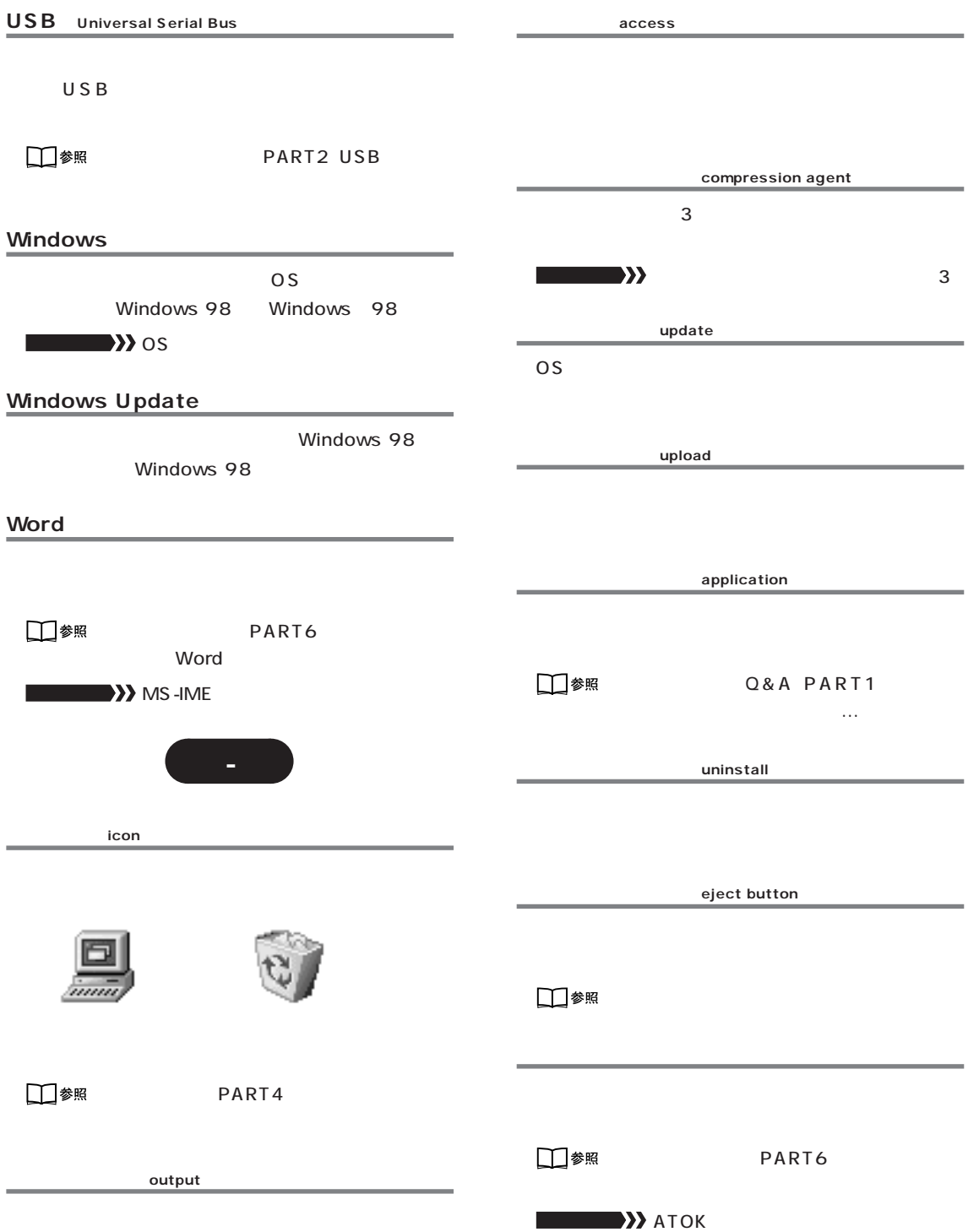

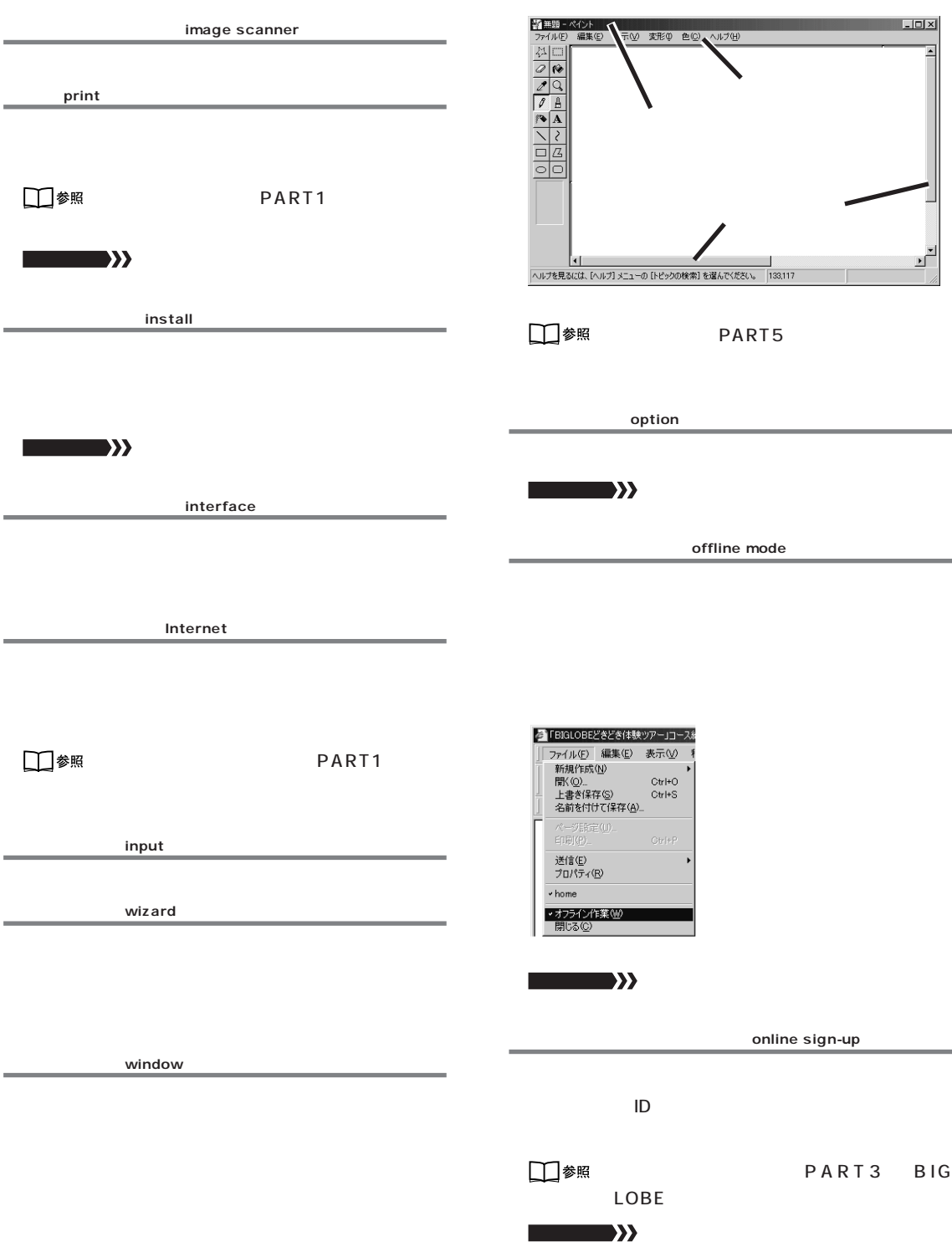

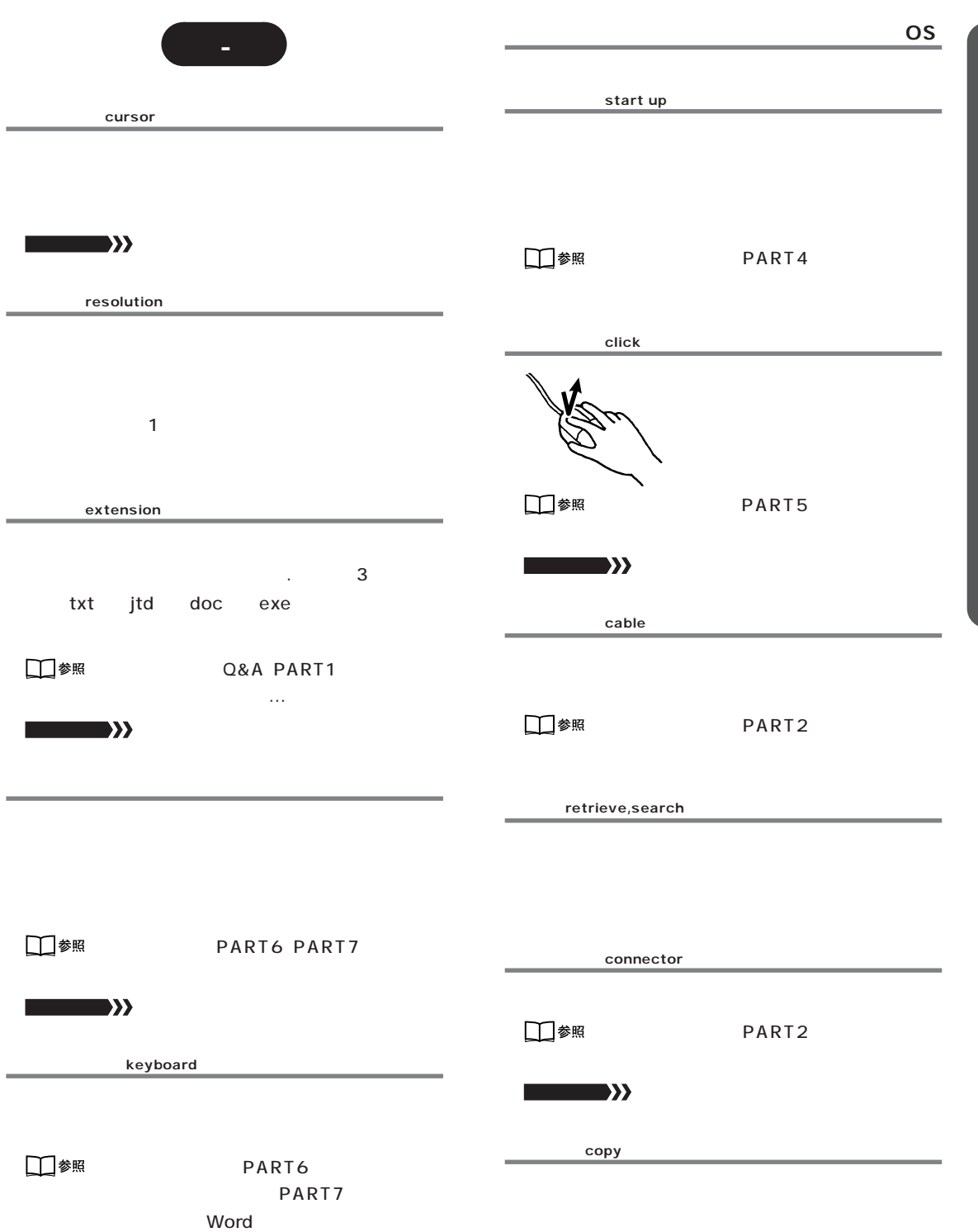

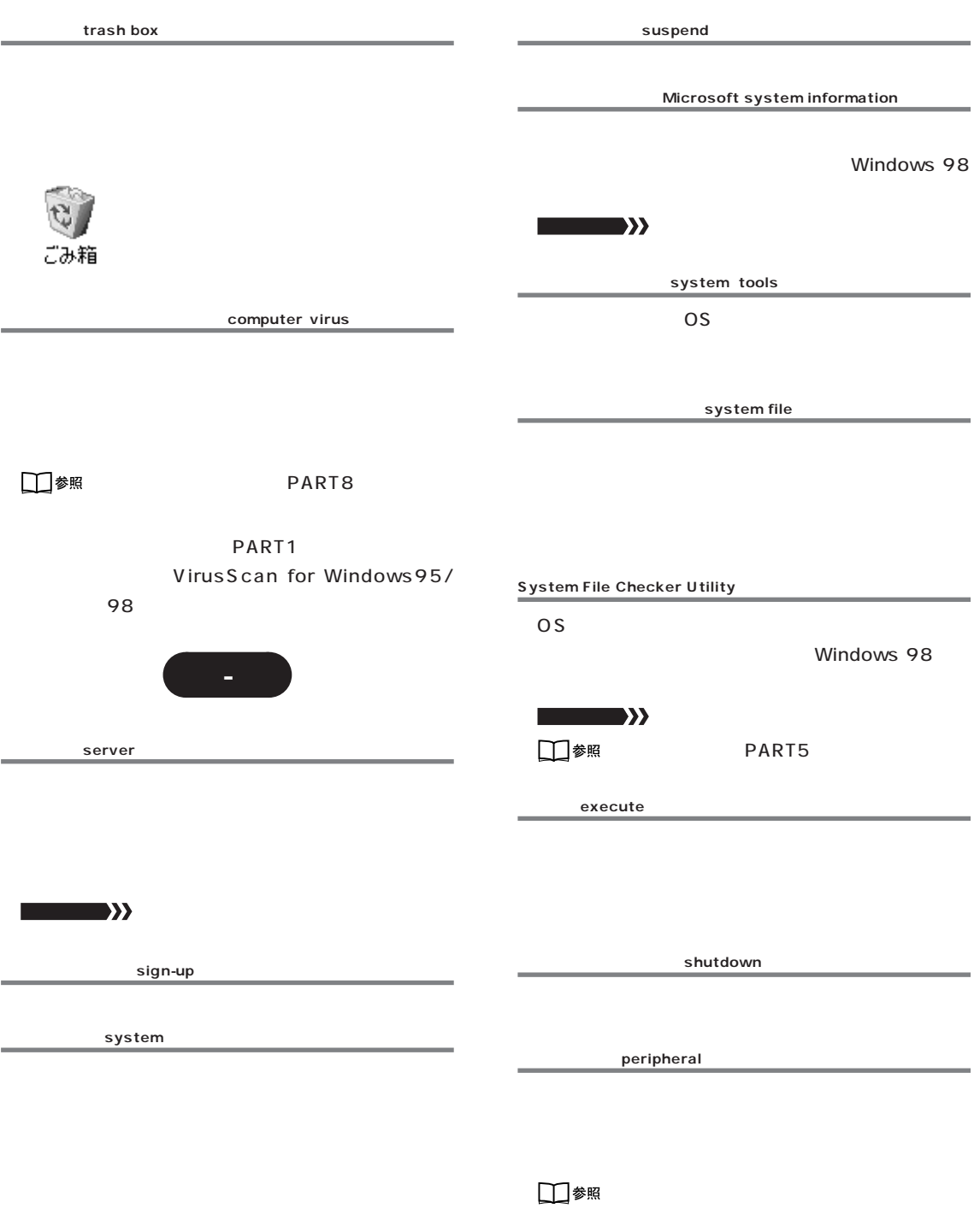

**システム管理ツール →システムツール**

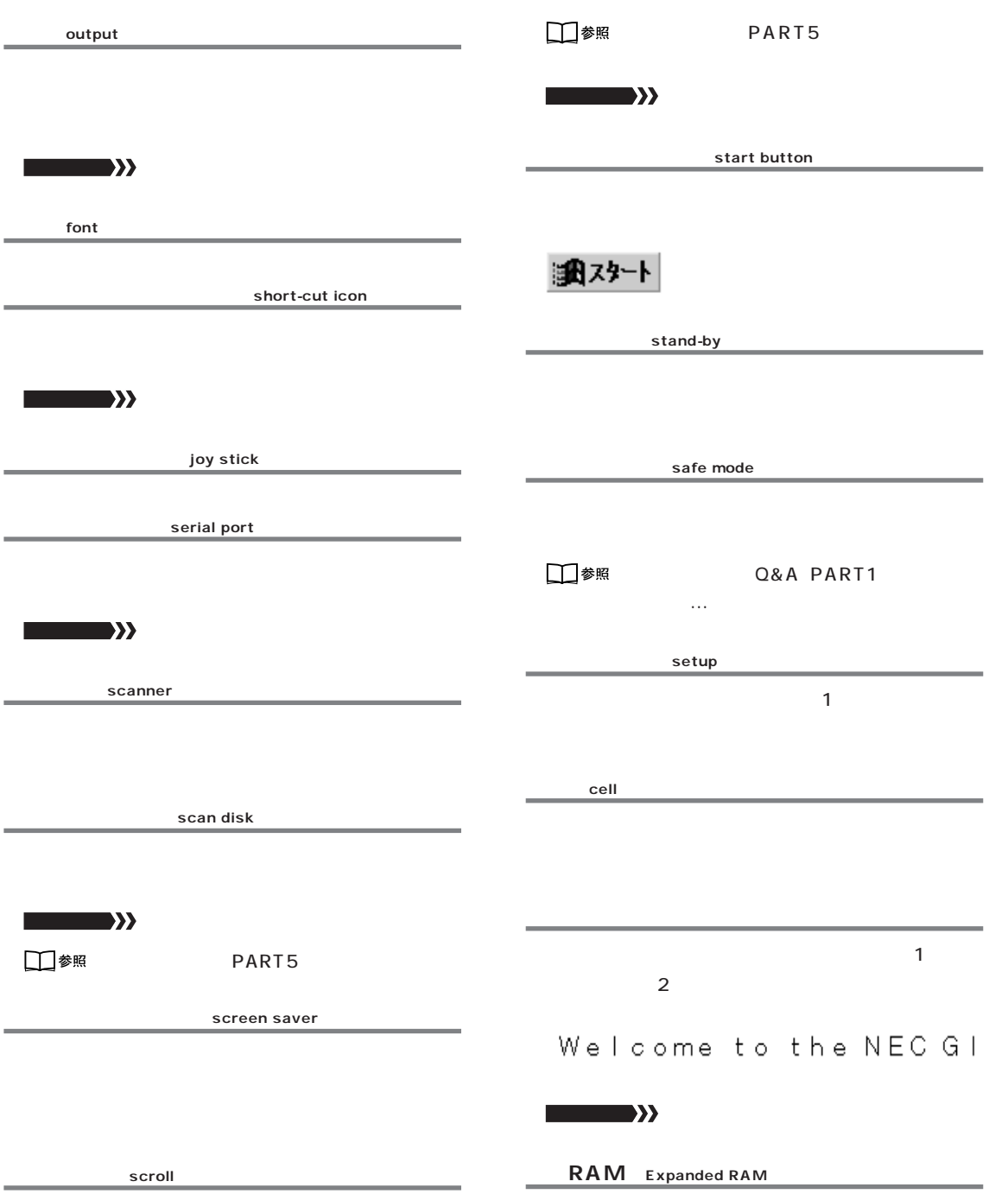

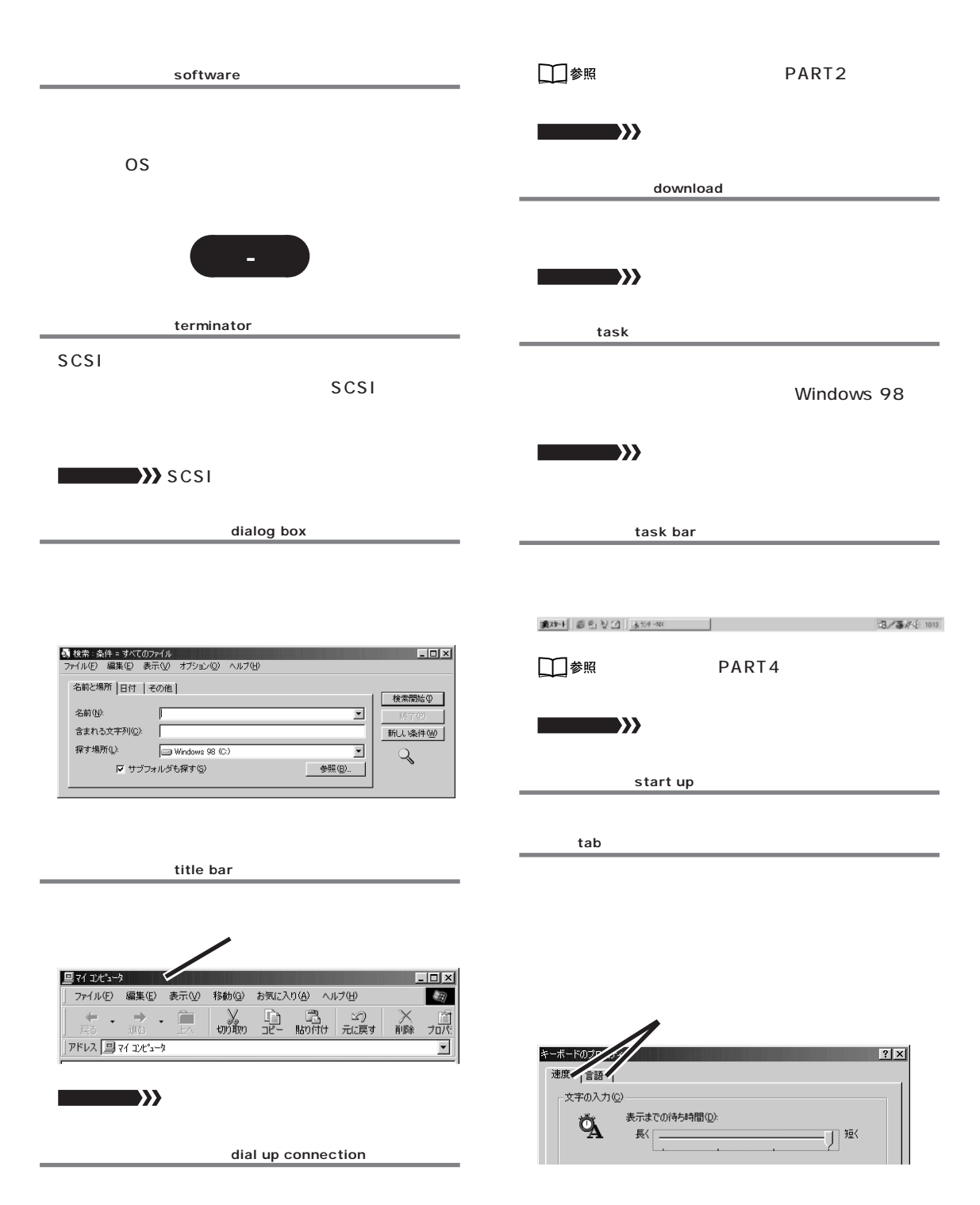

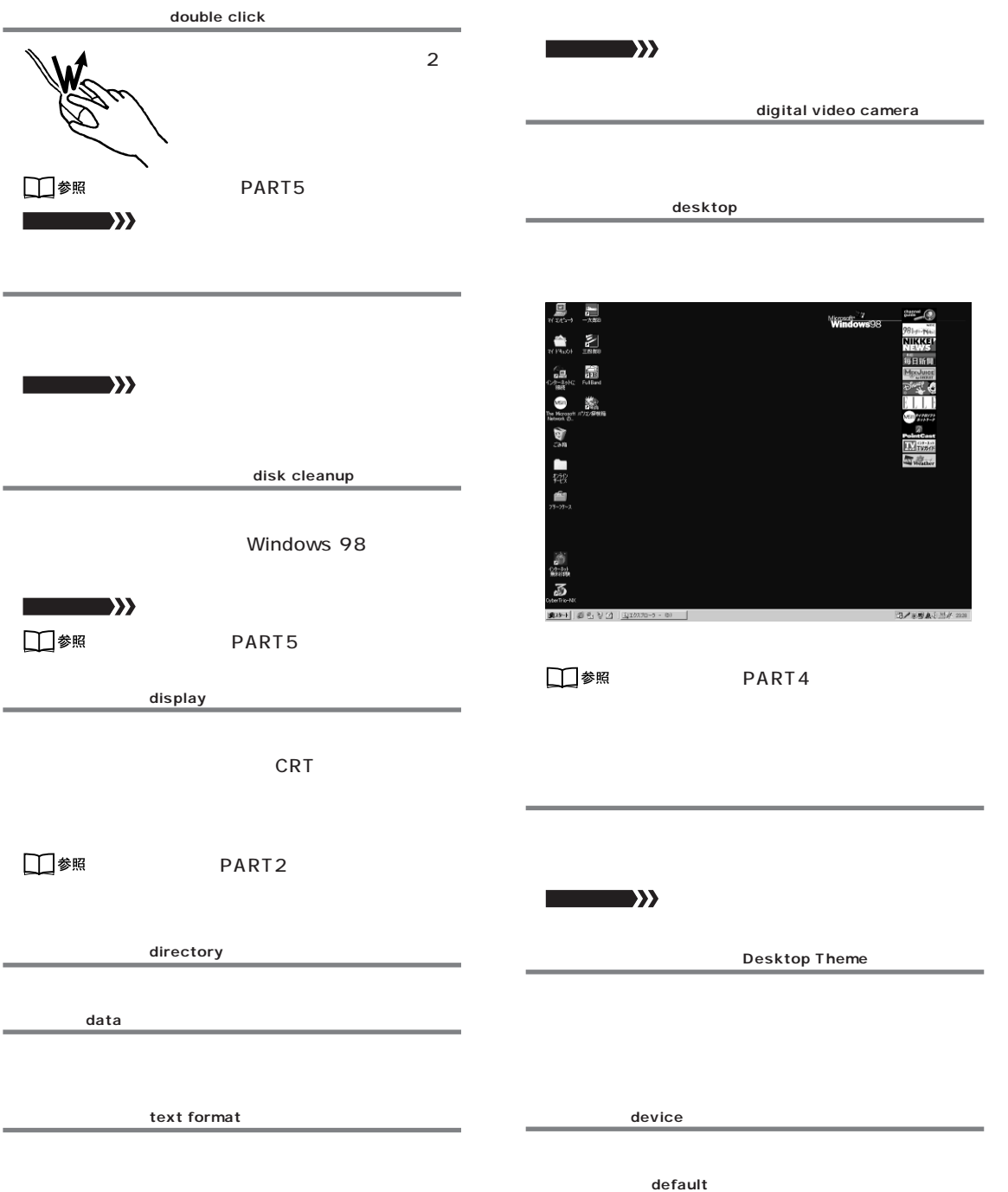

disk defragmenter **ドラッグ、ドラッグ&ドロップ drag & drop フォールの**システム □参照 PART5 □参照 PART5 **D** electronic mail インターネットやパソコン通信を使った手紙。E □参照 PART5 **ドライバ driver** □参照 PART6 PART7 Word □参照 PART5 **SHOWS** MS-IME ATOK **関連する用語�** 周辺機器 **入力 input ドライブ drive** CD-ROM **スキャナスト 関連する用語�** ハードディスク、フロッピーディスク、 CD-ROM、CD-R、DVD-ROM **ネットワーク network ドライブコンバータ(FAT32) FAT32 Converter** FAT16 FAT32 LAN **関連する用語�** インターネット、サーバ **MEXAMPLE AND VEHICLE** □参照 PART5  $notebook computer$ **3** DriveSpace 3 **関連する用語�** デスクトップ型パソコン

**関連する用語�** システムツール、圧縮エージェント

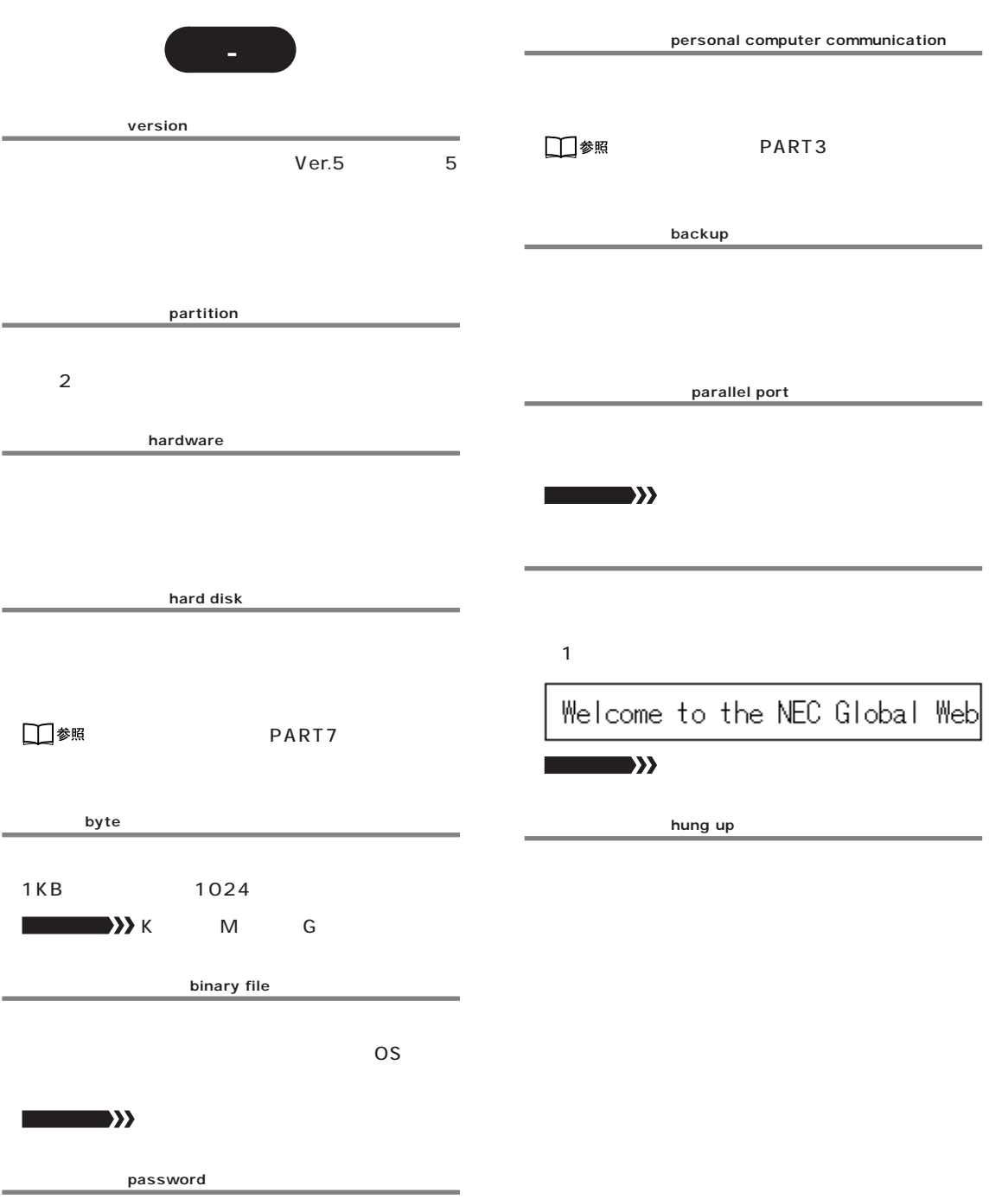

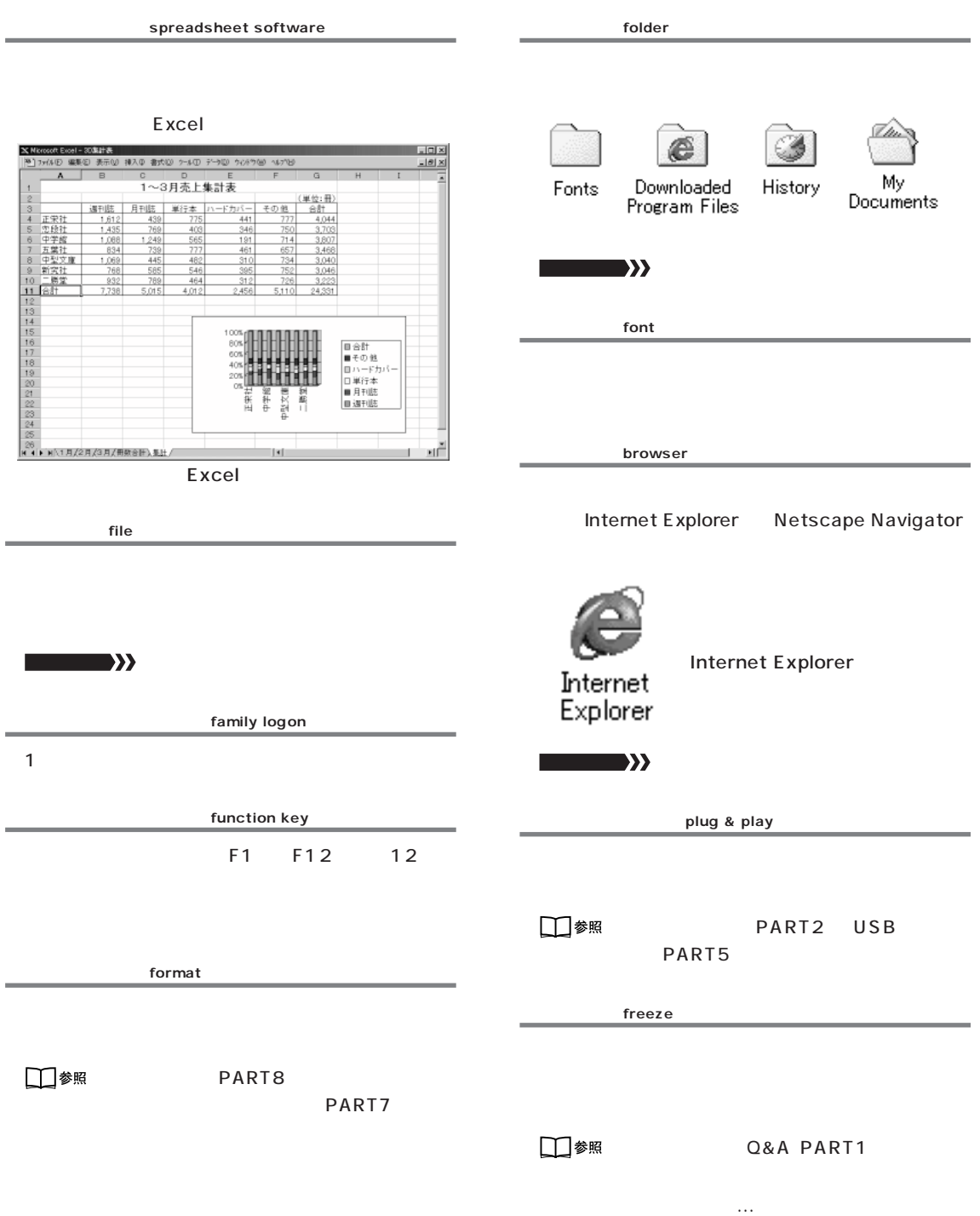

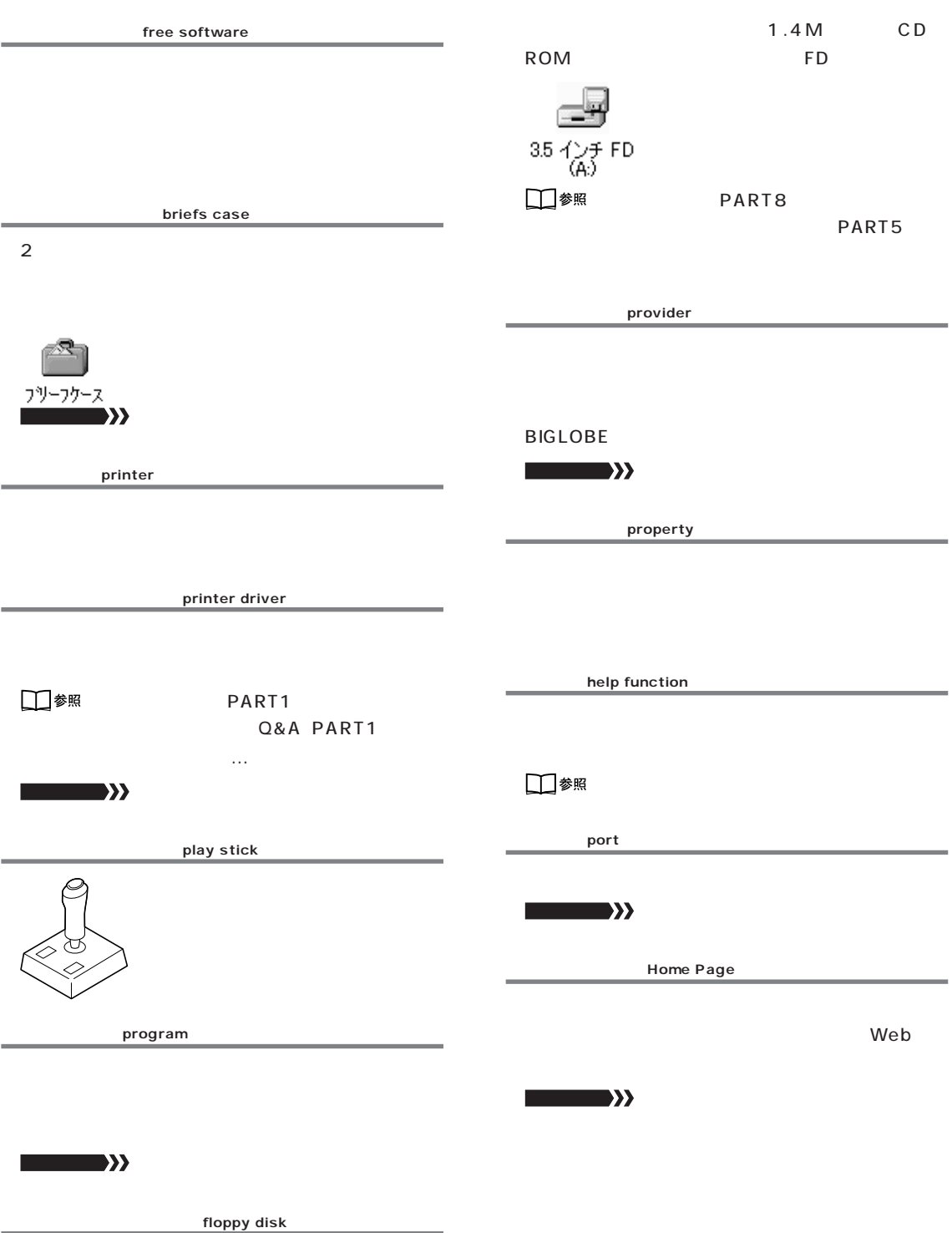

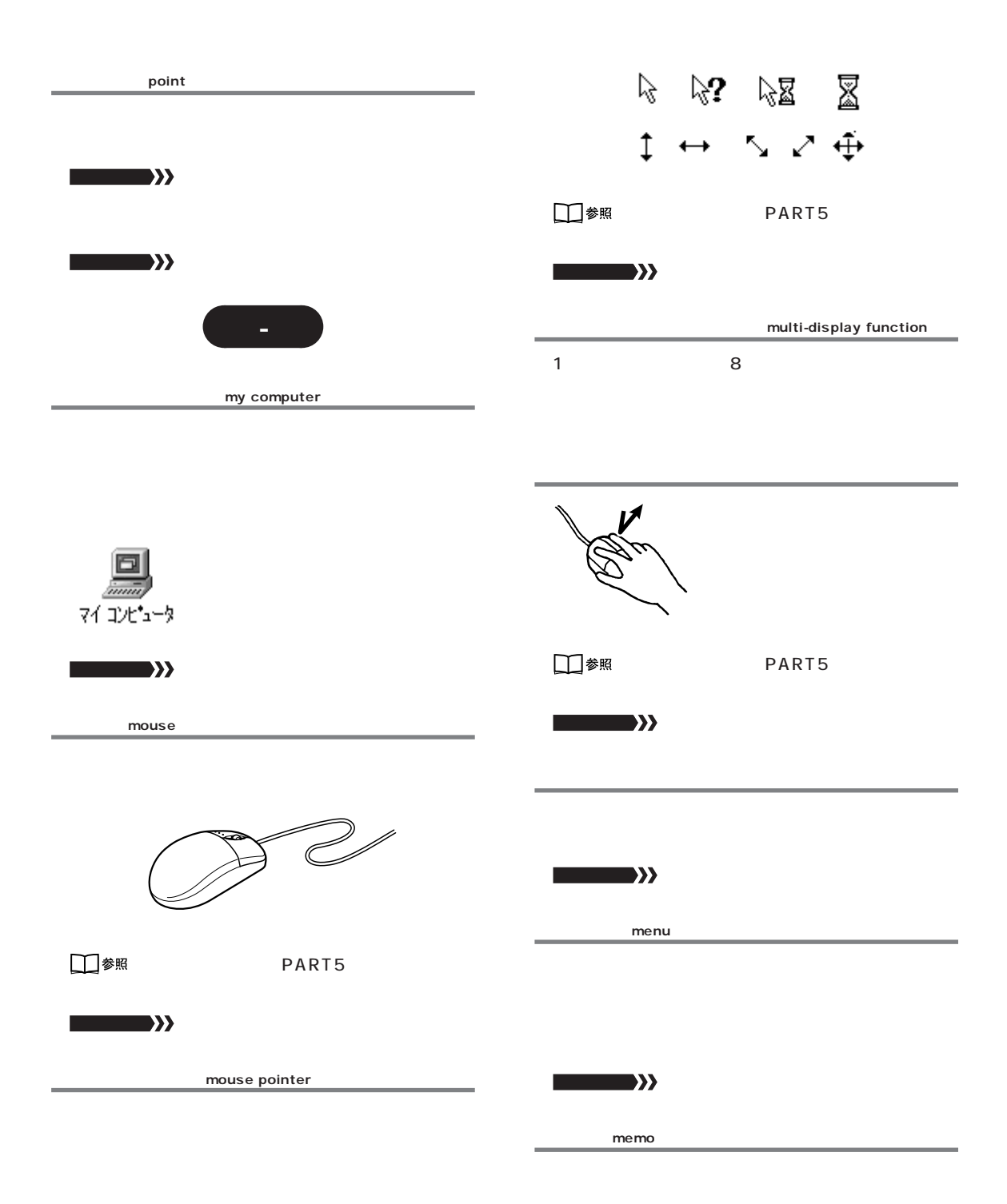

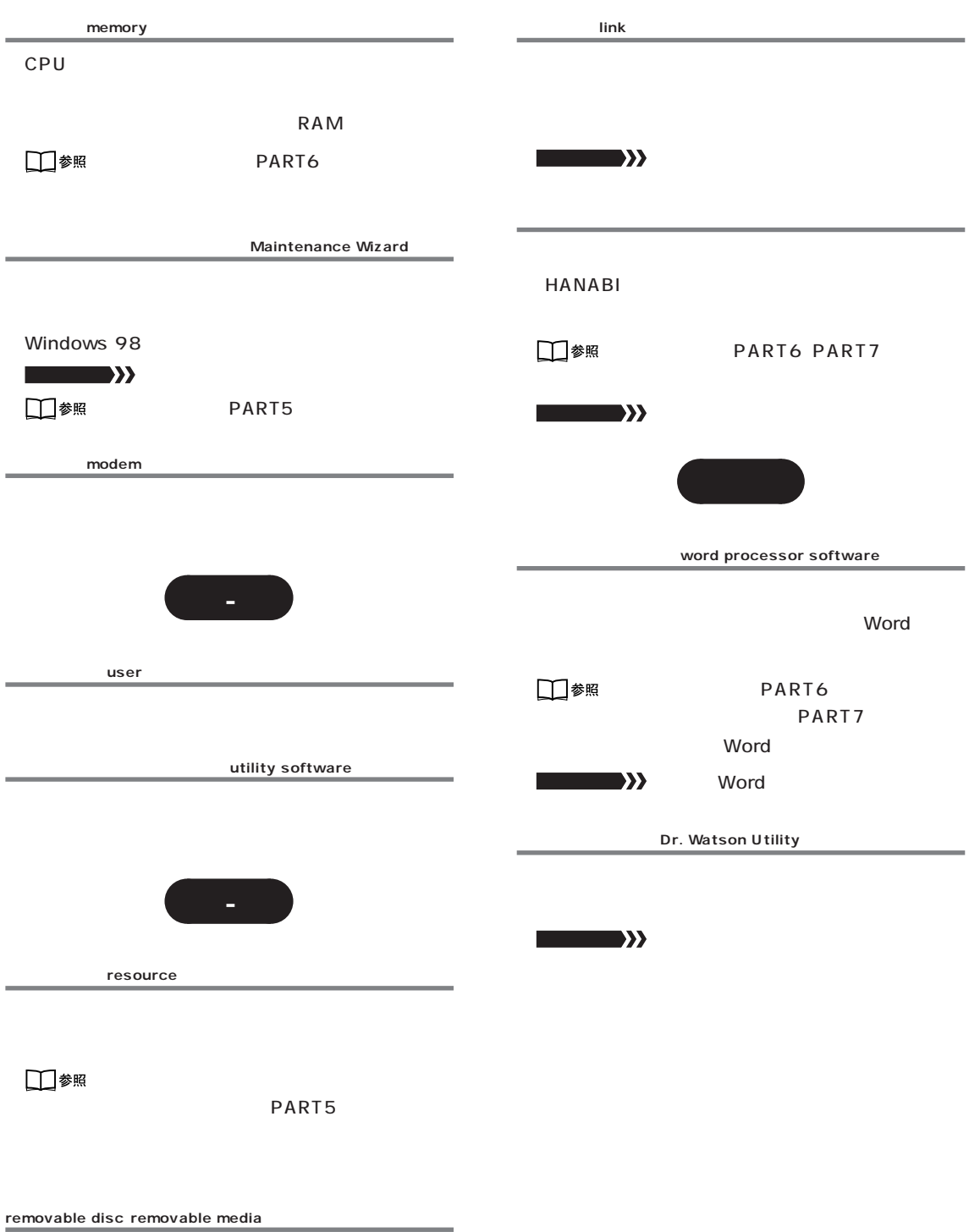

MO ZIP CD-R PD

# わかる、できる、役に立つ!!

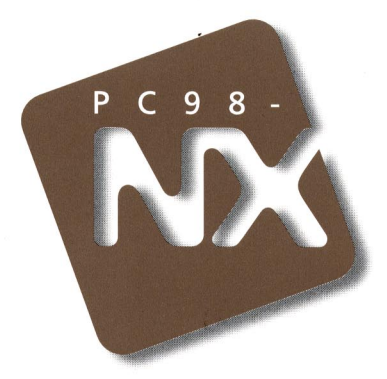

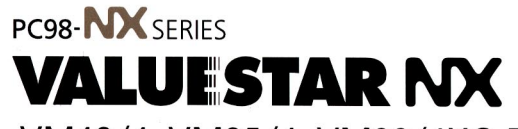

VM40/4 VM35/4 VM30/4XC,D VC33/4 VC26/4

2版 1998年8月 **NEC** P

このマニュアルはエコマーク認定の 再生紙を使用しています。

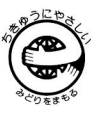

808-883769-009-A

 $\hat{y}$